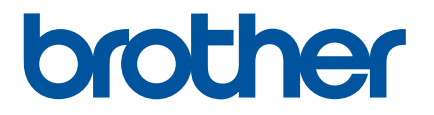

# **Guía del usuario online**

RJ-3050 RJ-3150

Antes de utilizar esta impresora, asegúrese de haber leído esta guía del usuario online.

Versión B

# **Introducción**

# **Aviso importante**

- El contenido de este documento y las especificaciones de este producto están sujetos a modificaciones sin previo aviso.
- Brother se reserva el derecho de modificar sin previo aviso las especificaciones y los materiales aquí contenidos y no asumirá responsabilidad alguna por daños de cualquier índole (incluyendo daños derivados) producidos al basarse en el material presentado, incluidos, entre otros, errores tipográficos y de otra naturaleza incluidos en la publicación.
- Las imágenes de pantalla de este documento pueden variar según el sistema operativo de su ordenador.
- Antes de usar la impresora, asegúrese de leer todos los documentos incluidos con la impresora para obtener información sobre seguridad y funcionamiento correcto.
- Las ilustraciones y el texto que se muestran en este manual corresponden a la RJ-3150. Las ilustraciones para la RJ-3050 posiblemente también se muestren en este manual si es necesario.

# **Símbolos utilizados en esta guía**

En esta guía se utilizan los siguientes símbolos.

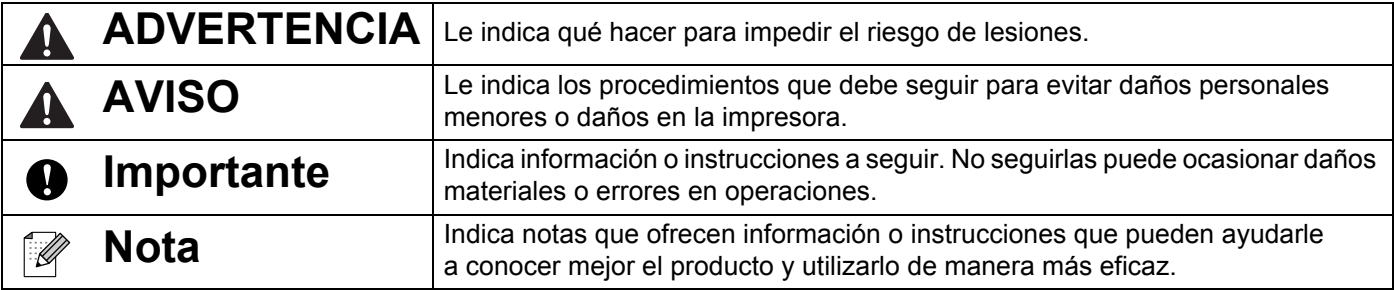

# **Marcas comerciales y copyright**

BROTHER es una marca comercial o marca comercial registrada de Brother Industries, Ltd.

Microsoft, Windows Vista, Windows Server y Windows son marcas comerciales o marcas comerciales registradas de Microsoft Corp. en los Estados Unidos y/o en otros países.

Android es una marca comercial de Google Inc.

Google Play es una marca comercial de Google Inc.

La palabra de marca Bluetooth y sus logotipos son propiedad de Bluetooth SIG, Inc. y cualquier uso de dichas marcas por parte de Brother Industries, Ltd. se realiza bajo licencia.

Blue SDK

Copyright © Extended Systems, Inc., 2000-2005.

Portions copyright © iAnywhere Solutions, Inc., 2005-2013. Todos los derechos reservados.

Los nombres de otros productos o software utilizados en este documento son marcas comerciales o marcas comerciales registradas de sus respectivos titulares.

Wi-Fi y Wi-Fi Alliance son marcas comerciales registradas de Wi-Fi Alliance.

Wi-Fi Protected Setup, WPA, y WPA2 son marcas de Wi-Fi Alliance.

Todas las empresas cuyo título de software se mencione en este manual tienen un contrato de licencia de software específico para sus programas.

Los nombres comerciales o de productos de empresas que aparecen en los productos de Brother, en documentos relacionados y en cualquier otro material son marcas comerciales o marcas comerciales registradas de sus respectivas empresas.

# **NOTA IMPORTANTE**

- Vaya a Brother support web en [\(support.brother.com\)](http://support.brother.com/) y haga clic en [**Manuales**] en la página de su modelo para descargar otros manuales.
- El uso de este producto está aprobado únicamente en el país de compra. No use este producto fuera del país de compra, ya que podría infringir las regulaciones sobre energía y telecomunicaciones inalámbricas del país.
- En este documento, Windows Vista representa a todas las ediciones de Windows Vista.
- En este documento, Windows 7 representa a todas las ediciones de Windows 7.
- En este documento, Windows 8 representa a todas las ediciones de Windows 8.
- En este documento, Windows 8.1 representa a todas las ediciones de Windows 8.1.
- En este documento Windows Server 2008 representa todas las ediciones de Windows Server 2008 y Windows Server 2008 R2.
- En este documento Windows Server 2012 representa todas las ediciones de Windows Server 2012 y Windows Server 2012 R2.
- No todos los modelos están disponibles en todos los países.

© 2014 Brother Industries, Ltd. Todos los derechos reservados.

# Índice

# Sección I Operaciones básicas

#### Configuración de la impresora  $\mathbf 1$

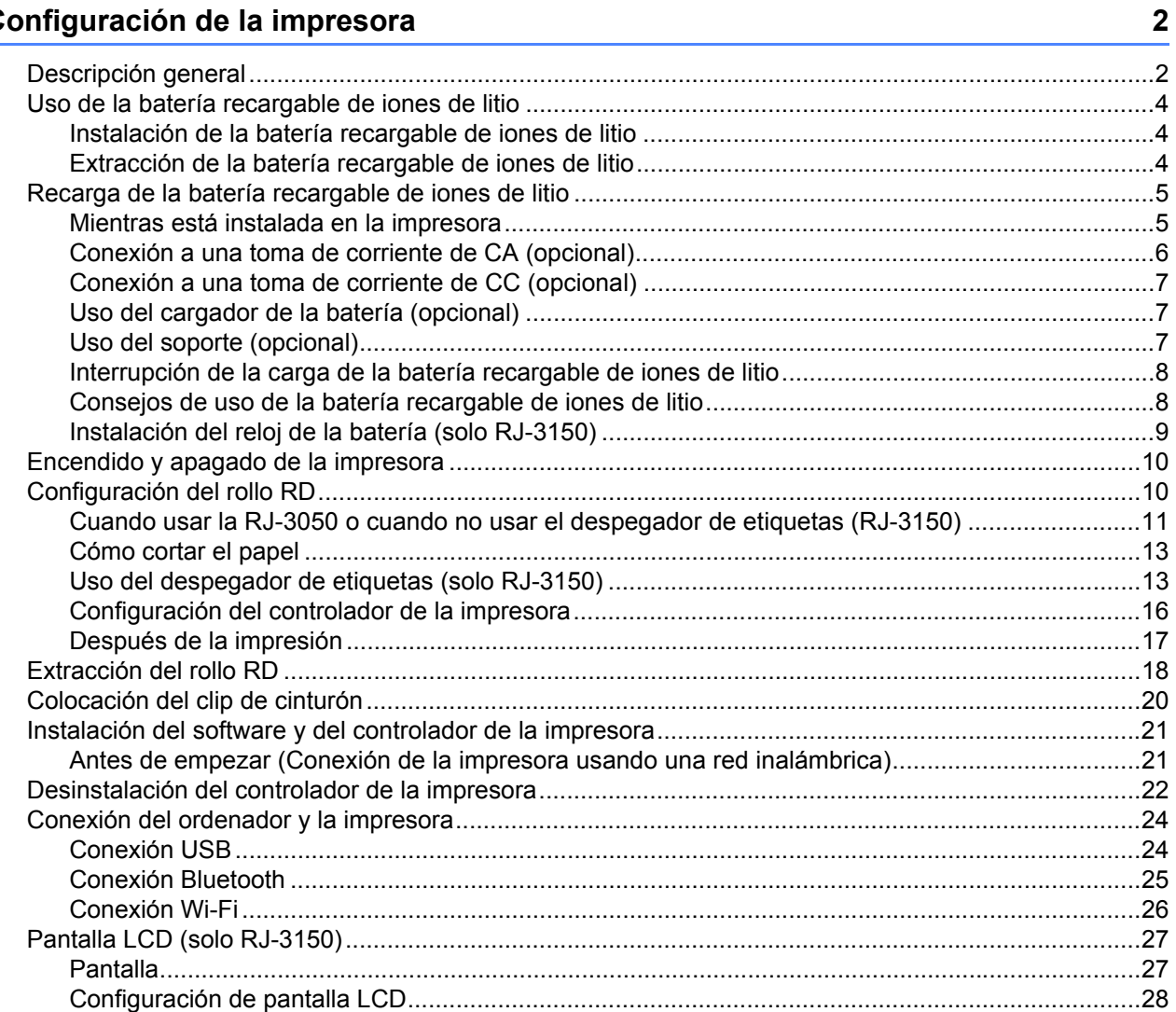

#### $\mathbf{2}$ Uso de la impresora

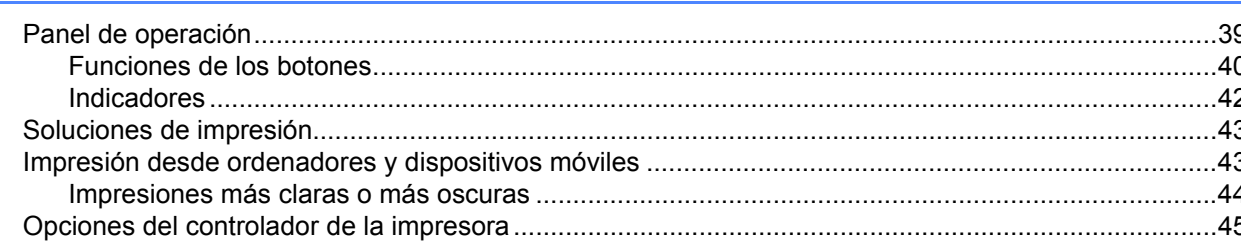

39

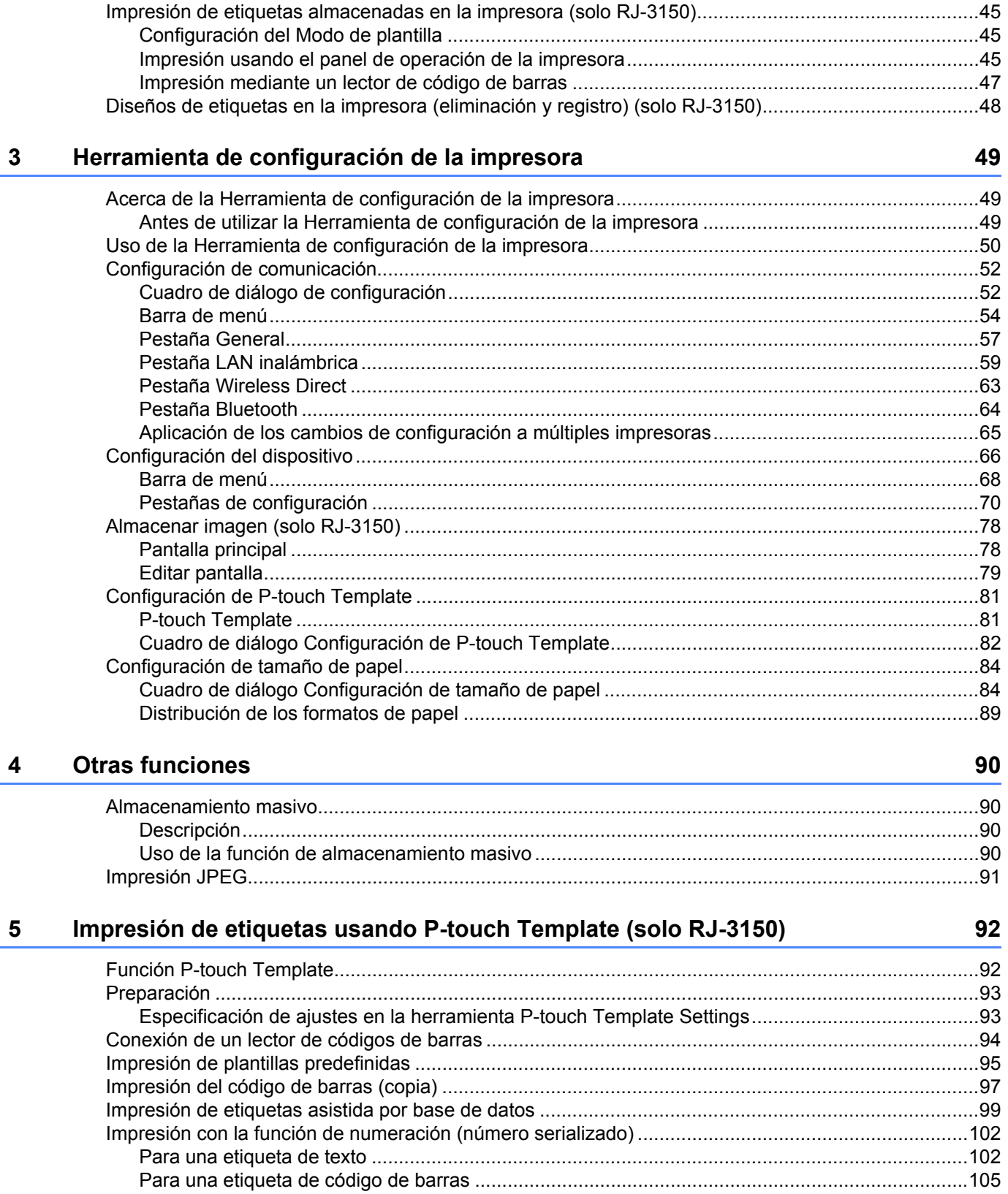

 $V$ 

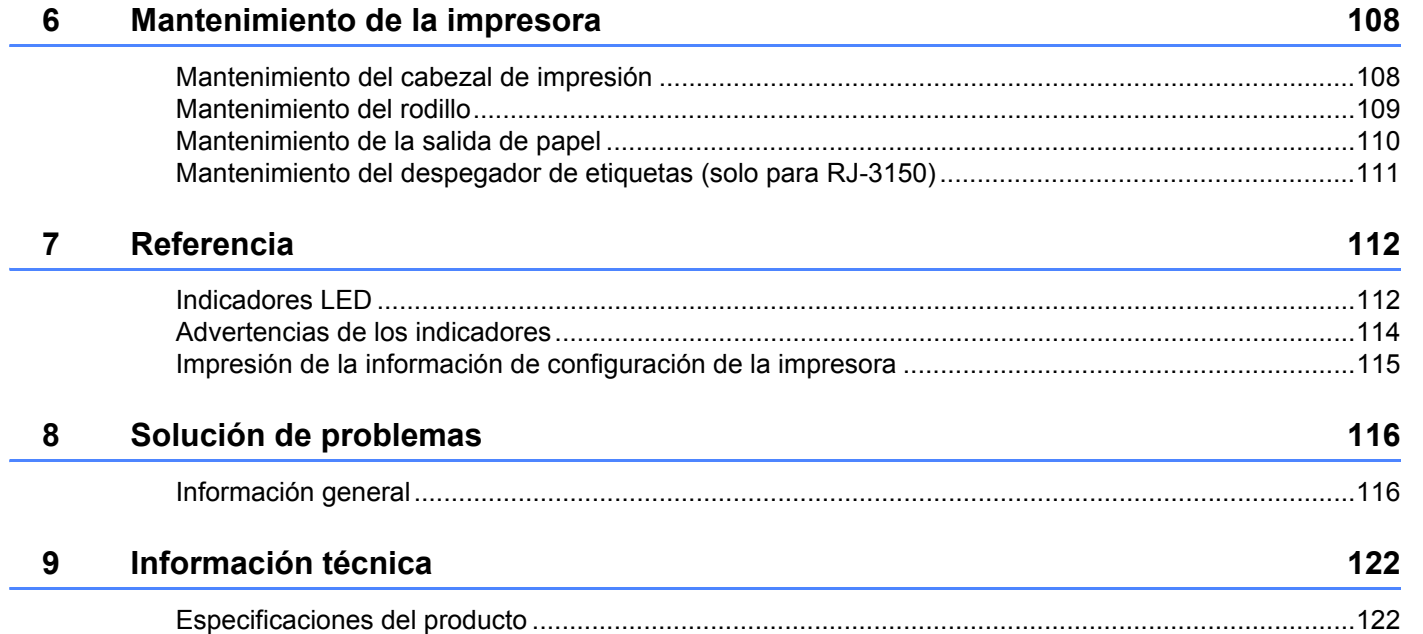

# **[Sección II Software](#page-132-0)**

L.

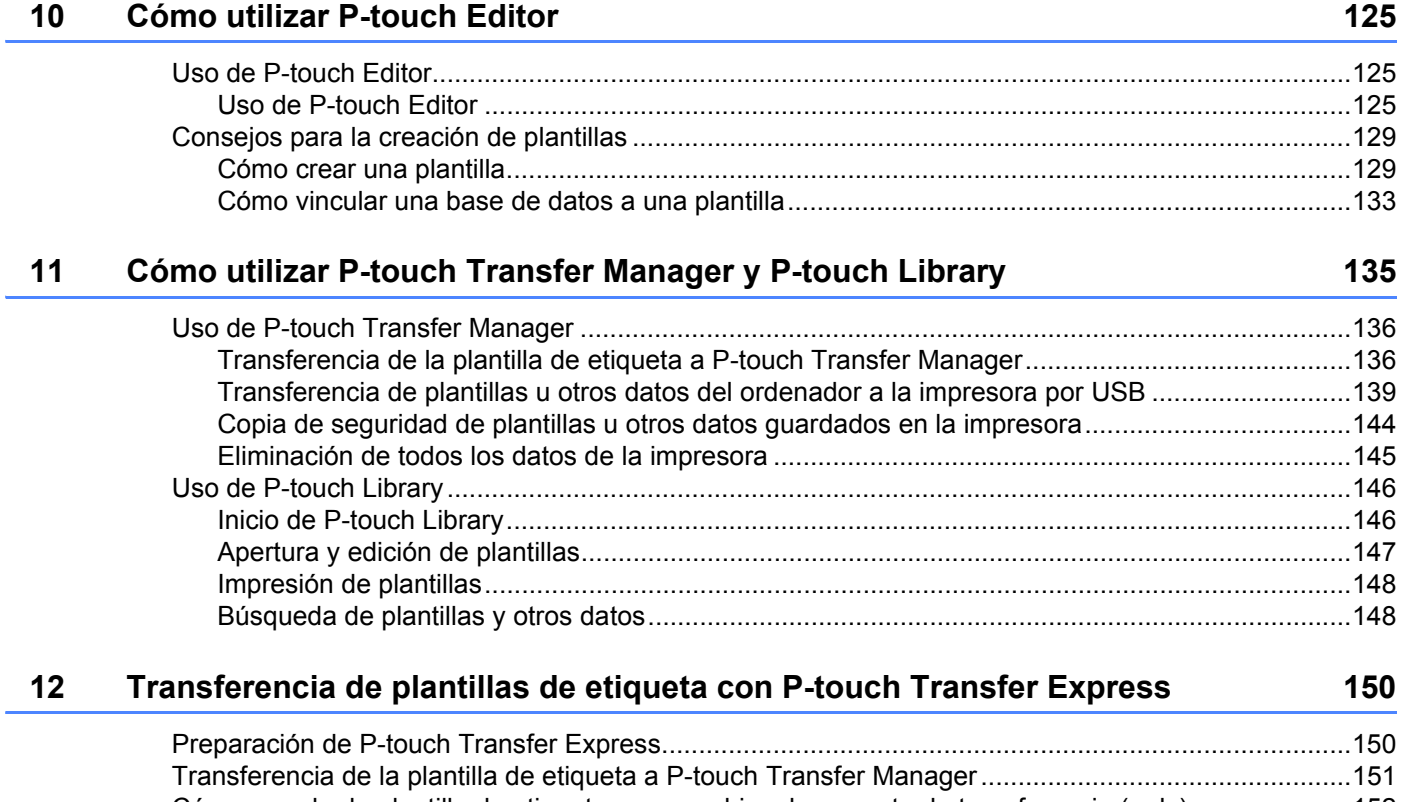

[Cómo guardar la plantilla de etiqueta como archivo de paquete de transferencia \(.pdz\)......................152](#page-160-0) [Distribución del archivo de paquete de transferencia \(.pdz\) y P-touch Transfer Express al usuario ....154](#page-162-0) [Transferencia del archivo de paquete de transferencia \(.pdz\) a la impresora Brother..........................155](#page-163-0)

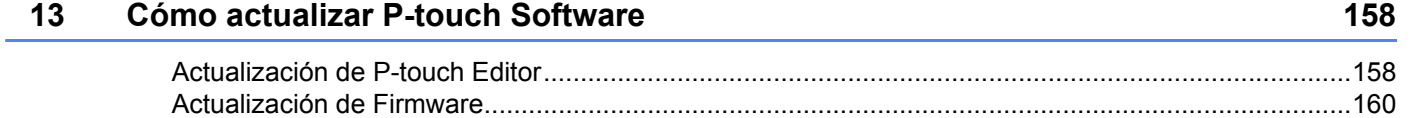

# **[Sección III Red inalámbrica](#page-170-0)**

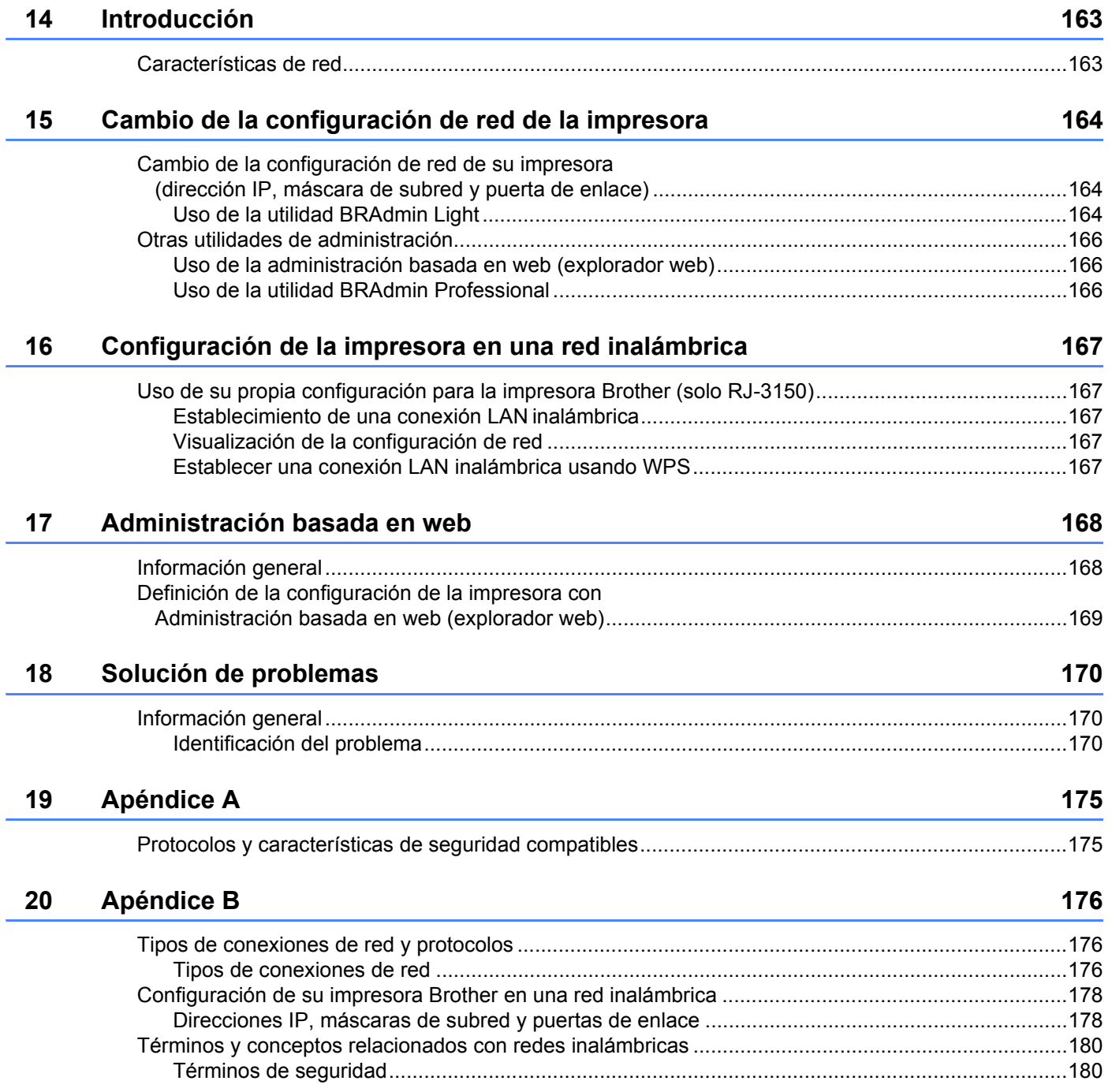

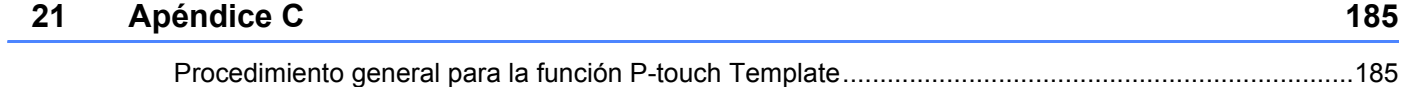

[Lista de códigos de barras para especificar configuraciones................................................................186](#page-194-0)

# **Sección I**

# <span id="page-9-0"></span>**Operaciones básicas <sup>I</sup>**

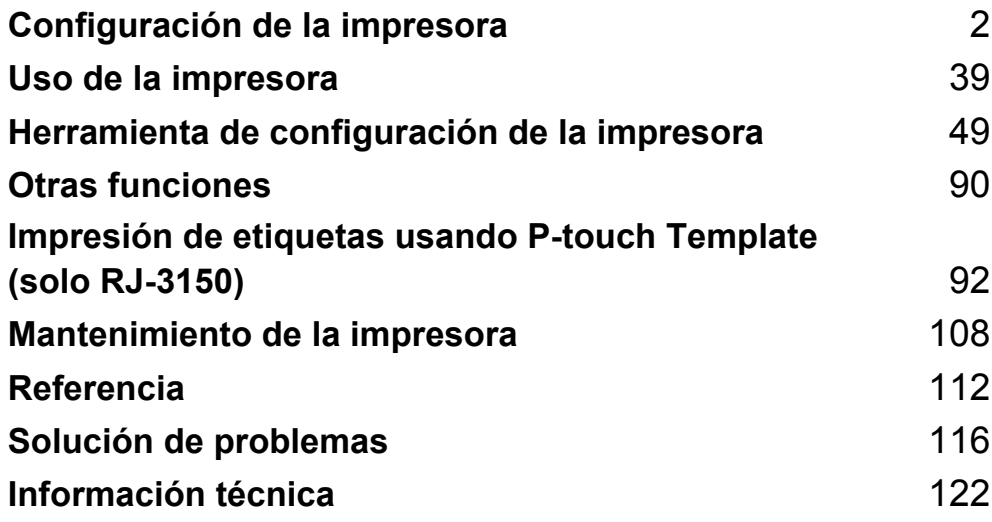

**1**

# <span id="page-10-2"></span><span id="page-10-0"></span>**Configuración de la impresora <sup>1</sup>**

# <span id="page-10-1"></span>**Descripción general <sup>1</sup>**

**Vista frontal (RJ-3050)**

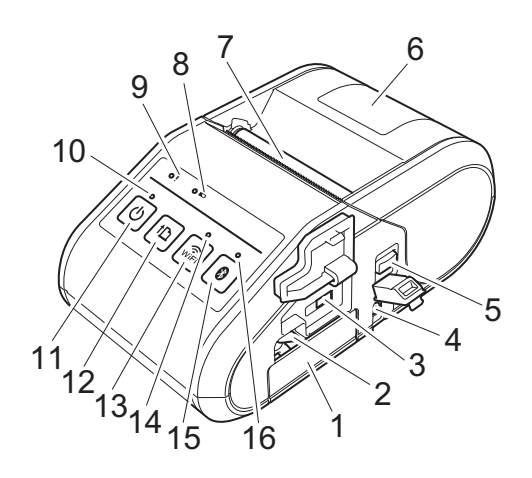

- 1 Compartimento de la batería
- 2 Pestaña de cierre de la batería
- 3 Puerto mini USB
- 4 Conector CC
- 5 Palanca de apertura de cubierta
- 6 Cubierta de compartimento de rollo RD
- 7 Salida de papel
- 8 Indicador de batería
- 9 Indicador ESTADO
- 10 Indicador ENCENDIDO
- 11 Botón  $\binom{1}{2}$  (Encendido) (para encender o apagar la impresora)
- 12 Botón  $\uparrow$  (Alimentación) (para alimentar el papel o para imprimir la configuración de la impresora)
- 13 Botón  $\widehat{\mathcal{C}}_{\text{vir}}$  (Wi-Fi) (para comunicarse con sus dispositivos inalámbricos o punto/enrutador de acceso inalámbrico)
- 14 Indicador Wi-Fi
- 15 Botón (B (Bluetooth) (para comunicarse con su ordenador/adaptador con Bluetooth)
- 16 Indicador Bluetooth

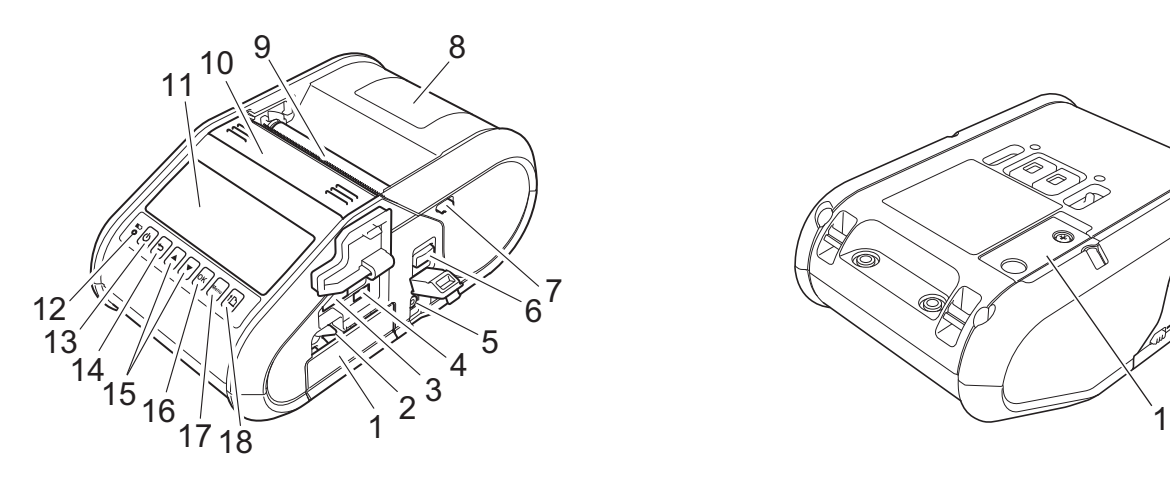

- 1 Compartimento de la batería
- 2 Pestaña de cierre de la batería
- 3 Puerto de host USB
- 4 Puerto mini USB
- 5 Conector CC
- 6 Palanca de apertura de cubierta
- 7 Pestaña del despegador
- 8 Cubierta de compartimento de rollo RD
- 9 Salida de papel
- 10 Despegador de etiquetas
- 11 Pantalla LCD
- 12 Indicador de batería
- 13 Botón (b) (Encendido) (Para encender o apagar la impresora)
- 14 Botón <del>↓</del> (Cancelar)
- 15 Botón del cursor (▲ ARRIBA/▼ ABAJO)
- 16 Botón OK (Aceptar)
- 17 Botón Menu (Menú)
- 18 Botón  $\uparrow$  (Alimentación) (para alimentar el papel o para imprimir la configuración de la impresora)

**1 Vista frontal (RJ-3150) Vista posterior (RJ-3150)**

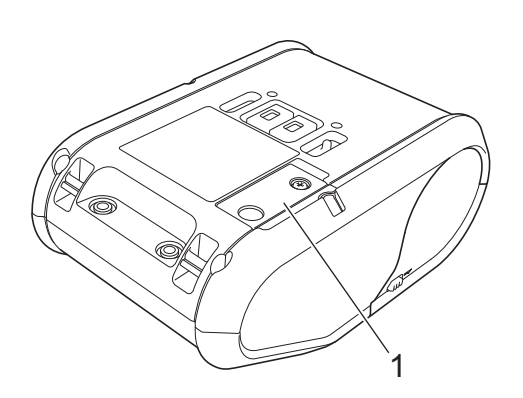

1 Cubierta del compartimiento de la batería (para batería del reloj)

# <span id="page-12-0"></span>**Uso de la batería recargable de iones de litio <sup>1</sup>**

## <span id="page-12-1"></span>**Instalación de la batería recargable de iones de litio <sup>1</sup>**

<sup>1</sup> Asegúrese de que la pestaña de la batería esté subida y luego inserte la batería en su compartimento con la cubierta de la batería unida a esta. El terminal del extremo de la batería debe quedar hacia dentro.

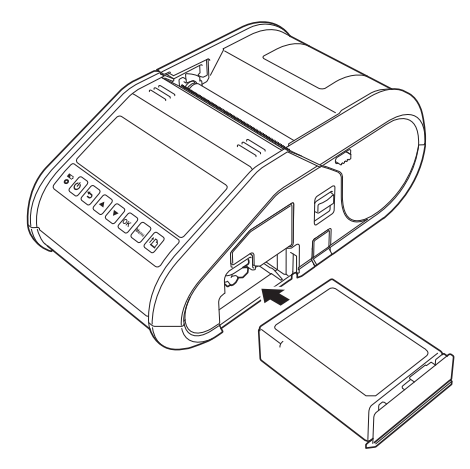

2 Con la batería insertada y empujándola ligeramente hacia la cavidad, baje la pestaña de la batería hasta que esta encaje en su sitio.

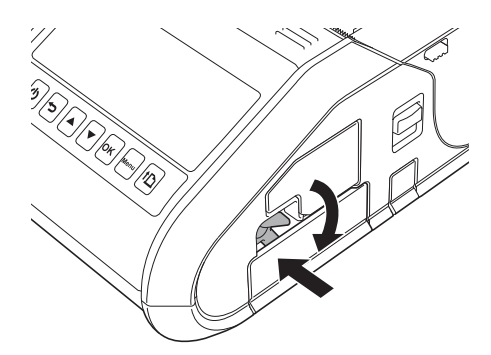

## <span id="page-12-2"></span>**Extracción de la batería recargable de iones de litio <sup>1</sup>**

Empujando ligeramente la batería, suba la pestaña de la batería para desbloquearla y sáquela.

# <span id="page-13-0"></span>**Recarga de la batería recargable de iones de litio <sup>1</sup>**

## <span id="page-13-1"></span>**Mientras está instalada en la impresora <sup>1</sup>**

La batería recargable de iones de litio se puede cargar mientras está insertada en la impresora.

Realice el siguiente procedimiento para cargar la batería recargable de iones de litio.

# **Nota**

- Antes de utilizar la batería recargable de iones de litio, realice el siguiente procedimiento para cargarla.
- Carga completa de una nueva batería. La carga inicial tardará alrededor de 3 horas.
- La velocidad de impresión varía con el voltaje de batería disponible.

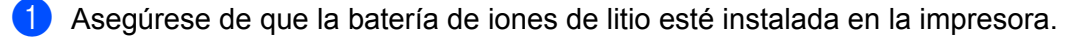

2) Use un adaptador de CA y cable de alimentación de CA para conectar la impresora a una toma de corriente de CA (ver *[Conexión a una toma de corriente de CA \(opcional\)](#page-14-0)* en la página 6), o use el adaptador para coche para conectar la impresora a una toma de corriente de CC (ver *[Conexión a una](#page-15-0)  [toma de corriente de CC \(opcional\)](#page-15-0)* en la página 7).

#### **Nota**

El indicador de la batería se ilumina en color naranja cuando la batería se está cargando. Cuando la batería recargable de iones de litio está completamente cargada, el indicador de la batería se apaga. Desconecte el adaptador de CA o el adaptador para coche del conector de CC.

# <span id="page-14-0"></span>**Conexión a una toma de corriente de CA (opcional) <sup>1</sup>**

Conecte la impresora a una toma de corriente de CA cercana para cargar la batería recargable.

- Conecte el adaptador de CA a la impresora.
- 2 Conecte el cable de alimentación de CA al adaptador de CA.
- 8 Conecte el cable de alimentación de CA a una toma de corriente de CA cercana (100-240 VCA, 50-60 Hz).

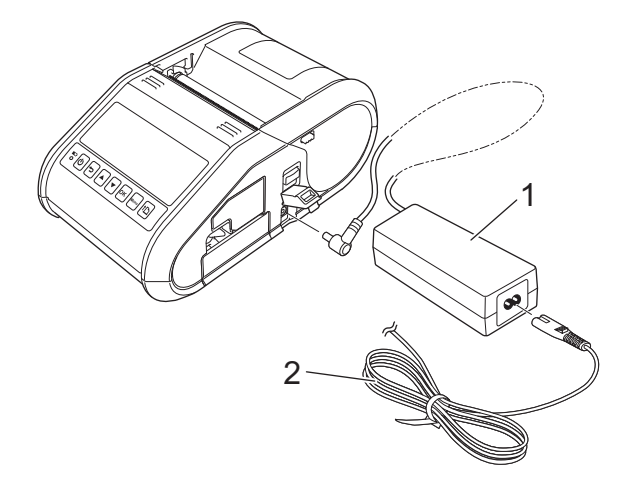

- **1 Adaptador de CA**
- **2 Cable de alimentación de CA**
- **Nota**

El adaptador de CA y el cable de alimentación de CA son accesorios opcionales. Al realizar la compra, adquiera el adaptador y el cable de alimentación adecuados para la región donde se utilizará la impresora.

**6**

# <span id="page-15-0"></span>**Conexión a una toma de corriente de CC (opcional) <sup>1</sup>**

Conecte la impresora a la toma de corriente de CC de 12 V de su vehículo (encendedor, etc.) para cargar la batería recargable.

**1** Conecte el adaptador para coche a la toma de corriente de CC de 12 V del vehículo.

b Conecte el adaptador para coche a la impresora.

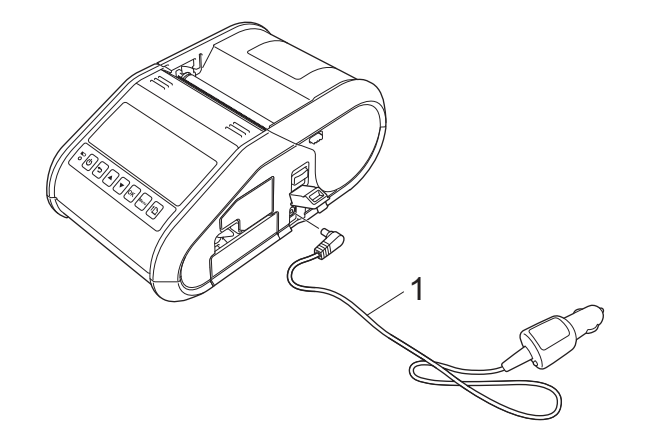

**1 Adaptador para coche**

**Nota**

El adaptador para coche es un accesorio opcional.

## <span id="page-15-1"></span>**Uso del cargador de la batería (opcional) <sup>1</sup>**

La batería recargable de iones de litio puede cargarse usando el cargador de la batería exclusivo para ese fin (PA-BC-001).

Cuando usa una toma de corriente de CA, puede conectar hasta cuatro cargadores de batería simultáneamente.

Para obtener información detallada, consulte el manual de funcionamiento incluido con el cargador de la batería.

## <span id="page-15-2"></span>**Uso del soporte (opcional) <sup>1</sup>**

La batería de iones de litio recargable puede cargarse colocando la impresora con la batería instalada en el soporte exclusivo para ese fin (PA-CR-001) y conectando el cable de alimentación.

Cuando usa una toma de corriente de CA, puede conectar hasta cuatro soportes juntos simultáneamente.

Para obtener información detallada, consulte el manual de funcionamiento incluido con el soporte.

# <span id="page-16-0"></span>**Interrupción de la carga de la batería recargable de iones de litio <sup>1</sup>**

Para que la batería recargable de iones de litio deje de cargar, desconecte el cable de alimentación de CA o el adaptador para coche del conector de CC.

## <span id="page-16-1"></span>**Consejos de uso de la batería recargable de iones de litio <sup>1</sup>**

- Cargue completamente la batería recargable de iones de litio antes de utilizarla. No la utilice antes de cargarla.
- Las impresiones más oscuras descargan la batería de iones de litio recargable más rápidamente que las impresiones más claras. Ajuste la configuración de densidad de la impresión en el cuadro de diálogo del controlador de la impresora o en la Configuración del dispositivo (ver *[Configuración del dispositivo](#page-74-1)* en la [página 66](#page-74-1)).
- La carga de la batería recargable de iones de litio puede realizarse en ambientes con temperatura de 0 a 40 °C. Cárguela en un entorno comprendido en este rango de temperatura. Si la temperatura ambiental se encuentra fuera de este rango, la batería recargable de iones de litio no se cargará y el indicador de la batería permanecerá encendido.
- Si la impresora se usa cuando tanto la batería recargable de iones de litio como el adaptador de CA o el adaptador para coche están conectados, el indicador de la batería podría apagarse y la carga podría detenerse incluso si la batería recargable de iones de litio no se ha cargado completamente.

#### **Características de la batería recargable de iones de litio <sup>1</sup>**

Las siguientes pautas lo ayudarán a obtener el máximo rendimiento y la máxima vida útil de su batería recargable de iones de litio:

- El uso o almacenamiento de la batería recargable de iones de litio en una ubicación expuesta a temperaturas extremadamente altas o bajas puede acelerar su deterioro. Particularmente, el uso de una batería de iones de litio recargable con una carga alta (90% o más de su capacidad) en una ubicación expuesta a temperaturas altas acelera el deterioro de la batería considerablemente.
- Evite imprimir de la forma habitual cuando se esté cargando la batería. Desconecte el cable de alimentación de la impresora durante la impresión.
- No almacene la batería en la impresora.
- Las baterías deben almacenarse con menos de un 50% de carga en un lugar fresco y seco alejadas de la luz solar directa.
- La batería debe recargarse cada 6 meses cuando se almacena durante períodos prolongados de tiempo.
- Consulte el manual de instrucciones de la batería recargable de iones de litio para ver otras precauciones.

# <span id="page-17-0"></span>**Instalación del reloj de la batería (solo RJ-3150) <sup>1</sup>**

4 Abra la cubierta del compartimiento de la batería usando un destornillador de estrella tipo Phillips.

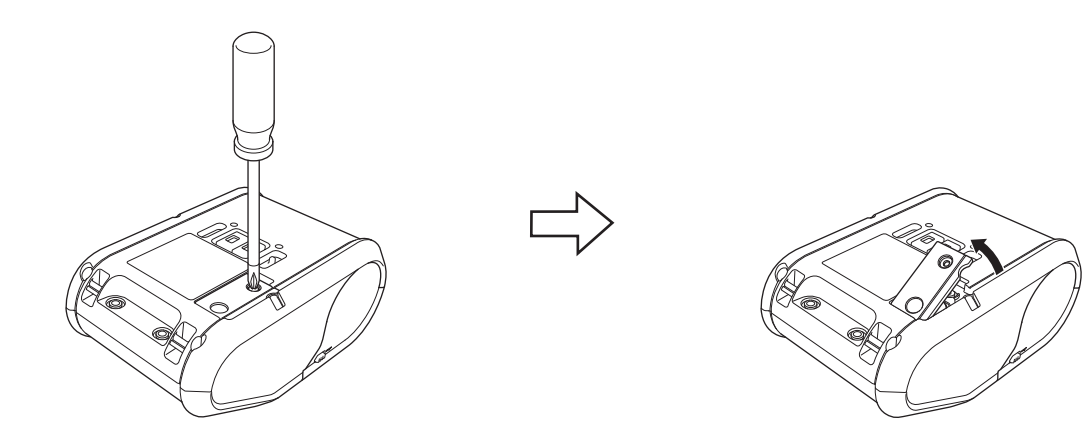

2 Inserte la batería suministrada en el espacio correspondiente asegurándose de que esté recta y de que el lado positivo quede hacia arriba.

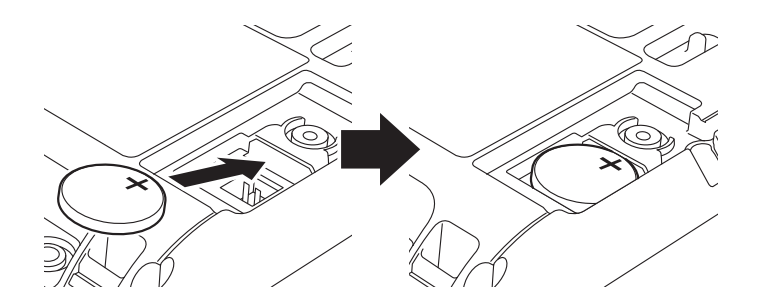

**8** Coloque la cubierta de la batería.

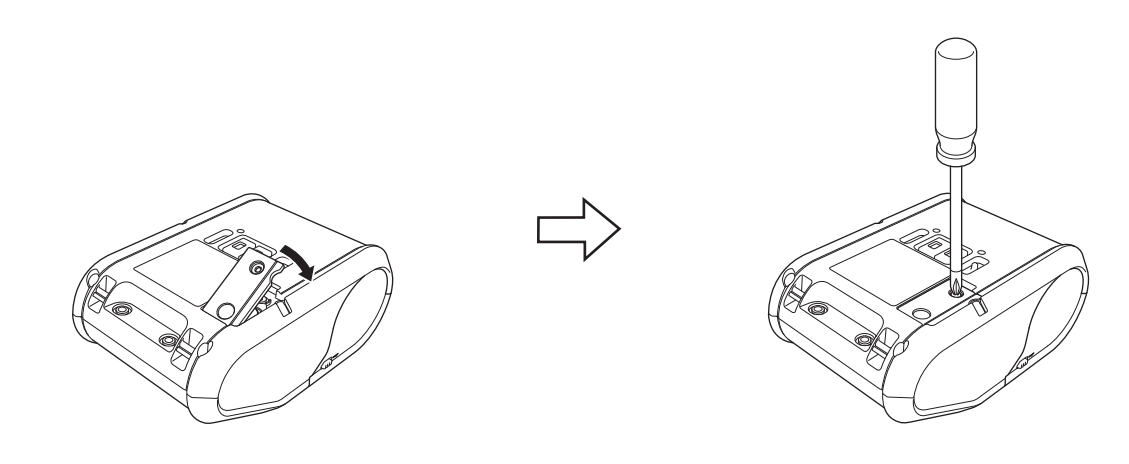

# <span id="page-18-0"></span>**Encendido y apagado de la impresora <sup>1</sup>**

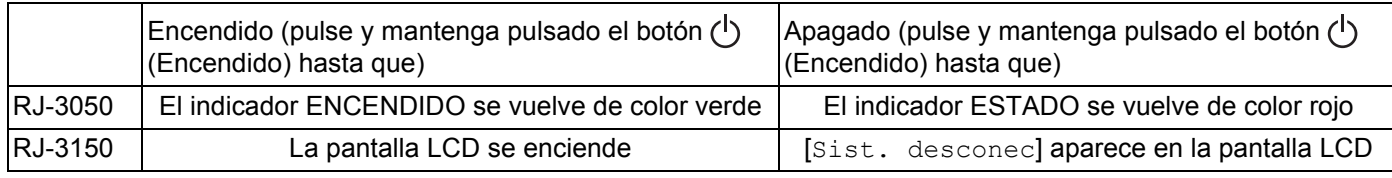

# **Nota**

Al apagar la impresora, NO quite la batería hasta que el indicador ESTADO se haya apagado (para RJ-3050) o la pantalla LCD se haya apagado (para RJ-3150).

# <span id="page-18-1"></span>**Configuración del rollo RD <sup>1</sup>**

# **Nota**

• La RJ-3150 puede mostrar instrucciones de carga de forma gráfica. Simplemente abra la cubierta de compartimiento de rollo RD y pulse el botón [Menu] (Menú).

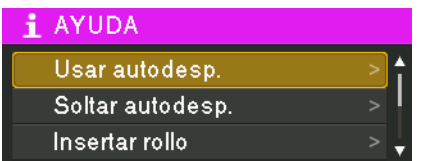

• La RJ-3150 está equipada con un despegador de etiquetas y un sensor para separar automáticamente una etiqueta impresa del papel del dorso después de que está impresa.

Para obtener información detallada sobre cómo usar el despegador de etiquetas, vea *[Uso del despegador](#page-21-1)  [de etiquetas \(solo RJ-3150\)](#page-21-1)* en la página 13.

# <span id="page-19-0"></span>**Cuando usar la RJ-3050 o cuando no usar el despegador de etiquetas (RJ-3150)1**

**a Empuje la palanca de apertura de la cubierta para abrir la cubierta del compartimento del rollo RD.** 

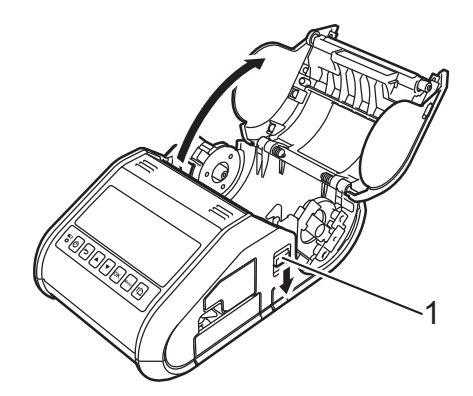

#### **1 Palanca de apertura de cubierta**

b Abra las guías del rollo levantando la palanca de ajuste de la guía del rodillo (1) y tirando de la guía hacia fuera.

Introduzca el rollo RD en el compartimento para rollo RD con la alimentación del rollo hacia abajo, tal como se muestra.

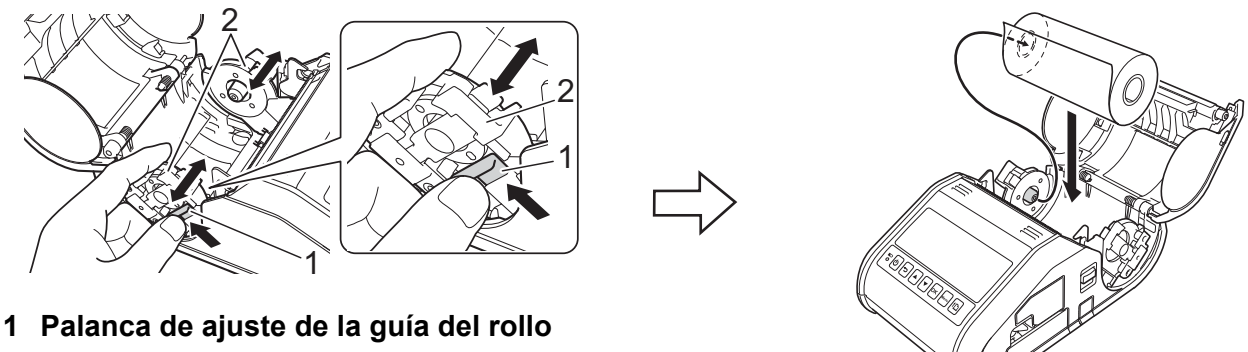

**2 Guía del rollo**

## **A** Importante

- Asegúrese de colocar la guía del rollo en posición para evitar que el rollo RD se mueva hacia los lados.
- El lado sensible a la temperatura debe estar en la parte exterior del rollo y se debe instalar como se indica para imprimir correctamente.

**11**

 $\langle 3 \rangle$  Cuando levante la palanca de ajuste de la guía del rollo (1), empuje las dos guías del rollo (2) en la cavidad del rollo.

Asegúrese de que el rollo RD esté recto en el compartimento del rollo RD.

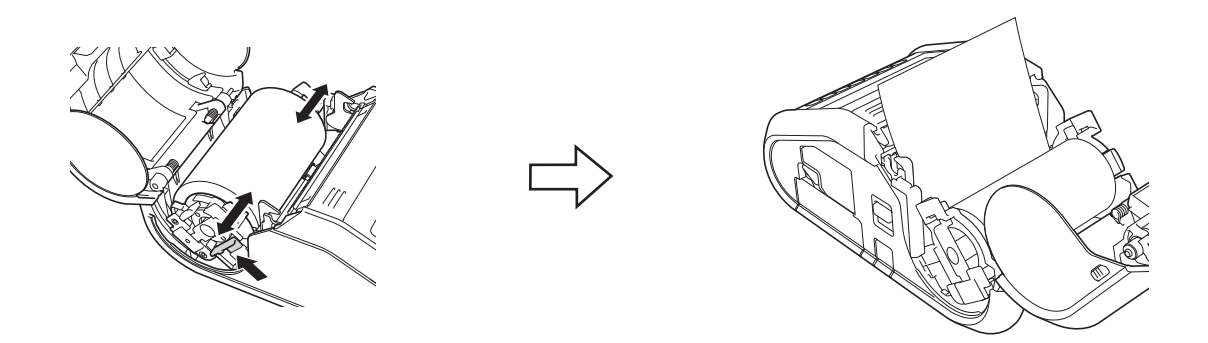

4 Cierre el compartimento del rollo RD presionando en el centro de la tapa hasta que encaje.

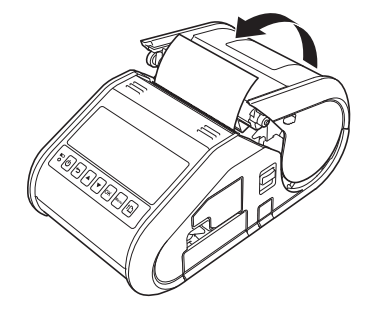

# **Nota**

Cuando utilice etiquetas troqueladas (solo RJ-3150), pulse el botón  $\int_{\Gamma}$  (Alimentación) una vez haya introducido el rollo RD. La impresora llevará la etiqueta a la posición inicial correcta.

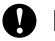

## **O** Importante

Utilice papel original de Brother.

# <span id="page-21-0"></span>**Cómo cortar el papel <sup>1</sup>**

El papel se puede cortar con la barra de corte de la impresora. Tire de un lado del papel expulsado y gírelo hacia el otro lado de forma diagonal.

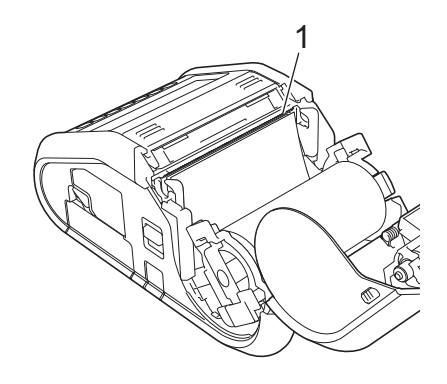

#### **1 Barra de corte**

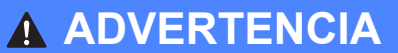

La barra de corte es afilada. Para evitar lesiones, no la toque.

## <span id="page-21-1"></span>**Uso del despegador de etiquetas (solo RJ-3150) <sup>1</sup>**

Si se utiliza el despegador de etiquetas, las etiquetas impresas pueden despegarse automáticamente del papel que tienen al dorso antes de salir por la ranura del material. Esto es útil cuando se imprimen grandes cantidades de etiquetas y se las aplica a un ritmo inconstante, porque el sensor del despegador prohíbe imprimir la siguiente etiqueta hasta que se quite de la impresora.

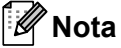

• También puede ver información sobre la configuración del despegador de etiquetas y la carga de papel en Ayuda. Con la impresora encendida, abra la cubierta del compartimento del rollo RD y presione el botón [Menu] (Menú) de la impresora.

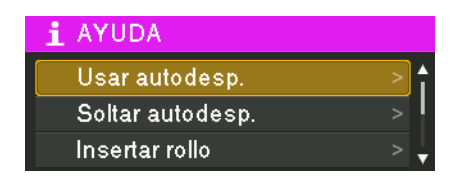

• En la siguiente dirección puede ver un vídeo sobre cómo configurar el despegador de etiquetas [support.brother.com/g/s/solutions/movie/d532/](http://support.brother.com/g/s/solutions/movie/d532/).

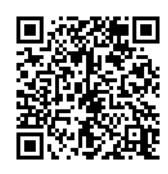

Configuración de la impresora

**1** Empuje la palanca de apertura de la cubierta para abrir la cubierta del compartimento del rollo RD.

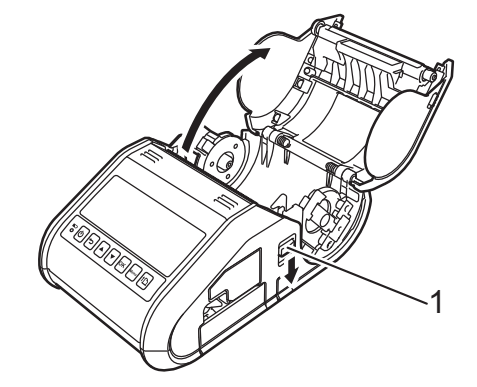

#### **1 Palanca de apertura de cubierta**

2) Empuje ambos lados del despegador de etiquetas hacia el fondo de la impresora. El despegador se moverá hacia arriba y se separará de la impresora.

Luego, retire el despegador de la impresora completamente hasta que las marcas  $\triangledown$  del despegador se vean, tal como se muestra.

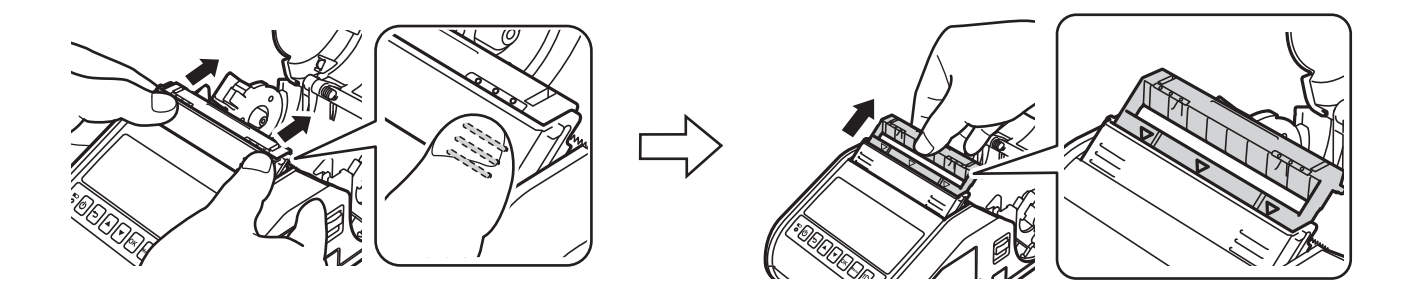

#### *<u>O* Importante</u>

El despegador puede retirarse en dos etapas. Asegúrese de retirar el despegador completamente, como se indica en la ilustración a la derecha.

c Despegue la primera etiqueta del rollo RD. Luego inserte el rollo RD de modo que el borde superior de la segunda etiqueta quede a la misma altura que el borde superior de la bandeja del sensor del material de impresión.

Coloque la etiqueta donde el sensor del material de impresión pueda detectarla.

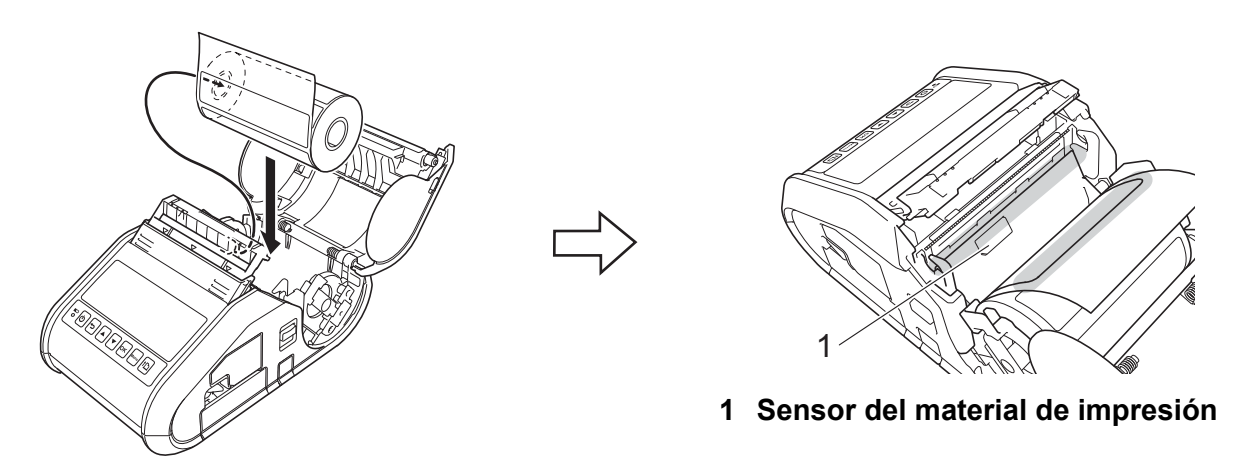

Cierre la cubierta del compartimento del rollo RD. Asegúrese de que el despegador de etiquetas esté encima de la cubierta.

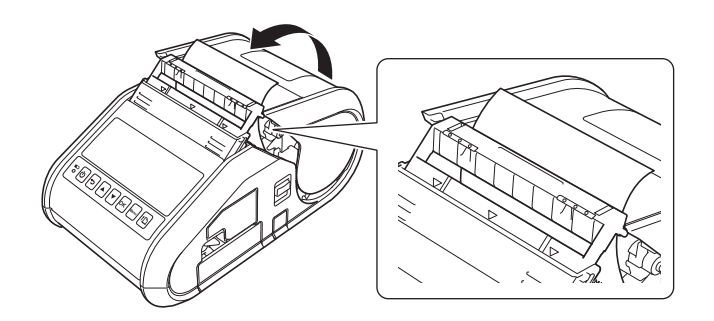

## **A** Importante

Compruebe que los rodillos del despegador no atasquen las etiquetas. No es necesario despegar el papel del dorso de las etiquetas.

- **6** Para eliminar las holguras que pueda haber en el rollo, tire suavemente del papel que sobresale de la salida de papel hasta que deje de ceder.
- **6** Presione a ambos lados del despegador de etiquetas  $( \cdot \cdot \cdot )$  hasta que encaje en su sitio.

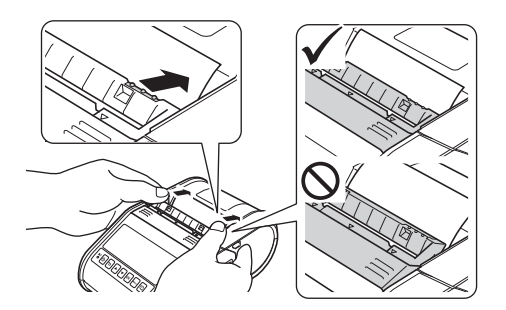

## **A** Importante

• Antes de usar el despegador de etiquetas, especifique las siguientes opciones:

- Configuración del dispositivo de la "**Herramienta de configuración de la impresora**": Especifique [**Autodespegado**] para [**Posición de salida**] en la pestaña [**Básico**]. Para obtener más información, consulte *[Configuración del dispositivo](#page-74-1)* en la página 66.
- Controlador de la impresora: Seleccione la casilla de verificación [**Usar la función Autodespegado**] en la pestaña [**Básico**]. Para obtener información, consulte *[Configuración del controlador de la](#page-24-0)  impresora* [en la página 16](#page-24-0) y *[Después de la impresión](#page-25-0)* en la página 17.
- Cuando no use el despegador de etiquetas, especifique las siguientes opciones:
	- Configuración del dispositivo de la "**Herramienta de configuración de la impresora**": Especifique [**Romper**] para [**Posición de salida**] en la pestaña [**Básico**]. Para obtener más información, consulte *[Configuración del dispositivo](#page-74-1)* en la página 66.
	- Controlador de la impresora: Quite la marca de la casilla de verificación [**Usar la función Autodespegado**] en la pestaña [**Básico**]. Para abrir el cuadro de diálogo de propiedades para el controlador de la impresora, consulte el p[a](#page-24-1)so  $\bigcirc$  en *[Configuración del controlador de la impresora](#page-24-0)* en la página 16.

# <span id="page-24-0"></span>**Configuración del controlador de la impresora <sup>1</sup>**

<span id="page-24-1"></span>**1** Mostrar el cuadro de diálogo [**Preferencias de impresión**].

#### **Windows Vista / Windows Server 2008**

Haga clic en  $\left\{\frac{1}{2}\right\}$  - [Panel de control] - [Hardware y sonido] - [Impresoras], haga clic con el botón derecho en la impresora en la que va cambiar la configuración, y luego haga clic en [**Preferencias de impresión**].

#### **Windows 7 / Windows Server 2008 R2**

Haga clic en  $\left\langle \cdot\right\rangle$  - [Dispositivos e impresoras], haga clic con el botón derecho en la impresora en la que va a cambiar la configuración, y luego haga clic en [**Preferencias de impresión**].

#### **Windows 8 / Windows 8.1 / Windows Server 2012 / Windows Server 2012 R2**

Haga clic en el [**Panel de control**] en la pantalla [**Aplicaciones**] - [**Hardware y sonido**] - [**Dispositivos e impresoras**], haga clic con el botón derecho en la impresora en la que va a cambiar la configuración, y luego haga clic en [**Preferencias de impresión**].

b Seleccione la casilla de verificación [**Usar la función Autodespegado**] en la pestaña [**Básico**].

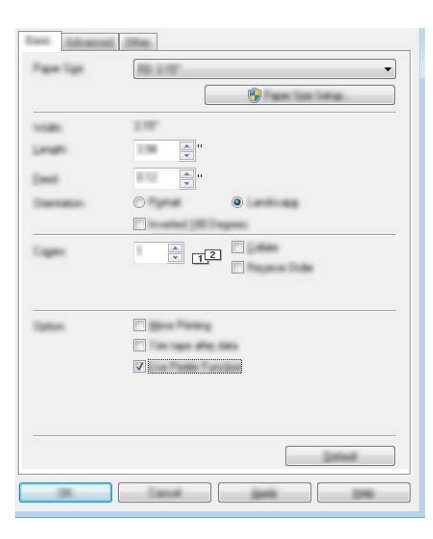

c Haga clic en [**Aceptar**] para cerrar el cuadro de diálogo.

## <span id="page-25-0"></span>**Después de la impresión <sup>1</sup>**

Las etiquetas impresas pueden despegarse automáticamente del papel del dorso antes de salir por la ranura de salida del material de impresión. Asegúrese de recoger la etiqueta impresa. Si queda una etiqueta en la salida del material de impresión, no se imprimirá la siguiente etiqueta.

# **Nota**

Con el despegador de etiquetas, un sensor detecta si la etiqueta se ha despegado o no y controla la operación adecuada. Se puede ajustar la sensibilidad de detección del sensor. Para obtener más información, consulte *[Pestaña Ajuste sensor](#page-81-0)* en la página 73.

# <span id="page-26-0"></span>**Extracción del rollo RD**

a Empuje la palanca de apertura de la cubierta y abra la cubierta del compartimento del rollo RD.

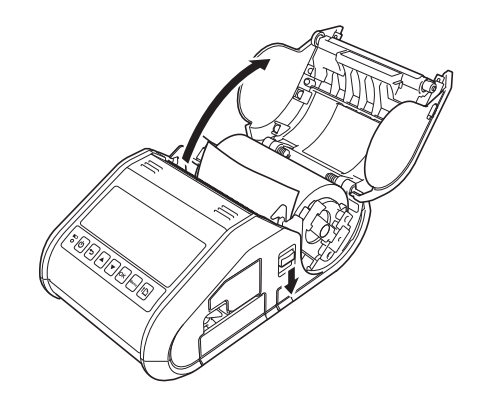

## **Nota**

Cuando use el despegador de etiquetas (solo RJ-3150), libere las pestañas del despegador a ambos lados de la impresora antes de empujar la palanca de apertura de la cubierta.

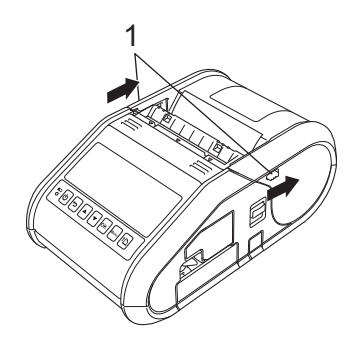

**1 Pestaña del despegador**

<sup>2</sup> Empujando la palanca de liberación del rollo, incline ligeramente la guía y saque el rollo. El rollo se puede quitar sin cambiar la posición de la guía.

No haga fuerza para inclinar demasiado la guía del rollo. De lo contrario, la guía podría romperse.

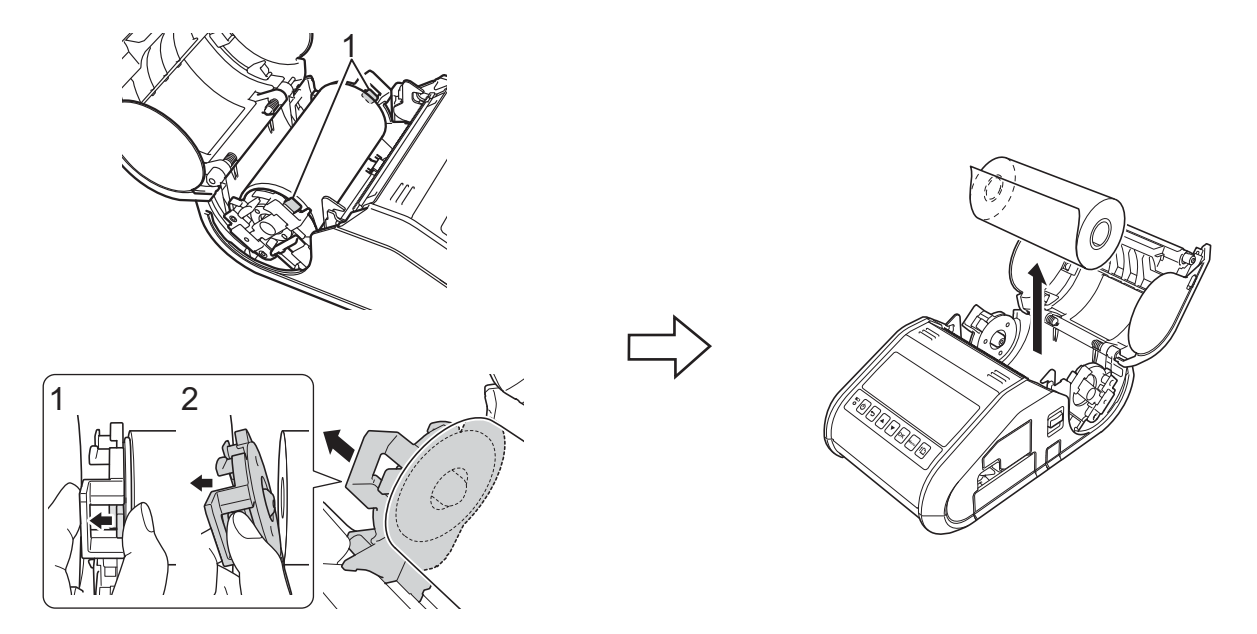

**1 Palanca de liberación del rollo**

## **Nota**

Cuando use el despegador de etiquetas (solo RJ-3150), asegúrese de que el papel del dorso no se quede atascado al sacar el rollo RD.

# <span id="page-28-0"></span>**Colocación del clip de cinturón <sup>1</sup>**

Cuando utilice la impresora fuera de la oficina, puede colocar el clip de cinturón incluido en la impresora para sujetarlo en el cinturón.

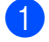

**1** Apriete los tornillos de estrella tipo Phillips en la parte trasera de la impresora como se muestra.

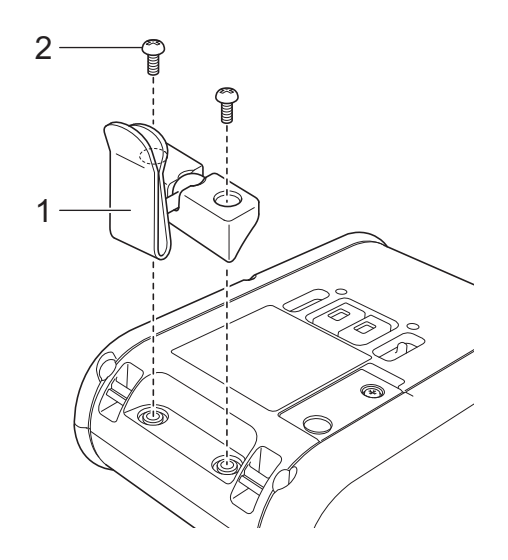

**1 Clip de cinturón**

#### **2 Tornillo de estrella tipo Phillips**

2 Ajuste el clip en su cinturón.

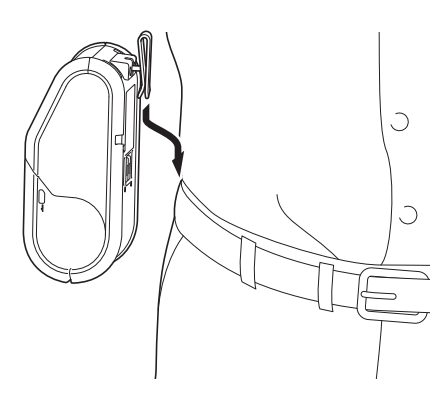

#### **<sup>0</sup>** Importante

Asegúrese de que el clip de cinturón está sujeto firmemente en la impresora y en el cinturón de la persona que lo lleve. Existe el riesgo de daños si el clip de cinturón no está sujeto firmemente y la impresora se cae.

# <span id="page-29-0"></span>**Instalación del software y del controlador de la impresora <sup>1</sup>**

Para imprimir desde el ordenador, debe instalar P-touch Editor, el controlador de la impresora y otras aplicaciones en su ordenador.

- 1 Visite nuestro sitio web [\(install.brother](http://install.brother/)) y descargue el instalador del software y los documentos.
- 2 Haga doble clic en el archivo .exe descargado y siga las instrucciones que aparecen en la pantalla para realizar la instalación. En el cuadro de diálogo para seleccionar qué elementos quiere instalar, seleccione el software necesario.

## <span id="page-29-1"></span>**Antes de empezar (Conexión de la impresora usando una red inalámbrica) <sup>1</sup>**

En primer lugar debe configurar la configuración de red inalámbrica de su impresora para que se comunique con su punto de acceso/enrutador de red. Cuando la impresora esté configurada para que se comunique con su punto de acceso/enrutador, los ordenadores de su red podrán tener acceso a la impresora. Para utilizar la impresora desde estos ordenadores deberá instalar los controladores y el software.

## *<u>I</u>* Importante

- Si va a conectar la impresora a su red, le recomendamos que se ponga en contacto con su administrador del sistema antes de realizar la instalación. Deberá conocer su configuración de red inalámbrica antes de continuar con la instalación.
- Si ya ha configurado previamente la configuración de red inalámbrica de la impresora, deberá restablecer la configuración de red antes de poder configurar de nuevo la configuración inalámbrica.

Para la RJ-3050

- 1 Mantenga pulsado el botón  $\binom{1}{1}$  (Encendido) para apagar la impresora.
- 2 Mantenga pulsado el botón  $\{\uparrow\}$  (Alimentación) y el botón (<sup>I</sup>) (Encendido) alrededor de 3 segundos. Los indicadores ENCENDIDO, Wi-Fi y Bluetooth comienzan a parpadear (ENCENDIDO: en naranja; Wi-Fi y Bluetooth: en azul).
- 3 Mientras mantiene pulsado el botón (<sup>I</sup>) (Encendido), pulse el botón  $\uparrow \uparrow$  (Alimentación) una vez.
- 4 Suelte el botón  $(1)$  (Encendido).

#### Para la RJ-3150

- 1 Pulse el botón [Menu] (Menú), [4], o el botón [ $\blacktriangledown$ ] para seleccionar el menú [Administración], y luego pulse el botón [OK] (Aceptar). (La contraseña predeterminada es "1111").
- 2 Seleccione [Restablecer] > [Restablecer red] > [Restablecer] usando [A] o [V], y luego pulse el botón [OK] (Aceptar).

### **Nota**

Para conseguir resultados óptimos en la impresión diaria normal de documentos, use la impresora Brother lo más cerca posible al punto de acceso/enrutador de la red WLAN con el mínimo de obstáculos. Las paredes y los objetos grandes entre dos dispositivos, así como las interferencias con otros dispositivos electrónicos, pueden afectar a la velocidad de transferencia de datos de los documentos.

# <span id="page-30-0"></span>**Desinstalación del controlador de la impresora <sup>1</sup>**

Interprete "RJ-XXXX" en los siguientes pasos como el nombre de su modelo.

#### **Windows Vista / Windows Server 2008 <sup>1</sup>**

- **1** Mantenga pulsado el botón  $\binom{1}{1}$  (Encendido) para apagar el equipo Brother.
- b Haga clic en el botón Inicio [**Panel de control**] [**Hardware y sonido**] [**Impresoras**].
- **6** Seleccione [**Brother RJ-XXXXX**], y haga clic en [**Eliminar esta impresora**] o haga clic con el botón derecho en el icono, y luego haga clic en [**Eliminar**].
- d En la ventana [**Impresoras**], haga clic con el botón derecho y seleccione [**Ejecutar como administrador**] [**Propiedades del servidor...**].

Si se muestra el cuadro de diálogo de confirmación, haga clic en [**Continuar**]. Si se muestra el cuadro de diálogo [**Control de cuenta de usuarios**], introduzca la contraseña y haga clic en [**Aceptar**]. Se mostrará la ventana [**Propiedades del servidor de impresión**].

- e Haga clic en la pestaña [**Controladores**] y seleccione [**Brother RJ-XXXXX**]. A continuación, haga clic en [**Quitar...**].
- **6** Seleccione [Quitar el controlador y el paquete de controladores] y haga clic en [Aceptar]. Siga las instrucciones que irán apareciendo en pantalla.
- g Cierre la ventana [**Propiedades del servidor de impresión**]. El controlador de la impresora se ha desinstalado.

#### **Windows 7 / Windows Server 2008 R2**

- **1)** Mantenga pulsado el botón  $(1)$  (Encendido) para apagar el equipo Brother.
- b Haga clic en el botón Inicio [**Dispositivos e impresoras**].
- **3** Seleccione [**Brother RJ-XXXXX**], y haga clic en [Quitar dispositivo] o haga clic con el botón derecho en el icono y luego haga clic en [**Quitar dispositivo**]. Si se muestra un mensaje de Control de cuenta de usuario, introduzca la contraseña y haga clic en [**Sí**].
- d Seleccione [**Faxes**] o [**Escritor de documentos XPS de Microsoft**] en la ventana [**Dispositivos e impresoras**] y, a continuación, haga clic en [**Propiedades del servidor de impresión**], que aparece en la barra de menú.
- e Haga clic en la pestaña [**Controladores**] y, a continuación, haga clic en [**Cambiar configuración de controladores**]. Si se muestra un mensaje de Control de cuenta de usuario, introduzca la contraseña y haga clic en [**Sí**]. Seleccione [**Brother RJ-XXXXX**] y haga clic en [**Quitar...**].
- f Seleccione [**Quitar el controlador y el paquete de controladores**] y, a continuación, haga clic en [**Aceptar**]. Siga las instrucciones que irán apareciendo en pantalla.
- g Cierre la ventana [**Propiedades del servidor de impresión**]. El controlador de la impresora se ha desinstalado.

#### **Windows 8 / Windows 8.1 / Windows Server 2012 / Windows Server 2012 R2 <sup>1</sup>**

- **1** Mantenga pulsado el botón  $(1)$  (Encendido) para apagar el equipo Brother.
- b Haga clic en [**Panel de control**] en la pantalla [**Aplicaciones**] [**Hardware y sonido**] [**Dispositivos e impresoras**].
- **63** Seleccione [**Brother RJ-XXXXX**], y haga clic en [**Quitar dispositivo**] o haga clic con el botón derecho en el icono y luego haga clic en [**Quitar dispositivo**]. Si aparece un mensaje de Control de cuenta de usuario, introduzca la contraseña y, a continuación, haga clic en [**Sí**].
- d Seleccione [**Faxes**] o [**Escritor de documentos XPS de Microsoft**] en la ventana [**Dispositivos e impresoras**] y, a continuación, haga clic en [**Propiedades del servidor de impresión**], que aparece en la barra de menú.
- e Haga clic en la pestaña [**Controladores**] y, a continuación, haga clic en [**Cambiar configuración de controladores**]. Si aparece un mensaje de Control de cuenta de usuario, introduzca la contraseña y, a continuación, haga clic en [**Sí**]. Seleccione [**Brother RJ-XXXXX**] y, a continuación, haga clic en [**Eliminar...**].
- f Seleccione [**Quitar el controlador y el paquete de controladores**] y, a continuación, haga clic en [**Aceptar**]. Siga las instrucciones que irán apareciendo en pantalla.
- g Cierre la ventana [**Propiedades del servidor de impresión**]. El controlador de la impresora se ha desinstalado.

# <span id="page-32-0"></span>**Conexión del ordenador y la impresora <sup>1</sup>**

La impresora puede conectarse a su ordenador usando un cable USB o una conexión Bluetooth o Wi-Fi.

## **A** Importante

Instale el controlador de la impresora antes de conectar la impresora al ordenador.

# **Nota**

Cuando se conecte mediante Bluetooth, la configuración de conexión se guarda incluso después de que se apague la impresora.

# <span id="page-32-1"></span>**Conexión USB <sup>1</sup>**

- **a Asegúrese de que la impresora está apagada antes de conectar el cable USB.**
- b Conecte el extremo del cable USB de la impresora en el puerto USB en el lateral de la impresora.
- Conecte el otro extremo del cable USB en el puerto USB del ordenador.

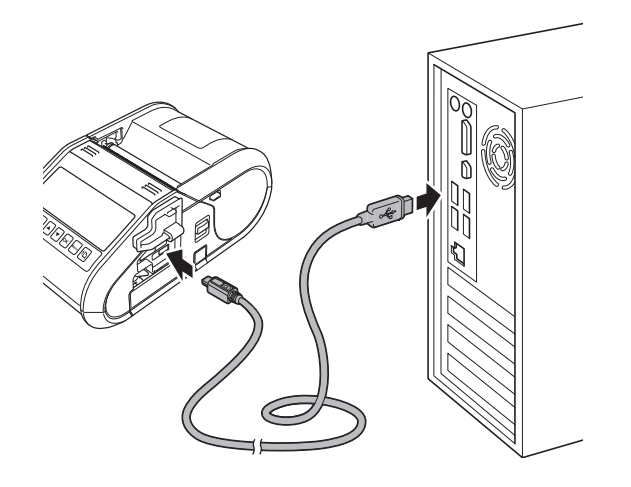

# <span id="page-33-0"></span>**Conexión Bluetooth <sup>1</sup>**

# **Nota**

Siga las recomendaciones del fabricante de sus dispositivos equipados con Bluetooth (ordenadores o dispositivos móviles) o del adaptador Bluetooth e instale cualquier hardware y software necesario.

Siga este procedimiento para vincular la impresora con el ordenador mediante el software de gestión Bluetooth.

#### $\blacksquare$  Para la RJ-3050

Mantenga pulsado el botón  $(1)$  (Encendido) para conectar la impresora, y a continuación, pulse el botón (Bluetooth).

Para la RJ-3150

- **1** Pulse el botón [Menu] (Menú), [▲], o el botón [▼] para seleccionar el menú [Bluetooth], y luego pulse el botón [OK] (Aceptar).
- **2** Configure [Bluetooth (Act./Desact.)] como [Activado].
- 2) Utilice el software de gestión de su dispositivo Bluetooth para encontrar la impresora. Ahora está disponible la comunicación Bluetooth.

## **Nota**

También puede cambiar la configuración de la red de la impresora usando la Configuración de comunicación (consulte *[Configuración de comunicación](#page-60-2)* en la página 52).

# <span id="page-34-0"></span>**Conexión Wi-Fi <sup>1</sup>**

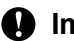

## **A** Importante

Para que la impresora y su punto de acceso de red o enrutador puedan comunicarse, primero debe instalar el controlador de la impresora y la Herramienta de configuración de la impresora (consulte *[Instalación del software y del controlador de la impresora](#page-29-0)* en la página 21).

Para la RJ-3050

Mantenga pulsado el botón (<sup>I</sup>) (Encendido) para encender la impresora, y luego pulse el botón  $\sqrt{n}$ <sub>iri</sub> (Wi-Fi). Ahora está disponible la comunicación Wi-Fi.

Para la RJ-3150

- **1** Pulse el botón [Menu] (Menú), [A], o el botón [v] para seleccionar el menú [WLAN], y luego pulse el botón [OK] (Aceptar).
- **2** Configurar [WLAN (Act./Desact.)] como [Activado].

Ahora está disponible la comunicación Wi-Fi.

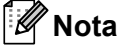

- También puede cambiar la configuración de la red de la impresora usando la Configuración de comunicación (consulte *[Configuración de comunicación](#page-60-2)* en la página 52).
- La Configuración de comunicación también le permite aplicar fácilmente los cambios de configuración de red a múltiples impresoras. (Consulte *[Aplicación de los cambios de configuración a múltiples impresoras](#page-73-1)* [en la página 65\)](#page-73-1).

Configuración de la impresora

# <span id="page-35-0"></span>**Pantalla LCD (solo RJ-3150) <sup>1</sup>**

## <span id="page-35-1"></span>**Pantalla <sup>1</sup>**

Cuando la impresora esté encendida, aparecerá la pantalla principal.

#### **Modo normal <sup>1</sup>**

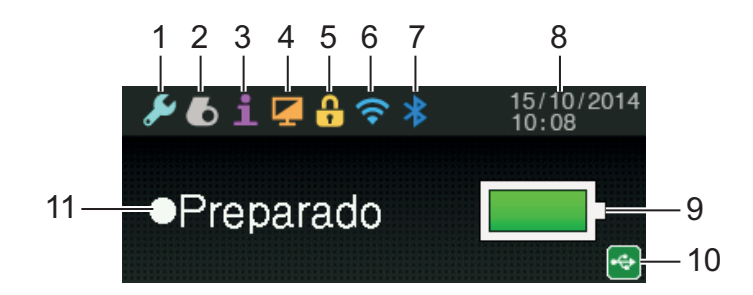

**Modo de plantilla <sup>1</sup>**

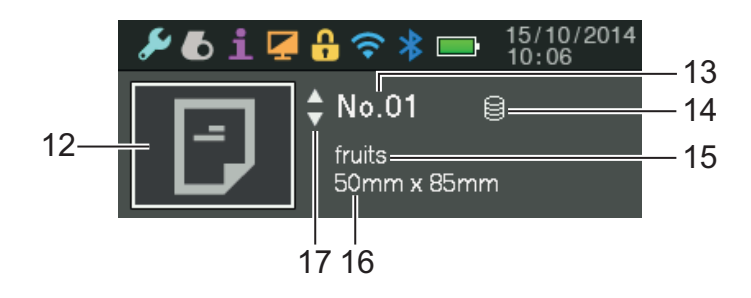

- **1 Icono de configuración**
- **2 Icono de material de impresión**
- **3 Icono de información**
- **4 Icono de pantalla**
- **5 Icono de administración**
- **6 Icono WLAN**
- **7 Icono Bluetooth**
- **8 Hora y fecha**
- **9 Nivel de batería**

Indica el nivel de batería restante.

- Llena: **Example**
- $\blacksquare$  Mitad:  $\blacksquare$
- $\blacksquare$  Baja:  $\blacksquare$
- $\blacksquare$  Cargando:  $\blacksquare$  $\blacksquare$   $\blacksquare$   $\vdash$   $\vdash$   $\vdash$
Configuración de la impresora

#### **10 Icono USB**

El icono USB se muestra cuando la impresora se conecta a un dispositivo de host USB activado.

#### **11 Estado de la impresora**

#### **12 Icono de plantilla**

Muestra el icono de la plantilla.

#### **13 Número de plantilla**

Muestra el número de la plantilla seleccionada actualmente.

#### **14 Icono de enlace a la base de datos**

Indica que la plantilla está enlazada a una base de datos.

#### **15 Nombre de plantilla**

Muestra el nombre de la plantilla seleccionada actualmente.

#### **16 Nombre del material de impresión**

Muestra el nombre del material de impresión usado por la plantilla.

#### **17 Barra de desplazamiento**

# <span id="page-36-0"></span>**Configuración de pantalla LCD <sup>1</sup>**

La configuración para la pantalla LCD puede especificarse usando la impresora o usando la "**Herramienta de configuración de la impresora**" en un ordenador conectado a la impresora. Para obtener información sobre cómo conectar un ordenador y especificar la configuración, consulte *[Herramienta de configuración](#page-57-0)  de la impresora* [en la página 49.](#page-57-0)

### **Especificación de la configuración de la impresora <sup>1</sup>**

Pulse el botón [Menu] (Menú), [4], o el botón [ $\blacktriangledown$ ] para seleccionar una opción del menú, y luego pulse el botón [OK] (Aceptar). Pulse [A] o [V] para seleccionar una opción, y luego pulse el botón [OK] (Aceptar).

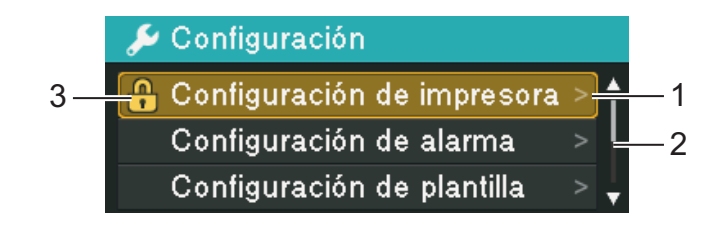

- 1 La opción seleccionada actualmente está resaltada.
- 2 La barra de desplazamiento indica el primer parámetro con una flecha hacia arriba y el último parámetro con una flecha hacia abajo. Si el último parámetro está seleccionado, pulse [v] para desplazarse al primer parámetro. Si el primer parámetro está seleccionado, pulse [4] para desplazarse al último parámetro.
- 3 Si los Bloqueos de menú se establecieron, se mostrará un icono de candado para los parámetros que no se pueden seleccionar. Si desea cambiar un parámetro bloqueado, elimine la configuración de Bloqueos de menú para ese parámetro.

Para obtener información sobre cómo ajustar los Bloqueos de menú, consulte *[Configuración de pantalla](#page-36-0)  LCD* [en la página 28](#page-36-0).

Configuración de la impresora

Con los botones en la impresora, se pueden especificar las siguientes configuraciones:

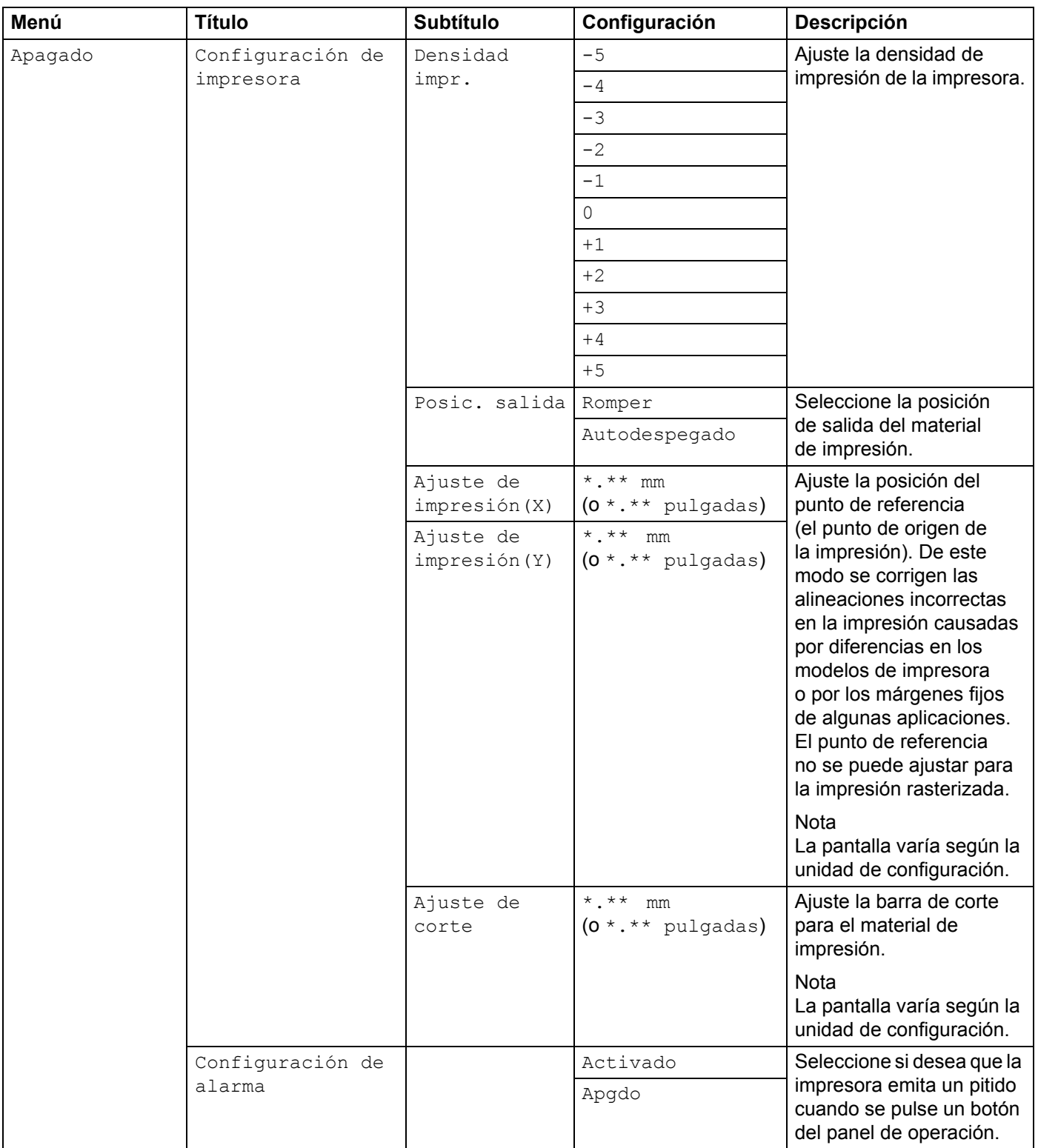

#### Configuración de la impresora

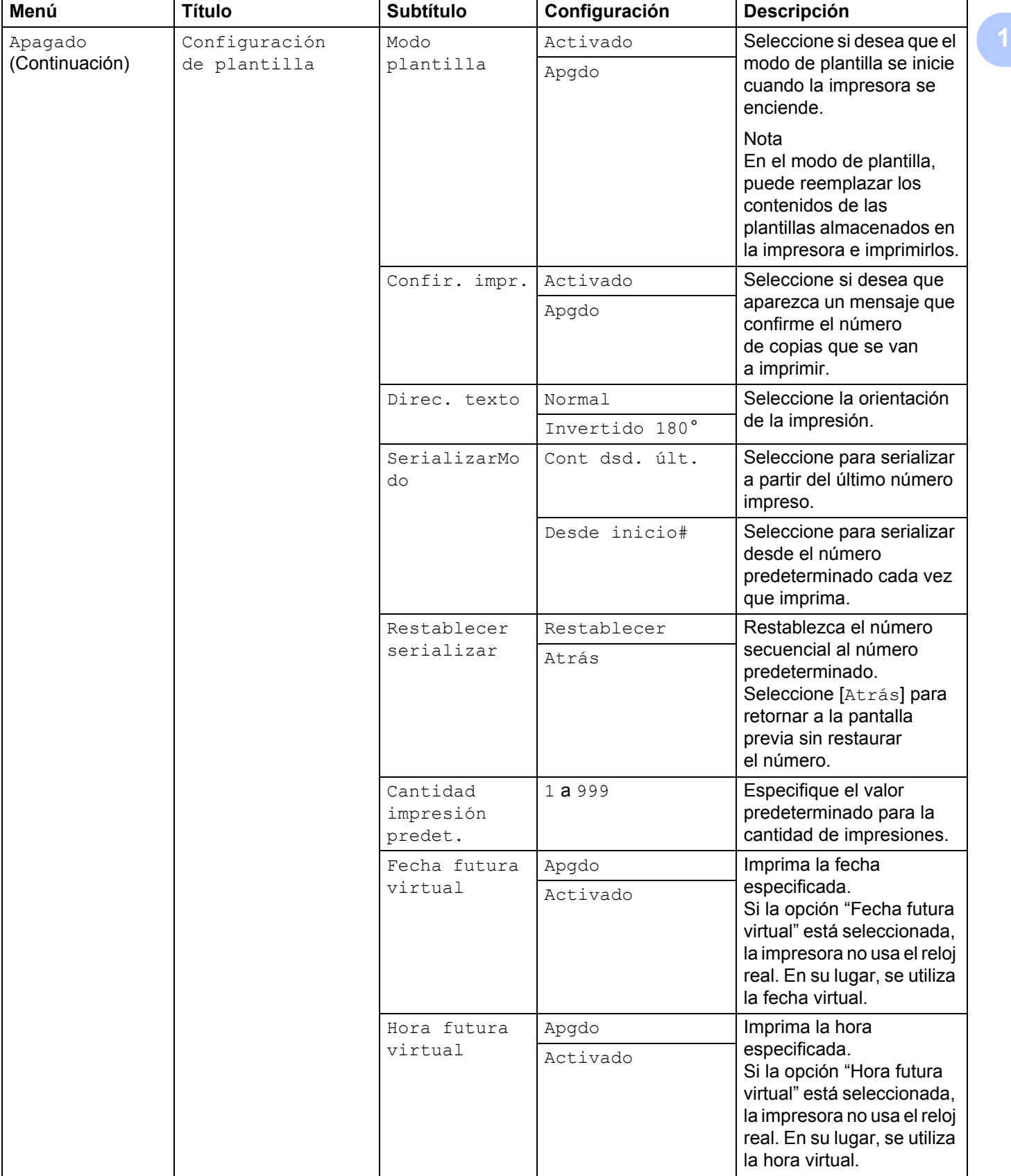

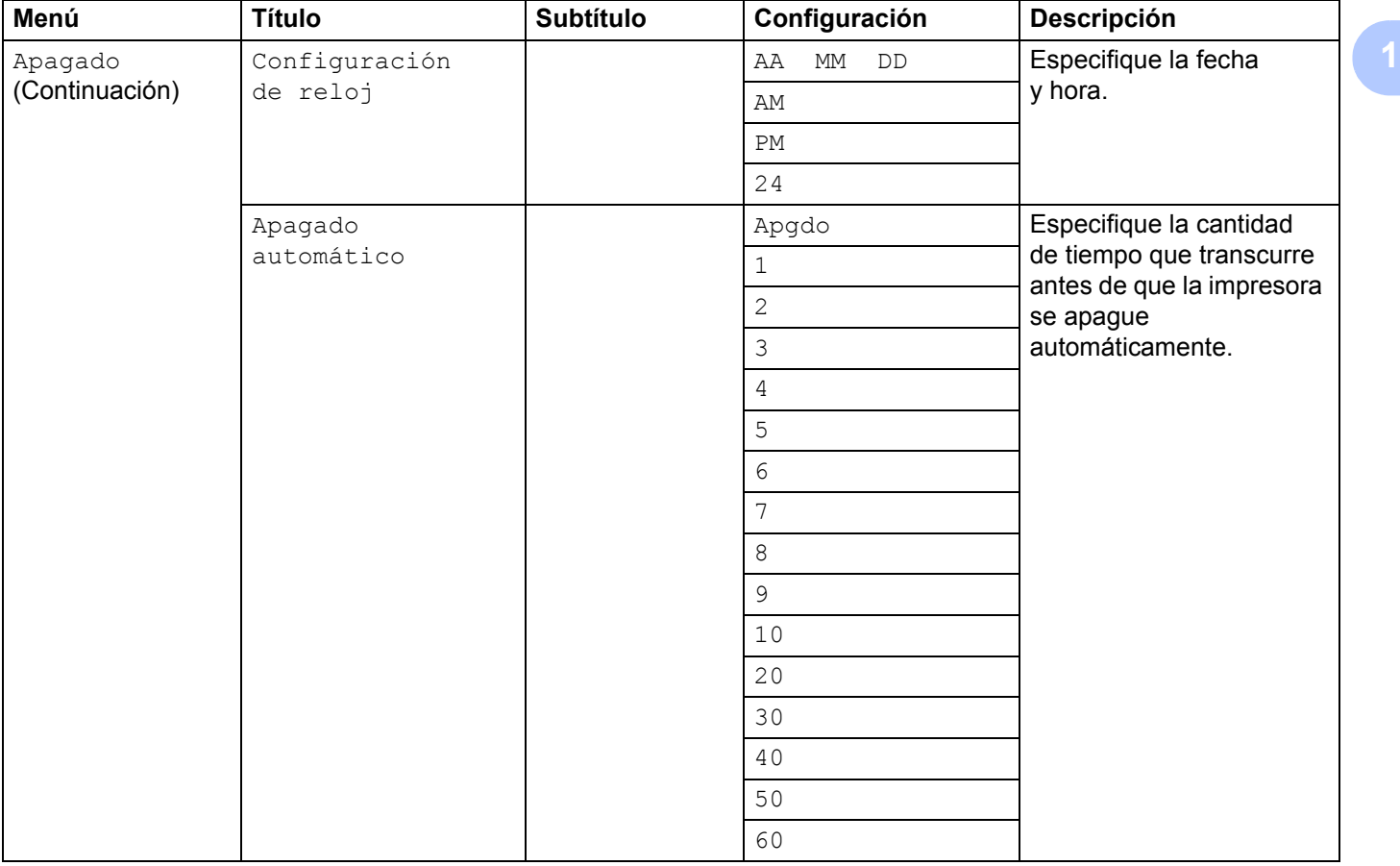

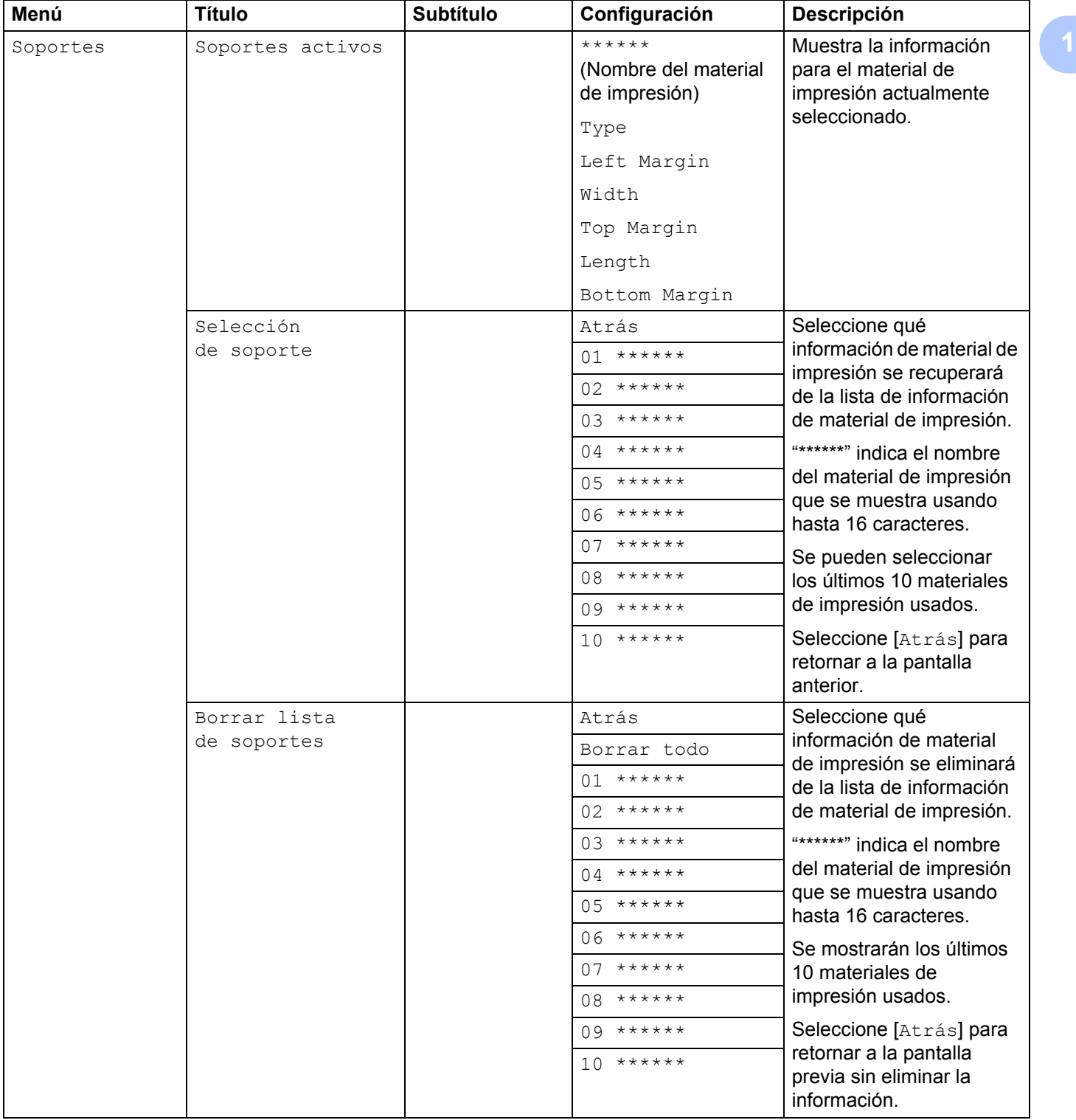

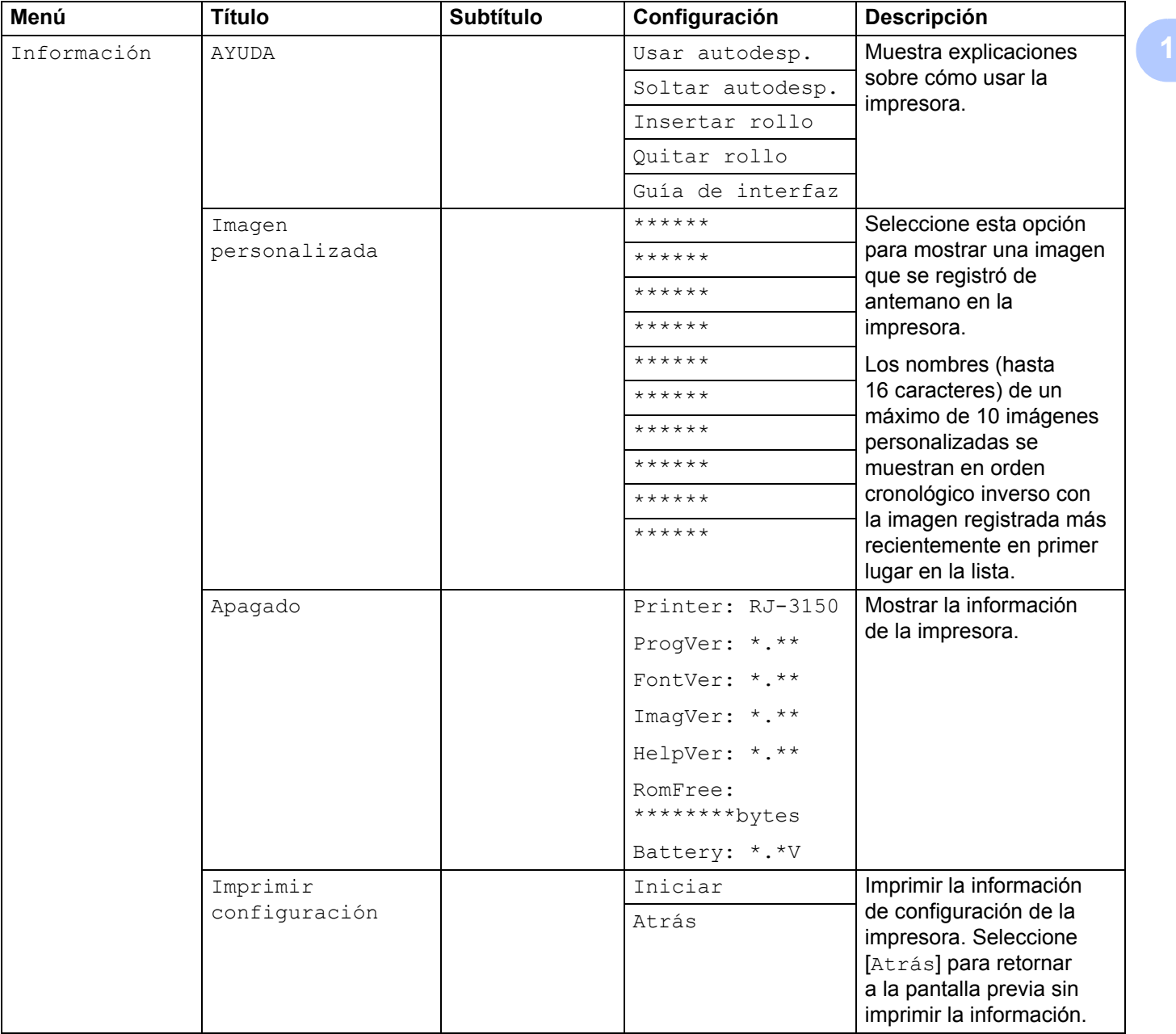

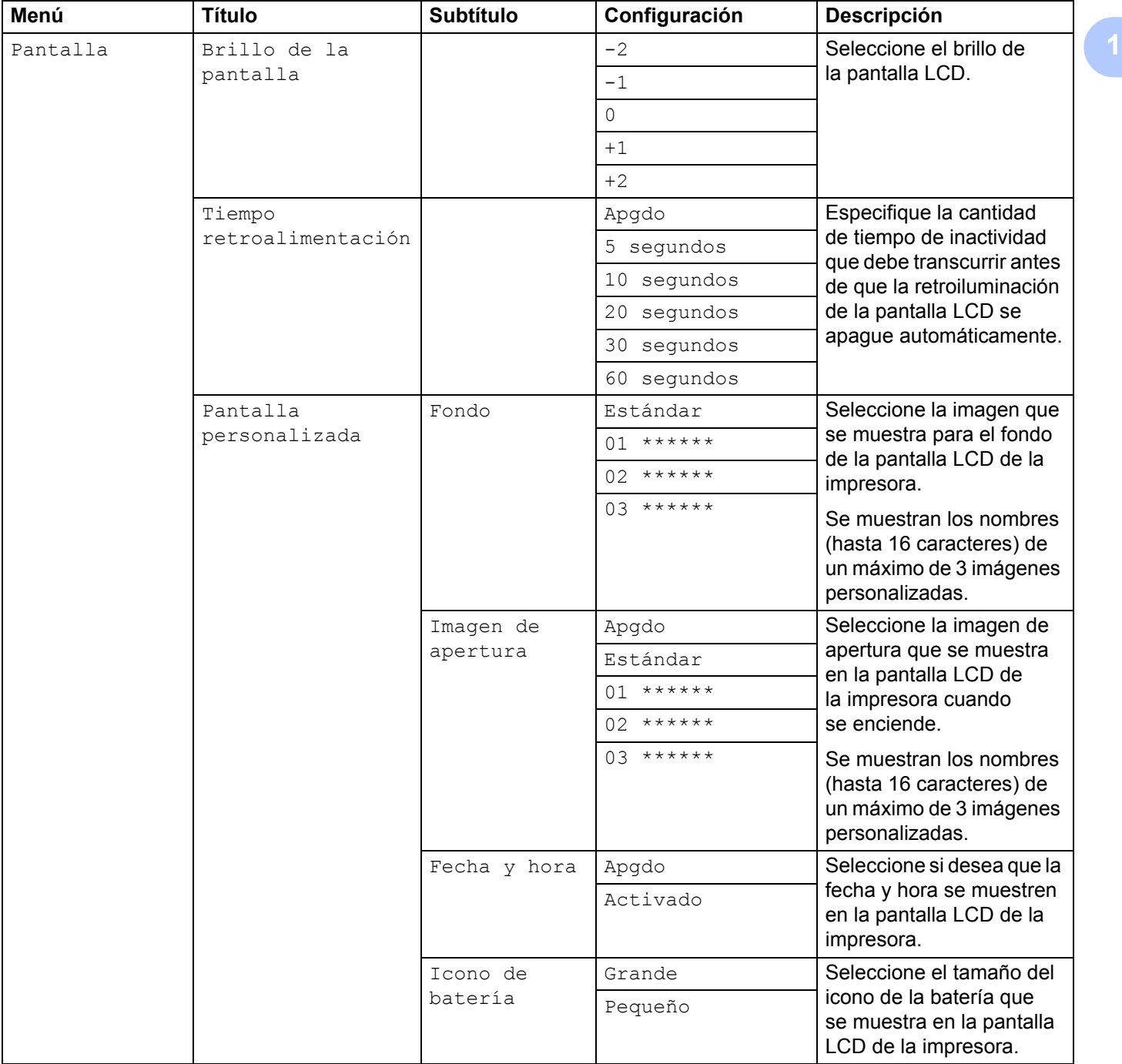

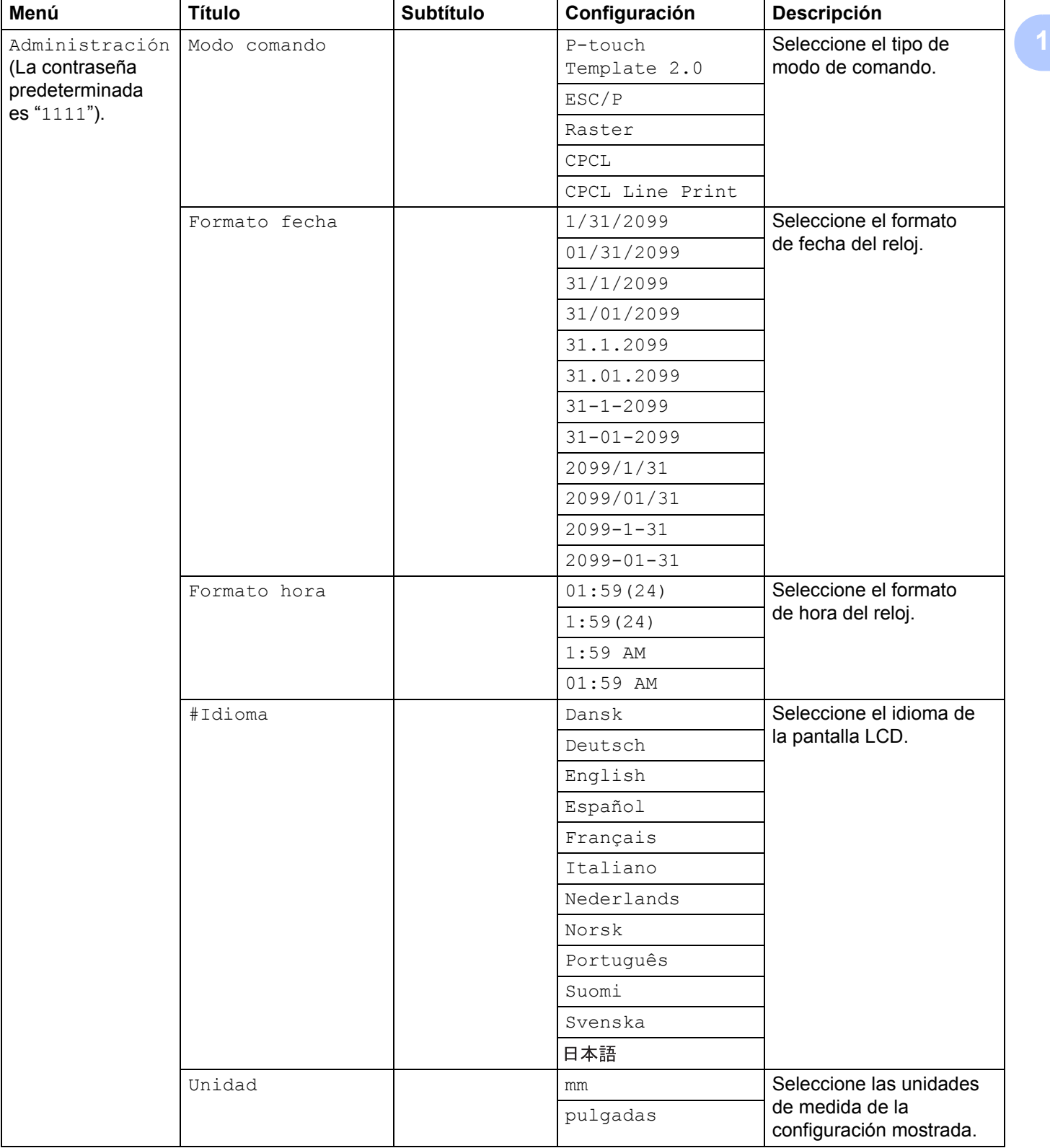

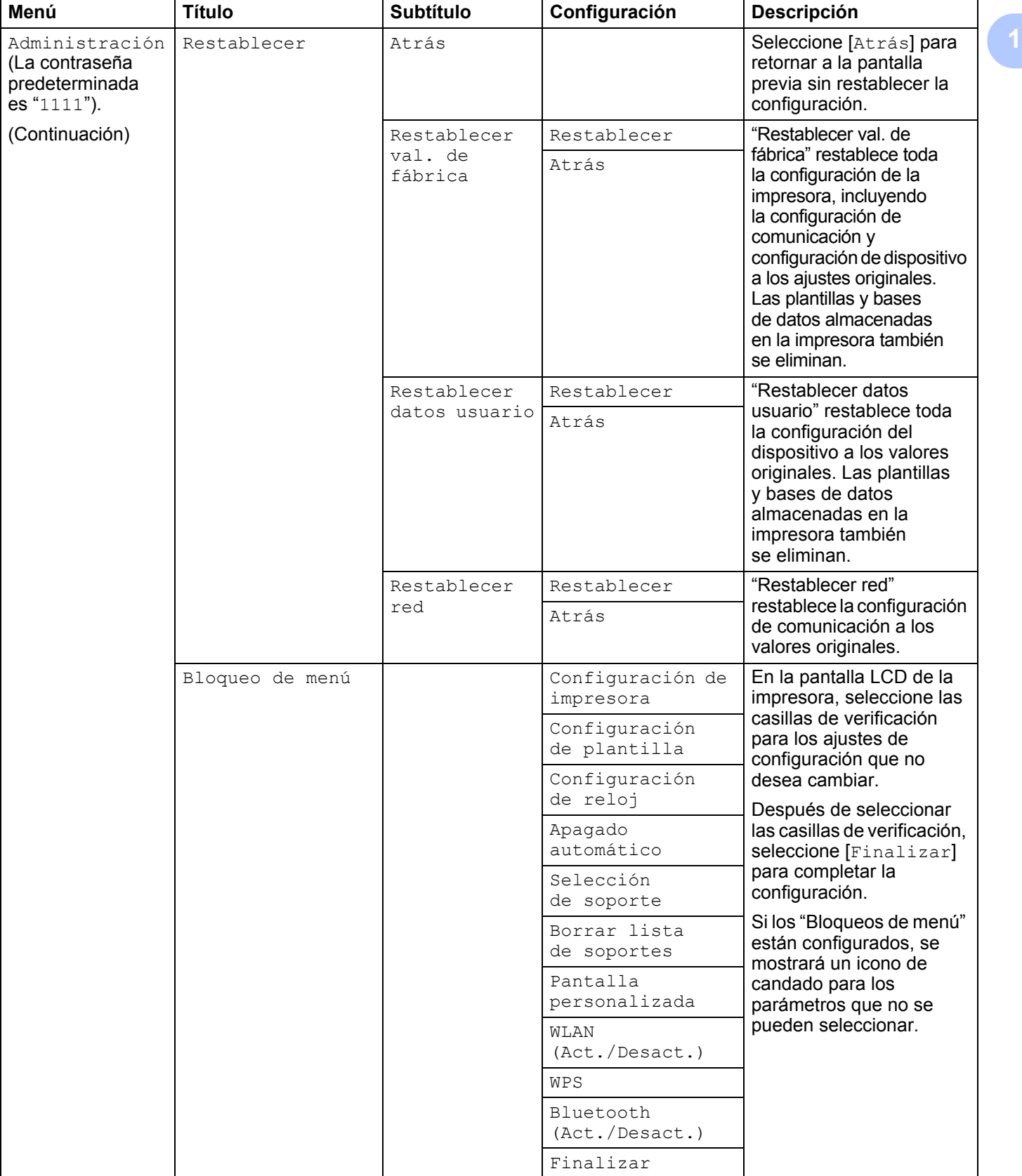

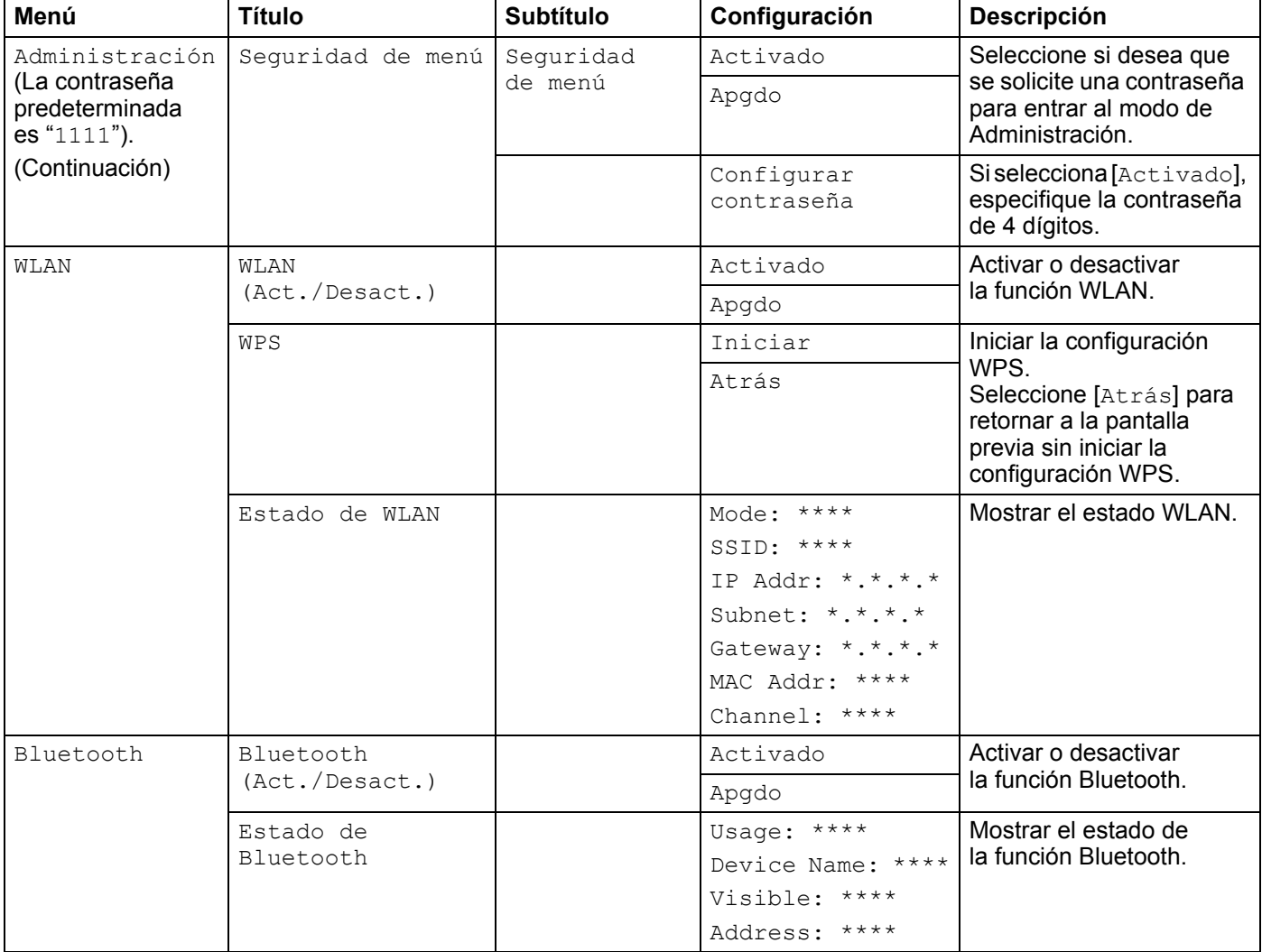

# **Nota**

- Algunos ajustes de configuración pueden diferir en función del firmware (el software interno de la impresora).
- Si desea restablecer la configuración, utilice [**Configuración del dispositivo**] en la "**Herramienta de configuración de la impresora**" para que todos los ajustes de configuración vuelvan a sus valores predeterminados de fábrica. Para obtener más información, consulte *[Configuración del dispositivo](#page-74-0)* en la [página 66](#page-74-0).

## **Ajuste de fecha y hora <sup>1</sup>**

Ajuste el reloj a la fecha y la hora actual. La hora y fecha establecidas aquí se muestran en la pantalla principal.

- **D** Pulse el botón [Menu] (Menú), [4], o el botón [ $\blacktriangledown$ ] para seleccionar el menú [Apagado], y luego pulse el botón [OK] (Aceptar).
- **2** Seleccione [Configuración de reloj] usando [ $\triangle$ ] o [ $\blacktriangledown$ ], y luego pulse el botón [OK] (Aceptar). Aparece la pantalla de ajuste del reloj.
- 3 Use  $\blacksquare$  o  $\blacktriangledown$  para especificar los últimos dos dígitos del año, y luego pulse el botón [OK] (Aceptar). De la misma manera, especifique dos dígitos para el mes y el día.
- $\overline{4}$  Use  $\overline{1}$  o  $\overline{v}$  para especificar dos dígitos para la hora y los minutos respectivamente, y luego seleccione [AM], [PM] o [24].
- **6** Pulse el botón [OK] (Aceptar). Aparece la pantalla principal, en la que se muestran la fecha y la hora establecidas.

## **Nota**

Se puede cambiar el formato de la fecha y de la hora. Seleccione [Administración], y luego seleccione [Formato fecha] o [Formato hora] para especificar la configuración. (La contraseña predeterminada es "1111").

### **Configuración de la seguridad del menú <sup>1</sup>**

Cuando configure la seguridad del menú, el acceso al modo de Administración puede restringirse mediante el establecimiento de una contraseña.

- **1)** Pulse el botón [Menu] (Menú),  $[A]$ , o el botón [ $\blacktriangledown$ ] para seleccionar el menú [Administración], y luego pulse el botón [OK] (Aceptar). (La contraseña predeterminada es "1111").
- 2 Seleccione [Seguridad de menú] > [Seguridad de menú] > [Activado] usando [▲] o [v], y luego pulse el botón [OK] (Aceptar).

Para establecer una contraseña, seleccione el menú [Administración] > [Seguridad de menú] > [Configurar contraseña] usando [4] o [v], y luego pulse el botón [OK] (Aceptar). Especifique el primer número usando [▲] o [▼], y luego pulse el botón [OK] (Aceptar) para continuar con el número siguiente. De la misma manera, especifique los tres números restantes.

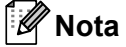

- Después de que se estableció la contraseña, la pantalla de introducción de contraseñas aparece cuando se selecciona el menú [Administración]. Introduzca la contraseña especificada de 4 dígitos usando  $[\triangle]$  o  $[\triangledown]$ , y después pulse el botón  $[OK]$  (Aceptar).
- Para cancelar la configuración de la contraseña, seleccione el menú [Administración] e introduzca la contraseña. Luego seleccione [Seguridad de menú] > [Seguridad de menú] > [Apgdo].
- Si no recuerda la contraseña, use [**Configuración del dispositivo**] en la "**Herramienta de configuración de la impresora**" para retornar todos los ajustes a los valores originales o especifique la contraseña nuevamente y aplíquela. Para obtener más información, consulte *[Configuración del dispositivo](#page-74-0)* en la [página 66](#page-74-0).

**2**

# **Uso de la impresora <sup>2</sup>**

# **Panel de operación <sup>2</sup>**

El panel de funcionamiento incluye los siguientes botones e indicadores.

## **RJ-3050**

### **RJ-3150**

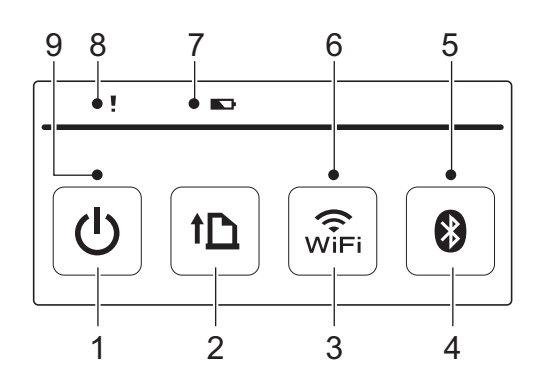

- 1 Botón ( Encendido)
- 2 Botón  $\int\int$  (Alimentación)
- 3 Botón  $\widehat{\mathcal{F}}$  (Wi-Fi)
- 4 Botón (Bluetooth)
- 5 Indicador Bluetooth
- 6 Indicador Wi-Fi
- 7 Indicador de batería
- 8 Indicador ESTADO
- 9 Indicador ENCENDIDO

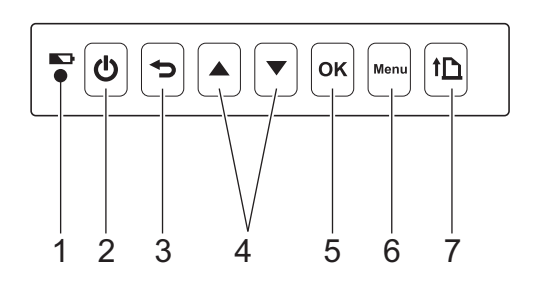

- 1 Indicador de batería
- 2 Botón  $($ <sup>1</sup> $)$  (Encendido)
- 3 Botón <del>↓</del> (Cancelar)
- 4 Botón del cursor ( $\triangle$  ARRIBA/ $\blacktriangledown$  ABAJO)
- 5 Botón OK (Aceptar)
- 6 Botón Menu (Menú)
- 7 Botón  $\uparrow \uparrow$  (Alimentación)

# **Funciones de los botones <sup>2</sup>**

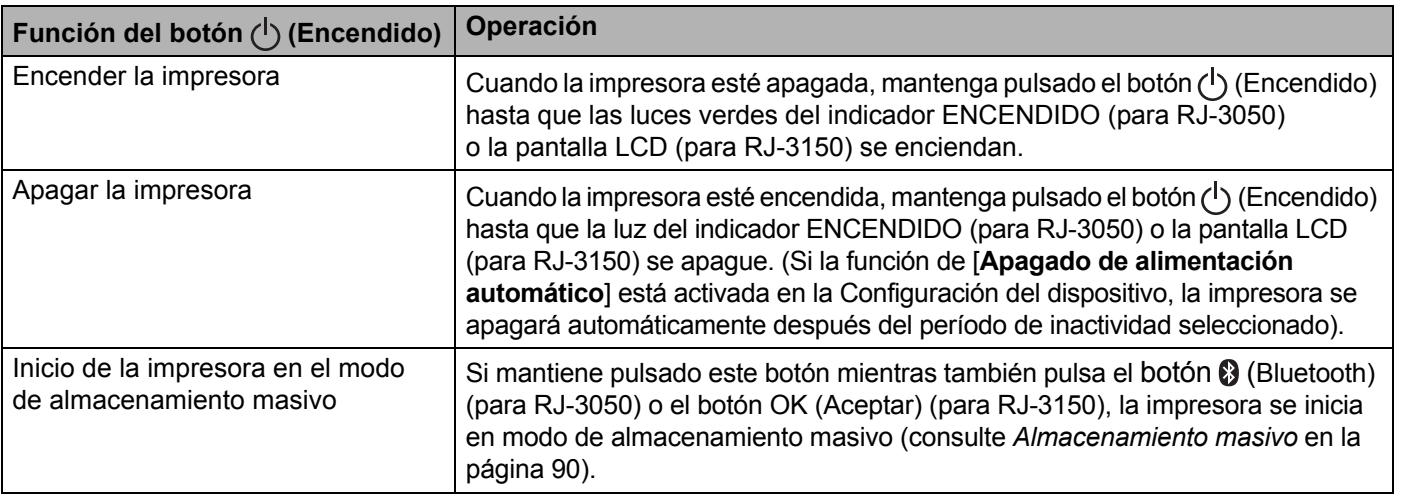

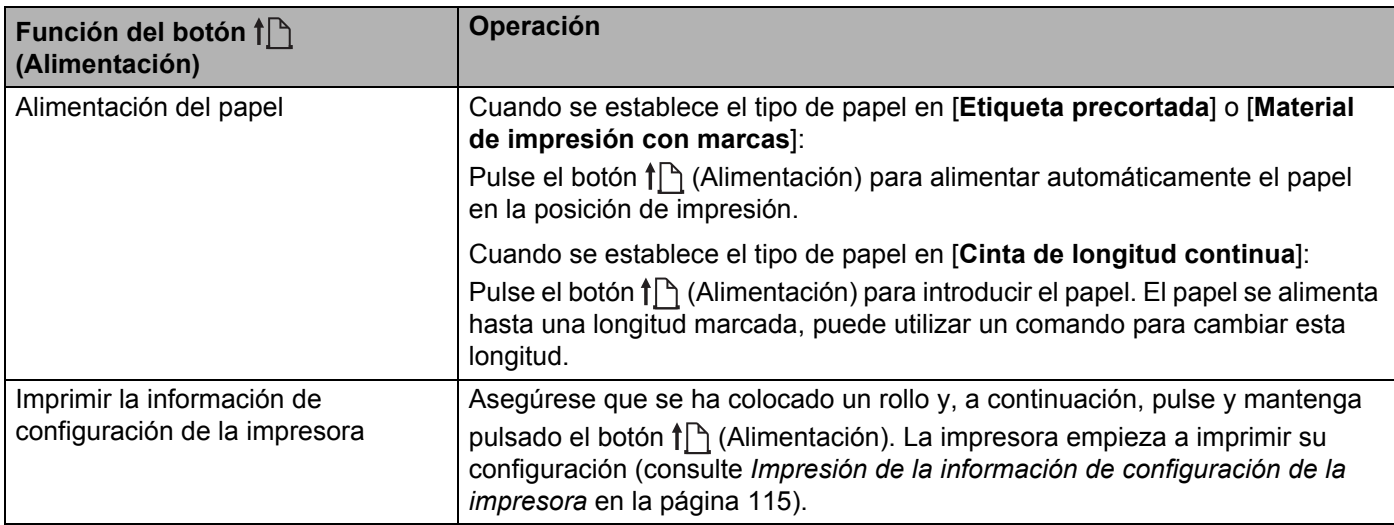

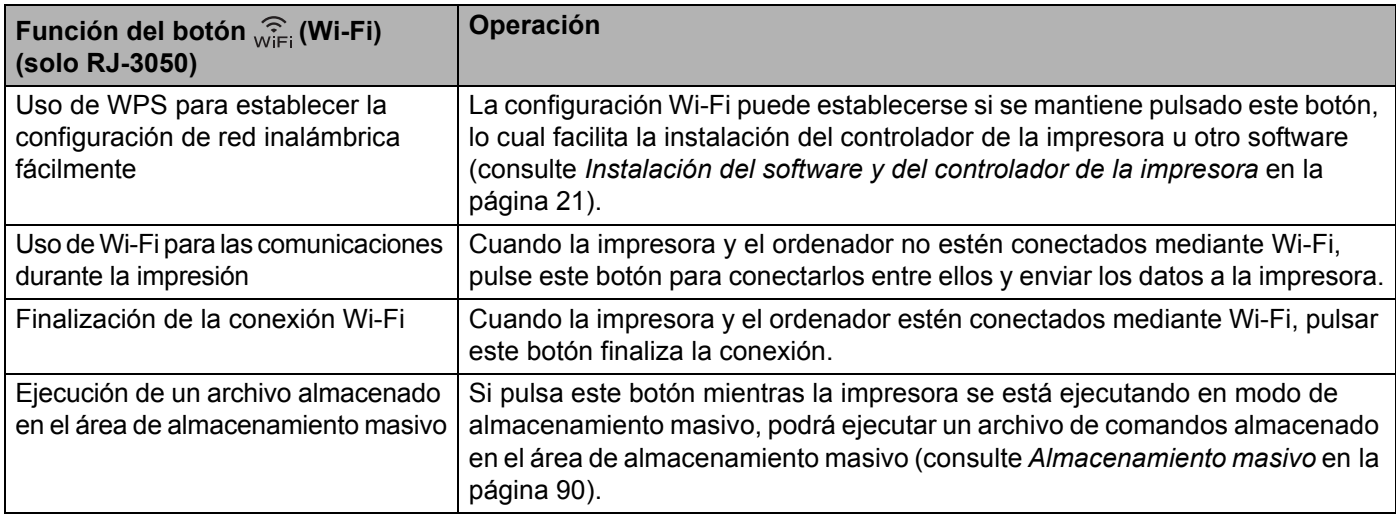

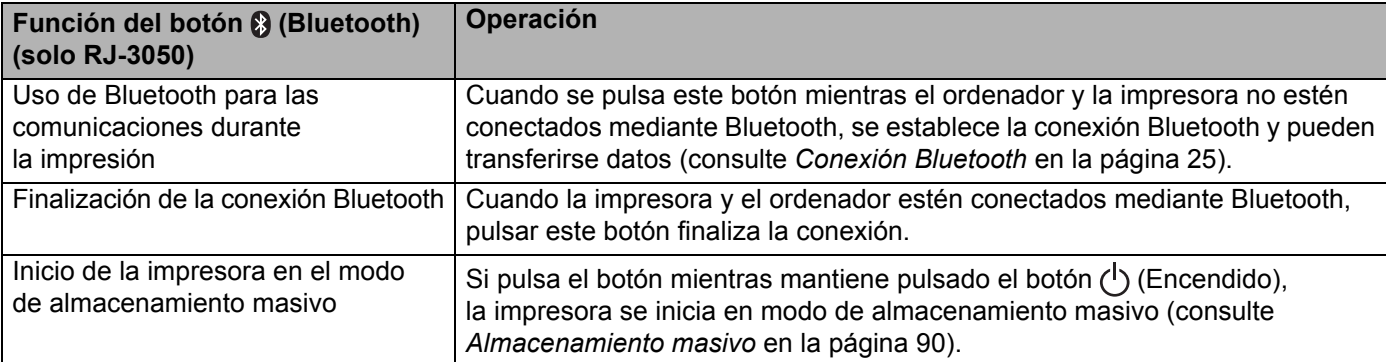

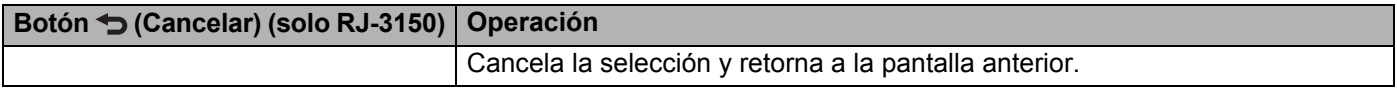

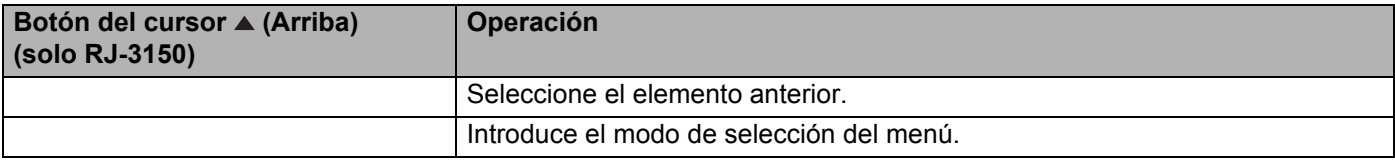

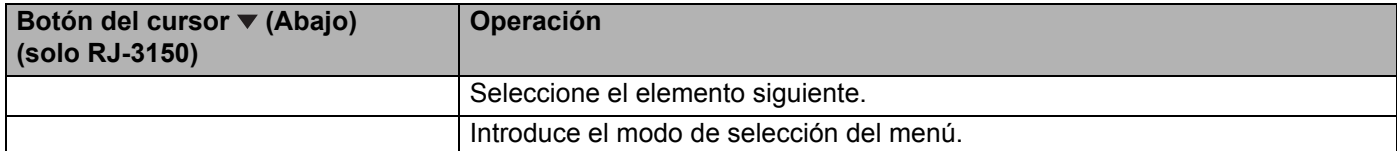

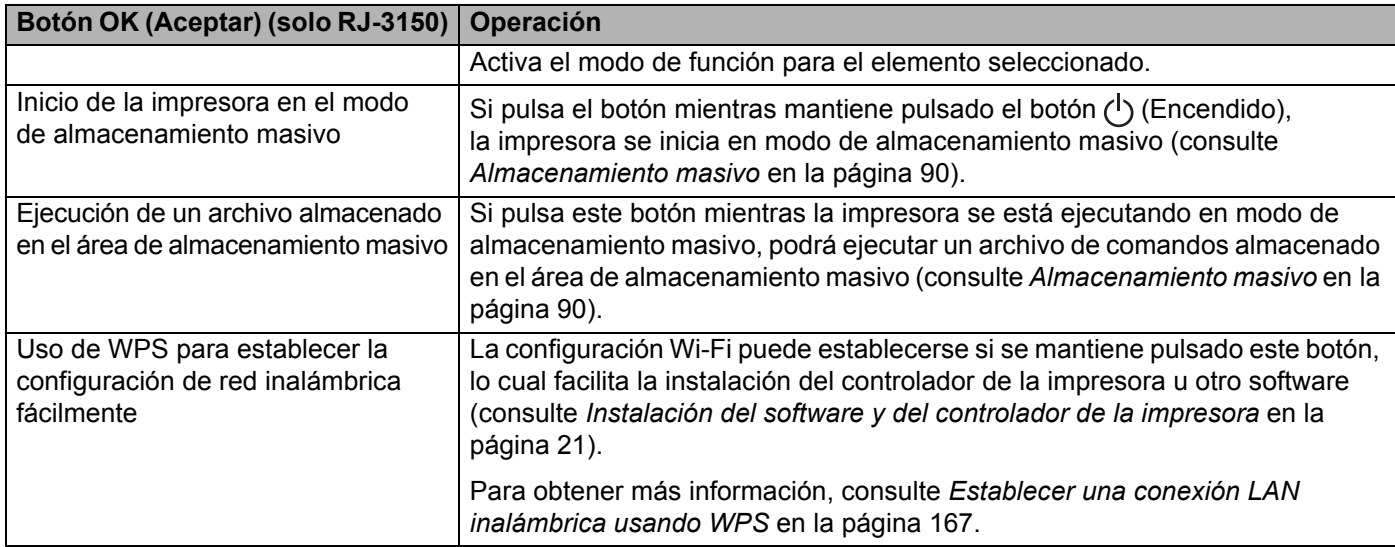

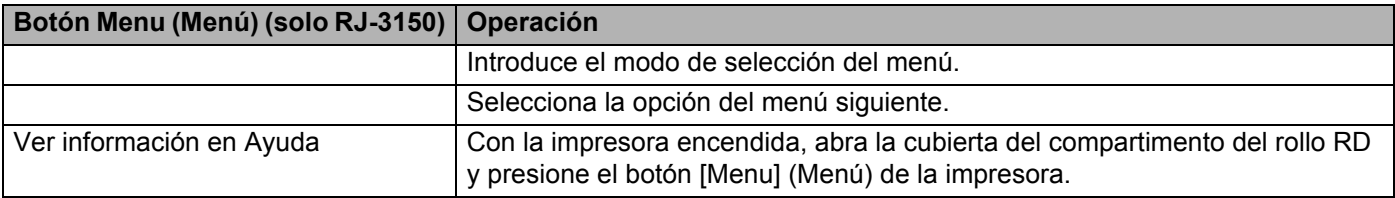

Uso de la impresora

# **Indicadores <sup>2</sup>**

#### **RJ-3050 <sup>2</sup>**

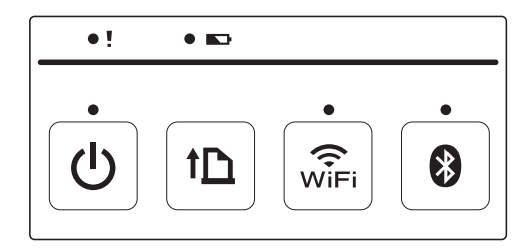

**RJ-3150 <sup>2</sup>**

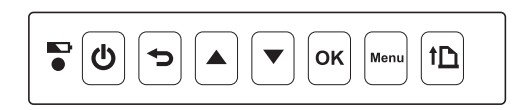

Los indicadores se iluminan y parpadean para indicar el estado de la impresora. Cada indicador se puede encender o puede parpadear en verde, rojo, naranja o azul. Para obtener más información, consulte *Indicadores LED* [en la página 112](#page-120-0).

# **Soluciones de impresión <sup>2</sup>**

La impresora puede utilizarse con distintas versiones del sistema operativo Windows.

En la mayoría de las situaciones, la impresora requiere el software controlador para comunicarse con su ordenador. Estos controladores se pueden descargar de nuestro sitio web ([install.brother\)](http://install.brother/).

# **Impresión desde ordenadores y dispositivos móviles <sup>2</sup>**

Para una impresión estándar, utilice el siguiente procedimiento.

#### : Kl **Nota**

Además de imprimir recibos, la RJ-3150 puede imprimir etiquetas. Use etiquetas troqueladas originales de Brother.

Abra el documento que desee imprimir.

- b Asegúrese de que la impresora esté alimentada por una batería cargada.
- Mantenga pulsado el botón  $\binom{1}{2}$  (Encendido) para encender la impresora. Para RJ-3050, las luces del indicador ENCENDIDO se encienden de color verde. Para la RJ-3150, se enciende la pantalla LCD.

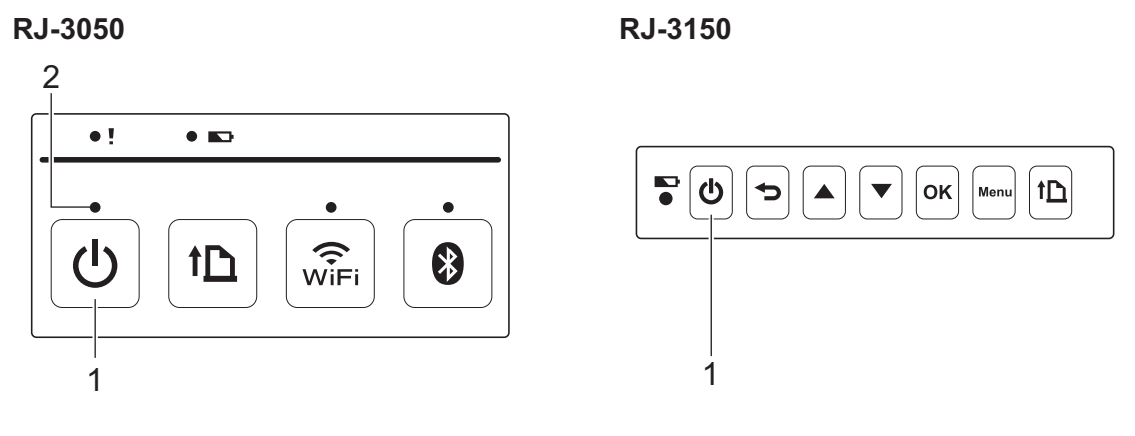

- **1 Botón** (<sup>1</sup>) (Encendido)
- **2 Indicador ENCENDIDO**

d Coloque el rollo RD. (Consulte *[Configuración del rollo RD](#page-18-0)* en la página 10.) Utilice papel original de Brother.

- e Conecte la impresora a un ordenador o dispositivo móvil usando un cable USB, Bluetooth o Wi-Fi. (Consulte *[Conexión del ordenador y la impresora](#page-32-0)* en la página 24.)
- **6)** Si es necesario, cambie la configuración de impresión usando el controlador de la impresora o la Configuración del dispositivo. (Consulte *[Configuración del dispositivo](#page-74-0)* en la página 66.)

**7** Haga clic en [**Imprimir**] en el menú del programa del ordenador.

Para la RJ-3050, el indicador ENCENDIDO parpadea con luz verde para indicar que la impresora está recibiendo datos y el documento se está imprimiendo.

Para la RJ-3150, se muestra el mensaje [Imprimiendo] en la pantalla LCD. Cuando finaliza la impresión, retorna al modo anterior a la impresión.

**(8)** Apague la impresora manteniendo presionado el botón (<sup>1</sup>) (Encendido) hasta que el indicador ESTADO se encienda de color rojo (para RJ-3050) o la pantalla LCD se apague (para RJ-3150).

## **Nota**

- Cuando se apaga la impresora, mantenga el adaptador de CA conectado o las baterías instaladas hasta que el indicador ESTADO se apague (para RJ-3050) o la pantalla LCD se apague (para RJ-3150).
- Para imprimir una imagen JPEG sin utilizar el controlador de la impresora, consulte *[Impresión JPEG](#page-99-0)* en la [página 91](#page-99-0).

## **Impresiones más claras o más oscuras <sup>2</sup>**

Puede conseguir que sus impresiones sean más claras o más oscuras mediante el ajuste de la densidad de impresión en el cuadro de diálogo del controlador de la impresora o en Configuración del dispositivo (consulte *[Configuración del dispositivo](#page-74-0)* en la página 66).

Cuando utilice la batería, el cambio de la configuración de densidad de impresión puede causar pequeños cambios en la velocidad de impresión y en la cantidad de páginas que se pueden imprimir con una sola carga.

# **Opciones del controlador de la impresora <sup>2</sup>**

Puede cambiar la configuración en las pantallas del controlador de la impresora, como el tamaño del papel, el número de copias, etc.

También puede usar la "**Configuración de tamaño de papel**" y la "**Configuración del dispositivo**" para configurar las opciones avanzadas (consulte *[Configuración de tamaño de papel](#page-92-0)* en la página 84 y *[Configuración del dispositivo](#page-74-0)* en la página 66).

# **Impresión de etiquetas almacenadas en la impresora (solo RJ-3150) <sup>2</sup>**

Una etiqueta transferida a la impresora puede imprimirse fácilmente, o los contenidos pueden reemplazarse por los contenidos escaneados usando un lector de código de barras, y luego imprimirse.

Para obtener información sobre la creación de etiquetas, consulte *[Consejos para la creación de plantillas](#page-137-0)* [en la página 129](#page-137-0).

# **Configuración del Modo de plantilla <sup>2</sup>**

Configure el Modo de plantilla para que se inicie cuando se encienda la impresora.

- **D** Pulse el botón [Menu] (Menú), [ $\triangle$ ], o el botón [ $\blacktriangledown$ ] para seleccionar el menú [Apagado], y luego pulse el botón [OK] (Aceptar).
- **2)** Seleccione [Configuración de plantilla] > [Modo plantilla] > [Activado] usando [ $\triangle$ ] o [ $\blacktriangledown$ ], y luego pulse el botón [OK] (Aceptar).

## **Nota**

El modo también se puede configurar desde un ordenador usando la "**Herramienta de configuración de la impresora**". Para obtener más información, consulte *[Configuración del dispositivo](#page-74-0)* en la página 66.

# <span id="page-53-0"></span>**Impresión usando el panel de operación de la impresora <sup>2</sup>**

Encienda la impresora. Se muestra la pantalla del modo de plantilla.

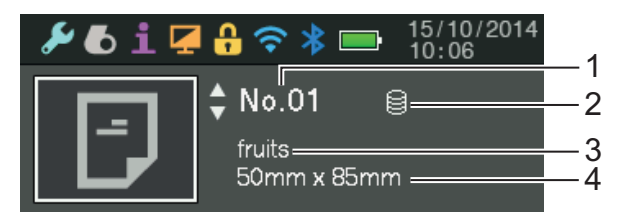

- **1 Número de plantilla**
- **2 Icono de enlace de la base de datos (solo si hay una base de datos enlazada)**
- **3 Nombre de plantilla**
- **4 Nombre del material de impresión**

Pulse [ $\blacktriangle$ ] o [ $\blacktriangledown$ ] para seleccionar una plantilla para imprimir, y luego pulse el botón [OK] (Aceptar).

<span id="page-54-0"></span> $\overline{3}$  Si hay una base de datos vinculada:

Se muestra una pantalla para seleccionar un número de la base de datos [N.º de registro]. Pulse [A] o [v] para seleccionar la cantidad de registros de la base de datos a imprimir, y luego pulse el botón [OK] (Aceptar).

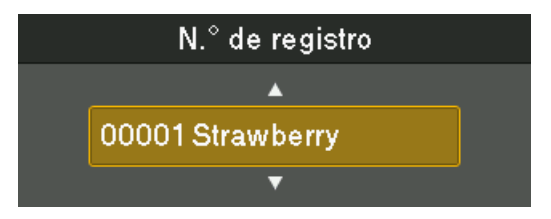

d Aparecerá un mensaje para confirmar el número de copias.

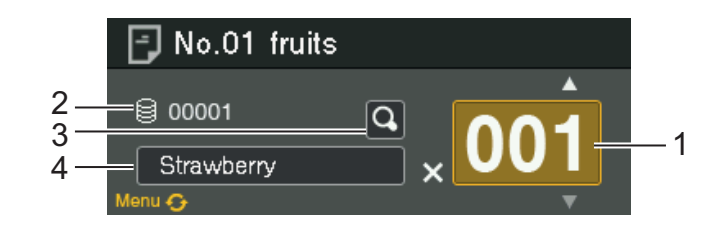

- **1 Número de copias**
- **2 Número de la base de datos (solo si hay una base de datos enlazada)**
- **3 Icono de vista previa**
- **4 Texto de plantilla**

### **Nota**

- Para cambiar el campo seleccionado, pulse el botón [Menu] (Menú).
- Para mostrar una vista previa, seleccione el icono de vista previa, y luego pulse el botón [OK] (Aceptar).
- Para comprobar el texto en la plantilla, seleccione el campo de texto de la plantilla y luego pulse [ $\Box$ ] o [ $\blacktriangledown$ ]. Debido a que solo se mostrarán los primeros 16 caracteres, seleccione el icono de la vista previa si desea comprobar más caracteres.
- El texto que se muestra en la pantalla LCD y el orden en que se muestra se establecen usando P-touch Editor. Para obtener más información, consulte *[Especificación del texto y el orden para la visualización](#page-139-0)  [en la pantalla LCD](#page-139-0)* en la página 131.
- **5** Pulse [ $\triangle$ ] o [ $\blacktriangledown$ ] para seleccionar la cantidad de copias que se imprimirán, y luego pulse el botón [OK] (Aceptar). Se imprimirán las etiquetas.

# **Nota**

- La cantidad de copias a imprimir puede ser de 1 a 999.
- Si la plantilla contiene un número serializado, las etiquetas se imprimirán aumentando el campo serializado en función del número de veces especificado.
- Si [Confir. impr.] se configura como [Apgdo], la impresión comienza cuando el botón [OK] (Aceptar) se pulsa en el paso  $\bigcirc$  $\bigcirc$  $\bigcirc$ .

## **Impresión mediante un lector de código de barras <sup>2</sup>**

Con las funciones de P-touch Template puede escanear códigos de barras para mostrar una plantilla transferida a la impresora, sustituir el texto en caso necesario e imprimir las etiquetas. En este momento, los contenidos de la plantilla mostrada o del texto que se va a sustituir pueden comprobarse en la pantalla LCD.

Para obtener información acerca de P-touch Template, descargue la guía P-touch Template manual (solo en inglés) desde Brother support web: [support.brother.com](http://support.brother.com)

[**Select your region/country.**] - [**Búsqueda del producto**] - [**Manuales**]

Para comprobar o reemplazar el texto en la plantilla, consulte *[Impresión usando el panel de operación de la](#page-53-0)  impresora* [en la página 45.](#page-53-0)

Como el contenido del diseño de la etiqueta puede comprobarse antes de imprimirlo, puede cerciorarse de que imprime la etiqueta correcta.

# **Diseños de etiquetas en la impresora (eliminación y registro) (solo RJ-3150) <sup>2</sup>**

Mediante los siguientes procedimientos, pueden eliminarse los diseños de etiqueta, o bien se puede mostrar el registro de impresión.

#### **Cómo eliminar un diseño de etiqueta <sup>2</sup>**

Puede utilizar [**Configuración del dispositivo**] en "**Herramienta de configuración de la impresora**" para eliminar un diseño de etiqueta de la impresora. En la barra de menú, haga clic en [**Herramientas**] - [**Eliminar plantilla y base de datos**] para eliminar una plantilla o base de datos registrada en la impresora. Para obtener más información, consulte *Barra de menú* [en la página 68](#page-76-0).

Para comprobar los diseños de etiquetas en la impresora y seleccionar los datos que desea eliminar, conecte la impresora a un ordenador y utilice P-touch Transfer Manager. Para obtener más información, consulte *[Cómo utilizar P-touch Transfer Manager y P-touch Library](#page-143-0)* en la página 135.

#### **Cómo comprobar el registro de impresión de los diseños de etiquetas <sup>2</sup>**

Puede utilizar [**Configuración del dispositivo**] en "**Herramienta de configuración de la impresora**" para comprobar el registro de impresión. Si [**Guardar registro de impresión de la impresora**] en la pestaña [**Avanzado**] está establecido en [**Activado**], se guardará un registro de impresión de la impresora. Para exportar este registro y guardarlo como un archivo .csv, haga clic en [**Herramientas**] - [**Guardar registro de impresión en archivo**]. Para obtener más información, consulte *[Configuración del dispositivo](#page-74-0)* en la [página 66](#page-74-0).

# <span id="page-57-0"></span>**Herramienta de configuración de la impresora <sup>3</sup>**

# **Acerca de la Herramienta de configuración de la impresora <sup>3</sup>**

Mediante "**Herramienta de configuración de la impresora**" puede configurar desde el ordenador detalles como las configuraciones de comunicación de la impresora, la configuración del dispositivo, la configuración de P-touch Template y el tamaño de papel.

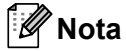

La "**Herramienta de configuración de la impresora**" se instala al mismo tiempo que el resto del software, como el controlador de la impresora. Para obtener más información, consulte *[Instalación del software y del](#page-29-0)  [controlador de la impresora](#page-29-0)* en la página 21.

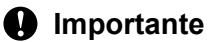

La "**Herramienta de configuración de la impresora**" solo está disponible para impresoras Brother compatibles.

# **Antes de utilizar la Herramienta de configuración de la impresora <sup>3</sup>**

- Asegúrese de que el adaptador de CA está conectado a una toma de corriente CA o que la batería recargable está totalmente cargada.
- Asegúrese de que el controlador de la impresora esté instalado y funcione correctamente.
- Conecte esta impresora a un ordenador con un cable USB.

Con esta herramienta no se pueden especificar las configuraciones mediante una LAN inalámbrica o una conexión Bluetooth.

# **Uso de la Herramienta de configuración de la impresora <sup>3</sup>**

- **1** Conecte la impresora que desea configurar al ordenador.
- 2) Para Windows Vista / Windows 7 / Windows Server 2008 / Windows Server 2008 R2: Desde el menú Inicio, haga clic en [**Todos los programas**] - [**Brother**] - [**Label & Mobile Printer**] - [**Printer Setting Tool**].

Para Windows 8 / Windows 8.1 / Windows Server 2012 / Windows Server 2012 R2: Haga clic en el icono [**Printer Setting Tool**] en la pantalla [**Aplicaciones**].

Aparecerá la ventana principal.

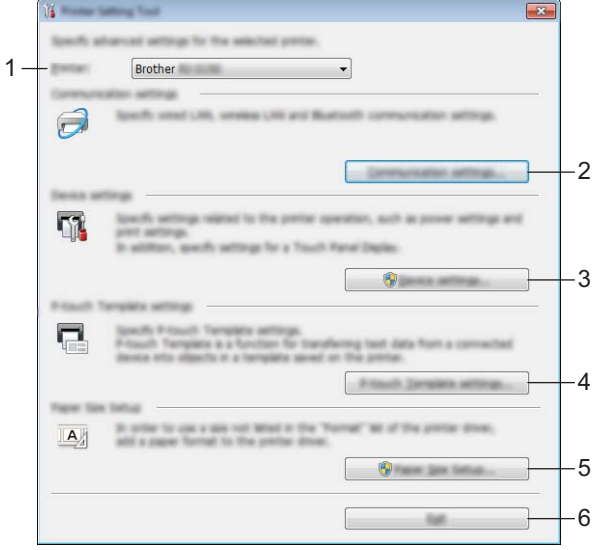

#### **1 Impresora**

Seleccione la impresora que se va a configurar. Si solo hay una impresora conectada, no es necesario realizar la selección, ya que solo aparecerá una impresora.

#### **2 Configuración de comunicación**

Especifique la configuración de comunicación LAN inalámbrica y de Bluetooth. Las conexiones por LAN inalámbrica y Bluetooth solo se pueden utilizar si está acoplada la impresora a la unidad opcional correspondiente y si se han completado las configuraciones de conexión.

#### **3 Configuración del dispositivo**

Especifique la configuración del dispositivo de impresora, por ejemplo, la configuración de energía y de impresión. También se puede especificar la configuración para la Pantalla LCD (solo RJ-3150).

#### **IMPORTANTE**

Para abrir [**Configuración del dispositivo**], tiene que haber iniciado la sesión con derechos de administrador.

#### **4 Configuración de P-touch Template**

Especifique la configuración de P-touch Template.

#### **5 Configuración de tamaño de papel**

Añada información sobre el material y la configuración del controlador de la impresora para utilizar un tamaño que no aparezca en la lista [**Tamaño de papel**] del controlador de la impresora.

## **A** Importante

Para abrir [**Configuración de tamaño de papel**], tiene que haber iniciado la sesión con derechos de administrador.

**6 Salir**

Cierra la ventana.

**63** Compruebe que la impresora que se va a configurar aparece junto a [**Impresora**]. Si se muestra otra impresora distinta, seleccione la impresora deseada del cuadro de lista desplegable.

**Nota**

Si solo hay una impresora conectada, no es necesario realizar la selección, ya que solo aparecerá una impresora.

4 Seleccione el elemento que se va a especificar en la configuración y luego establezca o cambie la configuración en el cuadro de diálogo que aparece.

Para obtener información sobre los cuadros de diálogo de configuración, consulte *[Configuración](#page-60-0)  [de comunicación](#page-60-0)* en la página 52, *[Configuración del dispositivo](#page-74-1)* en la página 66, *[Configuración de P](#page-89-0)touch Template* [en la página 81](#page-89-0) o *[Configuración de tamaño de papel](#page-92-1)* en la página 84.

e Después de cambiar la configuración, haga clic en [**Aplicar**] - [**Salir**] en el cuadro de diálogo para aplicar la configuración a la impresora.

**6** Haga clic en [Salir] en la ventana principal para finalizar la configuración.

#### **A** Importante

Use la "**Herramienta de configuración de la impresora**" para configurar la impresora solo cuando esté en espera. La impresora puede funcionar mal si intenta configurarla mientras lleva a cabo un trabajo.

# <span id="page-60-0"></span>**Configuración de comunicación <sup>3</sup>**

Con [**Configuración de comunicación**] en la "**Herramienta de configuración de la impresora**" se puede especificar o cambiar la información de comunicación de la impresora cuando se conecta a un ordenador con un cable USB. No solo puede cambiar la configuración de comunicación de una impresora, sino que también puede aplicar fácilmente esta configuración a varias impresoras distintas.

## **Cuadro de diálogo de configuración <sup>3</sup>**

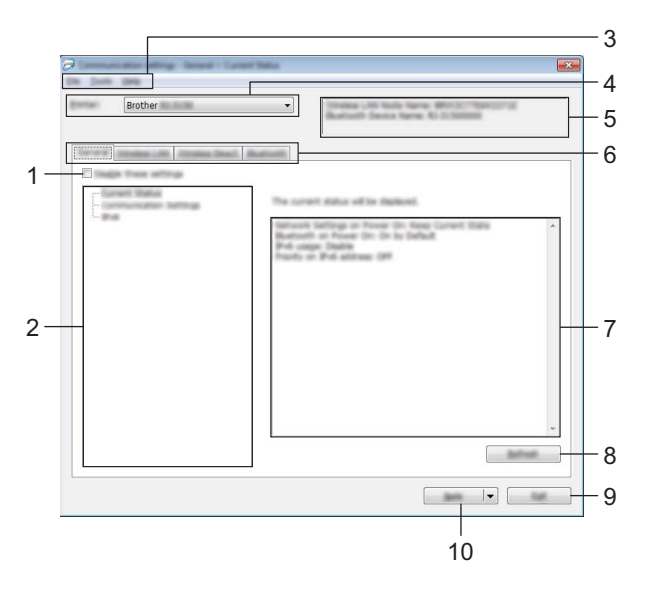

#### **1 Desactivar esta configuración**

Cuando esta casilla de verificación está seleccionada, **de la parece en la pestaña y no se puede** establecer o cambiar la configuración.

Las configuraciones de una pestaña en la que aparezca no se aplicarán a la impresora aunque se haga clic en [**Aplicar**]. Además, las configuraciones de la pestaña no se guardarán ni exportarán cuando se ejecuten los comandos [**Guardar en archivo de comandos**] o [**Exportar**].

Para aplicar las configuraciones a la impresora, guardarlas o exportarlas, asegúrese de desactivar la casilla de verificación.

#### **2 Elementos**

Cuando está seleccionado [**Estado actual**], en el área de visualización o modificación de la configuración aparece la configuración actual.

Seleccione el elemento de configuración que desee cambiar.

#### **3 Barra de menú**

Seleccione un comando contenido en cada menú de la lista.

#### **4 Impresora**

Selecciona la impresora cuya configuración va a cambiarse.

Si solo hay una impresora conectada, no es necesario realizar la selección, ya que solo aparecerá una impresora.

#### **5 Nombre del nodo**

Muestra el nombre del nodo. Este nombre del nodo también se puede modificar. (Consulte *7 Cambiar nombre del nodo/nombre del dispositivo Bluetooth* en *Barra de menú* [en la página 54](#page-62-0).)

#### **6 Pestañas de configuración**

Haga clic en la pestaña que contenga la configuración que desea especificar o cambiar.

Si aparece el icono **disponsa** en la pestaña, la configuración de la misma no se aplicará a la impresora.

#### **7 Área de visualización y modificación de la configuración**

Muestra la configuración actual del elemento seleccionado. Cambie la configuración según sea necesario con la ayuda de los menús desplegables, con la entrada directa o mediante otros métodos adecuados.

#### **8 Actualizar**

Haga clic para actualizar la configuración mostrada con la información más reciente.

#### **9 Salir**

Sale de [**Configuración de comunicación**] y vuelve a la ventana principal de la "**Herramienta de configuración de la impresora**".

#### **A** Importante

Las configuraciones no se aplican a las impresoras si hace clic en el botón [**Salir**] sin haber hecho clic en el botón [**Aplicar**] tras cambiar las configuraciones.

#### **10 Aplicar**

Haga clic en [**Aplicar**] para guardar la configuración en la impresora.

Para guardar las configuraciones especificadas en un archivo de comandos, seleccione [**Guardar en archivo de comandos**] en el menú desplegable. El archivo de comando guardado se podrá usar con la función de almacenamiento masivo para aplicar la configuración a la impresora. (Consulte *[Almacenamiento masivo](#page-98-0)* [en la página 90.](#page-98-0))

### **A** Importante

Al hacer clic en [**Aplicar**] se aplican todas las configuraciones a todas las pestañas de la impresora. Si la casilla de verificación [**Desactivar esta configuración**] está seleccionada, no se aplicarán las configuraciones que aparecen en la pestaña.

## <span id="page-62-0"></span>**Barra de menú <sup>3</sup>**

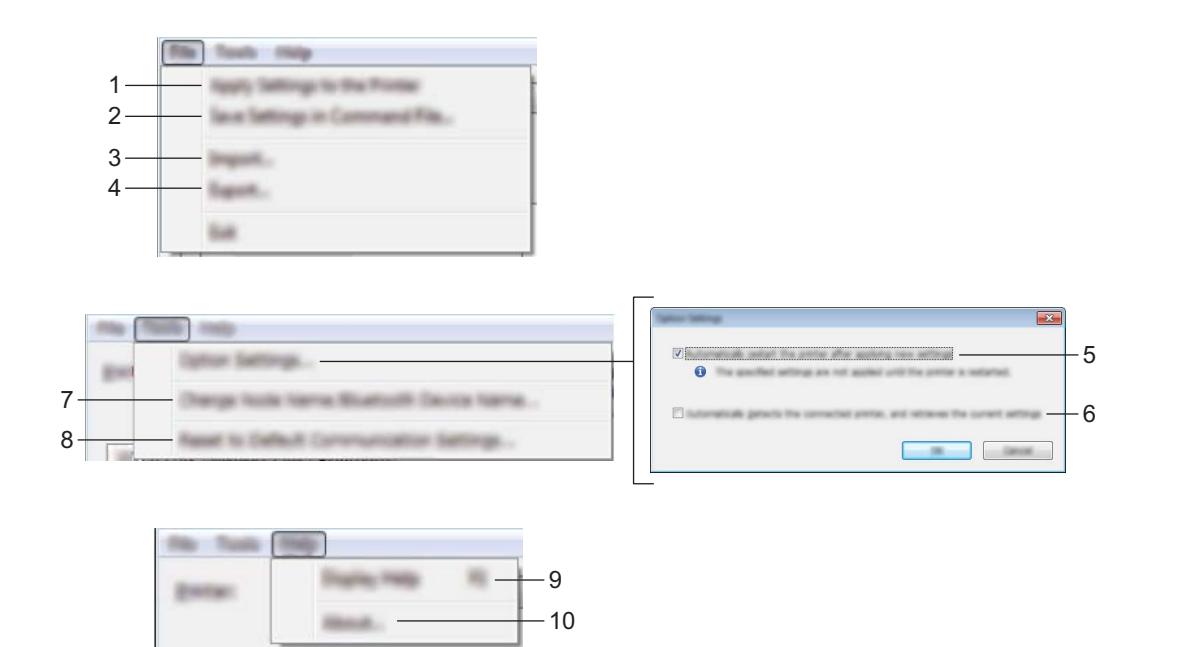

#### **1 Aplicar la configuración a la impresora**

Aplica la configuración a la impresora.

#### **2 Guardar la configuración en un archivo de comandos**

Guarda la configuración especificada en un archivo de comandos con la extensión de archivo ".bin". El archivo de comando guardado se podrá usar con la función de almacenamiento masivo para aplicar la configuración a la impresora. (Consulte *[Almacenamiento masivo](#page-98-0)* en la página 90.)

## **Nota**

Si la casilla de verificación [**Desactivar esta configuración**] está seleccionada, no se guardarán las configuraciones que aparecen en la pestaña.

## **A** Importante

- La siguiente información no está guardada con los comandos de configuraciones:
	- Nombre del nodo
	- Dirección IP, máscara de subred y dirección de puerta de enlace predeterminada (cuando la dirección IP se ha establecido como [**STATIC**]).
- Los comandos de configuraciones de comunicación guardados están pensados únicamente para su aplicación en configuraciones de impresora. La configuración no se puede aplicar importando este archivo de comandos.
- Los archivos de comandos guardados contienen claves de autenticación y contraseñas. Tome las medidas necesarias para proteger los archivos de comandos guardados, como por ejemplo guardarlos en una ubicación a la que no puedan acceder otros usuarios.
- No envíe el archivo de comandos a una impresora cuyo modelo no se haya especificado al exportar el archivo de comandos.

#### **3 Importar**

# **Importar la configuración inalámbrica del ordenador actual**

Importa la configuración del ordenador.

# **Nota**

- Cuando se importa la configuración inalámbrica del ordenador, son necesarios los privilegios del administrador para el ordenador.
- Solo puede importarse la configuración de autenticación de seguridad personal (sistema abierto, autenticación de clave pública y WPA/WPA2-PSK). Las configuraciones de autenticación de seguridad de empresa (como LEAP y EAP-FAST), WPA2-PSK (TKIP) y WPA-PSK (AES) no se pueden importar.
- Si se habilitan diversas LAN inalámbricas para el ordenador utilizado, se importarán los datos de las primeras configuraciones inalámbricas detectadas (solo las configuraciones personales).
- Solo pueden importarse configuraciones (modo de comunicación, SSID, método de autenticación, modo cifrado y clave de autenticación) de la pestaña [**LAN inalámbrica**] en el panel [**Configuración inalámbrica**].

### ■ Seleccione un perfil a importar

Importa el archivo exportado y aplica las configuraciones a una impresora.

Haga clic en [**Examinar**] para mostrar el cuadro de diálogo para navegar por el archivo. Seleccione el archivo que va a importar. Las configuraciones del archivo seleccionado aparecerán en el área de visualización o modificación de la configuración.

**Nota**

- Pueden importarse todas las configuraciones, como las configuraciones inalámbricas o las configuraciones de TCP/IP. Sin embargo, no se pueden importar los nombres de nodo.
- Solo pueden importarse los perfiles que sean compatibles con la impresora seleccionada.
- Si el perfil importado de la dirección IP se configura como [**STATIC**], cambie la dirección IP del perfil importado, si es necesario, de modo que no se duplique la dirección IP de una impresora existente en la red cuyos ajustes se han completado.

### **4 Exportar**

Guarda la configuración actual en un archivo.

### **Nota**

Si la casilla de verificación [**Desactivar esta configuración**] está seleccionada, no se guardarán las configuraciones que aparecen en la pestaña.

## **A** Importante

Los archivos exportados no están cifrados.

#### **5 Reiniciar automáticamente la impresora después de su uso**

Si esta casilla de verificación está seleccionada, la impresora se reinicia automáticamente después de aplicar las configuraciones de comunicación.

Si esta casilla de verificación no está marcada, las impresoras deberán reiniciarse de forma manual.

### **Nota**

Cuando configure diversas impresoras, puede reducir el tiempo necesario para cambiar la configuración si deja en blanco esta casilla de verificación. En este caso recomendamos seleccionar esta casilla de verificación al configurar la primera impresora de forma que podrá confirmar que cada configuración funciona de la forma esperada.

Herramienta de configuración de la impresora

#### **6 Detecta automáticamente la impresora conectada y recupera la configuración actual**

Si esta casilla de verificación está marcada y la impresora está conectada al ordenador, la impresora se detecta de forma automática y la configuración actual de la impresora se muestra en el panel de [**Estado actual**].

## **Nota**

Cuando el modelo de impresora conectada sea distinto al de la impresora mostrada en la lista desplegable [**Impresora**], la configuración disponible en cada una de las pestañas cambiará para adaptarse a la impresora conectada.

**7 Cambiar nombre del nodo/nombre del dispositivo Bluetooth** Permite cambiar el nombre de cada nodo.

#### **8 Restablecer la configuración de comunicación predeterminada**

Vuelve a establecer todas las opciones de comunicación según la configuración de fábrica.

#### **9 Mostrar la ayuda**

Muestra la ayuda.

#### **10 Información de la versión**

Muestra información de versión del software.

# **Pestaña General <sup>3</sup>**

### **Configuración de comunicación <sup>3</sup>**

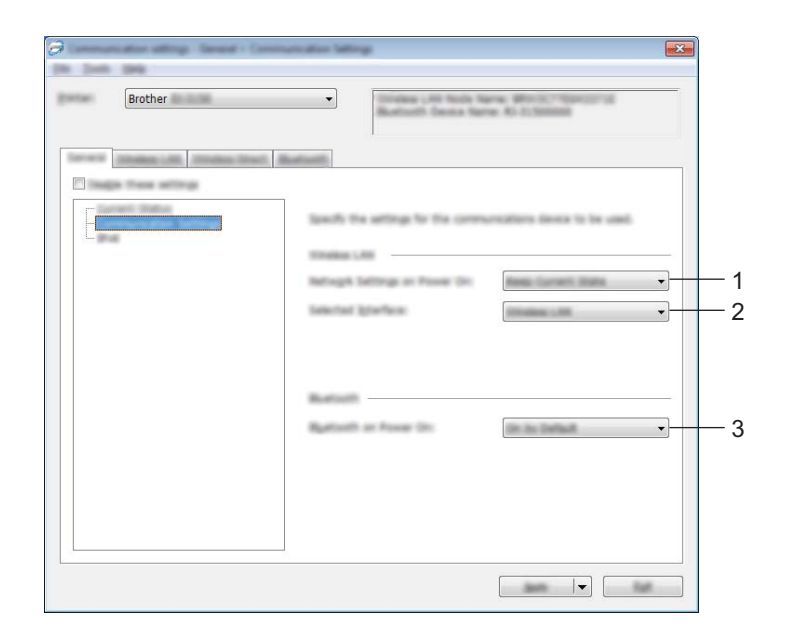

#### **1 Configuración de red en encendido**

Determina las condiciones para la conexión mediante Wi-Fi cuando la impresora está encendida. Seleccione [**Encendido por defecto**], [**Apagado por defecto**] o [**Mantener estado actual**].

#### **2 Interfaz seleccionada**

Seleccione [**LAN inalámbrica**] o [**Wireless Direct**].

#### **3 Bluetooth en encendido**

Determina las condiciones para la conexión mediante Bluetooth cuando la impresora está encendida. Seleccione [**Encendido por defecto**], [**Apagado por defecto**] o [**Mantener estado actual**].

#### **IPv6 <sup>3</sup>**

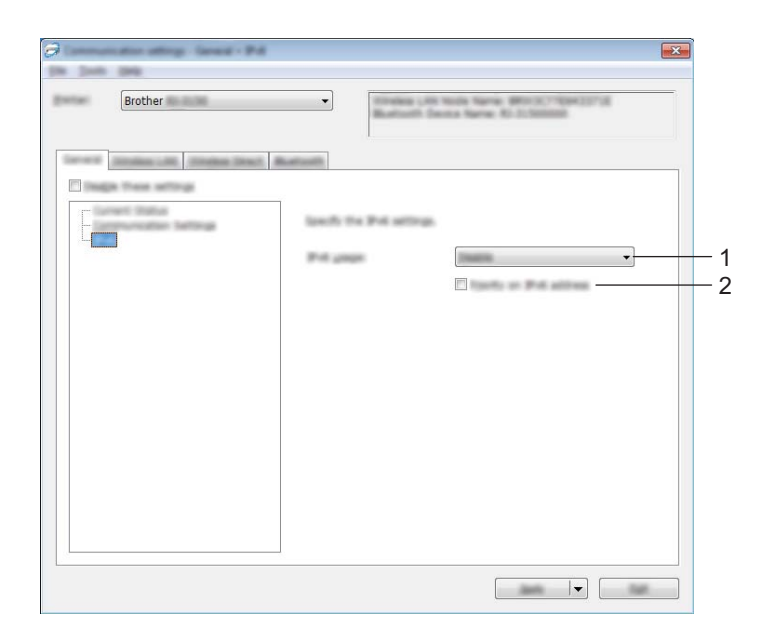

## **1 Uso de IPv6**

Seleccione [**Activar**] o [**Desactivar**].

## **2 Prioridad en la dirección IPv6**

Seleccione dar prioridad a las direcciones IPv6.

# **Pestaña LAN inalámbrica <sup>3</sup>**

## **TCP/IP (inalámbrica) <sup>3</sup>**

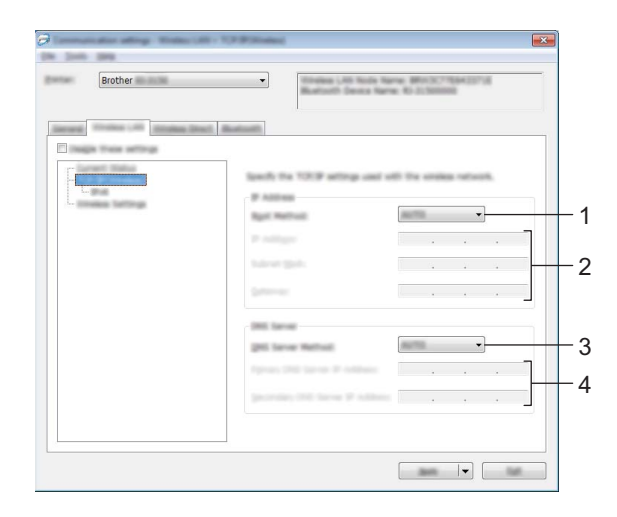

#### **1 Método de arranque**

Seleccione [**AUTO**], [**BOOTP**], [**DHCP**], [**RARP**] o [**STATIC**].

### **2 Dirección IP/Máscara de subred/Puerta de enlace**

Especifique los valores que correspondan.

Los valores solamente se pueden modificar cuando la configuración de dirección IP está establecida como [**STATIC**].

**3 Método de servidor DNS** Seleccione [**AUTO**] o [**STATIC**].

### **4 Dirección IP del servidor DNS primario/Dirección IP del servidor DNS secundario** Los valores solamente se pueden modificar cuando la configuración del servidor DNS está establecida como [**STATIC**].

#### **IPv6 <sup>3</sup>**

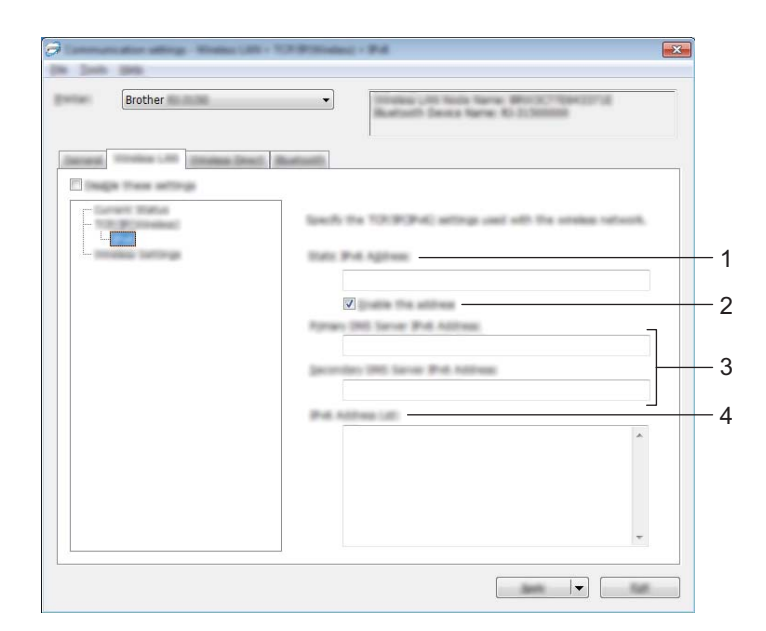

- **1 Dirección IPv6 estática** Especificar el valor.
- **2 Activar esta dirección**

Seleccionar para que la dirección de IPv6 estática especificada sea efectiva.

- **3 Dirección IPv6 del Servidor DNS Primario/Dirección IPv6 del Servidor DNS Secundario** Especificar los valores.
- **4 Lista de direcciones IPv6** Mostrar la lista de direcciones IPv6.

## **Configuración inalámbrica <sup>3</sup>**

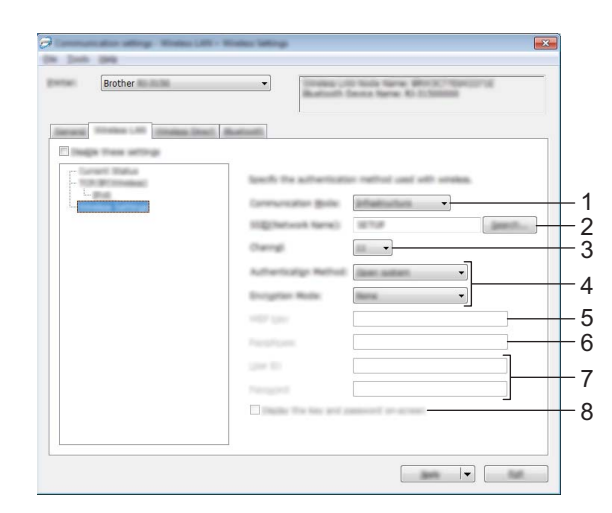

#### **1 Modo de comunicación**

Seleccione [**Infraestructura**] o [**Ad hoc**].

# **Nota**

Para los usuarios de dispositivos móviles de Apple: Dependiendo del modelo de su dispositivo y de la versión del sistema operativo, es posible que no pueda conectarse a su impresora en el modo Ad-Hoc. Para obtener más información sobre la compatibilidad de su impresora con los dispositivos Apple, visite el sitio web de soporte de Brother en [support.brother.com](http://support.brother.com/).

#### **2 SSID (nombre de red)**

Haga clic en el botón [**Buscar**] para mostrar las selecciones SSID en un cuadro de diálogo independiente.

**3 Canal**

Seleccione una de las opciones que aparecen.

## **Nota**

Esta configuración es válida solo en el modo Ad-hoc.

#### **4 Método de autenticación/Modo de cifrado**

Los modos de cifrado compatibles para los distintos métodos de autenticación aparecen en *[Modos de](#page-70-0)  [comunicación y métodos de cifrado/autenticación](#page-70-0)* en la página 62.

#### **5 Clave WEP**

Solo puede especificar una configuración cuando WEP está seleccionado como modo de cifrado.

#### **6 Frase de acceso**

Solo puede especificar una configuración cuando WPA/WPA2-PSK está seleccionado como el método de autenticación.

#### **7 ID de usuario/Contraseña**

Solo puede especificar una configuración cuando LEAP, EAP-FAST, PEAP, EAP-TTLS o EAP-TLS están seleccionados como métodos de autenticación. Además, con EAP-TLS no es necesario introducir una contraseña, aunque se debe registrar un certificado de cliente. Para registrar un certificado, conecte con la impresora mediante un explorador web y especifique el certificado que desea usar. Para obtener información sobre el uso de un explorador web, consulte *[Administración basada en web](#page-176-0)* en la página 168.

#### **8 Mostrar la clave y contraseña en pantalla**

Si esta casilla de verificación está seleccionada, las claves y las contraseñas aparecerán como texto plano (texto sin cifrar).

#### <span id="page-70-0"></span>**Modos de comunicación y métodos de cifrado/autenticación <sup>3</sup>**

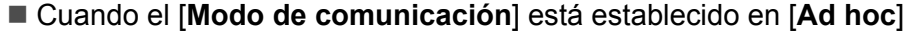

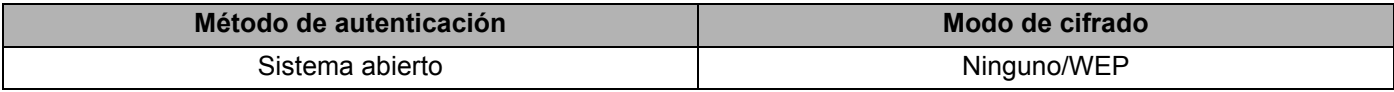

#### Cuando el [**Modo de comunicación**] está establecido en [**Infraestructura**]

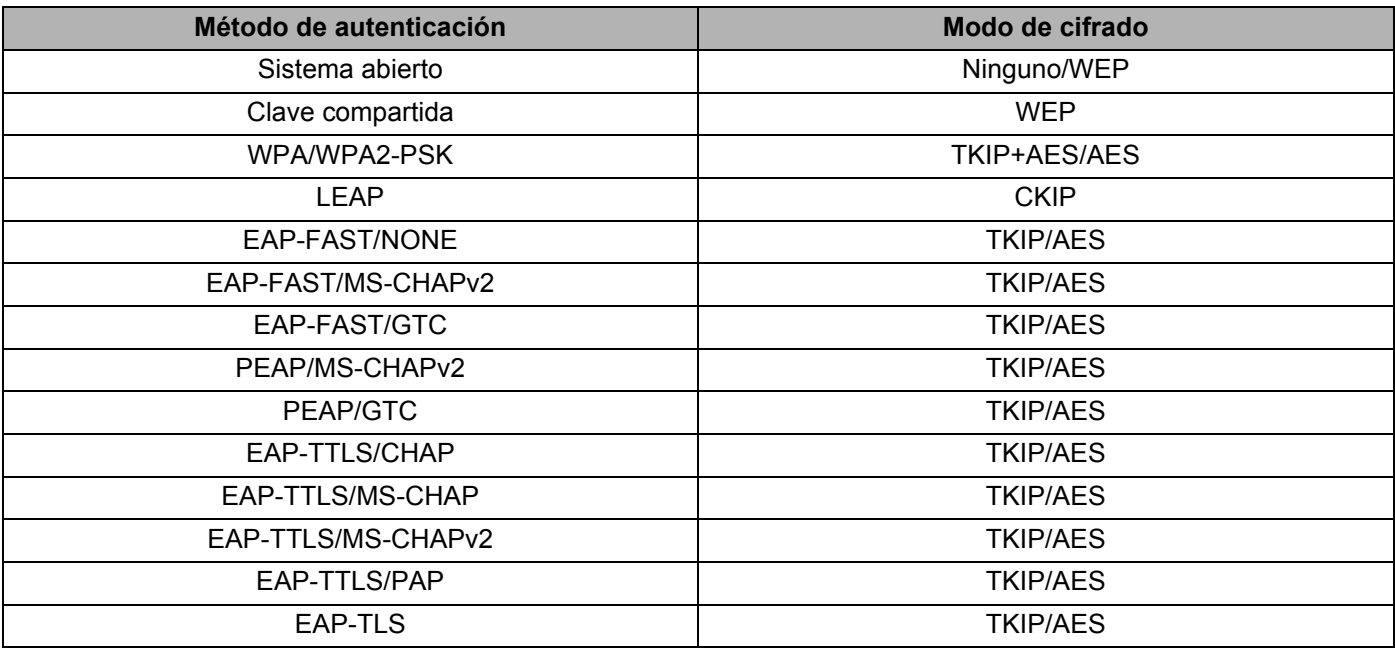

#### **A** Importante

Para configurar niveles de seguridad superiores:

Cuando realice una verificación de certificado con los métodos de autenticación EAP-FAST, PEAP, EAP-TTLS o EAP-TLS, el certificado no se podrá especificar mediante la "**Herramienta de configuración de la impresora**". Una vez que la impresora esté configurada para conectarse a la red, especifique el certificado accediendo a la impresora desde un explorador web.

Para obtener información sobre el uso de un explorador web, consulte *[Administración basada en web](#page-176-0)* [en la página 168](#page-176-0).

# **Pestaña Wireless Direct <sup>3</sup>**

#### **Wireless Direct: configuración <sup>3</sup>**

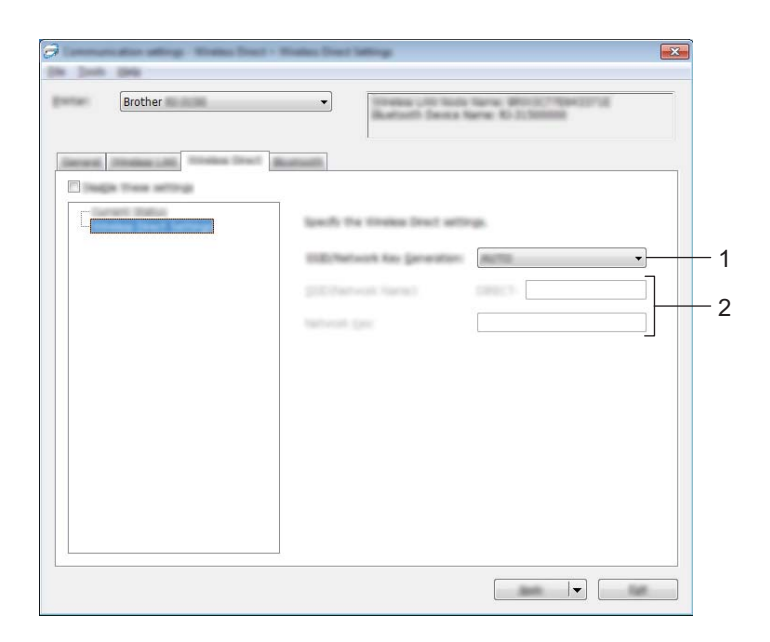

**1 Generación de claves de SSID/red**

Seleccione [**AUTO**] o [**STATIC**].

**2 SSID (nombre de red)/Clave de red**

Introduzca el SSID (25 caracteres ASCII o menos) y la clave de red (63 caracteres o menos) que se usarán en el modo Wireless Direct.

Solo puede especificar una configuración cuando [**STATIC**] está seleccionado como [**Generación de claves de SSID/red**].

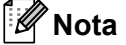

El SSID y la contraseña predeterminados de fábrica son los siguientes:

SSID: "DIRECT-brRJ-3050\*\*\*\*" (para RJ-3050) o "DIRECT-brRJ-3150\*\*\*\*" (para RJ-3150) donde "\*\*\*\*" son los últimos cuatro dígitos del número de serie del producto.

(Puede buscar la etiqueta con el número de serie en la parte posterior de la impresora.)

Contraseña (clave de red): 00000000.
# **Pestaña Bluetooth <sup>3</sup>**

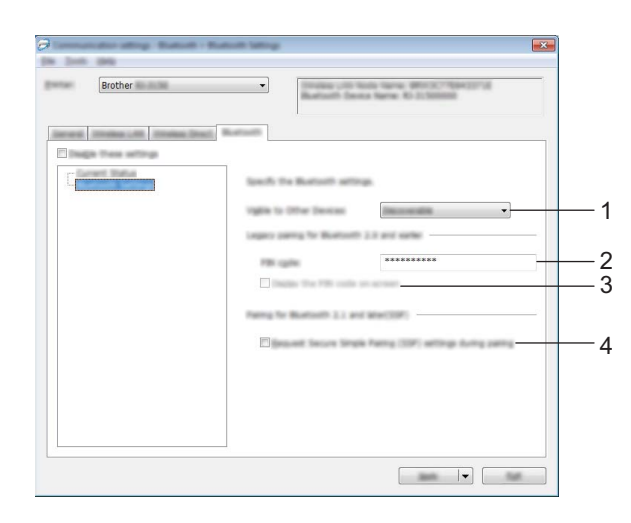

### **1 Visible para otros dispositivos**

Seleccione si la impresora puede ser "descubierta" por otros dispositivos Bluetooth. Opciones de configuración disponibles: [**Descubrible**], [**No descubrible**]

### **2 Código PIN**

Especifique el código PIN que se usará cuando se emparejen dispositivos con Bluetooth 2.0 o anterior.

### **3 Mostrar código PIN en la pantalla**

Si esta casilla de verificación está seleccionada, los códigos PIN aparecerán en las ventanas del ordenador.

### **4 Solicitar la configuración de Secure Simple Pairing (SSP) durante el emparejamiento** Si esta casilla de verificación está seleccionada, el emparejamiento se puede realizar usando los botones de la impresora para los dispositivos compatibles con Bluetooth 2.1 o posterior.

# **Aplicación de los cambios de configuración a múltiples impresoras <sup>3</sup>**

<span id="page-73-0"></span>**1** Después de aplicar la configuración a la primera impresora, desconéctela del ordenador y conecte la segunda impresora.

b Seleccione la impresora recientemente conectada a la lista desplegable [**Impresora**].

## **Nota**

Si la casilla de verificación [**Detecta automáticamente la impresora conectada y recupera la configuración actual**] está seleccionada en el cuadro de diálogo [**Configuración opcional**], se seleccionará automáticamente la impresora conectada mediante el cable USB.

Para obtener más información, consulte *[Configuración de comunicación](#page-60-0)* en la página 52.

<span id="page-73-1"></span>**3** Haga clic en el botón [**Aplicar**]. Las mismas configuraciones que se hayan aplicado en la primera impresora se aplicarán en la segunda impresora.

## **Nota**

Si la casilla de verificación [**Reiniciar automáticamente la impresora después de aplicar la nueva configuración**] está desactivada, las impresoras no se reiniciarán después de cambiar los ajustes, por lo que se reducirá el tiempo necesario para configurarlas. Sin embargo, recomendamos seleccionar la casilla de verificación [**Reiniciar automáticamente la impresora después de aplicar la nueva configuración**] cuando configure la primera impresora para confirmar que la conexión con el punto de acceso se puede establecer correctamente con la configuración. Para obtener más información, consulte *[Configuración de comunicación](#page-60-0)* en la página 52.

4) Repit[a](#page-73-0) los pasos  $\bigoplus$   $\bigoplus$  para todas las impresoras [c](#page-73-1)uya configuración desee cambiar.

### **A** Importante

Si la dirección IP está establecida como [**STATIC**], la dirección IP de la impresora también se cambiará a la misma dirección que la primera impresora.

Cambie la dirección IP si es necesario.

# **Nota**

Para guardar la configuración actual en un archivo, haga clic en [**Archivo**] - [**Exportar**].

Se puede aplicar la misma configuración a otra impresora haciendo clic en [**Archivo**] - [**Importar**] y seleccionando, a continuación, el archivo con la configuración exportada. (Consulte *[Configuración](#page-60-0)  [de comunicación](#page-60-0)* en la página 52.)

# **Configuración del dispositivo <sup>3</sup>**

Con [**Configuración del dispositivo**] en la configuración de impresora "**Herramienta de configuración de la impresora**", se puede cambiar la configuración de la impresora así como la configuración de la pantalla LCD (solo RJ-3150).

Cuando imprima desde una aplicación del ordenador, podrá especificar diferentes configuraciones de impresión desde el controlador de la impresora; sin embargo, usando [**Configuración del dispositivo**] en "**Herramienta de configuración de la impresora**", se pueden especificar configuraciones más avanzadas.

Cuando se abre [**Configuración del dispositivo**], se recopila y se muestra la configuración actual de la impresora. Si no se puede recuperar la configuración actual, se mostrará la configuración anterior. Si no se puede recuperar la configuración actual y no se han especificado configuraciones anteriores, aparecerá la configuración predeterminada de la herramienta.

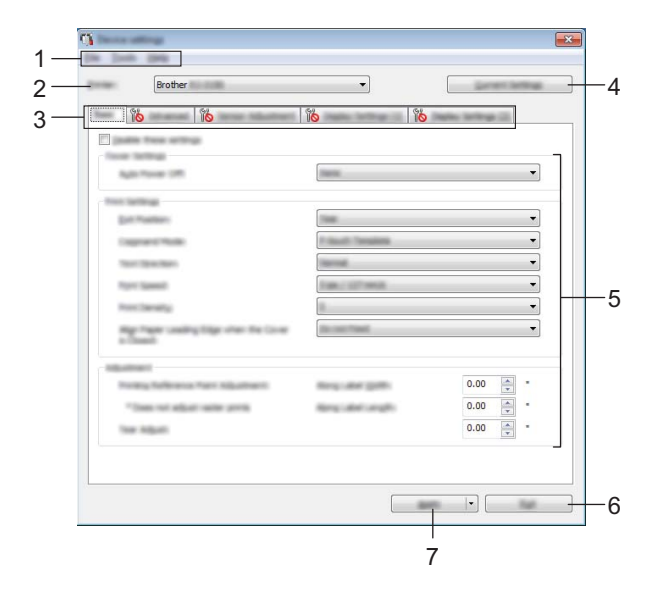

### **1 Barra de menú**

Seleccione un comando contenido en cada menú de la lista.

### **2 Impresora**

Seleccione la impresora cuya configuración del dispositivo vaya a especificar. Si solo hay una impresora conectada, no es necesario realizar la selección, ya que solo aparecerá una impresora.

### **3 Pestañas de configuración**

Haga clic en la pestaña que contenga la configuración que desea especificar o cambiar.

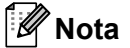

- Si **indi** aparece en la pestaña, la configuración de la pestaña no se podrá especificar ni cambiar. Además, las configuraciones de la pestaña no se aplicarán a la impresora aunque se haga clic en [**Aplicar**]. Las configuraciones de la pestaña no se guardarán ni exportarán cuando se ejecuten los comandos [**Guardar en archivo de comandos**] o [**Exportar**].
- [**Conf. pant. (1)**] y [**Conf. pant. (2)**] solo aparecen si RJ-3150 está seleccionada en [**Impresora**]. Especifique esta configuración si tiene una RJ-3150.

### **4 Configuración actual**

Haga clic en este botón para recuperar la configuración de la impresora conectada actualmente y mostrarla en el cuadro de diálogo. También se recuperará la configuración de los parámetros de las pestañas marcadas con  $\mathbb{R}$ .

## **Nota**

Cuando el botón [**Fecha y hora actual**] se selecciona, se recuperará la fecha del ordenador actual y se mostrará en [**Ajustar reloj**] en la pestaña [**Configuración panel (2)**].

### **5 Parámetros**

Muestra los parámetros actuales. Cambie la configuración según sea necesario con la ayuda de los menús desplegables, con la entrada directa o mediante otros métodos adecuados.

### **6 Salir**

Sale de [**Configuración del dispositivo**] y vuelve a la ventana principal de la "**Herramienta de configuración de la impresora**".

### **7 Aplicar**

Haga clic en [**Aplicar**] para guardar la configuración en la impresora.

Para guardar las configuraciones especificadas en un archivo de comandos, seleccione [**Guardar en archivo de comandos**] en el menú desplegable.

El archivo de comando guardado se podrá usar con la función de almacenamiento masivo para aplicar la configuración a la impresora. (Consulte *[Almacenamiento masivo](#page-98-0)* en la página 90.)

# **Barra de menú <sup>3</sup>**

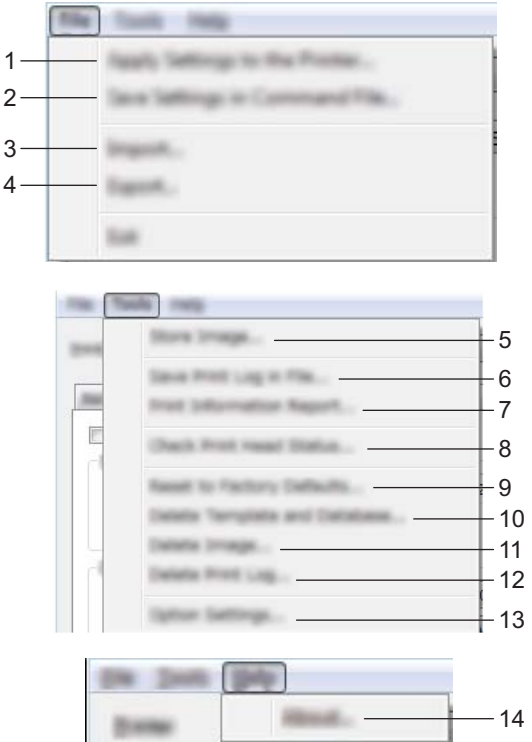

**1 Aplicar la configuración a la impresora**

Aplica la configuración a la impresora.

Realiza la misma operación que cuando se hace clic en el botón [**Aplicar**].

### **2 Guardar la configuración en un archivo de comandos**

Guarda la configuración especificada en un archivo de comandos. Realiza la misma operación que al seleccionar [**Guardar en archivos de comandos**] en el menú desplegable [**Aplicar**].

**3 Importar**

Importa el archivo exportado y aplica la configuración a esta herramienta.

**4 Exportar**

Guarda la configuración actual en un archivo.

**5 Almacenar imagen (solo RJ-3150)**

Si se seleccionó RJ-3050 en [**Impresora**], este elemento no está disponible. En la pestaña [**Configuración de pantalla (1)**], se puede registrar la imagen que se muestra de fondo en la pantalla LCD y la imagen de apertura que se muestra en la pantalla LCD cuando se enciende la impresora. Para obtener más información, consulte *[Almacenar imagen \(solo RJ-3150\)](#page-86-0)* en la página 78.

### **6 Guardar registro de impresión en archivo**

Guarda el registro de impresión en un archivo con formato CSV.

En el registro de impresión se incluirá la siguiente información:

- Hora/fecha de impresión (Solo RJ-3150. Se registra el tiempo de finalización para cada trabajo de impresión.)
- Número de clave\*
- Nombre de la plantilla\*
- Nombre de la base de datos vinculada a la plantilla\*
- Número de registros en la base de datos\*
- Número de copias impresas
- Información sobre errores
- Solo al imprimir plantillas guardadas en la impresora

# **Nota**

El registro de impresión no se podrá guardar en un archivo si [**Guardar registro de impresión de la impresora**] en la pestaña [**Avanzada**] se ha establecido en [**Desactivado**] y ya se había establecido la configuración en la impresora.

### **7 Imprimir documento de información**

Se imprimirá el contenido seleccionado para la información de configuración de la impresora en la pestaña [**Avanzada**].

Consulte *[Impresión de la información de configuración de la impresora](#page-123-0)* en la página 115.

# **Nota**

La información de configuración de la impresora también se puede imprimir manteniendo pulsado el botón (Alimentación). Para obtener más información, consulte *[Impresión de la información de configuración](#page-123-0)  de la impresora* [en la página 115](#page-123-0).

### **8 Comprobar estado del cabezal de impresión**

Comprueba que el cabezal de impresión no produzca líneas faltantes.

### **9 Restablecer a la configuración predeterminada original**

Restablece toda la configuración de la impresora, incluyendo las configuraciones de comunicación, a sus valores predeterminados. Sin embargo, no se eliminarán las plantillas, las bases de datos y las imágenes almacenadas en la impresora y el registro de impresión.

### **10 Eliminar plantilla y base de datos**

Elimina las plantillas y las bases de datos almacenadas en la impresora.

### **11 Eliminar imagen (solo RJ-3150)**

Si se seleccionó RJ-3050 en [**Impresora**], este elemento no está disponible. Elimina todas las imágenes que se registraron usando la Configuración del dispositivo.

### **12 Eliminar registro de impresión**

Elimina el registro de impresión almacenado en la impresora.

### **13 Configuración opcional**

Si marca la casilla de verificación [**No mostrar ningún mensaje de error si la configuración actual no se puede recuperar al inicio.**], el mensaje no aparecerá la próxima vez.

### **14 Información de la versión**

Muestra información de versión del software.

# **Pestañas de configuración <sup>3</sup>**

# **Pestaña Básico <sup>3</sup>**

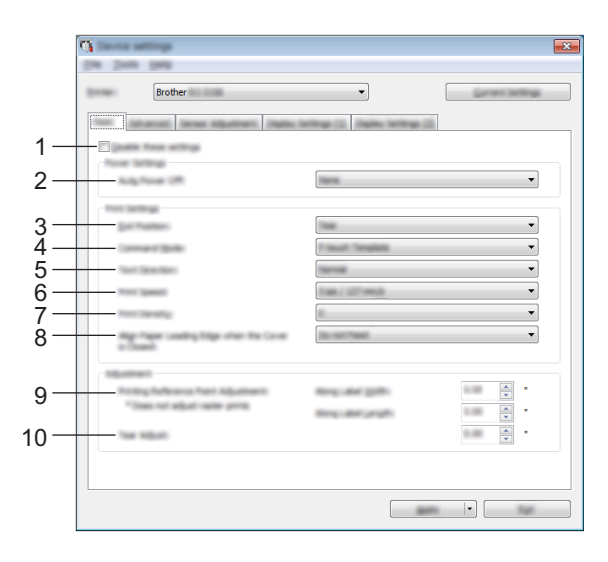

## **1 Desactivar esta configuración**

Cuando esta casilla de verificación está seleccionada, **de la** aparece en la pestaña y no se puede establecer o cambiar la configuración.

Las configuraciones de una pestaña en la que aparezca no se aplicarán a la impresora aunque se haga clic en [**Aplicar**]. Además, las configuraciones de la pestaña no se guardarán ni exportarán cuando se ejecuten los comandos [**Guardar en archivo de comandos**] o [**Exportar**]. Para aplicar las configuraciones a la impresora, guardarlas o exportarlas, asegúrese de desactivar la casilla de verificación.

## **2 Apagado de alimentación automático**

Especifique la cantidad de tiempo que transcurre antes de que la impresora se apague automáticamente. Opciones de configuración disponibles: [**Ninguna**], 1/2/3/4/5/6/7/8/9/10/20/30/40/50/60 minutos

## **3 Posición de salida (solo RJ-3150)**

Si se seleccionó RJ-3050 en [**Impresora**], este elemento no está disponible. Seleccione la posición de salida del material de impresión.

Opciones de configuración disponibles: [**Romper**], [**Autodespegado**]

### **4 Modo de comando**

Selecciona el formato de comando de la impresora. Opciones de configuración disponibles: [**Trama**], [**ESC/P**], [**P-touch Template**], [**CPCL emulation**], [**CPCL Line Print emulation**]

## **5 Direc. texto**

Seleccione la orientación de la impresión.

Opciones de configuración disponibles: [**Normal**], [**Giro de 180 grados**]

Esta configuración solo se aplica si no se usa el controlador de la impresora. Si se está usando el controlador de la impresora se aplicará la configuración especificada en este controlador.

### **6 Velocidad de impresión**

Seleccione la velocidad de impresión de la impresora. Opciones de configuración disponibles: [**2 ips / 50.8 mm/s**], [**3 ips / 76.2 mm/s**], [**4 ips / 101.6 mm/s**], [**5 ips / 127 mm/s**]

### **7 Densidad de impresión**

Ajuste la densidad de impresión de la impresora. Opciones de configuración disponibles: -5-+5

### **8 Alinear el borde superior del papel cuando la cubierta está cerrada**

Seleccione si se alimenta el papel automáticamente o no cuando se cierra la cubierta. Opciones de configuración disponibles: [**Alimentar**], [**No alimentar**]

### **9 Ajustes del punto de referencia de impresión**

Ajuste la posición del punto de referencia (el punto de origen de la impresión). De este modo se corrigen las alineaciones incorrectas en la impresión causadas por diferencias en los modelos de impresora o por los márgenes fijos de algunas aplicaciones.

El punto de referencia no se puede ajustar para la impresión rasterizada.

### **10 Ajuste de lámina de rasgar**

Ajuste la barra de corte para el material de impresión. Opciones de configuración disponibles: -10,0 a 10,0 mm

### **Pestaña Avanzada <sup>3</sup>**

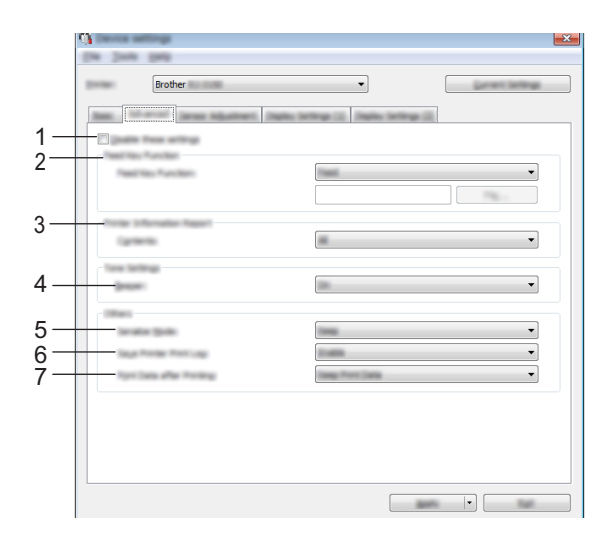

### **1 Desactivar esta configuración**

Cuando esta casilla de verificación está seleccionada, **dios** aparece en la pestaña y no se puede establecer o cambiar la configuración.

Las configuraciones de una pestaña en la que aparezca no se aplicarán a la impresora aunque se haga clic en [**Aplicar**]. Además, las configuraciones de la pestaña no se guardarán ni exportarán cuando se ejecuten los comandos [**Guardar en archivo de comandos**] o [**Exportar**]. Para aplicar las configuraciones a la impresora, guardarlas o exportarlas, asegúrese de desactivar la casilla de verificación.

### **2 Función de tecla de alimentación**

Seleccione la operación que se realiza cuando se pulsa el botón  $\int_{\Gamma} \Lambda$  (Alimentación).

Si está seleccionado [**Configuración del programa**], haga clic en el botón [**Archivo**] y seleccione el archivo de comandos.

Opciones de configuración disponibles: [**Alimentación**], [**Configuración del programa**]

### **3 Documento de información de la impresora**

Seleccione las secciones que aparecerán al imprimir el documento de información de configuración de la impresora.

Opciones de configuración disponibles: [**Todo**], [**Registro de uso**], [**Configuración de la impresora**], [**Datos de transferencia de la impresora**]

(Consulte *[Impresión de la información de configuración de la impresora](#page-123-0)* en la página 115.)

### **4 Alarma**

Seleccione si desea que la impresora emita un pitido cuando se pulse un botón del panel de operación. Opciones de configuración disponibles: [**Activado**], [**Apagado**]

### **5 Serializar Modo**

Seleccione si desea o no serializar a partir del último número impreso. Opciones de configuración disponibles: [**Cont dsd. últ.**], [**Desde inicio#**]

### **6 Guardar registro de impresión de la impresora**

Seleccione si desea o no guardar el registro de impresión de la impresora. Si está seleccionada la opción [**Desactivar**], [**Herramientas**] - [**Guardar registro de impresión de la impresora**] no se llevará a cabo. Opciones de configuración disponibles: [**Activar**], [**Desactivar**]

### **7 Datos de impresión después de haber sido impresos**

Seleccione si desea eliminar automáticamente los datos después de imprimirlos. Opciones de configuración disponibles: [**Eliminar todos los datos de impresión**], [**Guardar datos de impresión**]

### <span id="page-81-0"></span>**Pestaña Ajuste sensor <sup>3</sup>**

Si se están usando rollos RD, no es necesario ajustar los sensores.

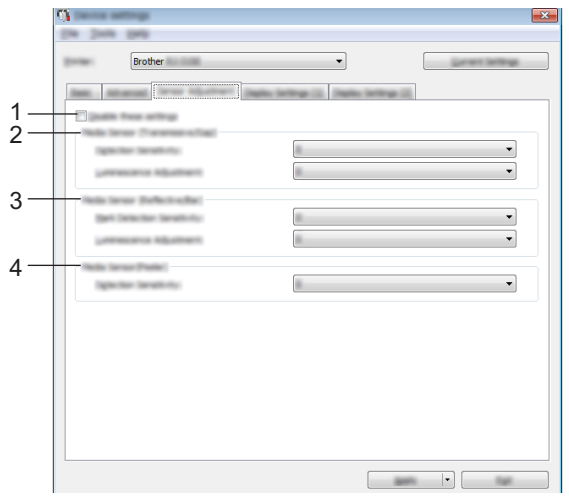

### **1 Desactivar esta configuración**

Cuando esta casilla de verificación está seleccionada, **do aparece en la pestaña y no se puede** establecer o cambiar la configuración.

Las configuraciones de una pestaña en la que aparezca no se aplicarán a la impresora aunque se haga clic en [**Aplicar**]. Además, las configuraciones de la pestaña no se guardarán ni exportarán cuando se ejecuten los comandos [**Guardar en archivo de comandos**] o [**Exportar**]. Para aplicar las configuraciones a la impresora, guardarlas o exportarlas, asegúrese de desactivar la casilla de verificación.

### **2 Sensor de material de impresión (Transmisivo/Separación) (solo RJ-3150)**

Si se seleccionó RJ-3050 en [**Impresora**], este elemento no está disponible. Se pueden ajustar los siguientes parámetros del sensor transmisivo/separación.

### [**Sensibilidad de detección**]

Ajuste la precisión del sensor que detecta la separación (espaciado) de las etiquetas precortadas. Opciones de configuración disponibles: -2 a +2

### [**Ajuste de luminosidad**]

Ajuste la cantidad de luz que emite el sensor transmisivo/separación.

Opciones de configuración disponibles: -2 a +2

### **3 Sensor de material de impresión (Reflectante/Barra)**

Se pueden ajustar los siguientes parámetros del sensor reflectivo/de marca negra.

[**Sensibilidad de detección de la marca**]

Ajuste la precisión del sensor que detecta las marcas negras.

Opciones de configuración disponibles: -2 a +2

### [**Ajuste de luminosidad**]

Ajuste la cantidad de luz que emite el sensor reflectivo/de marca negra.

Opciones de configuración disponibles: -2 a +2

### **4 Sensor de material de impresión (Autodespegado) (solo RJ-3150)**

Si se seleccionó RJ-3050 en [**Impresora**], este elemento no está disponible. Especifique la configuración de uso del despegador de etiquetas.

Ajuste la precisión del sensor que detecta si se ha despegado la etiqueta.

Opciones de configuración disponibles: -2 a +2

## **Conf. pant. (1) (solo RJ-3150) <sup>3</sup>**

Esto aparece solo si RJ-3150 está seleccionada en [**Impresora**].

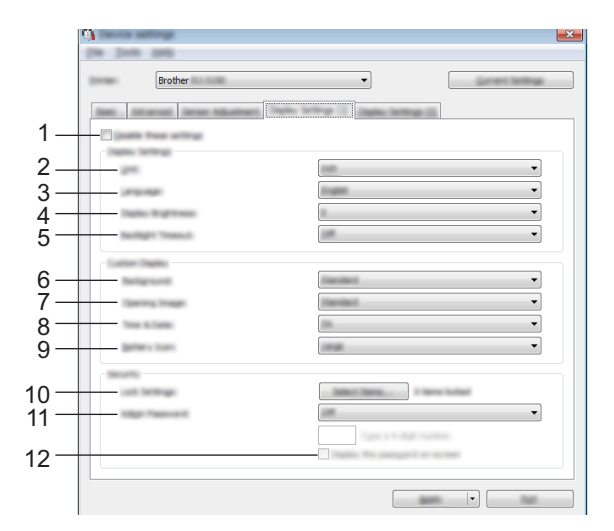

### **1 Desactivar esta configuración**

Cuando esta casilla de verificación está seleccionada, **inco** aparece en la pestaña y no se puede establecer o cambiar la configuración.

Las configuraciones de una pestaña en la que aparezca no se aplicarán a la impresora aunque se haga clic en [**Aplicar**]. Además, las configuraciones de la pestaña no se guardarán ni exportarán cuando se ejecuten los comandos [**Guardar en archivo de comandos**] o [**Exportar**]. Para aplicar las configuraciones a la impresora, guardarlas o exportarlas, asegúrese de desactivar la casilla de verificación.

### **2 Unidad**

Seleccione las unidades de medida de la configuración mostrada. Opciones de configuración disponibles: [**mm**], [**pulgadas**]

Herramienta de configuración de la impresora

### **3 Idioma**

Seleccione el idioma de la pantalla LCD.

Opciones de configuración disponibles: [**English**], [**Español**], [**Français**], [**Português**], [**Deutsch**], [**Nederlands**], [**Italiano**], [**Dansk**], [**Svenska**], [**Norsk**], [**Suomi**], [ ]

# **Nota**

Los distintos idiomas del panel pueden variar según el modelo de impresora que se utilice. Si el idioma que ha seleccionado no se puede utilizar en la pantalla LCD, el idioma no cambiará. Asegúrese de que el panel LCD puede mostrar el idioma seleccionado.

## **4 Brillo de pantalla**

Seleccione el brillo de la pantalla LCD. Opciones de configuración disponibles: -2 a +2

## **5 Tiempo retroalimentación**

Especifique la cantidad de tiempo de inactividad que debe transcurrir antes de que la retroiluminación de la pantalla LCD se apague automáticamente.

Opciones de configuración disponibles: [**Apagado**], [**5 segundos**], [**10 segundos**], [**20 segundos**], [**30 segundos**], [**60 segundos**]

### **6 Fondo**

Seleccione la imagen que se muestra para el fondo de la pantalla LCD de la impresora. Opciones de configuración disponibles: [**Estándar**], [**Custom1**], [**Custom2**], [**Custom3**]

# **Nota**

Si selecciona Custom 1 a 3, debe registrar una imagen de antemano. Para obtener más información, consulte *[Almacenar imagen \(solo RJ-3150\)](#page-86-0)* en la página 78.

## **7 Imagen de inicio**

Seleccione la imagen de apertura que se muestra en la pantalla LCD de la impresora cuando se enciende. Opciones de configuración disponibles: [**Apagada**], [**Estándar**], [**Custom1**], [**Custom2**], [**Custom3**]

# **Nota**

Si selecciona Custom 1 a 3, debe registrar una imagen de antemano. Para obtener más información, consulte *[Almacenar imagen \(solo RJ-3150\)](#page-86-0)* en la página 78.

## **8 Fecha y hora**

Seleccione si desea que la fecha y hora se muestren en la pantalla LCD de la impresora. Opciones de configuración disponibles: [**Activado**], [**Apagado**]

## **9 Icono de batería**

Seleccione el tamaño del icono de la batería que se muestra en la pantalla LCD de la impresora. Opciones de configuración disponibles: [**Grande**], [**Pequeño**]

Herramienta de configuración de la impresora

### **10 Conf. bloqueo**

En la pantalla LCD de la impresora, seleccione las casillas de verificación para los ajustes de configuración que no desea cambiar.

Si los [**Conf. bloqueo**] están configurados, se mostrará un icono de candado para los parámetros que no se pueden seleccionar.

Opciones de configuración disponibles: [**Configuración de la impresora**], [**Configuración de la plantilla**], [**Configuración de reloj**], [**Apagado de alimentación automático**], [**Selección de soporte**], [**Borrar lista de soportes**], [**Pantalla personalizada**], [**WLAN (Act./Desact.)**], [**WPS**], [**Bluetooth (Act./Desact.)**]

## **11 Contras. Admin.**

Seleccione si desea que se pida una contraseña para entrar al menú de Administración usando la impresora.

Opciones de configuración disponibles: [**Activado**], [**Apagado**]

Si selecciona Activado, especifique la contraseña de 4 dígitos.

### **12 Mostrar la contraseña en pantalla**

Si esta casilla de verificación está seleccionada, la contraseña se mostrará en la ventana del ordenador.

## **Conf. pant. (2) (solo RJ-3150) <sup>3</sup>**

Esto aparece solo si RJ-3150 está seleccionada en [**Impresora**].

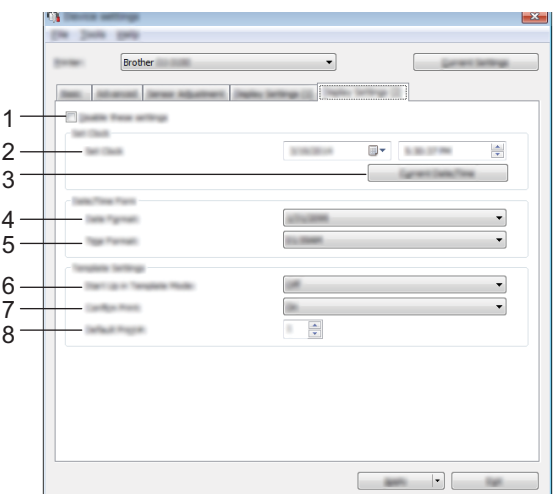

### **1 Desactivar esta configuración**

Cuando esta casilla de verificación está seleccionada, **de la** aparece en la pestaña y no se puede establecer o cambiar la configuración.

Las configuraciones de una pestaña en la que aparezca no se aplicarán a la impresora aunque se haga clic en [**Aplicar**]. Además, las configuraciones de la pestaña no se guardarán ni exportarán cuando se ejecuten los comandos [**Guardar en archivo de comandos**] o [**Exportar**]. Para aplicar las configuraciones a la impresora, guardarlas o exportarlas, asegúrese de desactivar la casilla de verificación.

### **2 Ajustar reloj**

Configure la fecha y la hora de la pantalla LCD.

Herramienta de configuración de la impresora

### **3 Fecha/hora actual**

Haga clic para recuperar la fecha y la hora actuales del ordenador y mostrarlas.

### **4 Formato fecha**

Seleccione el formato de fecha del reloj.

### **5 Formato hora**

Seleccione el formato de hora del reloj.

### **6 Iniciar el modo de plantilla**

Seleccione si desea que el modo de plantilla se inicie cuando la impresora se enciende. Opciones de configuración disponibles: [**Activado**], [**Apagado**]

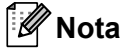

En el modo de plantilla, puede reemplazar los contenidos de las plantillas almacenados en la impresora e imprimirlos.

### **7 Confir. impr.**

Seleccione si desea que aparezca un mensaje que confirme el número de copias que se van a imprimir. Opciones de configuración disponibles: [**Activado**], [**Apagado**]

## **8 N.º impr. pre.**

Configure el número de copias predeterminado que aparece al imprimir. Opciones de configuración disponibles: 1-999

# <span id="page-86-0"></span>**Almacenar imagen (solo RJ-3150) <sup>3</sup>**

Registra imágenes en la impresora y agrega títulos a las imágenes.

Además, los datos registrados en la impresora se pueden almacenar como archivos de comandos.

Las imágenes registradas pueden mostrarse como fondo en la pantalla LCD cuando la impresora está encendida.

Para abrir la pantalla Almacenar imagen, abra [**Configuración del dispositivo**] en "**Herramienta de configuración de la impresora**", y después seleccione [**Almacenar imagen**] en [**Herramientas**] en la barra del menú.

# **Pantalla principal <sup>3</sup>**

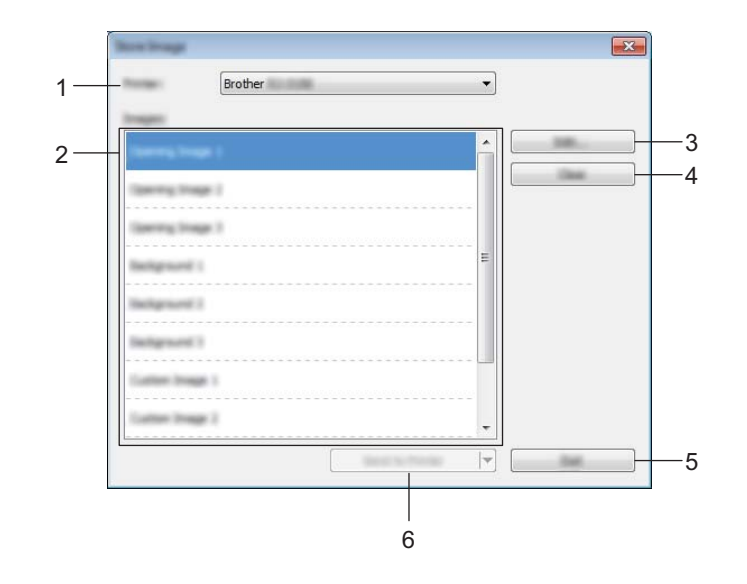

## **1 Impresora**

Seleccione la impresora cuya configuración vaya a especificar. Si solo hay una impresora conectada, no es necesario realizar la selección, ya que solo aparecerá una impresora.

### **2 Lista de imágenes de transferencia**

Las imágenes y títulos pueden verificarse en una lista. Seleccione las imágenes que desea editar o eliminar.

La cantidad de imágenes que se pueden registrar son las siguientes.

- Imagen de apertura: 3 imágenes
- Imagen de fondo: 3 imágenes
- Imagen personalizada: 10 imágenes

### **3 Editar**

Edita las imágenes o títulos que se seleccionan en la lista de imágenes de transferencia. Cuando se pulsa el botón, se muestra la pantalla de edición.

### **4 Borrar**

Elimina las imágenes o títulos seleccionados desde la lista de imágenes de transferencia.

### **5 Salir**

Sale de la pantalla Almacenar imagen.

### **6 Enviar a la impresora**

Registra las imágenes y títulos que ya están registradas en la lista de imágenes de transferencia en la impresora seleccionada en la lista de impresoras.

Las imágenes que ya están registradas en la impresora pero no están registradas en la lista de imágenes de transferencia permanecerán registradas en la impresora.

### **A** Importante

Tenga cuidado de no sobrescribir ninguno de los archivos cargados previamente que podría necesitar.

Haga clic en [**Enviar a la impresora**] para aplicar los ajustes a la impresora. Para guardar las configuraciones especificadas en un archivo de comandos, seleccione [**Guardar en un archivo de comandos**] en el menú desplegable. El archivo de comando guardado se podrá usar con la función de almacenamiento masivo para aplicar la configuración a la impresora. (Consulte *[Almacenamiento](#page-98-0)  masivo* [en la página 90](#page-98-0)).

# **Editar pantalla <sup>3</sup>**

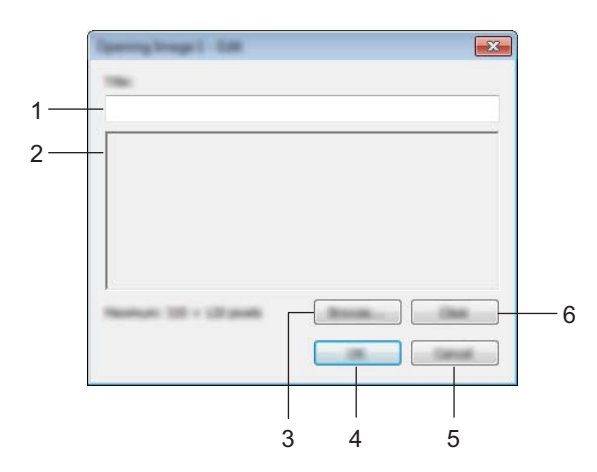

### **1 Cuadro de edición de título**

Introduzca el título para la imagen que se registrará. El título puede contener hasta 16 caracteres y símbolos de 1 bit.

### **2 Vista previa de imagen**

Muestra la imagen seleccionada para referencia.

**3 Examinar**

Muestra el cuadro de diálogo para la selección de imágenes.

# **Nota**

- Los formatos de imagen compatibles son BMP, PNG, y JPEG (JPG).
- $\cdot$  El tamaño máximo de la imagen que se puede registrar es 320  $\times$  120 píxeles para abrir imágenes e imágenes personalizadas, y  $320 \times 90$  píxeles para imágenes de fondo.

Las imágenes que son más grandes que esos límites no se pueden utilizar.

Las imágenes que son más pequeñas que esos límites aparecerán centradas con bordes negros y no se aumentarán de escala.

### **4 Aceptar**

Guarda los títulos editados o acepta una imagen elegida con la función Examinar, y retorna a la lista de imágenes de transferencia de la pantalla principal.

### **5 Cancelar**

Retorna a la lista de imágenes de transferencia de la pantalla principal sin guardar ningún cambio realizado a los contenidos.

### **6 Borrar**

Elimina el título y la imagen. Usa el botón [**Examinar**] para seleccionar una imagen diferente. Si pulsa el botón [**Aceptar**] después de pulsar el botón [**Eliminar**], retornará a la pantalla principal. La imagen también se eliminará de la pantalla principal.

# **Configuración de P-touch Template <sup>3</sup>**

El modo P-touch Template proporciona funciones para insertar datos de un dispositivo, como un lector de código de barras conectado a la impresora, en texto y objetos de código de barras incluidos en diseños guardados en la impresora. Esto es muy útil para imprimir fácilmente etiquetas y códigos de barras.

Con la [**Configuración de P-touch Template**] en "**Herramienta de configuración de la impresora**", la configuración para usar las funciones de P-touch Template se pueden especificar o cambiar.

# **P-touch Template <sup>3</sup>**

Las siguientes son las funciones para la P-touch Template:

### **Operaciones básicas <sup>3</sup>**

■ Impresión de plantillas predefinidas

Si hay almacenados en la impresora diseños de etiquetas usados frecuentemente, se pueden imprimir sencillamente escaneando el código de barras de cada diseño de etiqueta.

■ Impresión de códigos de barras

Un código de barras escaneado con el lector de códigos de barras se puede imprimir con el protocolo y el tamaño de una plantilla creada anteriormente.

■ Impresión de etiquetas asistida por base de datos

Al vincular objetos de un diseño de etiquetas a una base de datos y posteriormente escanear los códigos de barras de clave, las etiquetas pueden imprimirse con los objetos de la plantilla sustituidos por los datos de la base de datos.

### **Operaciones avanzadas <sup>3</sup>**

■ Impresión con la función de numeración (número serializado)

Las etiquetas pueden imprimirse incrementando automáticamente de forma simultánea un número o un código de barras en la etiqueta.

## **Nota**

Si se utiliza una referencia de comando, puede consultar la P-touch Template Command Reference (Referencia de comando de P-touch Template). Las versiones más recientes pueden descargarse desde Brother support web.

#### [support.brother.com](http://support.brother.com/)

Seleccione el producto y, a continuación, seleccione [**Manuales**].

# **Cuadro de diálogo Configuración de P-touch Template <sup>3</sup>**

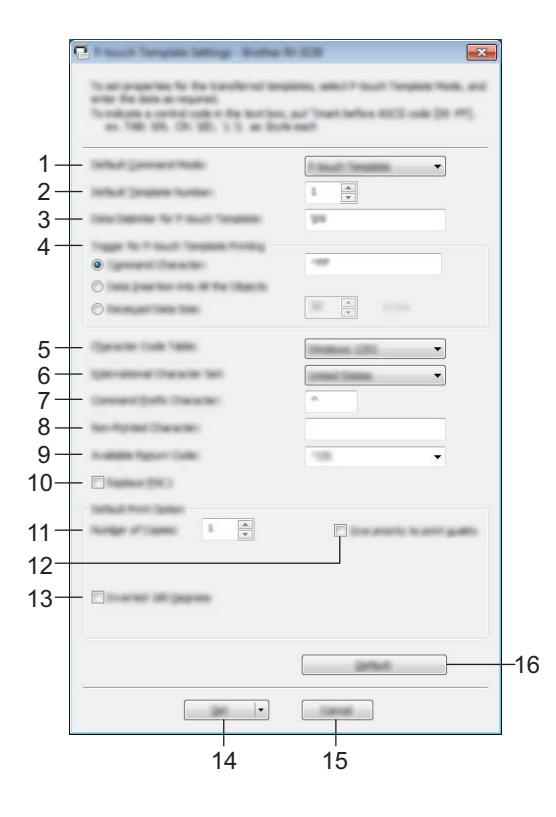

### **1 Default Command Mode**

Para utilizar las plantillas P-touch, seleccione el modo [**P-touch Template**]. Opciones de configuración disponibles: [**P-touch Template**], [**ESC/P**], [**Raster**]

### **2 Default Template Number**

Especifica el número de plantilla seleccionada como predeterminada cuando se enciende la impresora. Sin embargo, si se ha establecido que alguna plantilla no se transfiera a la impresora, el número de esa plantilla no se especificará.

### **3 Data Delimiter for P-touch Template**

Un delimitador es el símbolo usado para indicar cuando mover los datos enviados hacia el siguiente objeto. Se pueden especificar entre 1 y 20 caracteres.

### **4 Trigger for P-touch Template Printing**

Seleccione una de las tres opciones siguientes para activar la impresora.

[**Command Character**]: La impresión se inicia cuando se recibe el caracter de comando especificado. [**Data Insertion into All the Objects**]: La impresión se inicia cuando se recibe el delimitador del último objeto.

[**Received Data Size**]: La impresión se inicia cuando se recibe el número especificado de caracteres. Sin embargo, los delimitadores no se cuentan en el número de caracteres.

### **5 Character Code Table**

Seleccione uno de los tres conjuntos de código de caracteres siguientes.

Opciones de configuración disponibles: [**Windows 1252**], [**Windows 1250 Eastern Europe**], [**Brother standard**]

### **6 International Character Set**

Seleccione uno de los siguientes países para el conjunto de caracteres.

Opciones de configuración disponibles: [**United States**], [**France**], [**Germany**], [**Britain**], [**Denmark**], [**Sweden**], [**Italy**], [**Spain**], [**Japan**], [**Norway**], [**Denmark II**], [**Spain II**], [**Latin America**], [**Korea**], [**Legal**] Los 12 códigos siguientes cambian según el país seleccionado en la lista indicada anteriormente. 23h 24h 40h 5Bh 5Ch 5Dh 5Eh 60h 7Bh 7Ch 7Dh 7Eh

Para obtener información sobre los caracteres cambiados, consulte el P-touch Template Command Reference (Referencia de comando de P-touch Template) (que se puede descargar desde Brother support web).

### **7 Command Prefix Character**

Cambia el código de caracteres de prefijo. Establece un único código de caracteres. El caracter de prefijo es un código usado para identificar comandos que se utilizan en el modo P-touch Template.

### **8 Non-Printed Character**

Los caracteres que se especifiquen en este apartado no se imprimirán cuando se reciban los datos. Especifique de 1 a 20 caracteres.

### **9 Available Return Code**

El código de avance de línea se utiliza al avanzarse datos para indicar que el siguiente objeto debe pasar a la línea siguiente de un objeto de texto. Se puede seleccionar uno de los siguientes cuatro códigos de avance, o se pueden especificar entre 1 y 20 caracteres como código de avance de línea.

Opciones de configuración disponibles: [**^CR**], [**\0D\0A**], [**\0A**], [**\0D**]

### **10 Replace FNC1**

Selecciona si los códigos GS que están incluidos en los protocolos de códigos de barras, como por ejemplo GS1-128 (UCC/EAN-128), deben sustituirse o no por códigos FNC1.

Si se selecciona esta casilla de verificación, el código GS recibido se sustituirá por el código FNC1. Si no está seleccionada, el código GS recibido se imprimirá según aparece.

### **11 Number of Copies**

Selecciona el número de copias. Se puede indicar un número entre1 y 99.

### **12 Give priority to print quality**

Selecciona la configuración de la calidad de impresión. Si esta casilla de verificación está seleccionada, se otorga prioridad a la calidad de la impresión.

Si esta casilla de verificación no está seleccionada, se otorga prioridad a la velocidad de la impresión.

### **13 Inverted 180 Degrees**

Si esta casilla de verificación está seleccionada, los datos se imprimirán tras girarse 180 grados.

### **14 Set**

Después de hacer clic en el botón [**Set**] (Establecer), las opciones se guardan como un archivo .ini cuando se cierra el cuadro de diálogo.

Para guardar las configuraciones especificadas en un archivo de comandos, seleccione [**Guardar en archivo de comandos**] en el menú desplegable. El archivo de comando guardado se podrá usar con la función de almacenamiento masivo para aplicar la configuración a la impresora. (Consulte *[Almacenamiento masivo](#page-98-0)* en la página 90).

### **15 Cancel**

Cancela la configuración y cierra el cuadro de diálogo. La configuración no presentará ningún cambio.

### **16 Default**

Haga clic en este botón para retornar las opciones a sus valores originales.

# <span id="page-92-0"></span>**Configuración de tamaño de papel <sup>3</sup>**

Con la [**Configuración de tamaño de papel**] en "**Herramienta de configuración de la impresora**", se pueden agregar los tamaños de papel que no están disponibles en la lista [**Tamaño de papel**] del controlador de la impresora.

Al contrario que en la especificación de la configuración de papel de una impresora común, el formato de papel debe enviarse a la impresora para agregar el tamaño del papel a la misma.

Si imprime con un formato de papel que no esté registrado en la impresora puede que los resultados no sean los esperados.

# **Cuadro de diálogo Configuración de tamaño de papel <sup>3</sup>**

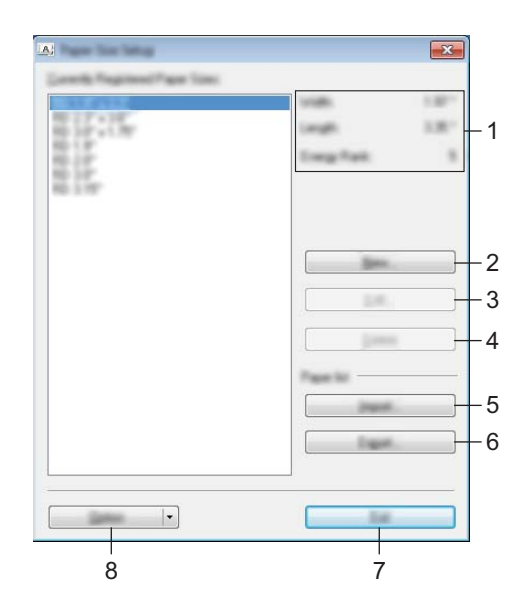

### **1 Configuración actual**

Muestra la configuración actual del formato de papel seleccionado.

### **2 Nuevo**

Haga clic en este botón para mostrar el cuadro de diálogo [**Nuevo**] y registrar un nuevo formato de papel. Para obtener más información, consulte *[Cuadro de diálogo Nuevo](#page-94-0)* en la página 86.

## *<u>I</u>* Importante

No registre el tamaño del papel si ya se ha registrado el mismo tamaño de papel. Puede causar resultados imprevistos.

Si desea utilizar un papel del mismo tamaño que otro que ya está registrado, seleccione el tamaño deseado en la lista [**Tamaños de papel registrados en este momento**] del cuadro de diálogo [**Configuración de tamaño de papel**] y luego cambie la configuración desde el cuadro de diálogo [**Editar**].

### **3 Editar**

Edita la configuración del formato de papel seleccionado.

Para guardar el formato de papel seleccionado con la nueva configuración, haga clic en [**Sobrescribir**]. Para añadir un formato de papel con la nueva configuración, cambie el nombre en el cuadro [**Nombre del tamaño de papel**] y, a continuación, haga clic en [**Añadir**].

Los formatos de rollo RD predefinidos no se pueden editar.

### **4 Eliminar**

Elimina el formato de papel seleccionado. Después de eliminados, los formatos de papel no se pueden restaurar.

### **5 Importar**

Lee el archivo de texto que contiene la configuración del formato de papel y lo utiliza para sustituir el contenido de la lista [**Tamaños de papel registrados en este momento**].

## **IMPORTANTE**

Cuando se importa la lista, se sustituye todo el contenido de la lista [**Tamaños de papel registrados en este momento**] por los formatos de papel importados.

### **6 Exportar**

Exporta los formatos de papel de la lista [**Tamaños de papel registrados en este momento**] a un archivo. Los formatos exportados se pueden distribuir a otros ordenadores. Para obtener más información, consulte *[Distribución de los formatos de papel](#page-97-0)* en la página 89.

### **7 Salir**

Sale de [**Configuración de tamaño de papel**], y retorna a la ventana principal de "**Herramienta de configuración de la impresora**".

### **8 Opción**

Haga clic en el botón  $\blacktriangledown$  y seleccione una operación.

Haga clic en [**Registrar el tamaño de papel con la impresora**] para registrar la configuración del formato de papel seleccionado en la impresora.

Haga clic en [**Guardar en archivo de comandos**] para exportar la configuración del papel como un archivo de comandos. (La extensión del archivo es ".bin".)

# **Nota**

- Cuando se haya registrado el formato del papel en la impresora y se haya hecho clic en [**Salir**], aparecerá el cuadro de diálogo [**Configuración de tamaño de papel**] con el tamaño de papel incorporado en la lista [**Tamaños de papel registrados en este momento**]. Si está ejecutando la aplicación, salga de la misma y reiníciela para que el nuevo formato de papel aparezca en la lista.
- Si se están utilizando las siguientes opciones, puede aplicar fácilmente sus configuraciones a la impresora.
	- Función de almacenamiento masivo ([página 90](#page-98-0))
	- Bluetooth (Perfil de inserción de objeto (OPP))
	- Wi-Fi $^{\circledR}$  (Perfil de transferencia de archivos (FTP))

### **A** Importante

Estos comandos de configuraciones están pensados únicamente para su aplicación en configuraciones de impresora. No se pueden importar a [**Configuración de tamaño de papel**].

## <span id="page-94-0"></span>**Cuadro de diálogo Nuevo <sup>3</sup>**

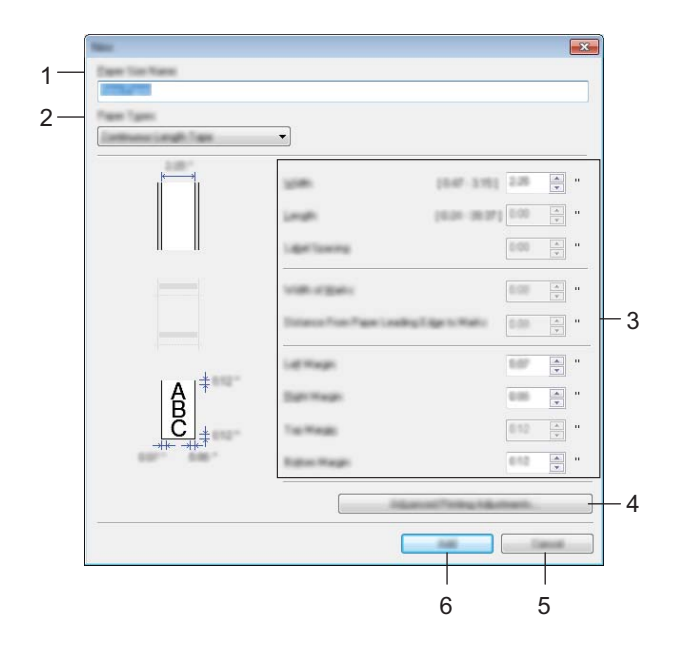

### **1 Nombre del Tamaño de papel**

Escriba el nombre del formato de papel que se va a agregar.

### **2 Tipos de papel**

Seleccione el tipo de papel.

Opciones de configuración disponibles: [**Cinta de longitud continua**], [**Etiqueta troquelada**], [**Material de impresión con marcas**]

### **3 Configuración detallada**

Indique los detalles del formato de papel que se va a agregar.

### **4 Ajustes de impresión avanzados**

Haga clic en este botón para abrir el cuadro de diálogo [**Ajustes de impresión avanzados**] y realizar ajustes de impresión avanzados para cada formato de papel. Para obtener más información, consulte *[Cuadro de diálogo Ajustes de impresión avanzados](#page-95-0)* en la página 87.

### **5 Cancelar**

Cancela la configuración y cierra el cuadro de diálogo. La configuración no presentará ningún cambio.

### **6 Añadir**

Haga clic en este botón para añadir el formato de papel.

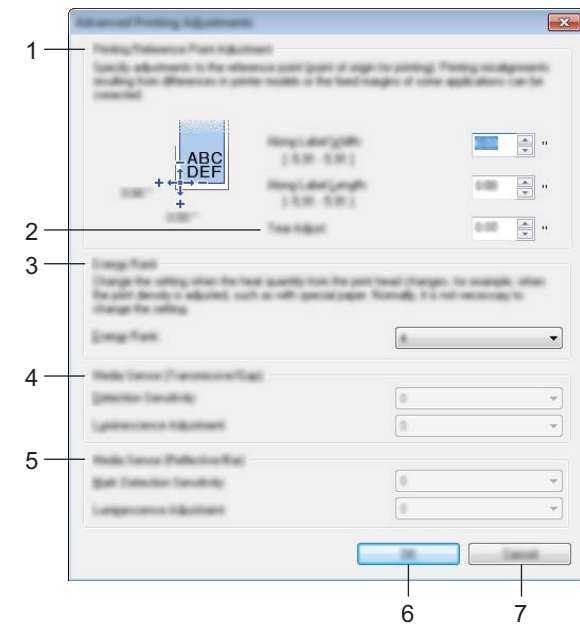

## <span id="page-95-0"></span>**Cuadro de diálogo Ajustes de impresión avanzados <sup>3</sup>**

### **1 Ajuste de punto de referencia de impresión**

Ajuste la posición del punto de referencia (el punto de origen de la impresión). De este modo se corrigen las alineaciones incorrectas en la impresión causadas por diferencias en los modelos de impresora o por los márgenes fijos de algunas aplicaciones.

### **2 Ajuste de lámina de rasgar**

Ajuste la posición de corte cuando corte papel usando la barra de corte. Opciones de configuración disponibles: -10,0 a 10,0 mm

### **3 Nivel de energía**

Seleccione una configuración cuando sea necesario para ajustar la cantidad de calor (energía) del cabezal de impresión, por ejemplo, con papel especial.

# **Nota**

Puede haber distintas variaciones en el resultado de la impresión debidas al entorno operativo y al material utilizado. Cambie la configuración si es necesario.

### **4 Sensor de material de impresión (Transmisivo/Separación)**

Ajusta la precisión con la que el sensor transmisivo/separación detecta los huecos (espaciado) entre etiquetas precortadas y la cantidad de luz que emite el sensor.

La configuración puede indicarse cuando [**Tipos e papel**] está establecido en [**Etiqueta precortada**].

# **Nota**

Como se hará efectiva la configuración de [**Sensor de material de impresión (Transmisivo/Separación)**] en el cuadro de diálogo [**Configuración del dispositivo**] (consulte *[Pestaña Ajuste sensor](#page-81-0)* en la página 73), especifique los valores adecuados.

Ejemplo de la configuración:

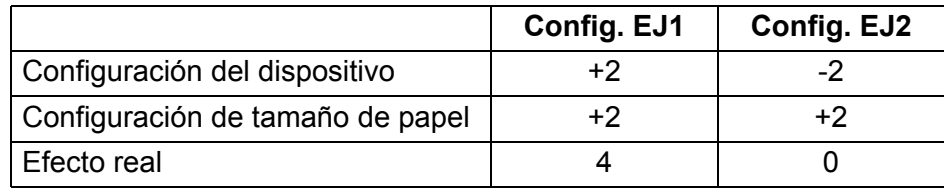

### **5 Sensor de material de impresión (Reflectante/Barra)**

Ajuste la precisión con la que el sensor reflectante/de marca negra detecta las marcas negras y la cantidad de luz que emite el sensor.

La configuración puede indicarse cuando [**Tipos e papel**] está establecido en [**Material de impresión con marcas**].

# **Nota**

Como se hará efectiva la configuración de [**Sensor de material de impresión (Reflectante/Barra)**] en el cuadro de diálogo [**Configuración del dispositivo**] (consulte *[Pestaña Ajuste sensor](#page-81-0)* en la página 73), especifique los valores adecuados.

Ejemplo de la configuración:

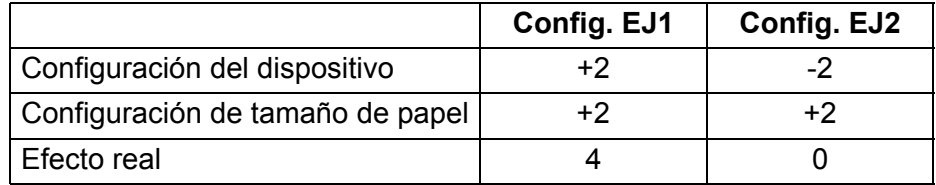

### **6 Aceptar**

Guarda la configuración y vuelve al cuadro de diálogo anterior.

### **7 Cancelar**

Cancela la configuración y cierra el cuadro de diálogo. La configuración no presentará ningún cambio.

# <span id="page-97-0"></span>**Distribución de los formatos de papel <sup>3</sup>**

Los formatos de papel exportados de la lista de [**Tamaños de papel registrados en este momento**] pueden distribuirse a otros ordenadores.

### **Distribución solo de los formatos de papel <sup>3</sup>**

Si el controlador de la impresora se ha instalado en el ordenador del destinatario, solo será necesario distribuir los formatos de papel.

a En el ordenador del remitente, especifique la configuración de formatos de papel y haga clic en [**Exportar**]. (Para obtener información, consulte *[Configuración de tamaño de papel](#page-92-0)* en la página 84.) Se crearán los siguientes archivos. RJ-3050: bsr305ed.txt, bsr305ed.ptd, pdt3337.bin RJ-3150: bsr315ed.txt, bsr315ed.ptd, pdt3437.bin

2 Guarde bsr305ed.txt o bsr315ed.txt en cualquier ubicación del ordenador del destinatario.

**3** En el ordenador del destinatario, haga clic en [**Importar**]. Los formatos de papel se sustituirán por los importados.

# <span id="page-98-0"></span>**Almacenamiento masivo <sup>4</sup>**

# **Descripción <sup>4</sup>**

La función de almacenamiento masivo le permite ejecutar comandos y realizar impresiones JPEG mediante el envío de datos desde un ordenador u otro dispositivo similar a una impresora mediante USB. Los archivos que se copiaron en el área de almacenamiento masivo de la impresora se procesan cuando pulsa el botón (Bluetooth) (para RJ-3050) o el botón OK (Aceptar) (para RJ-3150).

Esta función es útil en las siguientes situaciones:

- Cuando desee aplicar configuraciones que estén guardadas en un archivo de comandos (en formato ".bin") o plantillas que estén guardadas en formato ".blf" que hayan sido distribuidas por el administrador sin utilizar una herramienta personalizada.
- Cuando desee ejecutar comandos o realizar una impresión JPEG sin instalar el controlador de la impresora.
- Cuando desee utilizar un dispositivo con un SO (incluidos los sistemas operativos que no sean Windows) que disponga de una función de host USB para imprimir y transmitir datos.

# **Uso de la función de almacenamiento masivo <sup>4</sup>**

**1** Compruebe que la impresora está apagada.

**(2)** Mientras pulsa el botón  $\Omega$  (Bluetooth) (para RJ-3050) o el botón OK (Aceptar) (para RJ-3150), mantenga pulsado el botón (<sup>I</sup>) (Encendido). La impresora se inicia en el modo de almacenamiento masivo. Para RJ-3050, las luces indicadoras ENCENDIDO y ESTADO se encienden en color verde. Para la RJ-3150, se muestra el mensaje

[Almac. masivo] en la pantalla LCD.

**63** Conecte el ordenador o el dispositivo a la impresora mediante USB. El área de almacenamiento masivo de la impresora se muestra en la pantalla del ordenador o del dispositivo.

# **Nota**

Si no se muestra el área de almacenamiento masivo de forma automática, consulte las instrucciones de funcionamiento del sistema operativo del ordenador o del dispositivo en busca de información sobre visualización del área de almacenamiento masivo.

 $\overline{4}$  Arrastre y suelte el archivo que desee copiar al área de almacenamiento masivo.

**5** Pulse el botón  $\Omega$  (Bluetooth) (para RJ-3050) o el botón OK (Aceptar) (para RJ-3150). Se ejecuta el archivo de comandos.

Para RJ-3050, las luces del indicador Bluetooth se encienden en color azul. Para la RJ-3150, se muestra el mensaje [Recibiendo] en la pantalla LCD.

f Después de que se haya ejecutado el archivo, la luz indicadora de Bluetooth se apaga (para RJ-3050) o el mensaje [Almac. masivo] se muestra nuevamente en la pantalla LCD (para RJ-3150).

**7** Para desactivar el modo de almacenamiento masivo, apague la impresora. La impresora se iniciará en el modo operativo normal.

### **A** Importante

- Cuando se apaga la impresora, el modo de almacenamiento masivo se desactiva y se eliminan todos los archivos que se encuentren en el área de almacenamiento masivo.
- Esta función es compatible con archivos ".bin", ".blf" y ".jpg". No utilice otros formatos de archivo con esta función.
- No cree carpetas en el área de almacenamiento masivo. Si se crea una carpeta, los archivos en dicha carpeta no se ejecutarán.
- La capacidad del área de almacenamiento masivo es de 2,5 MB. No se puede garantizar el uso de archivos de más de 2 MB.
- Si se copian múltiples archivos, el orden en el que se ejecutarán los archivos no puede garantizarse.
- Las funciones de Wi-Fi y Bluetooth no están disponibles mientras la impresora esté funcionando en modo de almacenamiento masivo.
- No acceda a otros archivos del área de almacenamiento masivo al ejecutar un archivo copiado.

# **Impresión JPEG <sup>4</sup>**

Los datos de imagen (JPEG) pueden imprimirse sin utilizar el controlador de la impresora.

# **Nota**

- Las imágenes JPEG pueden imprimirse mediante la función de almacenamiento masivo.
- El perfil de inserción de objeto (OPP) se usa para imprimir mediante una conexión Bluetooth.
- Esta impresora convertirá una imagen JPEG a color en una imagen en blanco y negro mediante el proceso de tramado.
- Cuando se envíe una imagen JPEG que ya esté en blanco y negro, este proceso de tramado puede hacer que la imagen impresa esté borrosa.
- Para mejorar la calidad de la imagen, intente desactivar cualquier procesado previo de la imagen JPEG.
- Solo pueden imprimirse las imágenes JPEG. (Limitado a los archivos con la extensión .jpg.)
- El tamaño máximo del archivo es de 5 MB. (2,38 MB cuando se utilice la función de almacenamiento masivo.)
- La resolución máxima es la siguiente.
	- Altura  $\times$  Ancho = 8.000  $\times$  576 puntos

Si se sobrepasan estos límites, los datos recibidos por la impresora se descartarán y no se imprimirán.

- $\blacksquare$  1 píxel impreso = 1 punto.
- La impresora realiza un procesamiento binario (binario simple) para imprimir la imagen.
- La imagen se imprime con la proporción entre alto y ancho de los datos recibidos.

**5**

# **Impresión de etiquetas usando P-touch Template (solo RJ-3150) <sup>5</sup>**

# **Función P-touch Template <sup>5</sup>**

Si se conecta un lector de códigos de barras a la impresora, se pueden imprimir etiquetas y códigos de barras de forma sencilla mediante el escaneado de los códigos de barras.

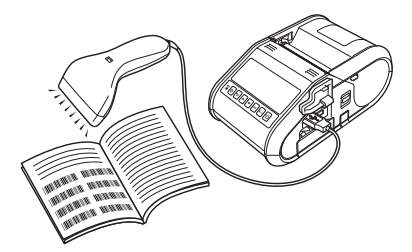

### **Operaciones básicas <sup>5</sup>**

*[Impresión de plantillas predefinidas](#page-103-0)* (consulte la [página 95\)](#page-103-0)

Si hay almacenados en la impresora diseños de etiquetas usados frecuentemente, se pueden imprimir sencillamente escaneando el código de barras de cada diseño de etiqueta.

*[Impresión del código de barras \(copia\)](#page-105-0)* (consulte la [página 97](#page-105-0))

Un código de barras escaneado con el lector de códigos de barras se puede imprimir con el protocolo y el tamaño de una plantilla creada anteriormente.

*[Impresión de etiquetas asistida por base de datos](#page-107-0)* (consulte la [página 99](#page-107-0))

Al vincular objetos de un diseño de etiquetas a una base de datos y posteriormente escanear los códigos de barras de clave, las etiquetas pueden imprimirse con los objetos de la plantilla sustituidos por los datos de la base de datos.

### **Operaciones avanzadas <sup>5</sup>**

*[Impresión con la función de numeración \(número serializado\)](#page-110-0)* (consulte la [página 102\)](#page-110-0)

Las etiquetas pueden imprimirse incrementando automáticamente de forma simultánea un número o un código de barras en la etiqueta.

# **Preparación <sup>5</sup>**

Antes de conectar el lector de códigos de barras a esta impresora, especifique los ajustes del lector de códigos de barras y los ajustes de la herramienta P-touch Template Settings establecidos durante la preparación.

# **Especificación de ajustes en la herramienta P-touch Template Settings <sup>5</sup>**

Abra la herramienta P-touch Template Settings.

### **Nota**

Para abrir la herramienta P-touch Template Settings, primero abra "**Herramienta de configuración de la impresora**". La herramienta de configuración de la impresora se instala al mismo tiempo que el resto del software, como el controlador de la impresora. Para obtener información, consulte *[Instalación del software](#page-29-0)  [y del controlador de la impresora](#page-29-0)* en la página 21 y *[Herramienta de configuración de la impresora](#page-57-0)* en la [página 49](#page-57-0).

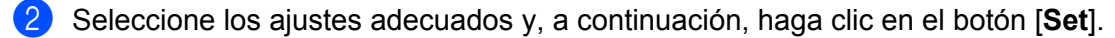

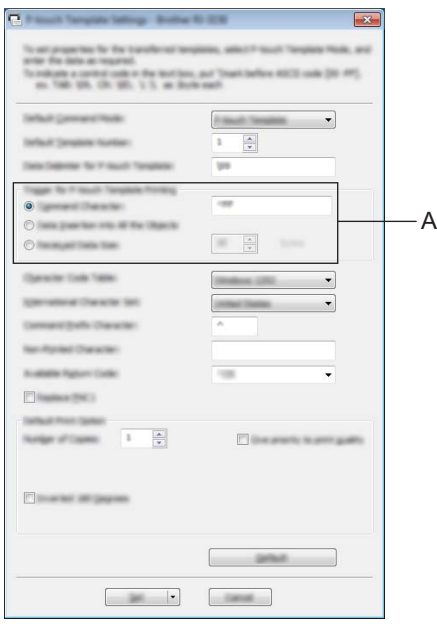

## **Nota**

Como configuración predeterminada, la impresión empezará cuando se lea el código "^FF" con el lector de códigos de barras. (Esto puede cambiarse con los ajustes en A.)

Si se selecciona [**Received Data Size**] y se especifica el número de bits, la impresión empezará automáticamente cuando se hayan escaneado los códigos de barras para el número especificado de bits. Si la impresión se lleva a cabo desde el ordenador tras la selección de este ajuste, el parámetro volverá a la configuración predeterminada mencionada anteriormente. Tras la impresión desde el ordenador, vuelva a cambiar la configuración.

Impresión de etiquetas usando P-touch Template (solo RJ-3150)

# **Conexión de un lector de códigos de barras <sup>5</sup>**

Conecte un lector de códigos de barras a la impresora.

■ Interfaces de conexión del lector de códigos de barras

Se puede usar una interfaz de host USB.

- Modelos de lectores de códigos de barras cuyo funcionamiento ha sido confirmado (conexión USB)
	- OPI-3601, OPI-2201 (OPTOELECTRONICS CO., LTD.)
	- LS2208 (Motorola Solutions, Inc.)
- Criterios de selección de los lectores de códigos de barras
	- Modelos de clase HID que pueden identificarse como teclado

Los lectores de códigos de barras distintos de los modelos recomendados enumerados anteriormente pueden utilizarse si cumplen los criterios descritos anteriormente.

Recomendamos comprobar las especificaciones del lector de códigos de barras antes de utilizarlo.

## **Nota**

- Para obtener una lista de las preguntas frecuentes y actualizaciones de los modelos de lectores de códigos de barras cuyo funcionamiento se ha confirmado, visite Brother support web ([support.brother.com](http://support.brother.com)).
- Antes de poder utilizar esta función, el diseño o la plantilla de las etiquetas que se debe utilizar debe transferirse con P-touch Transfer Manager del ordenador a la impresora. Para obtener más información, consulte *[Uso de P-touch Transfer Manager](#page-144-0)* en la página 136.
- El lector de códigos de barras debe establecerse como teclado en inglés y para códigos de barras sin prefijo ni sufijo.

Para obtener información acerca de la utilización del lector de códigos de barras y la especificación de sus ajustes, póngase en contacto con el fabricante.

# <span id="page-103-0"></span>**Impresión de plantillas predefinidas <sup>5</sup>**

Si se almacena en la impresora un diseño de etiqueta de uso frecuente, se pueden imprimir etiquetas idénticas simplemente escaneando los códigos de barras.

<Etiqueta Nombre>

Bill Anderson

<Etiqueta Dirección>

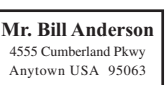

# **Nota**

- Para obtener información acerca de los códigos de barras que pueden escanearse para los diversos ajustes, consulte *[Lista de códigos de barras para especificar configuraciones](#page-194-0)* en la página 186.
- Los objetos agrupados se convertirán y se enviarán como una imagen.
	- a Mediante el uso de P-touch Transfer Manager, transfiera (desde P-touch Editor a la impresora) el diseño de etiqueta que se imprimirá. (Para obtener información, consulte *[Uso de P-touch Transfer Manager](#page-144-0)* [en la página 136.](#page-144-0))

### **Nota**

Se puede convertir un objeto de texto de la etiqueta en una imagen. El texto no se puede cambiar una vez convertido en imagen. Esto es útil para proteger las plantillas de uso frecuente de ediciones accidentales.

En la ventana de diseño de P-touch Editor, haga clic con el botón derecho del ratón en el objeto de texto y, a continuación, haga clic en [**Propiedades**]. Haga clic en la pestaña [**Expandido**] y, luego, seleccione la casilla de verificación [**El texto no se puede editar**].

De lo contrario, haga clic en [**Opciones**] en el menú [**Herramientas**], haga clic en la pestaña [**General**] y, después seleccione la casilla de verificación [**Mostrar pestañas expandidas de propiedades de objetos**] en [**Otros**].

Al desactivar la casilla de verificación, el objeto se vuelve a convertir a texto que se puede editar.

b Cuando se transfieren datos a [**Configuraciones**] en P-touch Transfer Manager, se especifica automáticamente el número de [**Asignación de clave**].

## **Nota**

Especifique un número de [**Asignación de clave**] entre 1 y 10 para diseños de etiqueta que se utilizarán con impresiones de plantillas predeterminadas.

- $\overline{3}$ . Seleccione la carpeta que contiene los datos que deben transferirse y, a continuación, haga clic en el botón [**Transferir**] para transferir los datos a la impresora.
- $\overline{4}$  Escanee el código de barras "Comando P-touch Template (inicializar + especificar configuración)". Consulte *[Lista de códigos de barras para especificar configuraciones](#page-194-0)* en la página 186.
- **[5]** En los códigos de barras de "Configuración básica", escanee el código de barras para el parámetro cuya configuración va a especificarse.

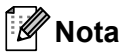

- La configuración puede especificarse para varios parámetros.
- Si no se especifica ningún ajuste, P-touch Template Settings imprimirá una etiqueta. Los ajustes predeterminados para la P-touch Template Settings son de una sola copia.

Para obtener información acerca de P-touch Template Settings, descargue el "P-touch Template manual" (solo en inglés) en el siguiente sitio web: [support.brother.com](http://support.brother.com) 

[**Select your region/country.**] - [**Búsqueda del producto**] - [**Descargas**]

• Para especificar el número de copias que se deben imprimir, escanee el código de barras "Número de copias" y, a continuación, escanee los códigos de barras bajo "Para introducir números" para especificar un número de tres dígitos.

Ejemplo:

Especifique los números escaneando los códigos de barras de la forma siguiente: 7-[0][0][7], 15-[0][1][5]

- Para cambiar el ajuste del número de copias, escanee el código de barras "Número de copias" de nuevo y, a continuación, escanee los códigos de barras del nuevo número de tres dígitos.
- **6** Escanee el código de barras en "Número de plantilla predeterminada" con el mismo número que el número de [**Asignación de clave**] para el diseño de etiqueta que se debe imprimir.

Se imprime la etiqueta especificada.

# <span id="page-105-0"></span>**Impresión del código de barras (copia) <sup>5</sup>**

Un código de barras escaneado con el lector de códigos de barras se puede imprimir con el protocolo y el tamaño de una plantilla creada anteriormente.

# **Nota**

- Para obtener información acerca de los códigos de barras que pueden escanearse para los diversos ajustes, consulte *[Lista de códigos de barras para especificar configuraciones](#page-194-0)* en la página 186.
- Si el código de barras que va a escanearse con el lector de códigos de barras tiene un protocolo distinto del de la plantilla de código de barras ya registrada con la impresora, posiblemente no se podrá crear e imprimir el código de barras.
- a Mediante el uso de P-touch Transfer Manager, transfiera (desde P-touch Editor a la impresora) el codigo de barras que se imprimirá. (Para obtener información, consulte *[Uso de P-touch Transfer Manager](#page-144-0)* en la [página 136.](#page-144-0))

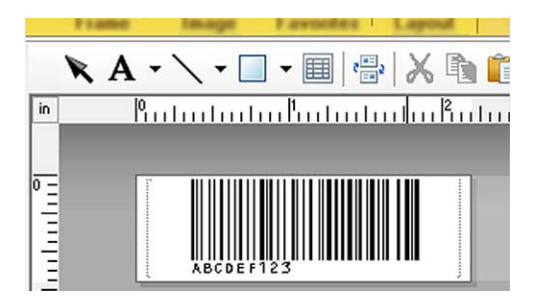

CODE128/9-dígitos/69 mm  $\times$  17 mm

## **Nota**

Asegúrese de crear plantillas de códigos de barras que cumplan los límites de tamaño y número de dígitos del código de barras que se debe crear. El código de barras no se puede crear si supera el número de dígitos especificados en la plantilla.

- b Cuando se transfieren datos a [**Configuraciones**] en P-touch Transfer Manager, se especifica automáticamente el número de [**Asignación de clave**].
- $\langle 3 \rangle$  Seleccione la carpeta que contiene los datos que deben transferirse y, a continuación, haga clic en el botón [**Transferir**] para transferir los datos a la impresora.
- d Escanee el código de barras "Comando P-touch Template (inicializar + especificar configuración)". Consulte *[Lista de códigos de barras para especificar configuraciones](#page-194-0)* en la página 186.
- **6** En los códigos de barras de "Configuración básica", escanee el código de barras para el parámetro cuya configuración va a especificarse.

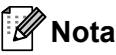

- La configuración puede especificarse para varios parámetros.
- Si no se especifica ningún ajuste, las etiquetas se imprimirán según los ajustes especificados en la herramienta P-touch Template Settings. Los ajustes predeterminados para la P-touch Template Settings son una copia única. Para obtener información acerca de P-touch Template Settings, descargue el "P-touch Template manual" (solo en inglés) en el siguiente sitio web: [support.brother.com](http://support.brother.com)  [**Select your region/country.**] - [**Búsqueda del producto**] - [**Descargas**]
- Para especificar el número de copias que se deben imprimir, escanee el código de barras "Número de copias" y, a continuación, escanee los códigos de barras bajo "Para introducir números" para especificar un número de tres dígitos. El ajuste se aplica automáticamente cuando se han especificado tres dígitos. Ejemplo:

Especifique los números escaneando los códigos de barras de la forma siguiente: 7-[0][0][7], 15-[0][1][5]

- Para cambiar el ajuste del número de copias, escanee el código de barras "Número de copias" de nuevo y, a continuación, escanee los códigos de barras del nuevo número de tres dígitos.
- 6 Escanee el código de barras "Seleccionar plantilla" y, a continuación, escanee los códigos de barras bajo "Para introducir números" para especificar el número de [**Asignación de clave**] (tres dígitos) para la plantilla de código de barras.

# **Nota**

• El ajuste se aplica automáticamente cuando se han especificado tres dígitos.

Ejemplo:

Especifique los números escaneando los códigos de barras de la forma siguiente: 7-[0][0][7], 15-[0][1][5]

- Si se ha utilizado P-touch Editor para crear e imprimir códigos de barras "^TS007" o "^TS015" (para los ejemplos anteriores), el escaneado de estos códigos de barras reduce el número de códigos de barras que deberán escanearse.
- Para cambiar el número, escanee el código de barras "Seleccionar plantilla" de nuevo y, a continuación, escanee los códigos de barras para el nuevo número de tres dígitos.

Escanee el código de barras cuyos datos se deben utilizar.

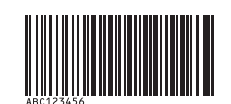

## (CODE128/9 dígitos)

- **8** Escanee el código de barras "Iniciar la impresión".
- El código de barras se imprime con el protocolo y el tamaño especificados en la plantilla.

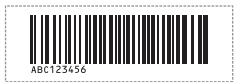

# <span id="page-107-0"></span>**Impresión de etiquetas asistida por base de datos <sup>5</sup>**

Al vincular objetos de un diseño de etiquetas a una base de datos y posteriormente escanear los códigos de barras de clave, las etiquetas pueden imprimirse con los objetos de la plantilla sustituidos por los datos de la base de datos.

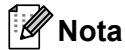

- El código de barras de clave es el código de barras de la información presente en el archivo de base de datos, en la columna izquierda de la vista de registro (campo "A" en vista de formulario). Estos códigos de barras de clave deben crearse con antelación.
- La información de la base de datos del campo "A" de la vista de formulario no puede incluir otros datos. Además, aunque la información contenga dos líneas de datos, solo se reconoce la primera al escanear el código de barras con el lector de códigos de barras. Por lo tanto, debe introducir únicamente una línea de datos en la información del campo "A" de la vista de formulario.
- Para obtener información acerca de los códigos de barras que pueden escanearse para los diversos ajustes, consulte *[Lista de códigos de barras para especificar configuraciones](#page-194-0)* en la página 186.

Conecte el archivo de base de datos al diseño de etiqueta para imprimir.

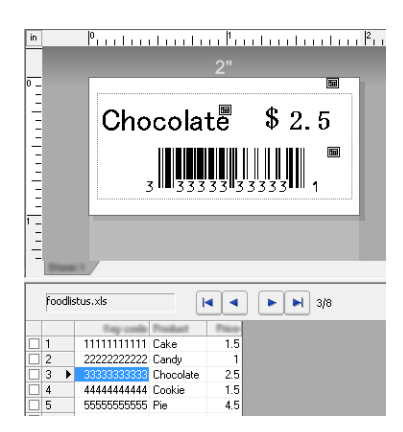

Para obtener información sobre la especificación de los ajustes, consulte la [**Ayuda de P-touch Editor**].

2. Utilizando P-touch Transfer Manager, transfiera el diseño de etiqueta desde P-touch Editor a la impresora.

(Para obtener información, consulte *[Uso de P-touch Transfer Manager](#page-144-0)* en la página 136.) El archivo de base de datos también se transfiere.

- **63** Cuando se transfieren datos a [**Configuraciones**] en P-touch Transfer Manager, se especifica automáticamente el número de [**Asignación de clave**].
- $\left(4\right)$  Seleccione la carpeta que contiene los datos que deben transferirse y, a continuación, haga clic en el botón [**Transferir**] para transferir los datos a la impresora.
- **6** Escanee el código de barras "Comando P-touch Template". Consulte *[Lista de códigos de barras para especificar configuraciones](#page-194-0)* en la página 186.
- f En los códigos de barras de "Configuración básica", escanee el código de barras para el parámetro cuya configuración va a especificarse.
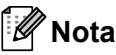

- La configuración puede especificarse para varios parámetros.
- Si no se especifica ningún ajuste, las etiquetas se imprimirán según los ajustes especificados en la herramienta P-touch Template Settings. Los ajustes predeterminados para la P-touch Template Settings imprimirán una copia única. Para obtener información acerca de P-touch Template Settings, descargue el "P-touch Template manual" (solo en inglés) en el siguiente sitio web: [support.brother.com](http://support.brother.com) [**Select your region/country.**] - [**Búsqueda del producto**] - [**Descargas**]
- Para especificar el número de copias que se deben imprimir, escanee el código de barras "Número de copias" y, a continuación, escanee los códigos de barras bajo "Para introducir números" para especificar un número de tres dígitos. El ajuste se aplica automáticamente cuando se han especificado tres dígitos. Ejemplo:

Especifique los números escaneando los códigos de barras de la forma siguiente: 7-[0][0][7], 15-[0][1][5]

- Para cambiar el ajuste del número de copias, escanee el código de barras "Número de copias" de nuevo y, a continuación, escanee los códigos de barras del nuevo número de tres dígitos.
- Escanee el código de barras "Seleccionar plantilla" y, a continuación, escanee los códigos de barras bajo "Para introducir números" para especificar el número de [**Asignación de clave**] (tres dígitos) para la plantilla de código de barras.

### **Nota**

• El ajuste se aplica automáticamente cuando se han especificado tres dígitos.

Ejemplo:

Especifique los números escaneando los códigos de barras de la forma siguiente: 7-[0][0][7], 15-[0][1][5]

- De la m[i](#page-108-0)sma forma, "Delimitador" (en el paso  $\bullet$ ) e "Iniciar la impresión" (en el paso  $\bullet$ ), a continuación, pueden combinarse para crear un único código de barras.
- Para cambiar el número, escanee el código de barras "Seleccionar plantilla" de nuevo y, a continuación, escanee los códigos de barras para el nuevo número de tres dígitos.
- 8) Escanee el código de barras de clave cuyos datos se deben utilizar en el archivo de base de datos.

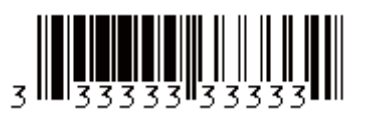

- <span id="page-108-0"></span>9 Escanee el código de barras "Delimitador".
- <span id="page-108-1"></span>Escanee el código de barras "Iniciar la impresión".

Impresión de etiquetas usando P-touch Template (solo RJ-3150)

**fi** Los datos de objeto de la plantilla especificada se sustituyen por los datos de la base de datos y se imprimen las etiquetas.

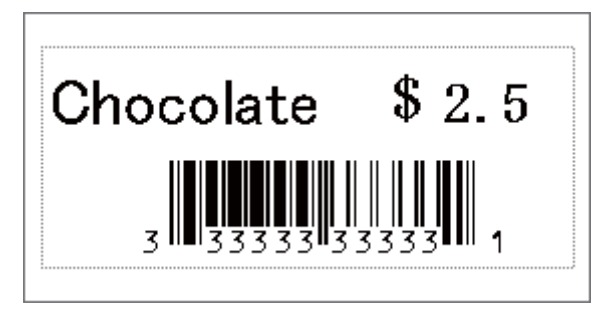

# Impresión con la función de numeración (número serializado)

Las etiquetas pueden imprimirse incrementando automáticamente de forma simultánea un número o un código de barras en la etiqueta.

### **Para una etiqueta de texto <sup>5</sup>**

#### **Procedimientos de utilización**

Crear la etiqueta de texto  $\rightarrow$  Transferir el diseño de etiqueta a la impresora  $\rightarrow$  Imprimir la etiqueta

#### **Procedimiento**

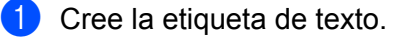

- **1** Inicie P-touch Editor.
- **2** Escriba el texto.

Ejemplo:

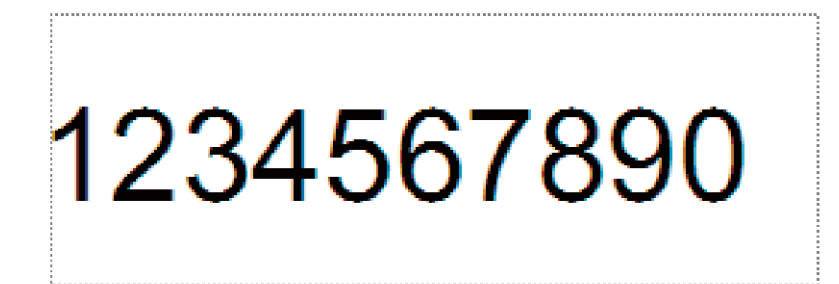

**3** Haga clic y arrastre el cursor para resaltar el campo Numeración.

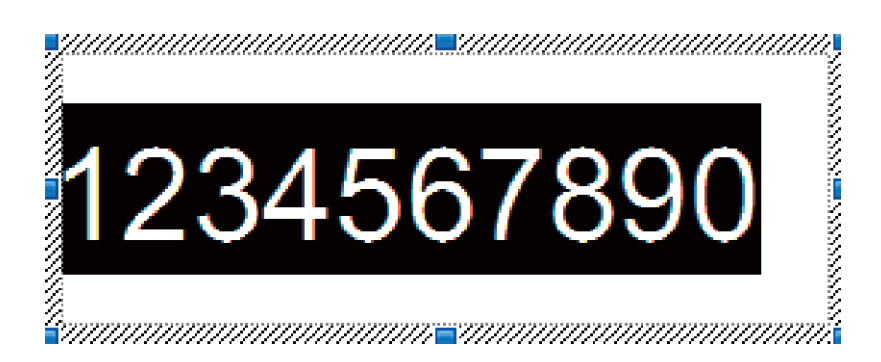

**4** Haga clic con el botón derecho del ratón en los números y, a continuación, haga clic en [**Numeración**].

### **Nota**

- Se pueden especificar hasta 9 objetos de Numeración en una única plantilla.
- Se puede especificar un máximo de 15 caracteres para un campo de Numeración.

2) Asegúrese de que la impresora esté conectada al ordenador y, a continuación, transfiera el diseño de etiqueta a la impresora.

**1** Haga clic en [**Archivo**] - [**Transferir plantilla**] para iniciar Transfer Manager.

### **Nota**

Seleccione el diseño de etiqueta de la lista y, a continuación, haga clic con el botón derecho del ratón sobre el diseño de etiqueta para que aparezca un menú.

Haga clic en [**Asignación de clave**] para seleccionar un número de clave.

Este es el número de plantilla de etiqueta que se utilizará en la impresión.

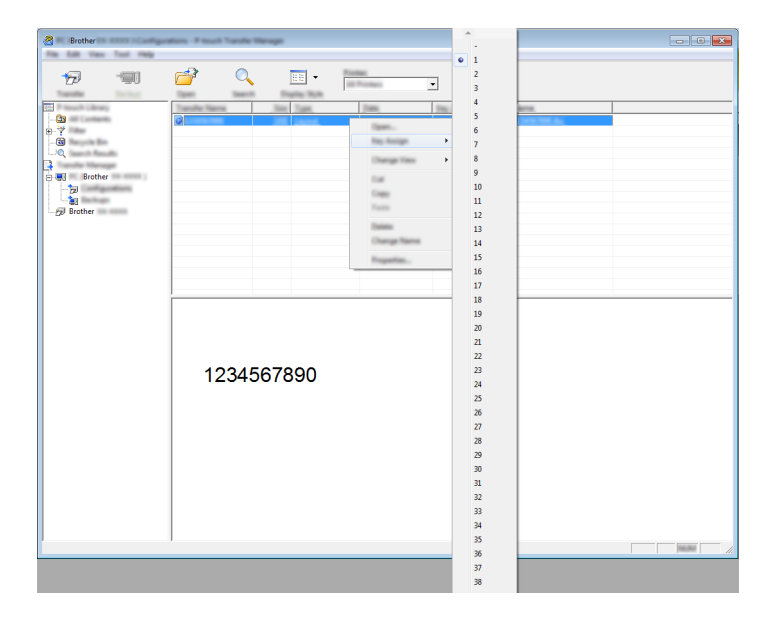

**2** Haga clic en [**Transferir**] para transferir el diseño de etiqueta a la impresora.

**3** Conecte el lector de códigos de barras. Para obtener información acerca del establecimiento de conexiones, consulte *[Conexión de un lector](#page-102-0)  [de códigos de barras](#page-102-0)* en la página 94.

- 4 Imprima la etiqueta.
	- **1** Con el lector de códigos de barras, escanee el código de barras "Comando P-touch Template (inicializar + especificar configuración)".

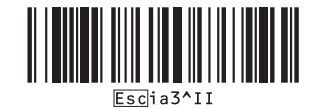

**2** Consulte el ejemplo siguiente y escanee el código de barras para el número especificado como número de clave.

Ejemplo para el número de clave 5:

■ Seleccionar plantilla

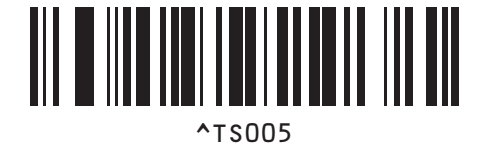

**3** Escanee el código de barras "Número de copias serializadas".

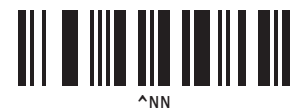

**4** Especifique el número de copias que se imprimirán. Consulte "Para introducir números" en la [página](#page-195-0) 187 y escanee los códigos de barras para los tres dígitos del número de copias que se imprimirán. Ejemplo para 5 copias:

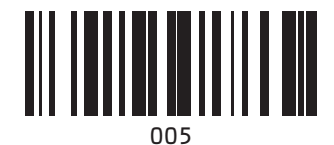

**5** Escanee el código de barras "Iniciar la impresión", que se muestra, a continuación.

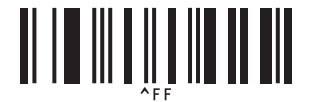

Para este ejemplo, se imprimirán las etiquetas con los números 1234567890 a 1234567894.

### **Nota**

- El campo Numeración aumentará en 1 con cada etiqueta que se imprima.
- El recuento se almacenará en la impresora, incluso aunque esté apagada.
- Para reajustar el recuento al número original, escanee el código de barras "Inicializar datos de plantilla", que se muestra, a continuación.

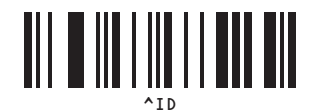

Impresión de etiquetas usando P-touch Template (solo RJ-3150)

### **Para una etiqueta de código de barras <sup>5</sup>**

#### **Procedimientos de utilización**

Crear la etiqueta de código de barras - Transferir el diseño de etiqueta a la impresora - Imprimir la etiqueta

#### **Procedimiento**

Cree la etiqueta de código de barras.

**1** Inicie P-touch Editor.

Ejemplo:

**2** Haga clic en [**Insertar**] - [**Código de barras**] para que aparezca el cuadro de diálogo de propiedades del código de barras, y, a continuación, especifique la configuración.

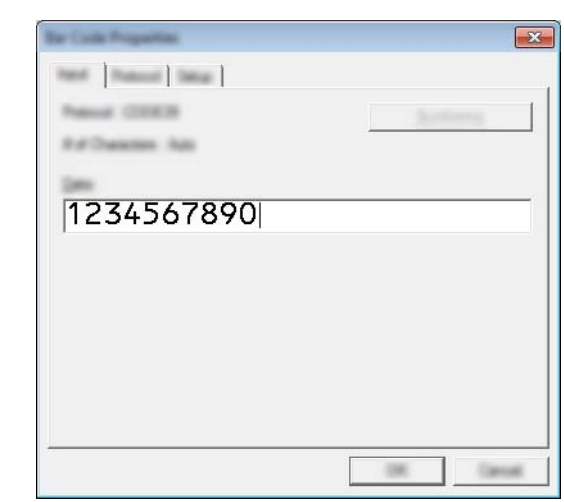

**3** Haga clic y arrastre el cursor para resaltar el campo Numeración.

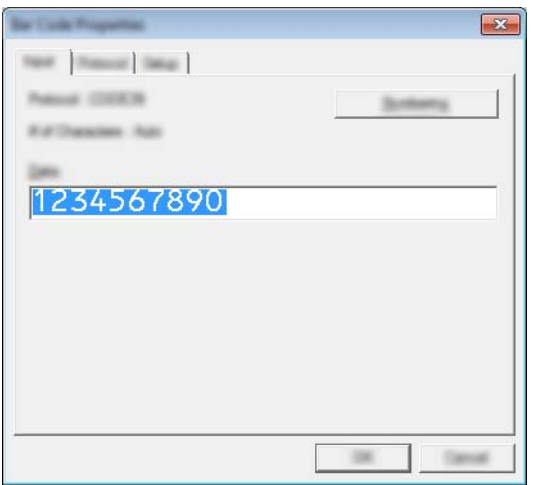

**4** Haga clic en el botón [**Numeración**] y, a continuación, haga clic en el botón [**Aceptar**].

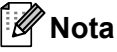

- Se pueden especificar hasta 9 objetos de Numeración en una única plantilla.
- Se puede especificar un máximo de 15 caracteres para un campo de Numeración.
	- 2) Asegúrese de que la impresora esté conectada al ordenador y, a continuación, transfiera el diseño de etiqueta a la impresora.
		- **1** Haga clic en [**Archivo**] [**Transferir plantilla**] para iniciar Transfer Manager.

### **Nota**

Seleccione el diseño de etiqueta de la lista y, a continuación, haga clic con el botón derecho del ratón sobre el diseño de etiqueta para que aparezca un menú.

Haga clic en [**Asignación de clave**] para seleccionar un número de clave.

Este es el número de plantilla de etiqueta que se utilizará en la impresión.

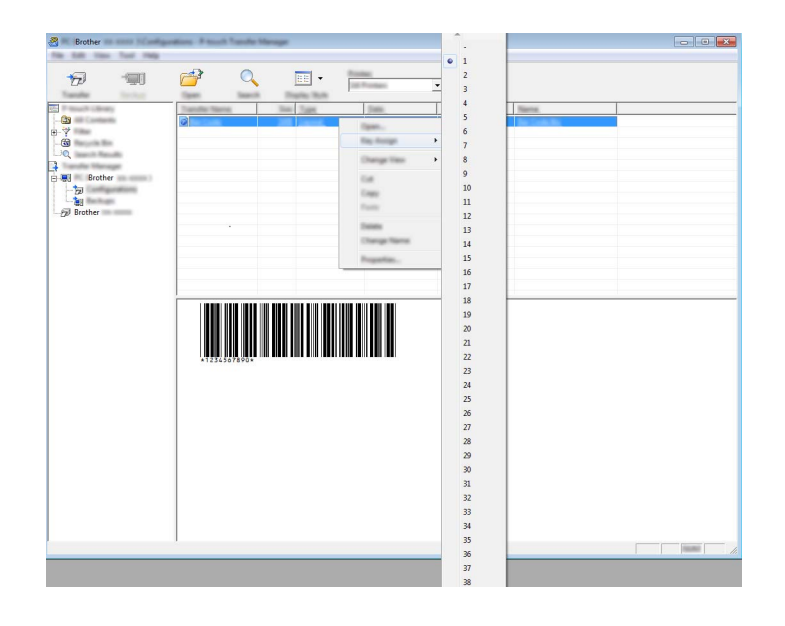

**2** Haga clic en [**Transferir**] para transferir el diseño de etiqueta a la impresora.

**8** Conecte el lector de códigos de barras. Para obtener información acerca del establecimiento de conexiones, consulte *[Conexión de un lector](#page-102-0)  [de códigos de barras](#page-102-0)* en la página 94.

#### 4 Imprima la etiqueta.

**1** Con el lector de códigos de barras, escanee el código de barras "Comando P-touch Template (inicializar + especificar configuración)".

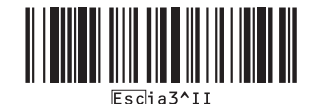

**2** Consulte el ejemplo siguiente y escanee el código de barras para el número especificado como número de clave.

Ejemplo para el número de clave 6:

■ Seleccionar plantilla

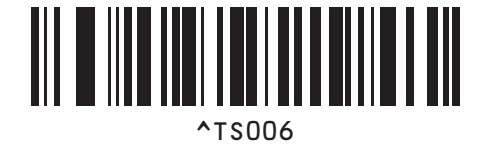

**3** Escanee el código de barras "Número de copias serializadas".

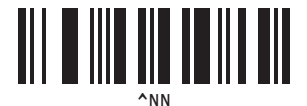

**4** Especifique el número de copias que se imprimirán. Consulte "Para introducir números" en la [página](#page-195-0) 187 y escanee los códigos de barras para los tres dígitos del número de copias que se imprimirán. Ejemplo para 5 copias:

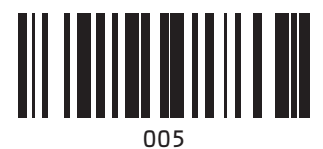

**5** Escanee el código de barras "Iniciar la impresión", que se muestra, a continuación.

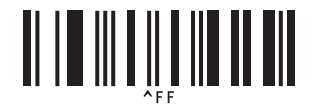

Para este ejemplo, se imprimirán las etiquetas con los números 1234567890 a 1234567894.

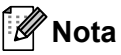

• El campo Numeración aumentará en 1 con cada etiqueta que se imprima.

- El recuento se almacenará en la impresora, incluso aunque esté apagada.
- Para reajustar el recuento al número original, escanee el código de barras "Inicializar datos de plantilla", que se muestra, a continuación.

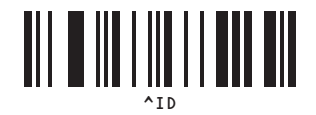

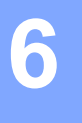

**Mantenimiento de la impresora <sup>6</sup>**

El mantenimiento de la impresora se debe realizar cuando sea necesario. Sin embargo, en algunos entornos será necesario realizar el mantenimiento con más frecuencia (por ejemplo, en lugares con mucho polvo).

## <span id="page-116-0"></span>**Mantenimiento del cabezal de impresión <sup>6</sup>**

Utilice un bastoncillo de algodón seco para limpiar el cabezal de impresión.

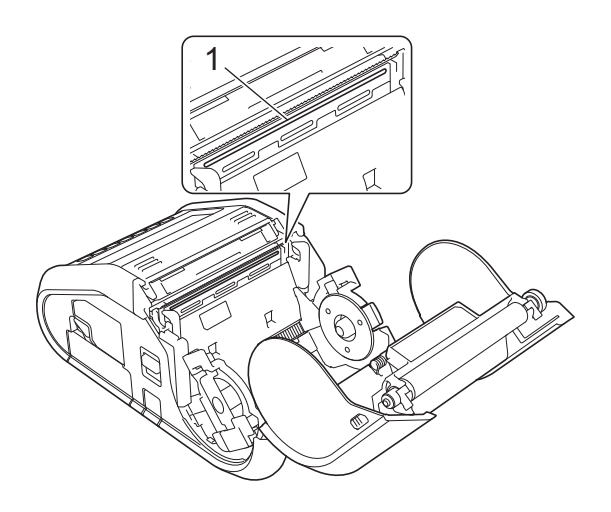

**1 Cabezal de impresión**

## <span id="page-117-0"></span>**Mantenimiento del rodillo <sup>6</sup>**

Use un trozo de cinta adhesiva o un paño sin pelusa para quitar la suciedad del rodillo. Después de limpiar el rodillo, asegúrese de que no quede pelusa ni ningún otro material en él.

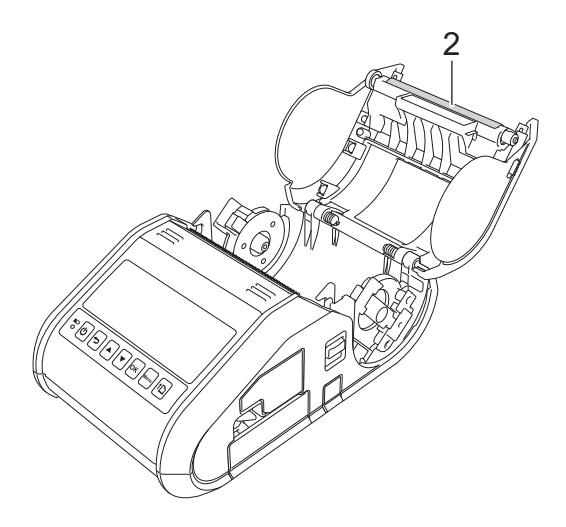

**2 Rodillo**

Mantenimiento de la impresora

# **Mantenimiento de la salida de papel <sup>6</sup>**

Si se acumula adhesivo en la salida del papel y el material de impresión se atasca (para RJ-3150) o si la salida del papel se ensucia, limpie la salida del papel con un paño ligeramente humedecido con alcohol isopropílico.

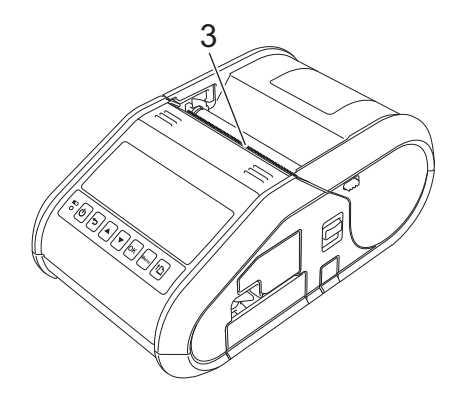

**3 Salida de papel**

## **Mantenimiento del despegador de etiquetas (solo para RJ-3150) <sup>6</sup>**

Si se acumula adhesivo en el despegador de etiquetas y el material de impresión se atasca, quite la batería recargable de iones de litio o desconecte la impresora de la toma de corriente de CA o CC y limpie cada parte con un paño ligeramente humedecido con alcohol isopropílico.

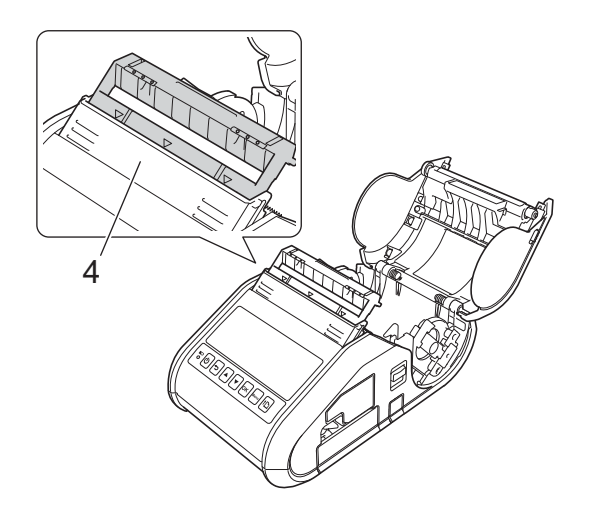

**4 Despegador de etiquetas**

# **Indicadores LED <sup>7</sup>**

Los indicadores se iluminan y parpadean para indicar el estado de la impresora. Los siguientes símbolos se utilizan en esta sección para explicar el significado de los distintos colores y patrones indicativos:

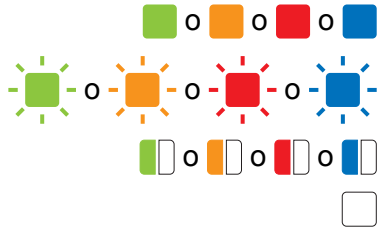

El indicador se ilumina en el color mostrado

El indicador parpadea en el color mostrado

- El indicador parpadea 1 o 2 veces en cada color y luego se apaga
- El indicador está encendido o parpadea en cualquier color o con cualquier patrón
- Indicador apagado

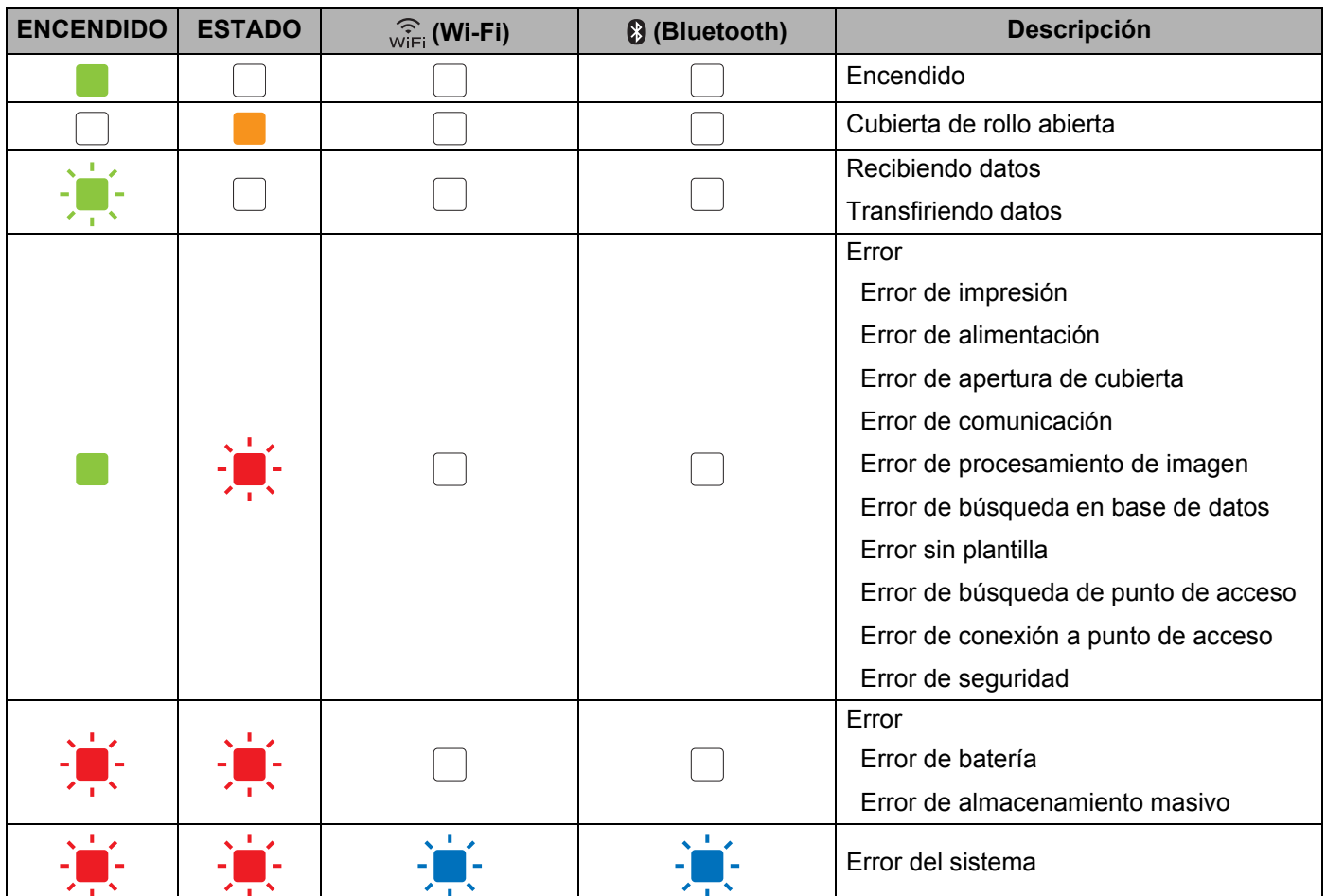

#### **RJ-3050 <sup>7</sup>**

#### Referencia

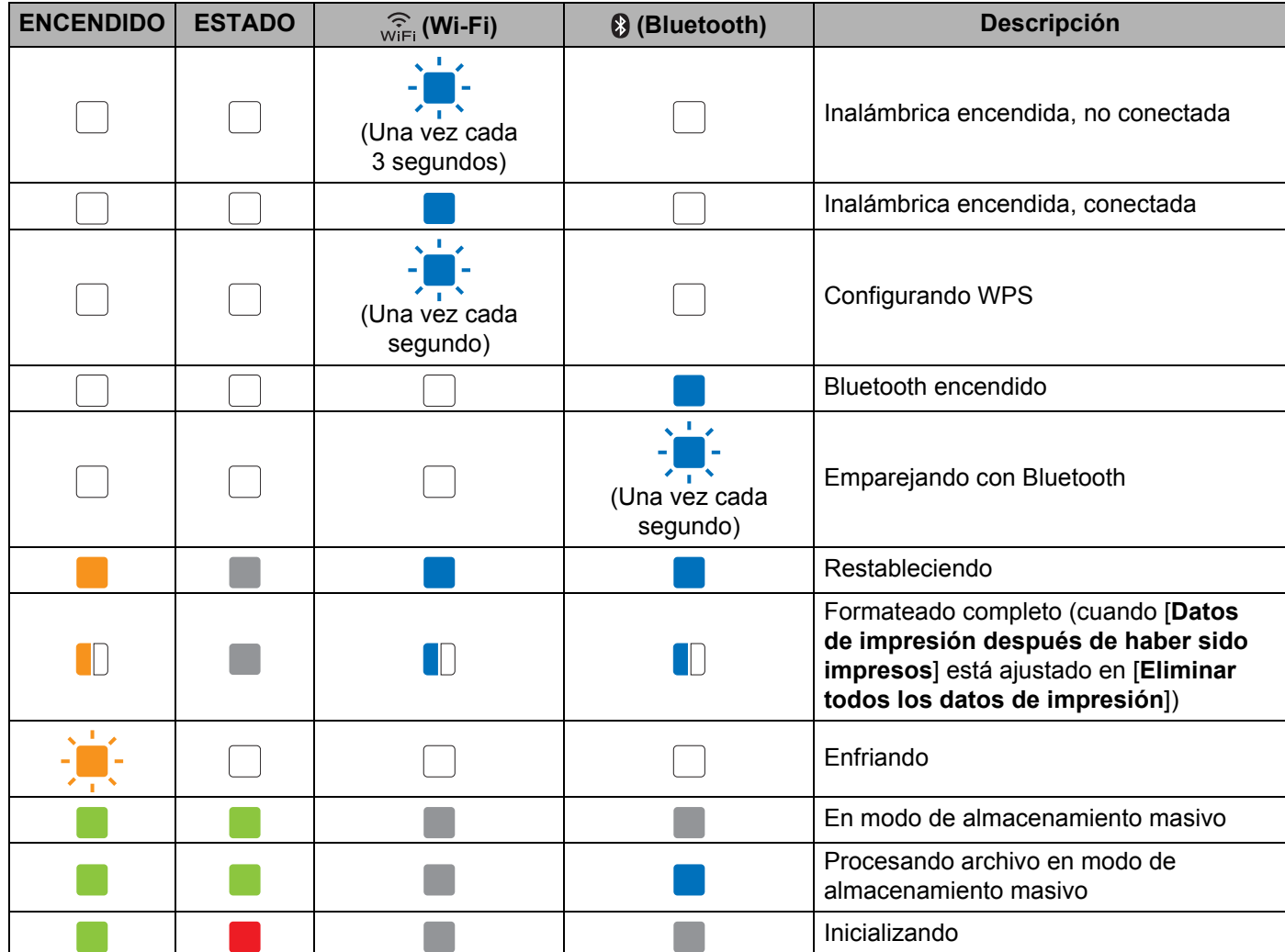

### **RJ-3050 y RJ-3150 <sup>7</sup>**

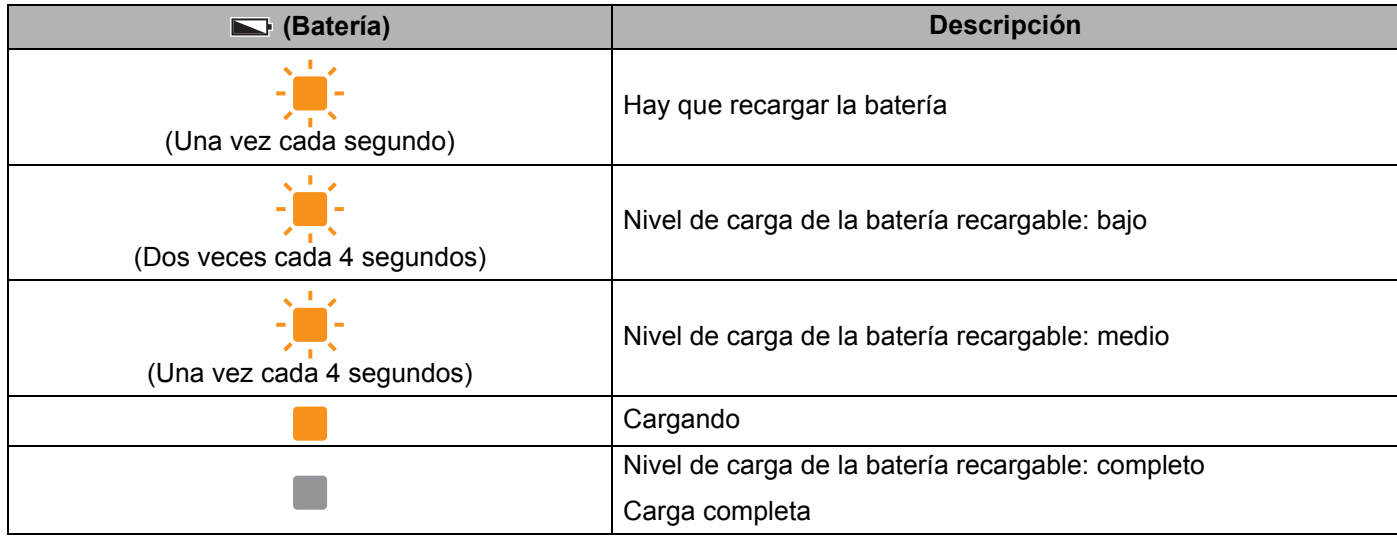

# **Advertencias de los indicadores <sup>7</sup>**

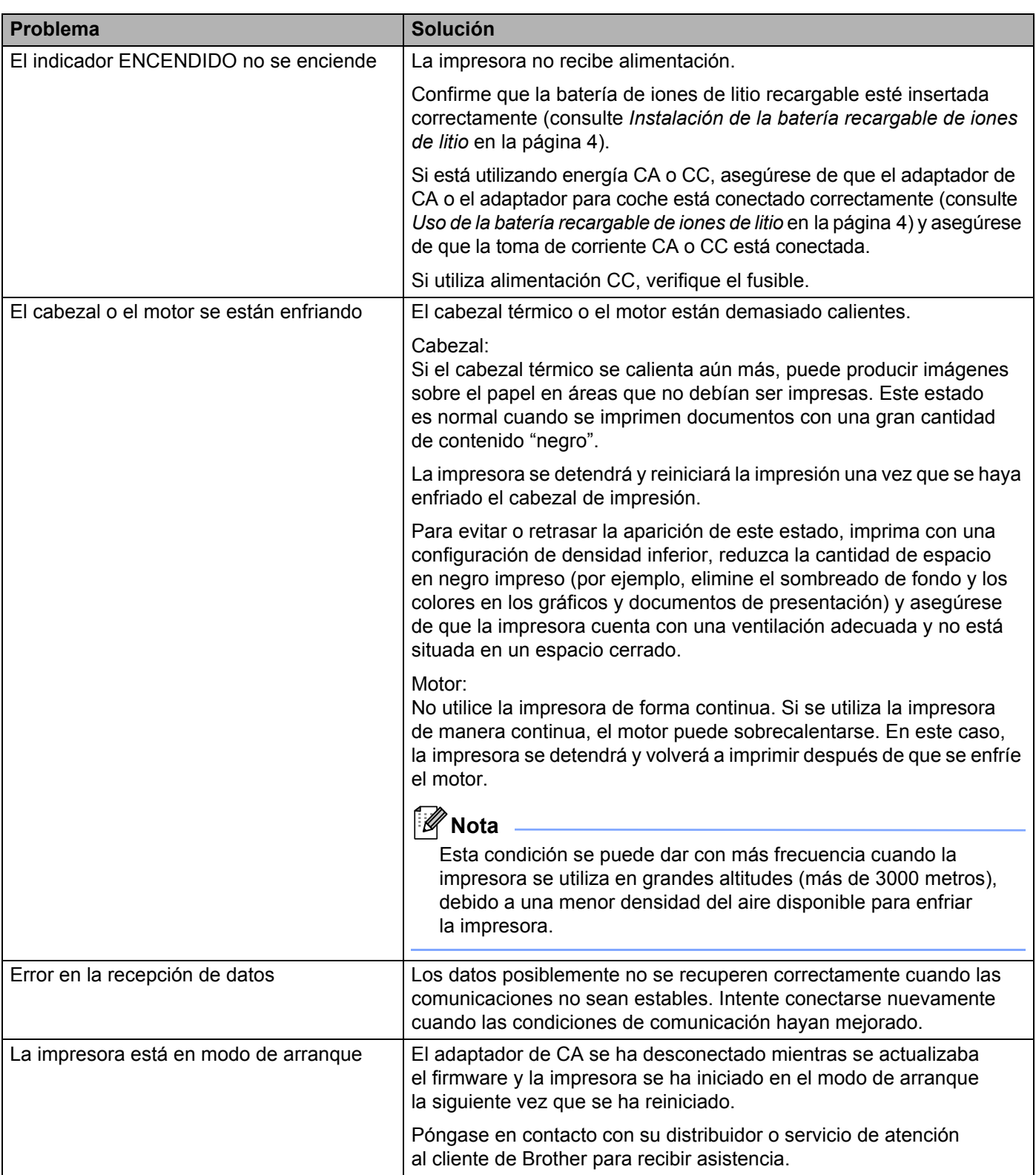

# **Impresión de la información de configuración de la impresora**

Puede usar el botón  $\uparrow\uparrow$  (Alimentación) para imprimir un informe que enumera la siguiente configuración de impresora:

- Versión del programa
- Historial de uso de la impresora
- Patrón de prueba de falta de puntos
- Información de configuración de la impresora
- Lista de datos transferidos
- Información de configuración de la red

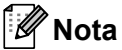

- Puede usar la Configuración del dispositivo para configurar anticipadamente los elementos que se imprimirán (consulte *[Configuración del dispositivo](#page-74-0)* en la página 66).
- El nombre del nodo aparece en la configuración de la impresora. El nombre de nodo predeterminado es "BRWxxxxxxxxxxxxx". ("xxxxxxxxxxxxx" se basa en la dirección MAC/dirección Ethernet de la máquina).
- a Asegúrese de que se ha cargado un rollo de papel de recibo de 76.2 mm y de que la cubierta del compartimento de rollo RD está cerrada.
- 2 Encienda la impresora.
- $\overline{3}$  Mantenga pulsado el botón  $\uparrow \uparrow$  (Alimentación) hasta que el indicador ENCENDIDO parpadee en color verde (para RJ-3050) o el mensaje [Imprimiendo] se muestre en la pantalla LCD (para RJ-3150). La configuración se imprimirá.

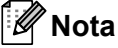

- Para imprimir la información de configuración, recomendamos usar papel de recibo de 76,2 mm.
- Esta operación también puede realizarse mediante la configuración de Dispositivo (consulte *[Configuración](#page-74-0)  del dispositivo* [en la página 66\)](#page-74-0).
- Si tiene una RJ-3150, esta operación puede realizarse desde el menú [Información].
	- **1** Pulse el botón [Menu] (Menú), [A], o el botón [v] para seleccionar el menú [Información], y luego pulse el botón [OK] (Aceptar).
	- **2** Seleccione [Imprimir configuración] > [Iniciar] usando [▲] o [▼], y luego pulse el botón [OK] (Aceptar).

**8**

# **Solución de problemas <sup>8</sup>**

# **Información general <sup>8</sup>**

Si tiene problemas con la impresora, primero asegúrese de que ha realizado las siguientes tareas de manera correcta:

- Instale la batería o conecte la impresora a una toma de corriente CA o CC (consulte *Uso de la batería [recargable de iones de litio](#page-12-1)* en la página 4).
- Instalación y selección del controlador de la impresora correcto (consulte *Instalación del software y del [controlador de la impresora](#page-29-0)* en la página 21).
- Conexión de la impresora con el ordenador (consulte *[Conexión del ordenador y la impresora](#page-32-0)* en la página 24).

Si continúa teniendo problemas, lea los consejos de solución de problemas que se presentan en este capítulo para obtener ayuda.

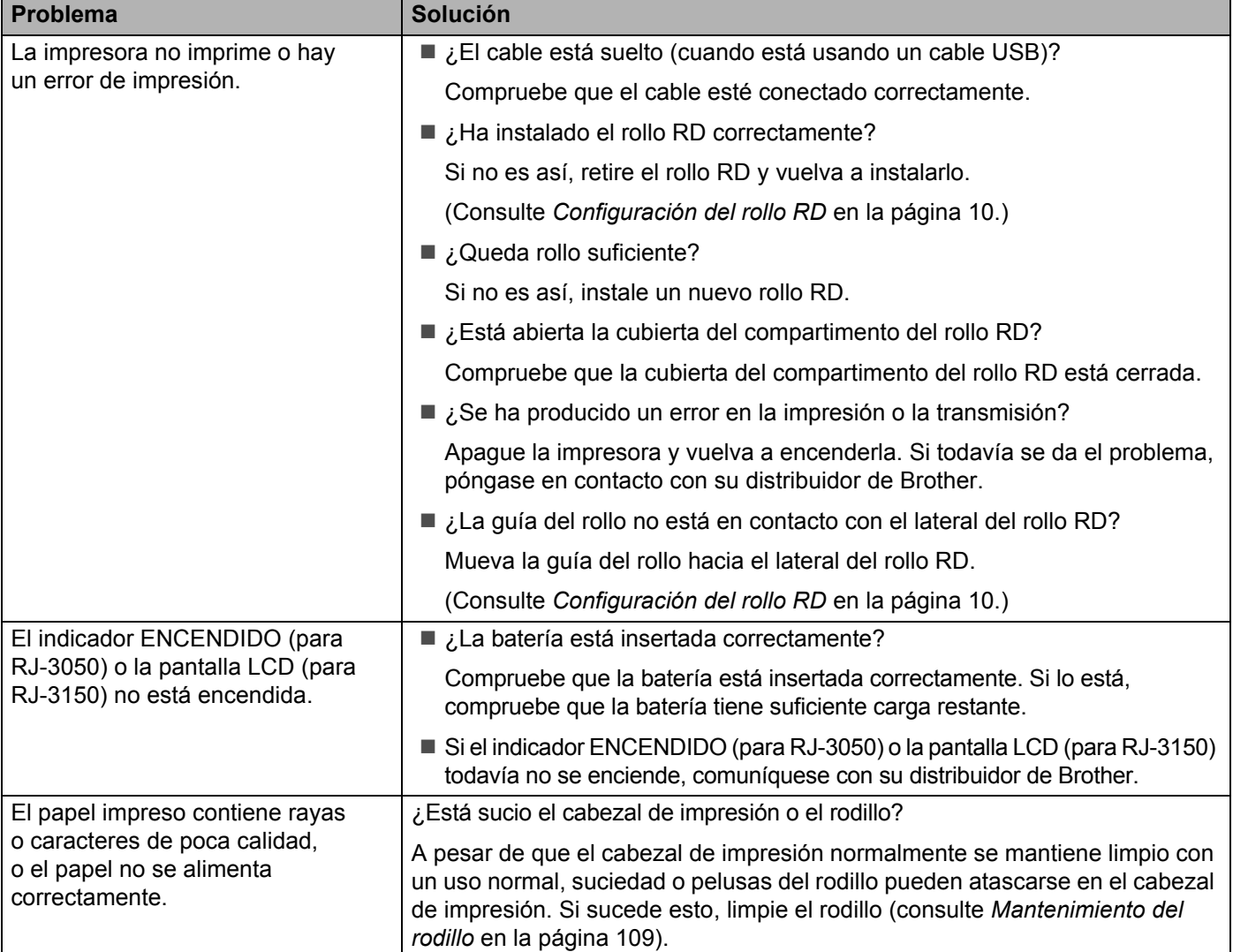

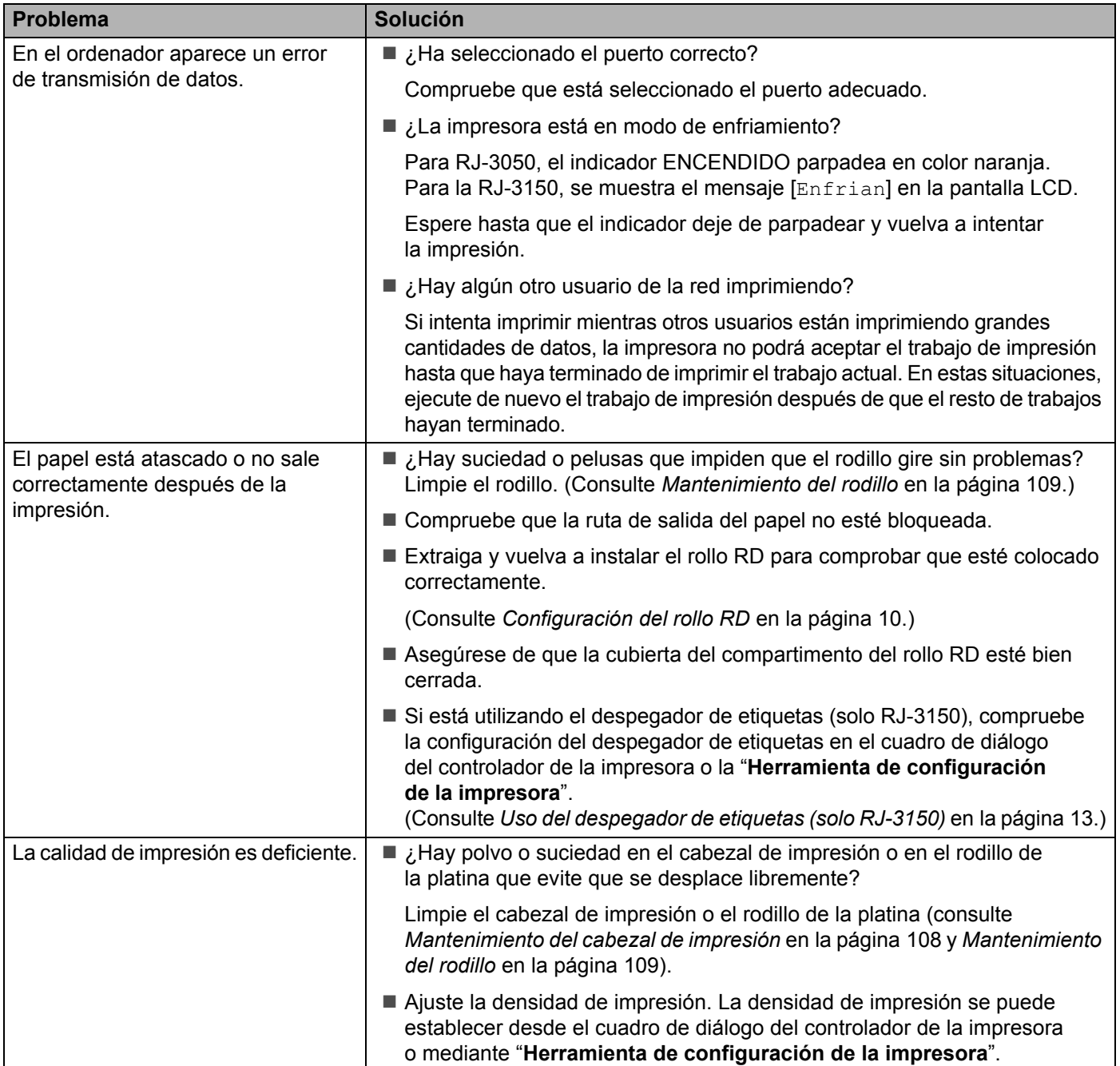

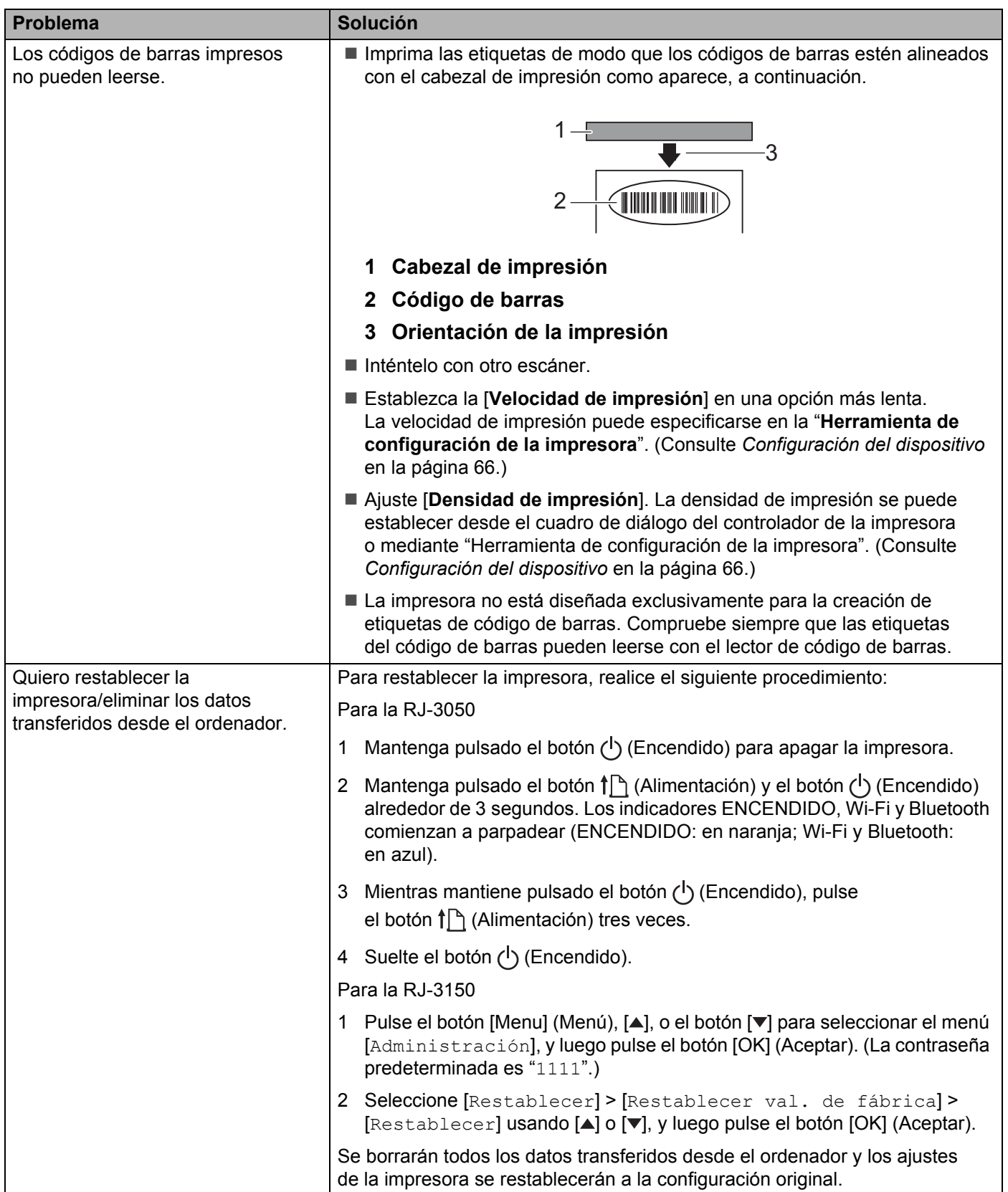

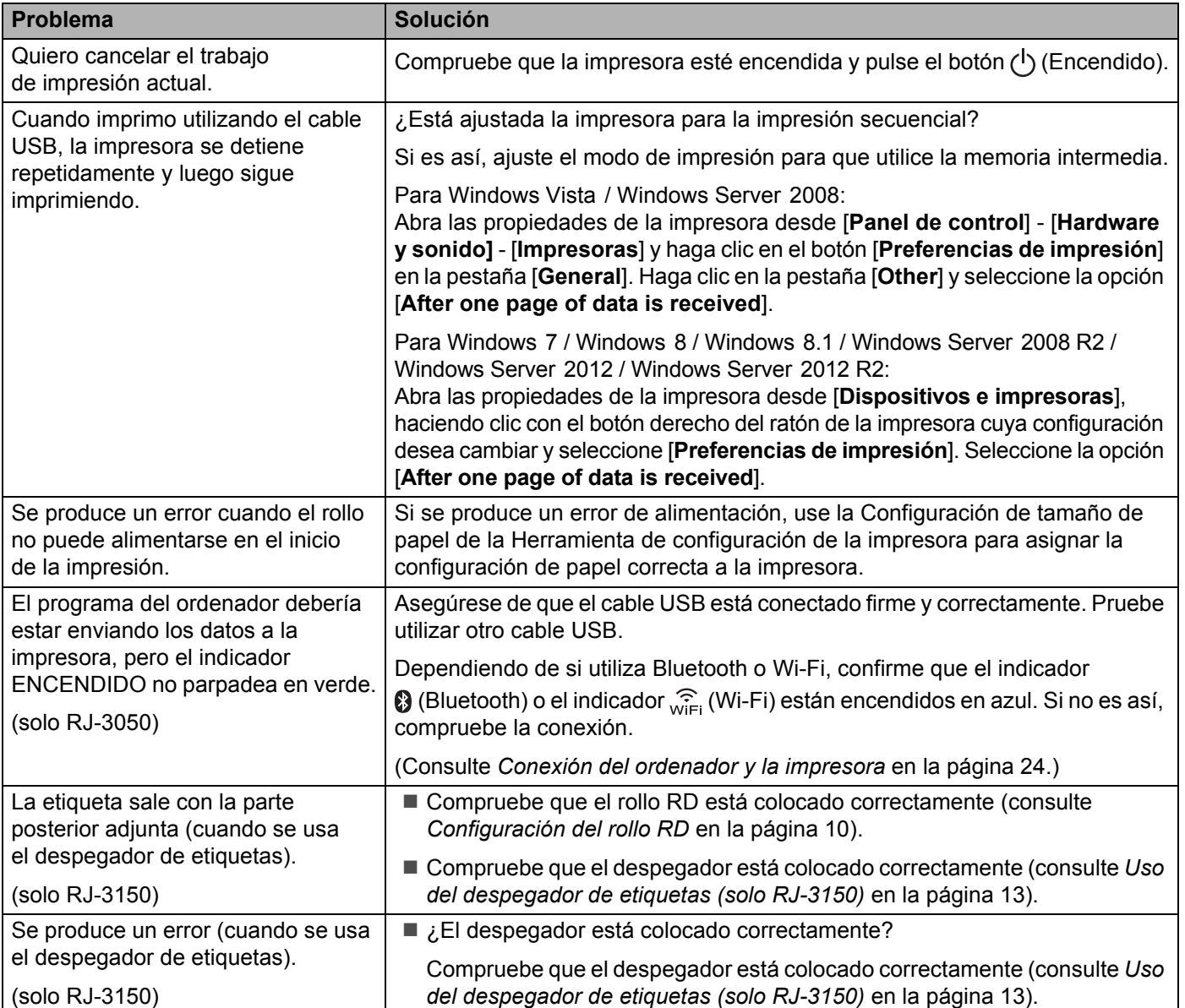

### **Mensajes de error de la impresora (solo RJ-3150)**

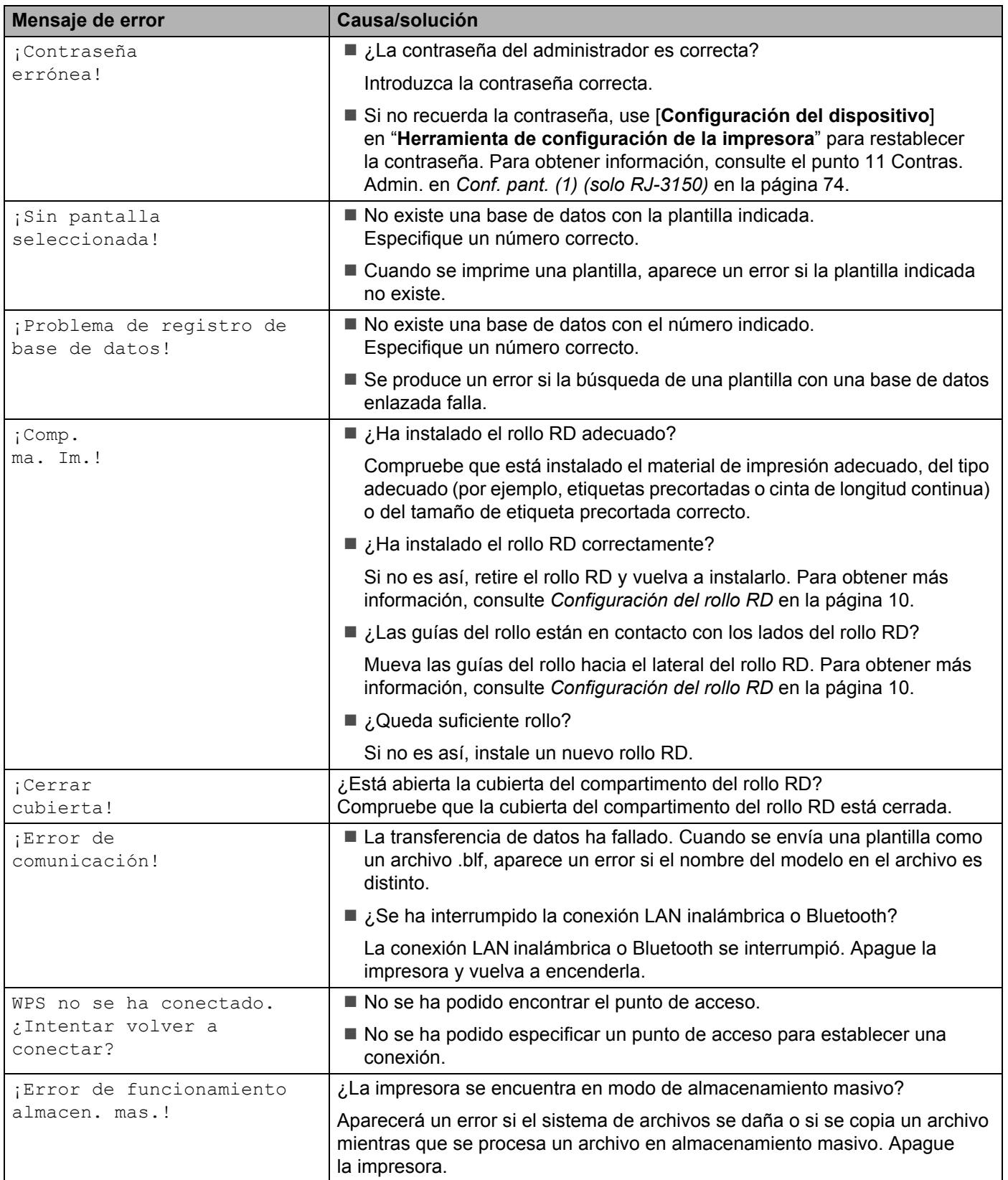

### **Mensajes de error de la impresora (solo RJ-3150) (continuación)**

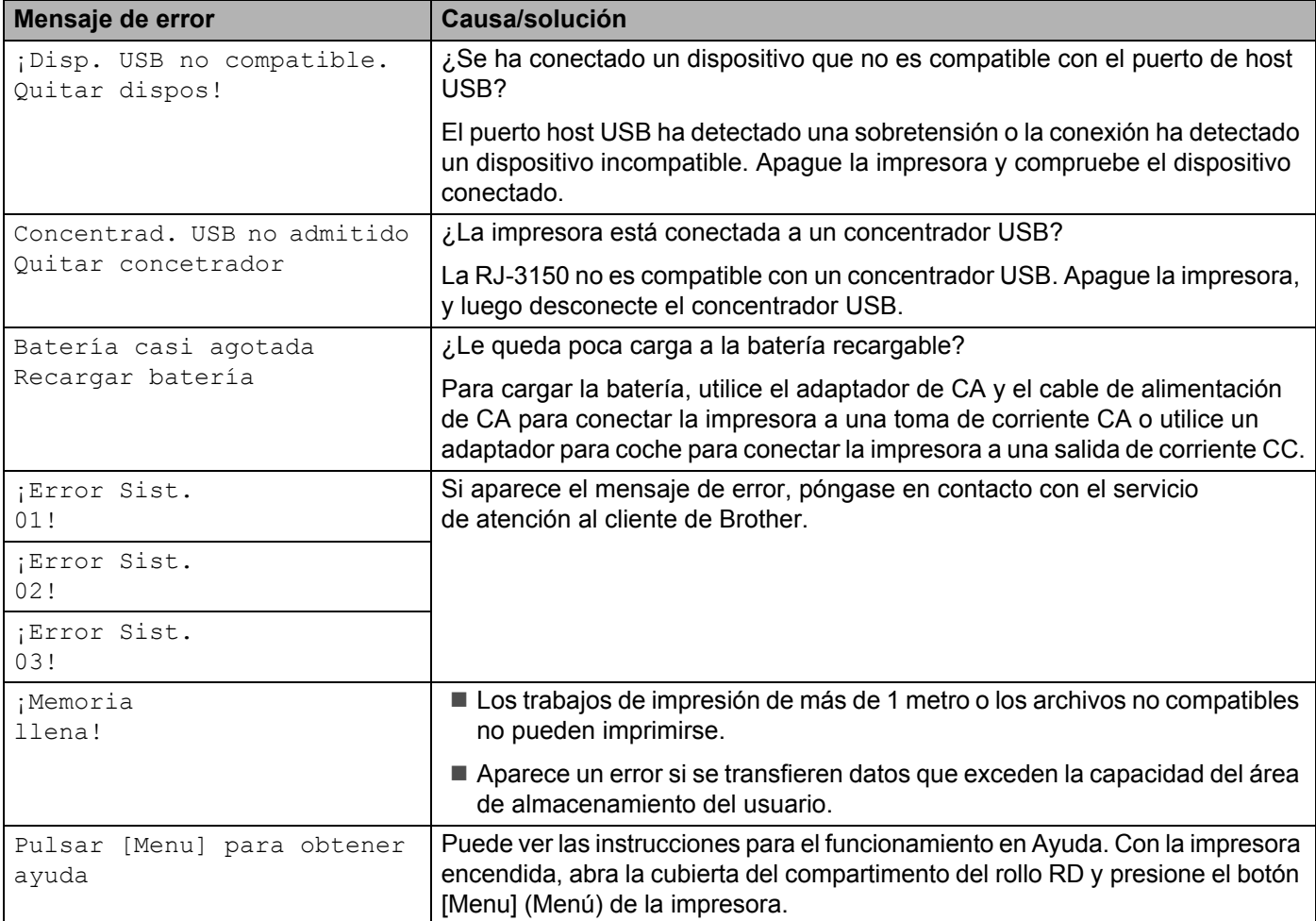

# **Información técnica <sup>9</sup>**

# **Especificaciones del producto <sup>9</sup>**

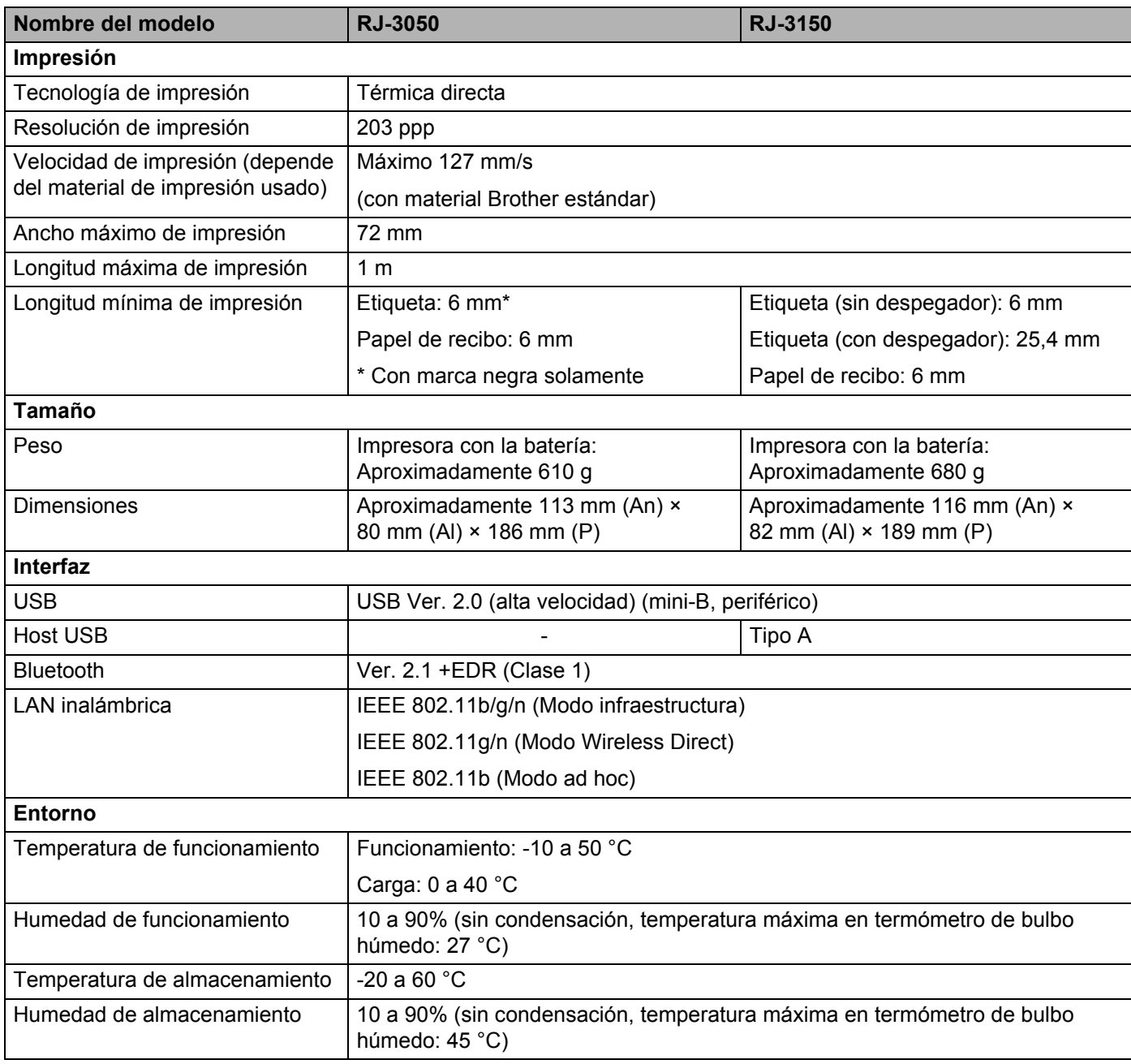

Para los usuarios de dispositivos móviles de Apple: Dependiendo del modelo de su dispositivo y de la versión del sistema operativo, es posible que no pueda conectarse a su impresora en el modo Ad-Hoc. Para obtener más información sobre la compatibilidad de su impresora con los dispositivos Apple, visite el sitio web de soporte de Brother en [support.brother.com.](http://support.brother.com/)

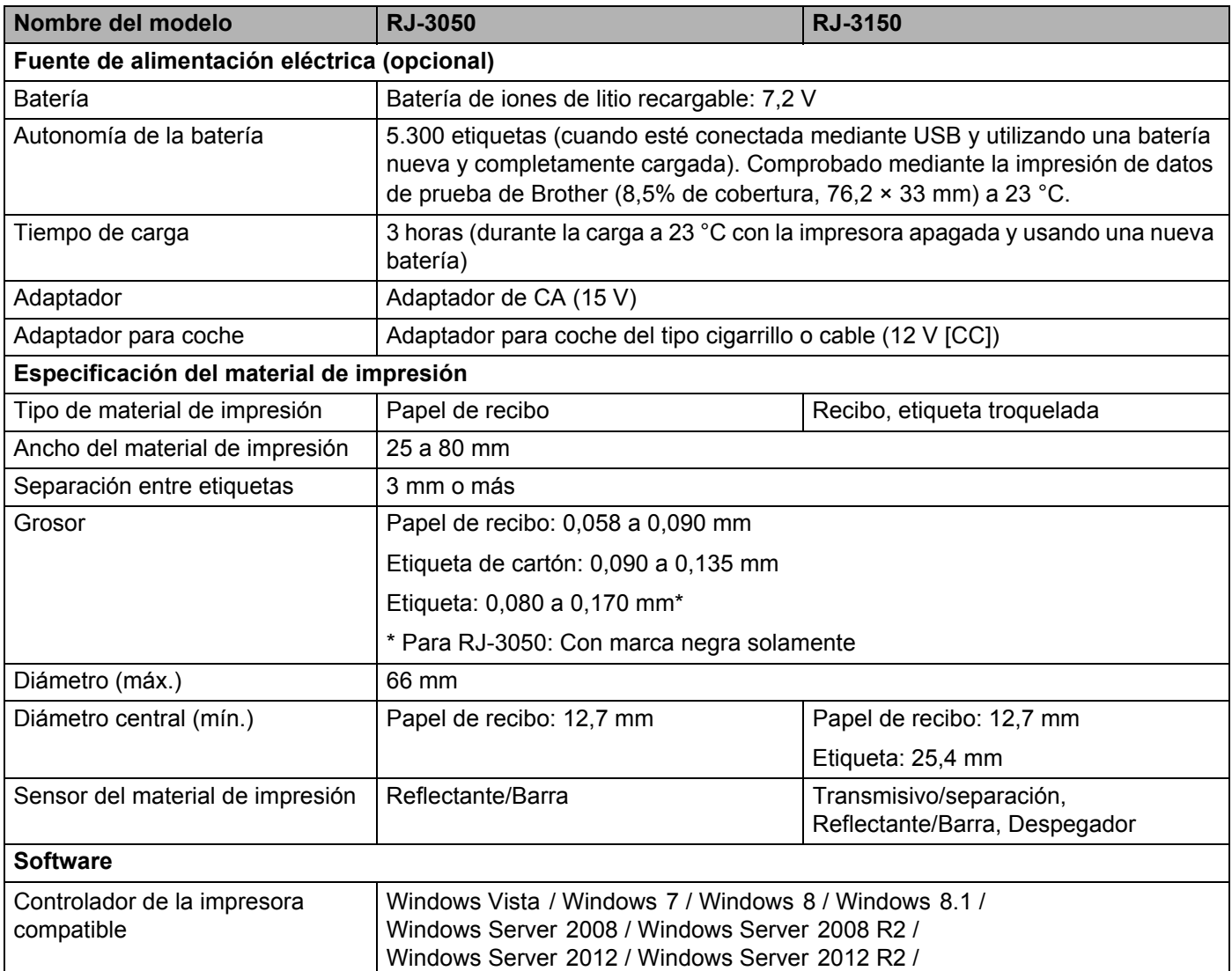

# **Sección II**

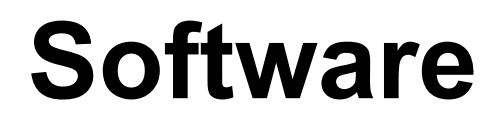

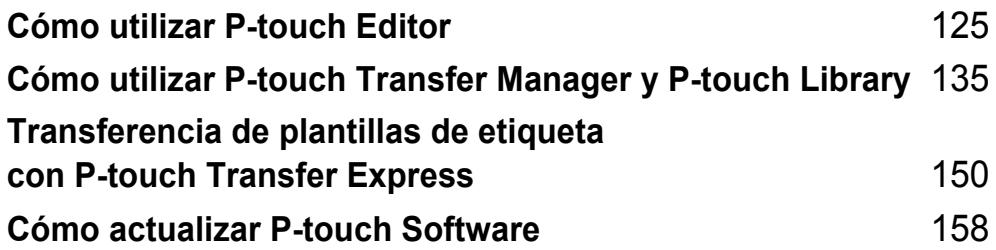

# <span id="page-133-1"></span><span id="page-133-0"></span>**Cómo utilizar P-touch Editor**

# **Uso de P-touch Editor**

Deberá instalar P-touch Editor y el controlador de la impresora para utilizar su impresora con el ordenador. Para descargar la última versión del controlador y el software, visite Brother support web en: [install.brother](http://install.brother/)

### **Uso de P-touch Editor**

**10**

### **Inicio de P-touch Editor <sup>10</sup>**

**C** Para Windows Vista / Windows 7 / Windows Server 2008 / Windows Server 2008 R2 Desde el botón Inicio, haga clic en [**Todos los programas**] - [**Brother P-touch**] - [**P-touch Editor**]. Cuando P-touch Editor se inicie, seleccione si desea crear un nuevo diseño o abrir uno existente.

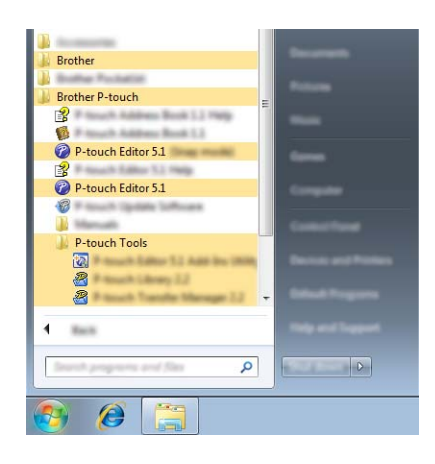

### **Para Windows 8/ Windows 8.1 / Windows Server 2012 / Windows Server 2012 R2**

Haga clic en [**P-touch Editor**] en la pantalla [**Aplicaciones**] o haga doble clic en [**P-touch Editor**] en el escritorio.

Cuando P-touch Editor se inicie, seleccione si desea crear un nuevo diseño o abrir uno existente.

### **Nota**

- También puede iniciar P-touch Editor mediante accesos directos si eligió crear accesos directos durante la instalación.
	- Icono de acceso directo en el escritorio: haga doble clic en la aplicación P-touch Editor para iniciarla.
	- Icono de acceso directo en la barra de inicio rápido: haga clic en la aplicación P-touch Editor para iniciarla.
- Para cambiar la forma en que funciona P-touch Editor al iniciarse, haga clic en [**Herramientas**] [**Opciones**] en la barra de menú de P-touch Editor para visualizar el cuadro de diálogo [**Opciones**]. A la izquierda, seleccione el título [**General**] y luego la configuración que desee del cuadro de lista [**Operaciones**], en [**Configuración de inicio**]. La configuración predeterminada es [**Mostrar vista nueva**].

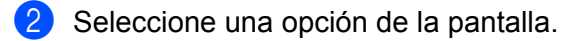

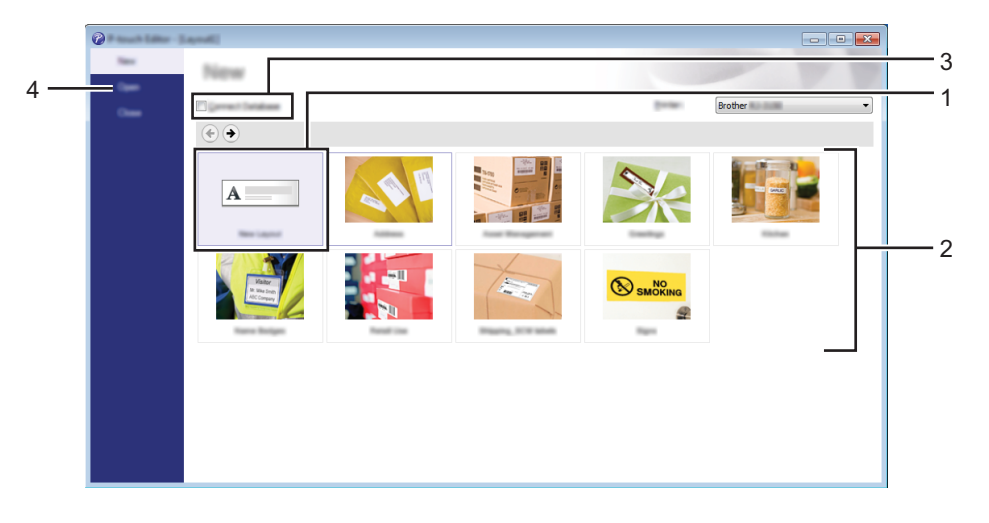

- 1 Para crear un nuevo diseño, haga clic en el botón [**Nuevo diseño**].
- 2 Para crear un nuevo diseño con un diseño predefinido, seleccione el botón de la categoría deseada.
- 3 Para conectar un diseño predefinido a una base de datos, seleccione la casilla de verificación situada junto a [**Conectar base de datos**].
- 4 Para abrir un diseño ya creado, haga clic en [**Abrir**].

### **Impresión con P-touch Editor <sup>10</sup>**

#### **Modo Express**

Este modo permite crear rápida y fácilmente diseños que incluyan texto e imágenes. La pantalla del modo [**Express**] se describe a continuación:

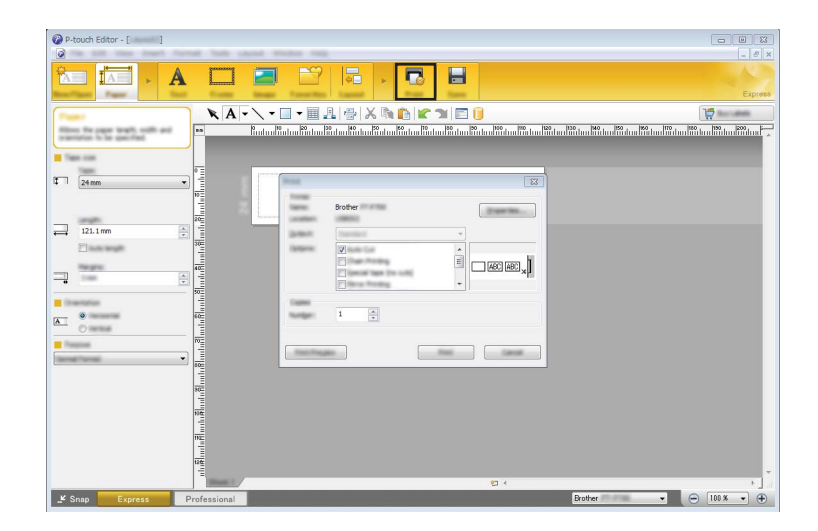

Seleccione [**Imprimir**] en la barra de menú [**Archivo**] para imprimir o haga clic en el icono [**Imprimir**]. (Configure las opciones de impresión en la pantalla [**Imprimir**] antes de imprimir.)

#### **Modo Profesional**

Este modo permite crear diseños con una amplia gama de herramientas y opciones avanzadas.

La pantalla del modo [**Professional**] se describe a continuación:

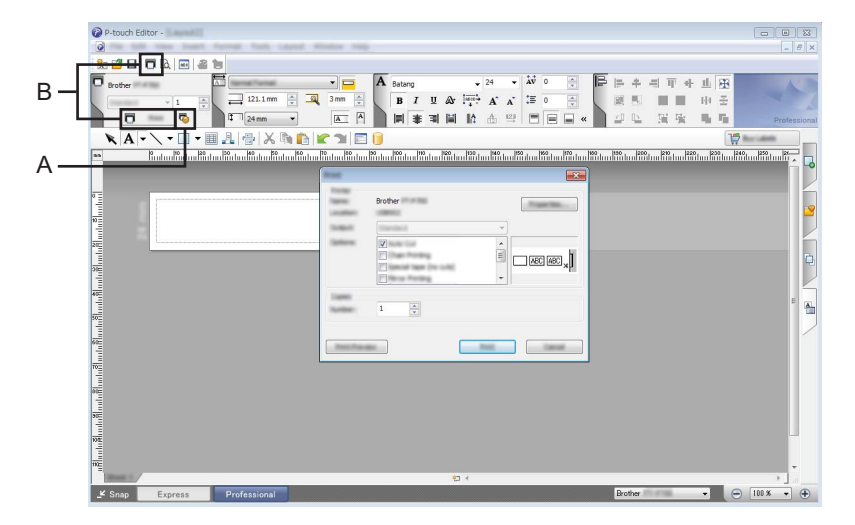

Seleccione [**Imprimir**] en la barra de menú [**Archivo**] para imprimir o haga clic en el icono [**Imprimir**] (A). Configure los ajustes de impresión en la pantalla [**Imprimir**] antes de imprimir.

Además, puede hacer clic en "B" para iniciar la impresión sin seleccionar la configuración de impresión.

#### **Modo Snap**

Este modo le permite capturar el contenido total o parcial de la pantalla del ordenador, imprimirlo como imagen y guardarlo para usos futuros.

**1** Haga clic en el botón de selección de modo [Snap]. Se abrirá el cuadro de diálogo [**Descripción del modo Snap**].

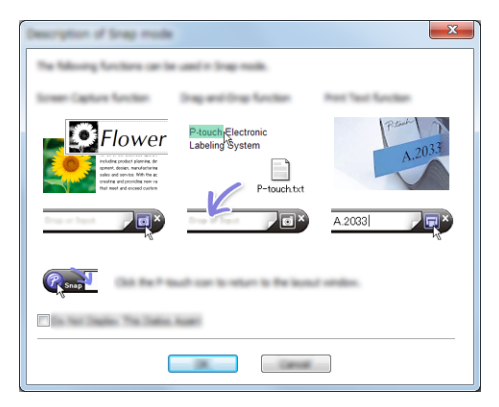

**2** Haga clic en [Aceptar].

Aparecerá la paleta del modo [**Snap**].

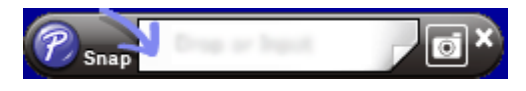

## **Consejos para la creación de plantillas <sup>10</sup>**

Desde el ordenador, use P-touch Editor, que puede descargar en Brother support web desde [install.brother,](http://install.brother/) para crear un diseño de etiqueta. Para obtener información de uso, consulte *[Cómo utilizar P-touch Editor](#page-133-1)* [en la página 125](#page-133-1).

### **Cómo crear una plantilla <sup>10</sup>**

■ Ejemplo de etiqueta

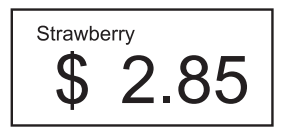

**1** Para Windows Vista / Windows 7 / Windows Server 2008 / Windows Server 2008 R2: Desde el menú Inicio, haga clic en [**Todos los programas**] - [**Brother P-touch**] - [**P-touch Editor**].

Para Windows 8 / Windows 8.1 / Windows Server 2012 / Windows Server 2012 R2: Haga clic en [**P-touch Editor**] en la pantalla [**Aplicaciones**], o doble clic en el icono [**P-touch Editor**] en el escritorio.

b Cuando se muestre el cuadro de diálogo [**Nuevo/Abrir**], seleccione si desea crear un nuevo diseño o abrir uno existente.

**3** Haga clic en [**Papel**] (1), y luego especifique el material de impresión y la longitud (2). (Esta ventana aparece en el modo [**Express**].)

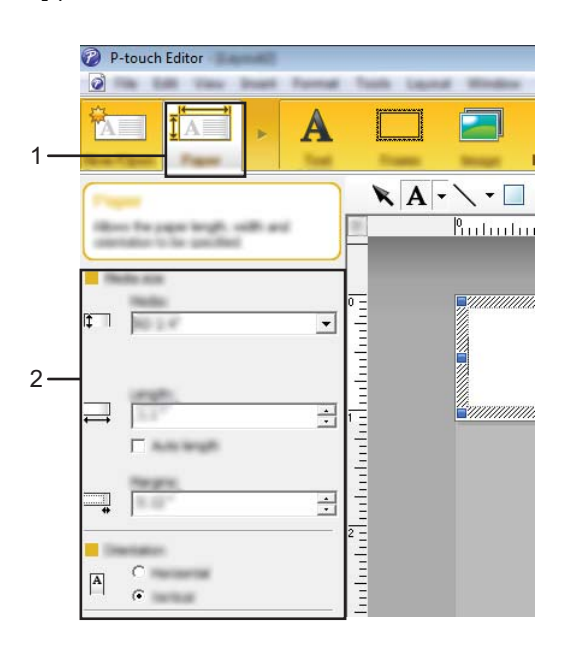

d Haga clic en [**Texto**] (1), y luego especifique la fuente y estilo (2).

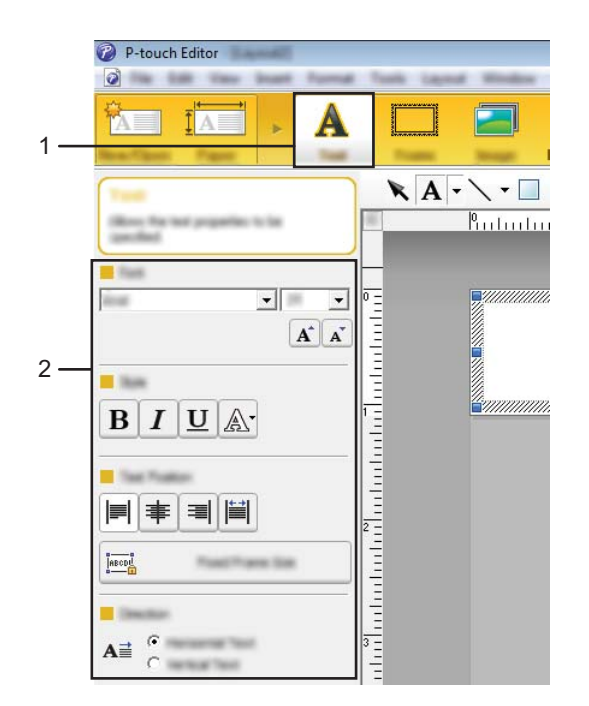

<span id="page-138-0"></span>**6** Si se hace clic en  $\mathbf{A}$   $\cdot$ , se muestra el cursor para que se pueda introducir texto.

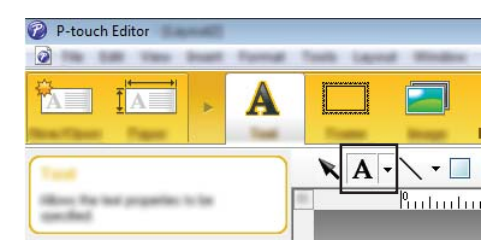

<span id="page-138-1"></span>6 Después de insertar el texto, haga clic en el cuadro de texto para moverlo dentro de la plantilla.

R[e](#page-138-0)pita los pasos  $\bigcirc$  y  $\bigcirc$  para introducir texto y organizar el diseño. Tras haber introducido texto, haga clic en [**Archivo**] - [**Guardar como**] de la barra de menú y, a continuación, especifique el nombre del archivo para guardar los datos.

### **Nota**

Los primeros 15 caracteres del nombre de archivo aparecerán en la pantalla LCD como nombre de plantilla.

### **Especificación del texto y el orden para la visualización en la pantalla LCD <sup>10</sup>**

Con P-touch Editor, se puede especificar el texto mostrado y su orden de visualización en la pantalla LCD.

- **1** En P-touch Editor, abra el diseño de etiqueta que desee editar.
- 2) Seleccione el cuadro de texto para el texto que se mostrará en la pantalla LCD, haga clic con el botón derecho en él y, a continuación, haga clic en [**Propiedades**] para mostrar el cuadro de diálogo [**Propiedades de Texto**]. En el cuadro [**Nombre de objeto**] de la pestaña [**Expandido**], defina el número deseado (por ejemplo, "Texto 1", "Texto 2" o "Texto 3"). El texto aparecerá en la pantalla LCD en el orden de los números definidos.

Para indicar que el texto no debe aparecer en la pantalla LCD, seleccione la casilla de verificación [**El texto no se puede editar**] en la pestaña [**Expandido**].

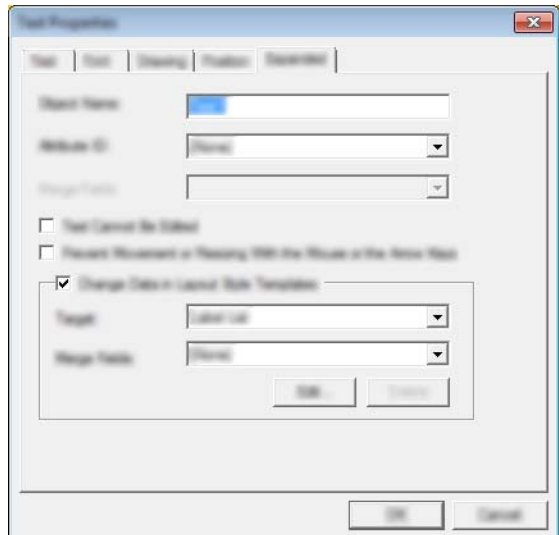

### **Cómo introducir la fecha y la hora en una etiqueta <sup>10</sup>**

- **1** En P-touch Editor, abra el diseño de etiqueta que desee editar.
- b En la barra de menú, haga clic en [**Insertar**] [**Fecha/Hora**] para mostrar el cuadro de diálogo [**Propiedades de Fecha y hora**]. Seleccione la configuración del formato del texto que desea introducir.

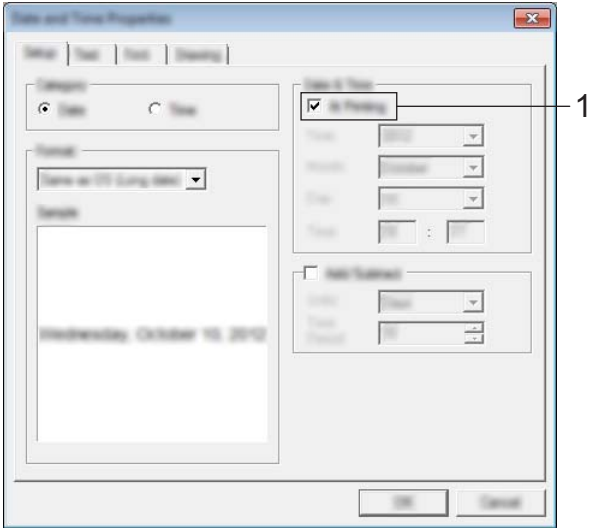

### **A** Importante

- Si se marca la casilla de verificación [**Al imprimir**] (1), se introducirán la fecha y la hora de impresión. Si se desmarca esta casilla de verificación, se introducirán la fecha y la hora actuales y no se actualizarán.
- La fecha y la hora introducidas en la etiqueta se imprimirán con el tamaño de los caracteres integrados en la impresora. Como el tamaño de los caracteres viene determinado por el tamaño del objeto de la fecha y la hora, ajuste el objeto según el tamaño deseado en P-touch Editor antes de transferir el diseño de etiqueta a la impresora.

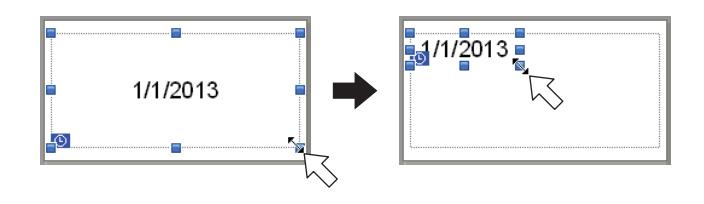

### **Cómo vincular una base de datos a una plantilla <sup>10</sup>**

Ejemplo de etiqueta

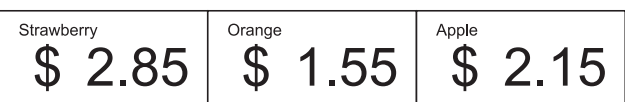

Se puede vincular una base de datos a una plantilla creada. Como el texto de la plantilla puede sustituirse por texto de la base de datos, se pueden imprimir varias etiquetas con tan solo crear una única plantilla.

Para más información sobre cómo especificar la configuración de una base de datos, consulte la [**Ayuda de P-touch Editor**].

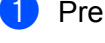

**1** Prepare primero un archivo de base de datos.

### **Nota**

- Se pueden utilizar como bases de datos los archivos guardados en formatos XLS, MDB, CSV y TXT.
- Para utilizar archivos en formato XLSX o ACCDB, es necesario tener instalado Microsoft<sup>®</sup> Office 2007. Microsoft<sup>®</sup> Office 2010 de 32 bits, Controlador de 2007 Office System: Componentes de conectividad de datos o Controlador de 2010 Office System de 32 bits: Componentes de conectividad de datos.
- Solo se puede vincular una base de datos a cada plantilla. Se puede crear un máximo de 65.000 registros en la base de datos. (El tamaño total de las plantillas y las bases de datos está limitado a 6 MB.)
- Los datos introducidos en la base de datos se pueden mostrar en la pantalla LCD. Solo se pueden mostrar los primeros 16 caracteres.
- 2) En P-touch Editor, abra la plantilla que desee vincular a la base de datos.
- c En la barra de menú, haga clic en [**Archivo**] [**Base de datos**] [**Conectar**] para mostrar el cuadro de diálogo [**Abrir base de datos**]. Seleccione [**Conectarse a archivo de base de datos**], haga clic en [**Examinar**], y seleccione la base de datos que desea vincular.

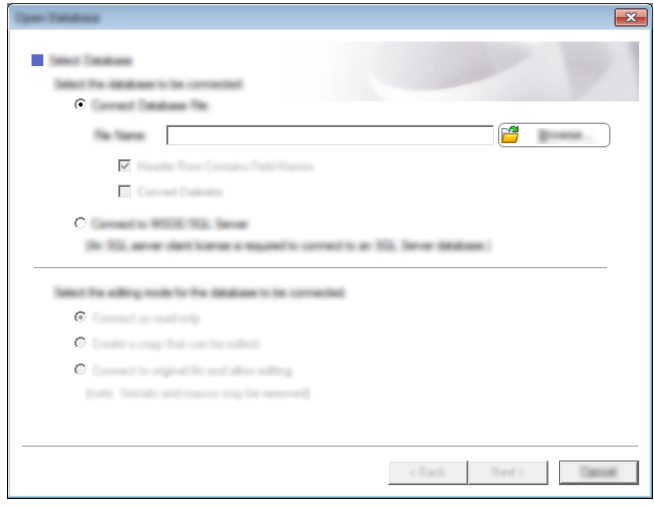

d Haga clic en [**Siguiente**] para mostrar un cuadro de diálogo de configuración. Con [**Campo de base de datos**] en [**Fusionar campos**], especifique qué columna de la base de datos debe vincularse a qué objeto y luego haga clic en [**Aceptar**].

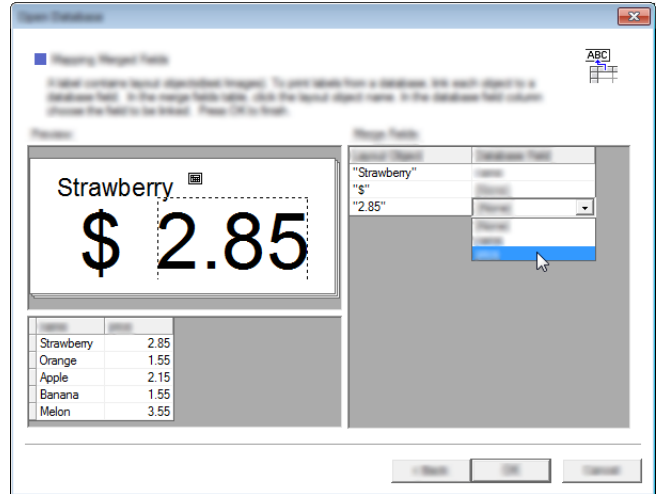

6) La plantilla y la base de datos se vincularán y aparecerá la ventana principal. Haga clic en la fila de la base de datos que desea comprobar para mostrar la etiqueta con el texto sustituido.

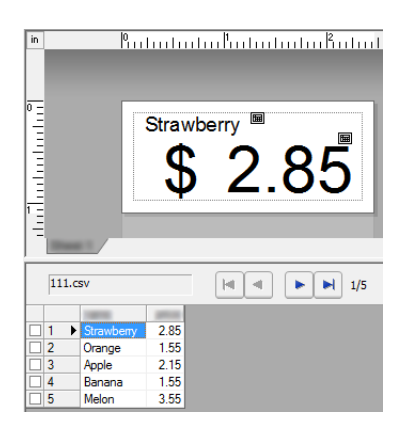

Finalmente, transfiera la plantilla creada a la impresora usando P-touch Transfer Manager. Para obtener más información, consulte *[Uso de P-touch Transfer Manager](#page-144-0)* en la página 136.

### <span id="page-143-0"></span>**11 Cómo utilizar P-touch Transfer Manager y P-touch Library**

### **P-touch Transfer Manager**

Este programa permite transferir plantillas y otros datos a la impresora y guardar copias de seguridad de los datos en el ordenador.

Después de usar P-touch Transfer Manager para transferir datos a la impresora, se utiliza P-touch Template para enviar datos de texto a la impresora que se insertarán en la plantilla y se imprimirán. Para obtener información acerca de P-touch Template, descargue la guía P-touch Template manual (solo en inglés) desde Brother support web: [support.brother.com](http://support.brother.com)

#### [**Select your region/country.**] - [**Búsqueda del producto**] - [**Manuales**]

La función de transferencia es necesaria para utilizar P-touch Template.

La plantilla también puede transferirse a través de la red.

Para transferir las plantillas a través de la red, se puede usar P-touch Transfer Manager o BRAdmin Professional. BRAdmin Professional puede descargarse de nuestro sitio web.

#### **P-touch Library**

Este programa permite usar el ordenador para administrar P-touch Template y otros datos. Puede usar P-touch Library para imprimir plantillas.

Para transferir las plantillas a través de la red, se puede usar P-touch Transfer Manager o BRAdmin Professional. BRAdmin Professional puede descargarse de nuestro sitio web.
## **Uso de P-touch Transfer Manager**

Para poder utilizar P-touch Transfer Manager, las plantillas de etiqueta creadas en P-touch Editor deben transferirse primero a P-touch Transfer Manager.

#### **Transferencia de la plantilla de etiqueta a P-touch Transfer Manager <sup>11</sup>**

- $\Box$  Cree el diseño de etiqueta que desee utilizar como plantilla con P-touch Editor y, a continuación, seleccione el menú [**Archivo**] - [**Guardar como**] para guardarlo en formato de archivo de plantilla (\*.lbx).
- b Haga clic en [**Archivo**] [**Transferir plantilla**] [**Transferir**].

Al iniciar P-touch Transfer Manager se abrirá la ventana principal.

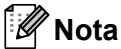

También se puede usar el método siguiente para iniciar P-touch Transfer Manager.

**Para Windows Vista / Windows 7 / Windows Server 2008 / Windows Server 2008 R2:** Desde el botón Inicio, haga clic en [**Todos los programas**] - [**Brother P-touch**] - [**P-touch Tools**] - [**P-touch Transfer Manager 2.2**].

**Para Windows 8 / Windows 8.1 / Windows Server 2012 / Windows Server 2012 R2:** Haga clic en [**P-touch Transfer Manager 2.2**] en la pantalla [**Aplicaciones**].

Cómo utilizar P-touch Transfer Manager y P-touch Library

#### **Ventana principal <sup>11</sup>**

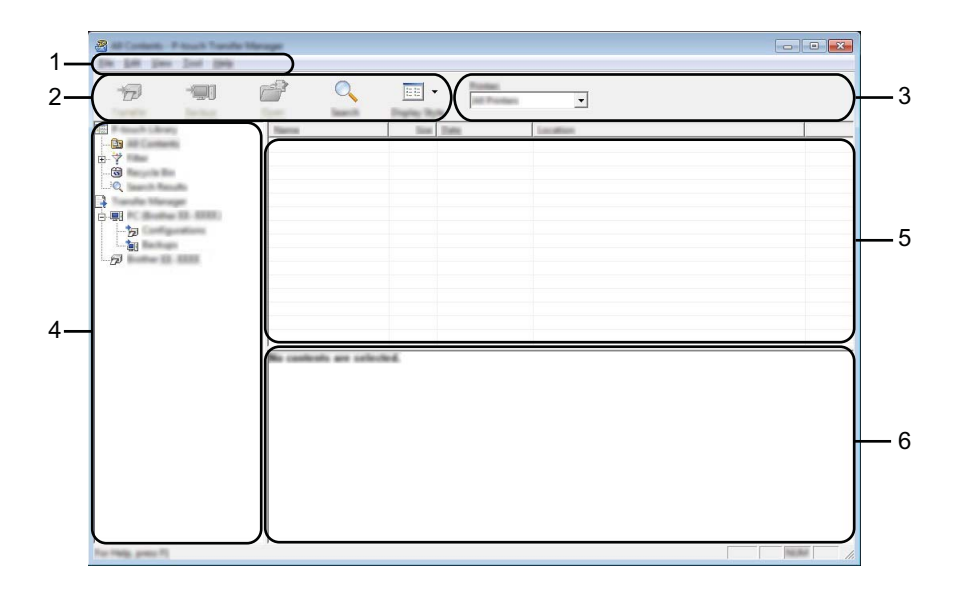

#### **1 Barra de menú**

Proporciona acceso a varios comandos, que se agrupan debajo de cada título del menú ([**Archivo**], [**Edición**], [**Ver**], [**Herramientas**] y [**Ayuda**]), según sus funciones.

#### **2 Barra de herramientas**

Permite acceder a los comandos más frecuentes.

#### **3 Selector de impresora**

Permite seleccionar la impresora a la que se transfieren los datos. Al seleccionar una impresora, solo los datos que se pueden enviar a la impresora seleccionada aparecen en la lista de datos.

#### **4 Lista de carpetas**

Muestra una lista de carpetas e impresoras. Al seleccionar una carpeta, las plantillas de la carpeta seleccionada aparecen en la lista de plantillas.

Al seleccionar una impresora, aparecen las plantillas actuales y otros datos almacenados en la impresora.

#### **5 Lista de plantillas**

Muestra la lista de plantillas de la carpeta seleccionada.

#### **6 Vista previa**

Muestra una vista previa de las plantillas de la lista de plantillas.

Cómo utilizar P-touch Transfer Manager y P-touch Library

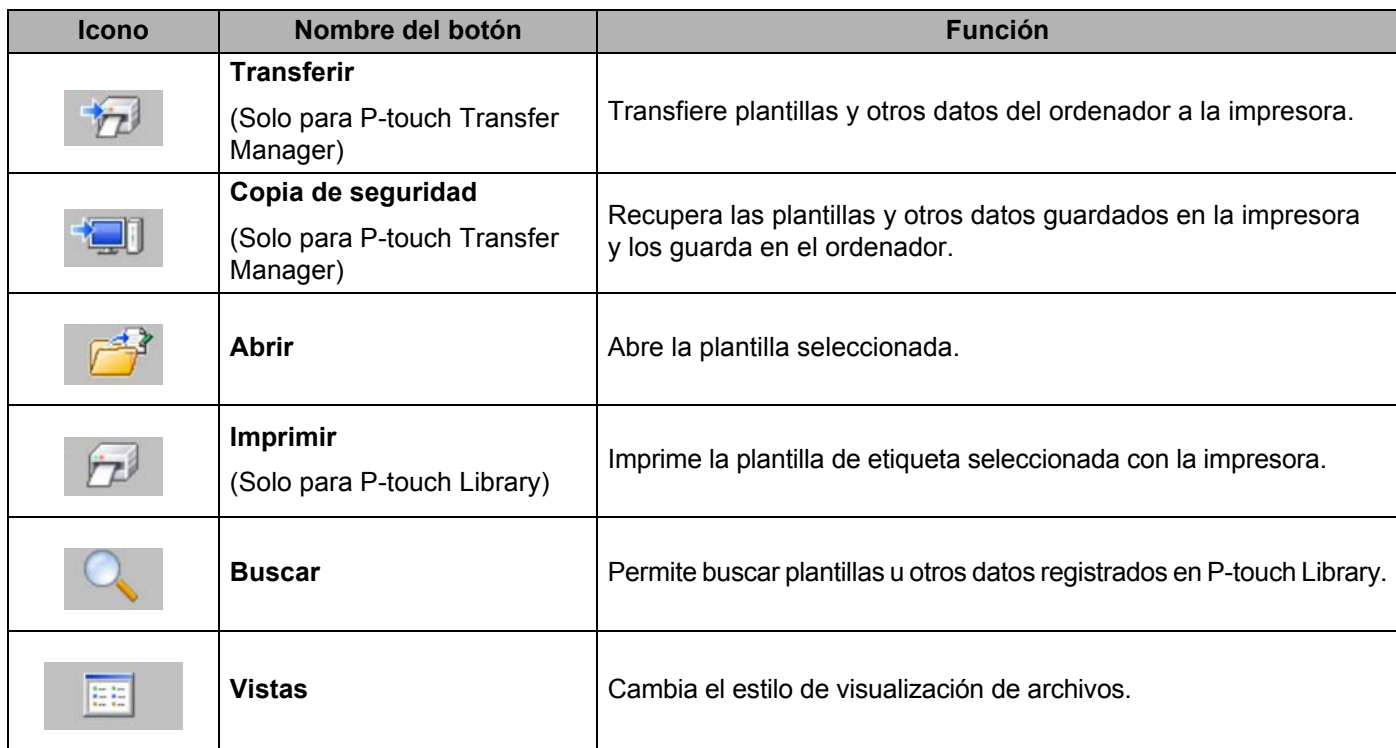

#### **Explicaciones de los iconos de barra de herramientas**

#### **Transferencia de plantillas u otros datos del ordenador a la impresora por USB11**

Realice el siguiente procedimiento para transferir plantillas, bases de datos e imágenes del ordenador a la impresora.

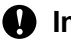

#### **A** Importante

Siga estas instrucciones cuando la impresora esté conectada al ordenador por USB.

1 Conecte el ordenador y la impresora por USB y encienda la impresora. El nombre del modelo de la impresora se mostrará en la vista de carpetas. Al seleccionar una impresora en la vista de carpetas, aparecen las plantillas actuales y otros datos almacenados en la impresora.

> $8 -$ De Litt Der Det 1944  $\overline{Q}$  $\overline{D}$  $\frac{1}{2}$  $\mathbb{R}^3$ EE<sup>V</sup>  $\begin{array}{c} \mathbf{F} \\ \mathbf{F} \\ \mathbf{F} \\ \mathbf{F} \end{array}$ 原

Seleccione la impresora a la que desea transferir la plantilla u otros datos.

#### **Nota**

Antes de transferir datos, compruebe que el ordenador y la impresora están correctamente conectados mediante un cable USB y que la impresora está encendida.

<sup>8</sup> Haga clic con el botón derecho del ratón en la carpeta [Configuraciones], seleccione [Nueva] y cree una carpeta nueva.

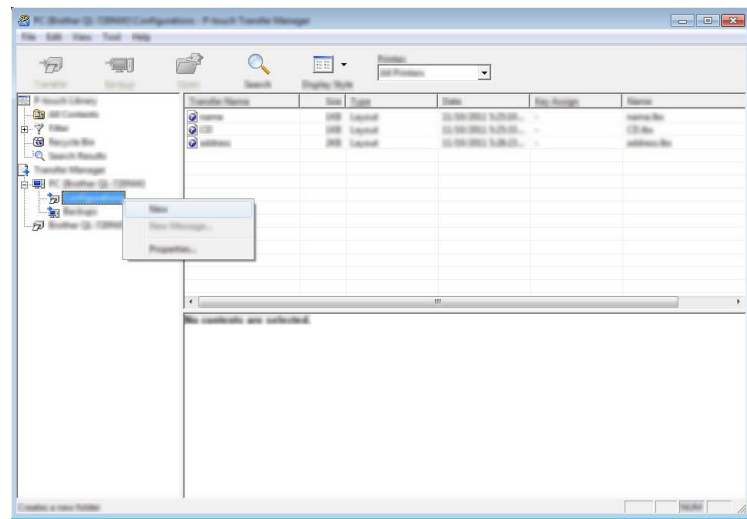

En el ejemplo anterior, se ha creado la carpeta [**Transfer**].

4 Arrastre la plantilla o los otros datos que desea transferir y colóquelos en la nueva carpeta.

#### **Especificación de la función de transferencia**

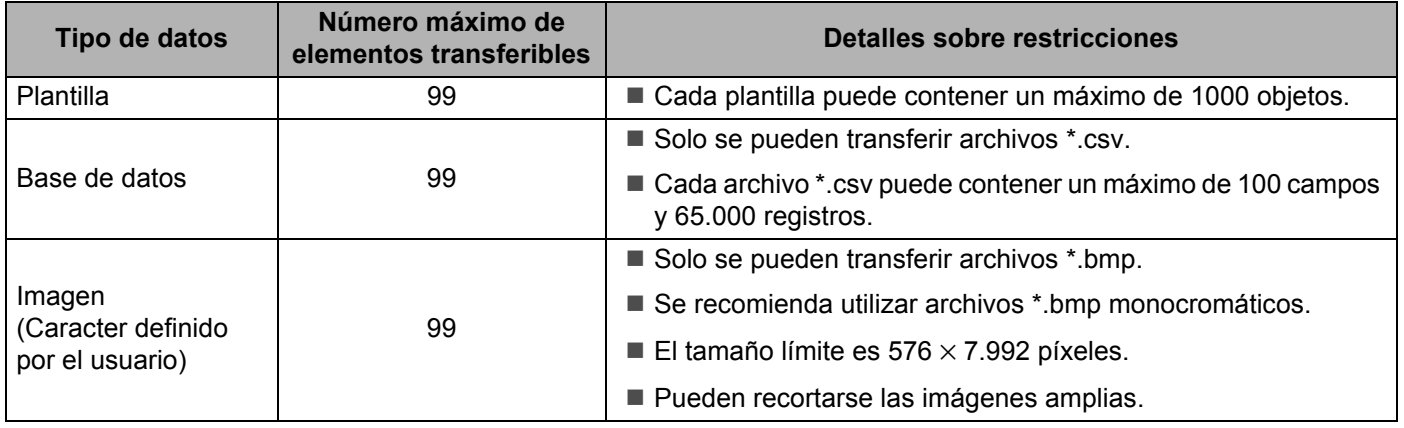

#### **Nota**

Puede confirmar el espacio disponible en la memoria de archivos de transferencia al imprimir la información de configuración de la impresora.

Mantenga pulsado el botón  $\uparrow\uparrow$  (Alimentación) en su impresora para imprimir la información de configuración de la impresora.

Consulte [**RomFree**] para ver el espacio disponible\*.

Si tiene la RJ-3150, puede confirmar el espacio disponible en la memoria de archivo de transferencia en la pantalla LCD de su impresora.

- 1 Pulse el botón [Menu] (Menú), [4], o el botón [ $\blacktriangledown$ ] para seleccionar el menú [Información], y luego pulse el botón [OK] (Aceptar).
- 2 Seleccione [Apagado] usando  $[4]$  o  $[\nabla]$ , y luego pulse el botón [OK] (Aceptar).

Consulte [RomFree] para ver el espacio disponible\*.

El espacio disponible que aparece en "RomFree = \*\*\*\*\*\*\*bytes" podría ser diferente del espacio disponible real.

Puede visualizar las plantillas y otros datos seleccionando la carpeta en la carpeta [**Configuraciones**], seleccionando [**Todos los elementos**] o seleccionando una de las categorías bajo [**Filtro**], como [**Diseños**].

Al transferir varias plantillas u otros datos, arrastre todos los archivos que desee transferir y colóquelos en la nueva carpeta.

A cada archivo se le asigna un número de clave (ubicación de memoria de la impresora) cuando se coloca en la nueva carpeta.

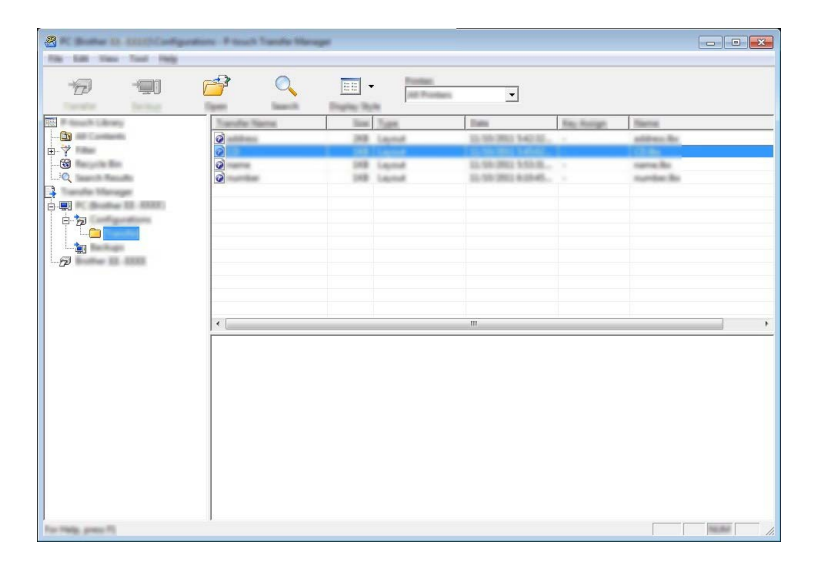

e Para cambiar el número de clave asignado a un elemento, haga clic con el botón derecho del ratón en el elemento, seleccione [**Asignación de clave**] y seleccione el número de clave que desee.

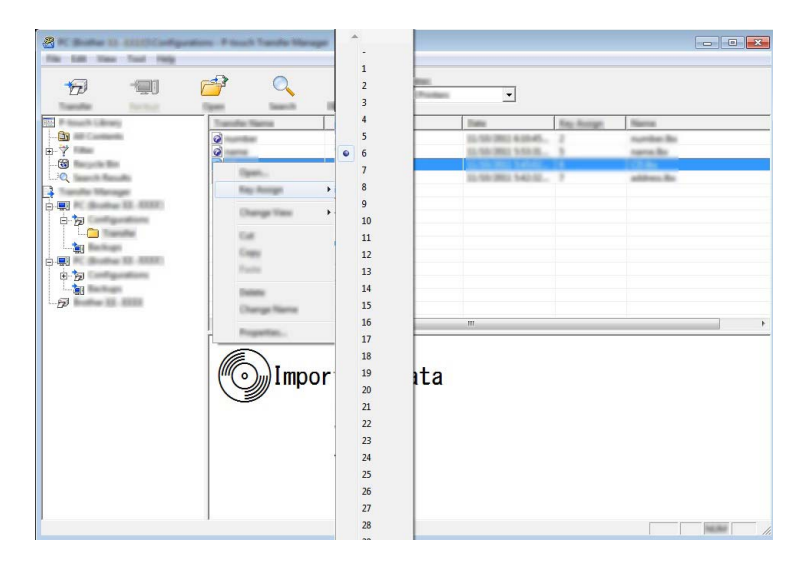

### **Nota**

- Salvo por los datos en las bases de datos, todos los datos transferidos a la impresora tienen asignados un número clave.
- La imagen que se muestra en el icono de la plantilla se puede cambiar. Mediante la P-touch Transfer Manager, transfiera el archivo .bmp de la imagen que desea mostrar en la impresora. Para el número [**Asignación de clave**], especifique los mismos números que el número clave de la plantilla.

Para obtener información sobre el icono de la plantilla, consulte *Pantalla* [en la página 27.](#page-35-0)

- Si la plantilla o los otros datos transferidos a la impresora tienen el mismo número de clave que otra plantilla ya guardada en la impresora, la nueva plantilla sobrescribirá la anterior. Puede confirmar las asignaciones de número de clave de las plantillas guardadas en la impresora realizando copia de seguridad de las plantillas o los otros datos (consulte *[Copia de seguridad de plantillas u otros datos](#page-152-0)  [guardados en la impresora](#page-152-0)* en la página 144).
- Si la memoria de la impresora está llena, quite una o más plantillas de la memoria permanente de la impresora (consulte *[Copia de seguridad de plantillas u otros datos guardados en la impresora](#page-152-0)* en la [página 144](#page-152-0)).
- **6)** Para cambiar los nombres de las plantillas o los otros datos que se transferirán, haga clic en el elemento que desee y escriba el nuevo nombre. Es posible que el número de caracteres usados en los nombres de plantilla esté limitado en función del modelo de impresora.

 $\overline{a}$  Seleccione la carpeta que contiene las plantillas o los otros datos que desea transferir y haga clic en [**Transferir**]. Se mostrará un mensaje de confirmación.

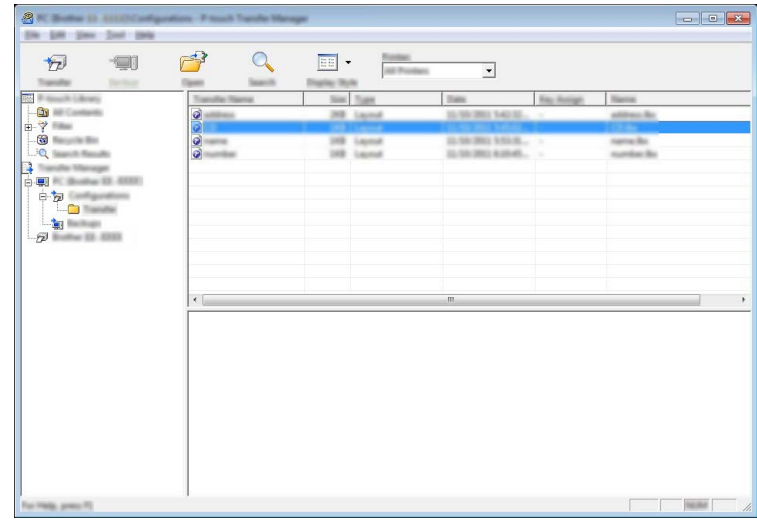

**Nota**

- También puede transferir elementos individuales a la impresora sin añadirlos a una carpeta. Seleccione la plantilla o los otros datos que desea transferir y haga clic en [**Transferir**].
- Se pueden seleccionar varios elementos y carpetas y transferirlos en una sola operación.

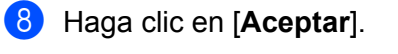

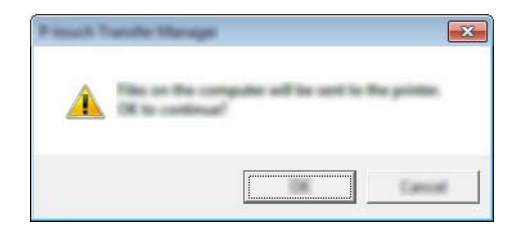

Las plantillas, carpetas u otros datos seleccionados se transfieren a la impresora.

#### <span id="page-152-0"></span>**Copia de seguridad de plantillas u otros datos guardados en la impresora <sup>11</sup>**

Realice el siguiente procedimiento para recuperar las plantillas u otros datos guardados en la impresora y guardarlos en el ordenador.

#### **A** Importante

- Las plantillas u otros datos de la copia de seguridad no se pueden editar en el ordenador.
- Según el modelo de impresora, es posible que las plantillas u otros datos cuya copia de seguridad se haya realizado en un modelo de impresora, no puedan transferirse a otro modelo de impresora.
- **1** Conecte el ordenador y la impresora y encienda la impresora. El nombre del modelo de la impresora se mostrará en la vista de carpetas. Al seleccionar una impresora en la vista de carpetas, aparecen las plantillas actuales y otros datos almacenados en la impresora.
- **2** Seleccione la impresora desde la que desea copiar los datos y haga clic en [**Copia de seguridad**]. Se mostrará un mensaje de confirmación.

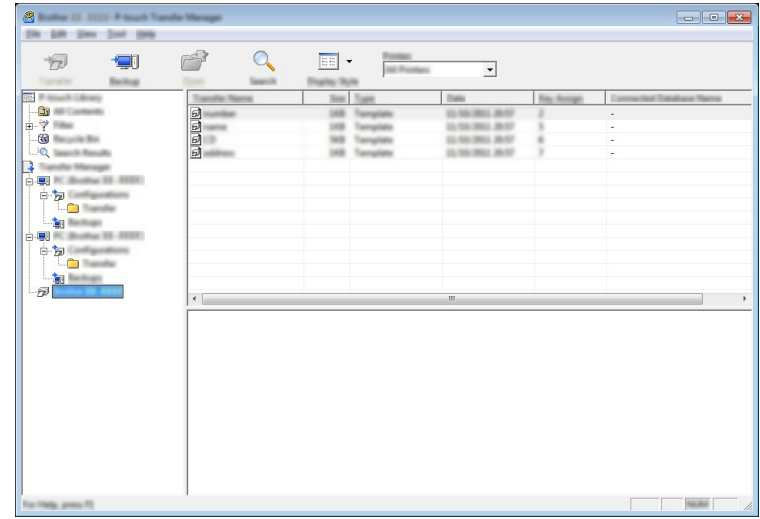

**3** Haga clic en [**Aceptar**].

Se creará una nueva carpeta en la impresora en la vista de carpetas. El nombre de la carpeta se basa en la hora y fecha de la copia de seguridad. Todas las plantillas y los otros datos de la impresora se transfieren a la nueva carpeta y se guardan en el ordenador.

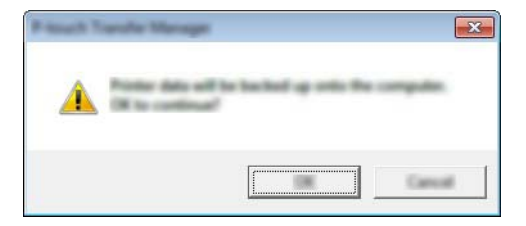

#### Eliminación de todos los datos de la impresora

Realice el siguiente procedimiento para eliminar todas las plantillas u otros datos guardados en la impresora.

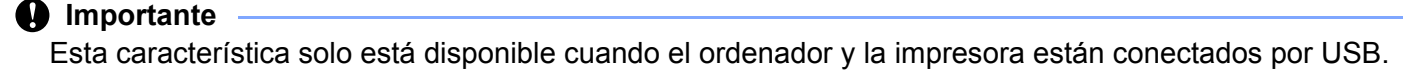

**1** Conecte el ordenador y la impresora y encienda la impresora. El nombre del modelo de la impresora se mostrará en la vista de carpetas.

**2** Haga clic con el botón derecho del ratón en la impresora y seleccione [**Eliminar todo**].

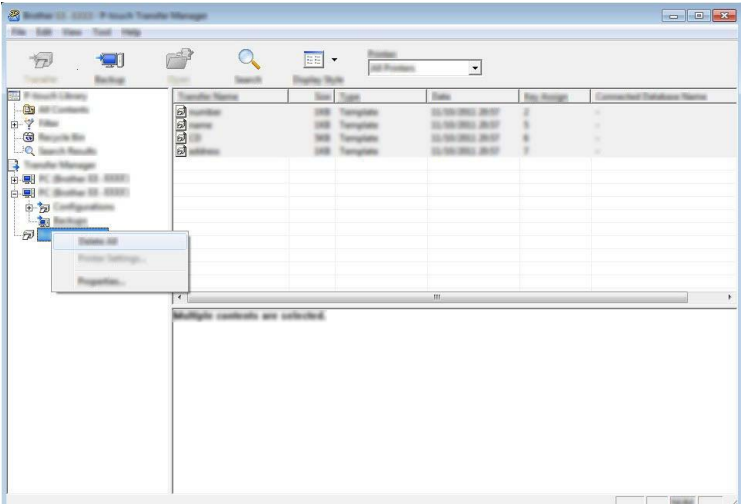

Se mostrará un mensaje de confirmación.

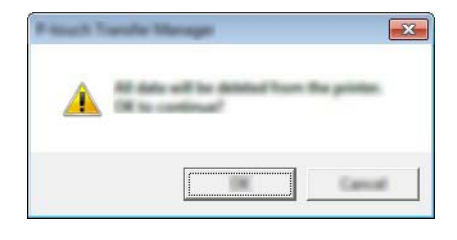

c Haga clic en [**Aceptar**].

Se eliminan todas las plantillas y los otros datos guardados en la impresora.

## **Uso de P-touch Library**

#### **Inicio de P-touch Library**

**Para Windows Vista / Windows 7 / Windows Server 2008 / Windows Server 2008 R2:**

Desde el botón Inicio, haga clic en [**Todos los programas**] - [**Brother P-touch**] - [**P-touch Tools**] - [**P-touch Library 2.2**].

**Para Windows 8 / Windows 8.1 / Windows Server 2012 / Windows Server 2012 R2:**

Haga clic en [**P-touch Library 2.2**] en la pantalla [**Aplicaciones**].

Al iniciar P-touch Library se abrirá la ventana principal.

#### **Ventana principal <sup>11</sup>**

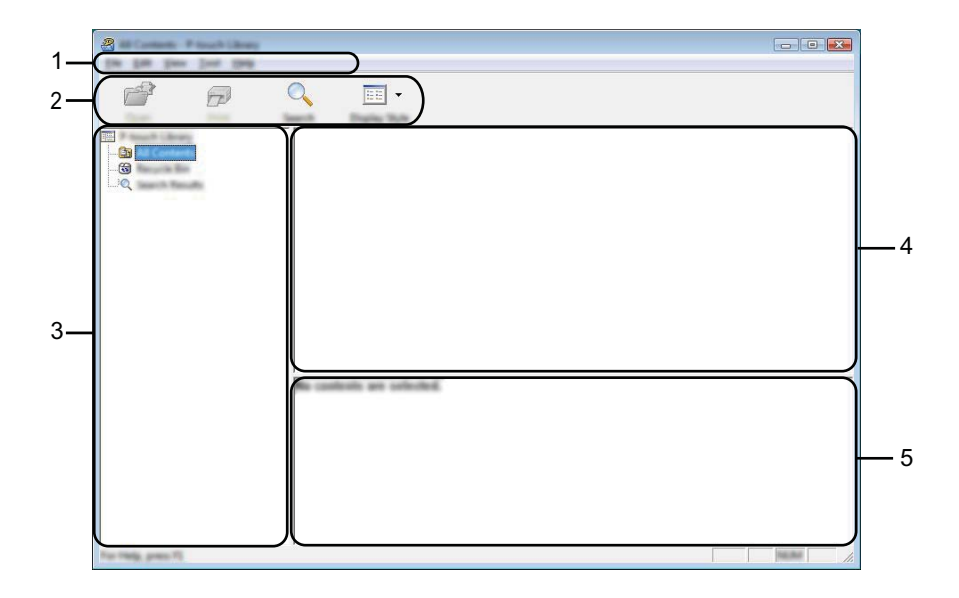

#### **1 Barra de menú**

Permite acceder a todos los comandos disponibles, que se agrupan en cada título de menú ([**Archivo**], [**Edición**], [**Ver**], [**Herramientas**] y [**Ayuda**]) según sus funciones.

#### **2 Barra de herramientas**

Permite acceder a los comandos más frecuentes.

#### **3 Lista de carpetas**

Muestra una lista de carpetas. Al seleccionar una carpeta, las plantillas u otros datos de la carpeta seleccionada aparecerán en la lista de plantillas.

#### **4 Lista de plantillas**

Muestra una lista de las plantillas u otros datos de la carpeta seleccionada.

#### **5 Vista previa**

Muestra una vista previa de las plantillas u otros datos seleccionados en la lista de plantillas.

Cómo utilizar P-touch Transfer Manager y P-touch Library

#### **Explicaciones de los iconos de barra de herramientas**

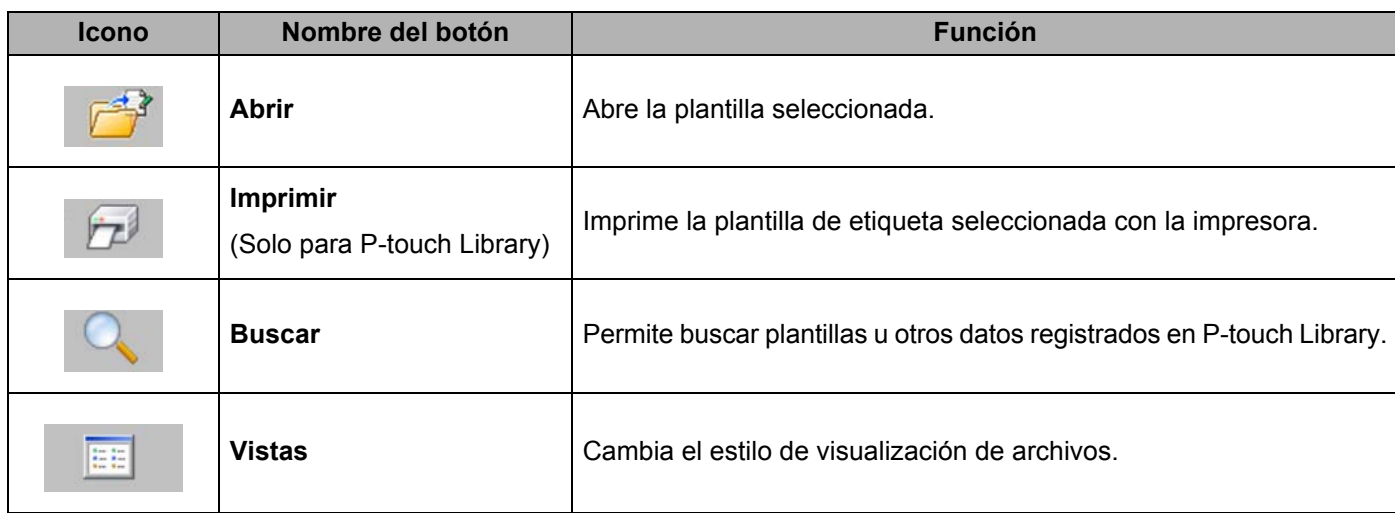

#### **Apertura y edición de plantillas <sup>11</sup>**

Seleccione la plantilla que desea abrir o editar y haga clic en [**Abrir**].

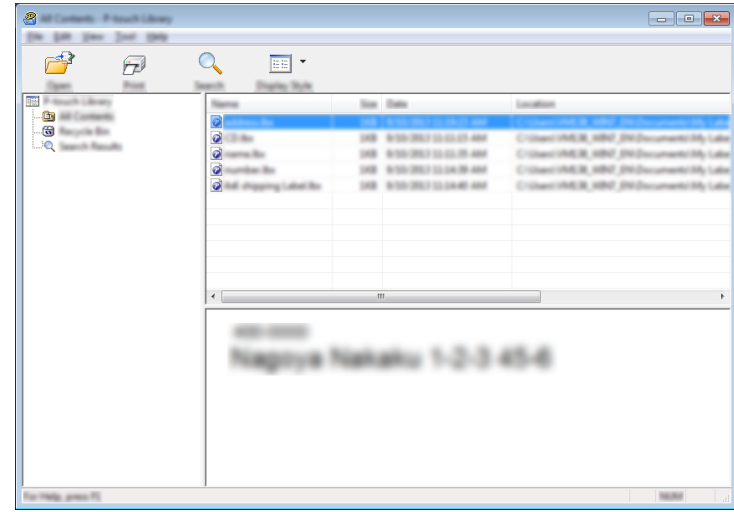

Se iniciará el programa asociado a la plantilla, donde podrá editarla.

**Nota**

El programa que se inicia depende del tipo de archivo seleccionado. Por ejemplo, si se selecciona P-touch Template, se inicia P-touch Editor.

#### **Impresión de plantillas <sup>11</sup>**

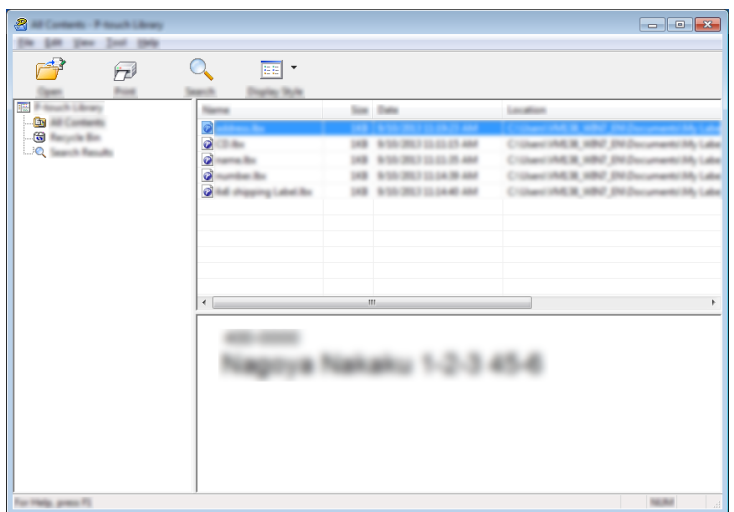

Seleccione la plantilla que desea imprimir y haga clic en [**Imprimir**].

La plantilla se imprimirá en la impresora que esté conectada.

#### **Búsqueda de plantillas y otros datos <sup>11</sup>**

Puede buscar plantillas u otros datos registrados en P-touch Library.

- 
- **1** Haga clic en [Buscar].

Se abrirá el cuadro de diálogo [**Buscar**].

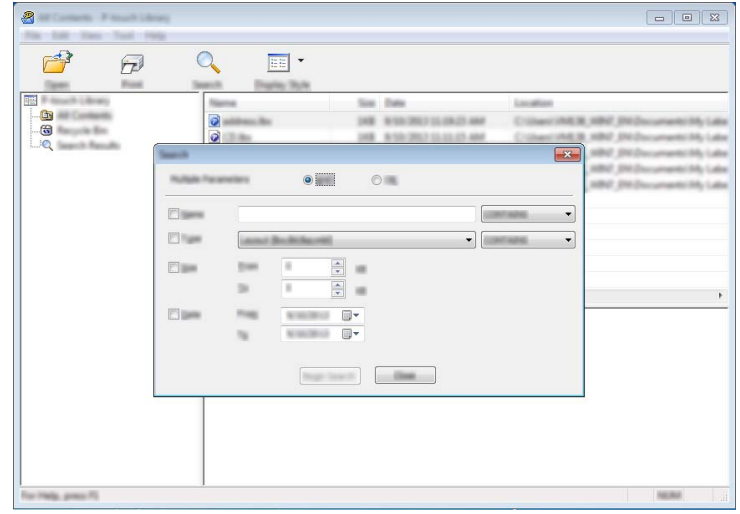

Cómo utilizar P-touch Transfer Manager y P-touch Library

2 Especifique los criterios de búsqueda. Dispone de los siguientes criterios de búsqueda:

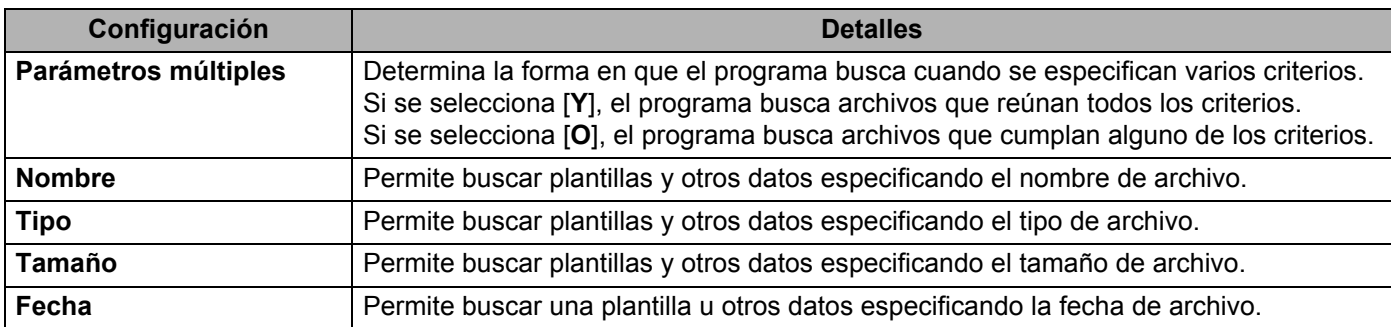

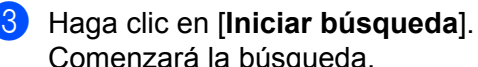

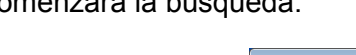

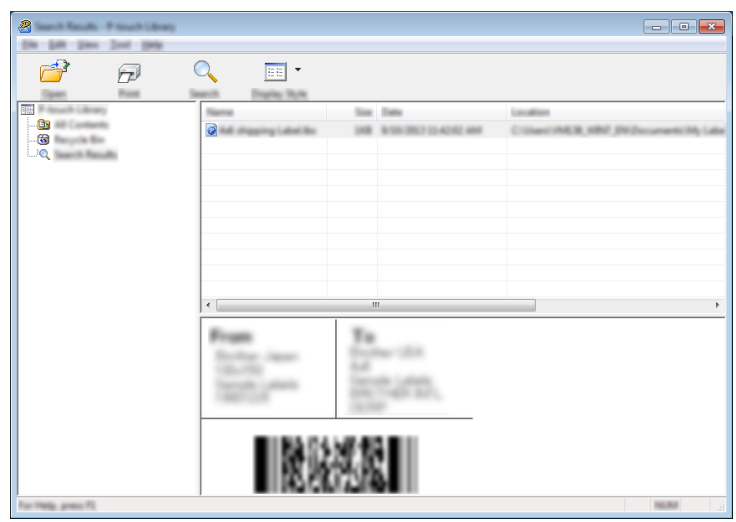

d Cierre el cuadro de diálogo [**Buscar**].

Puede confirmar los resultados de la búsqueda haciendo clic en [**Resultados de búsqueda**] en la vista de carpetas.

#### **Nota**

Puede registrar plantillas u otros datos en P-touch Library arrastrando y soltando las plantillas o los datos en la carpeta [**Todos los elementos**] o en la lista de carpetas. También puede configurar P-touch Editor para que registre automáticamente plantillas en P-touch Library, con el siguiente procedimiento:

- 1 En el menú P-touch Editor, seleccione [**Herramientas**] [**Opciones**].
- 2 En el cuadro de diálogo [**Opciones**], haga clic en [**Configuración del registro**] en la pestaña [**General**].
- 3 Seleccione cuándo se deben registrar las plantillas creadas con P-touch Editor y haga clic en [**Aceptar**].

## **12 Transferencia de plantillas de etiqueta con P-touch Transfer Express**

Con P-touch Transfer Express, las plantillas de etiquetas se pueden transferir fácilmente a la impresora Brother. Una vez que el administrador la haya creado, la plantilla de etiqueta se puede distribuir entre los usuarios junto con P-touch Transfer Express.

El usuario podrá utilizar P-touch Transfer Express para transferir la plantilla de etiqueta a la impresora Brother. Se trata de un procedimiento sencillo para permitir que otros usuarios impriman las etiquetas creadas por el administrador de etiquetas.

#### *<u>I</u>* Importante

- Si la plantilla se debe transferir como si fuera nueva, no olvide especificar un número de [**Asignación de clave**] (en P-touch Transfer Manager) que no se esté utilizando actualmente. Si el número de [**Asignación de clave**] especificado ya está en uso, la plantilla existente será reemplazada por la nueva.
- Esta función requiere una conexión USB.

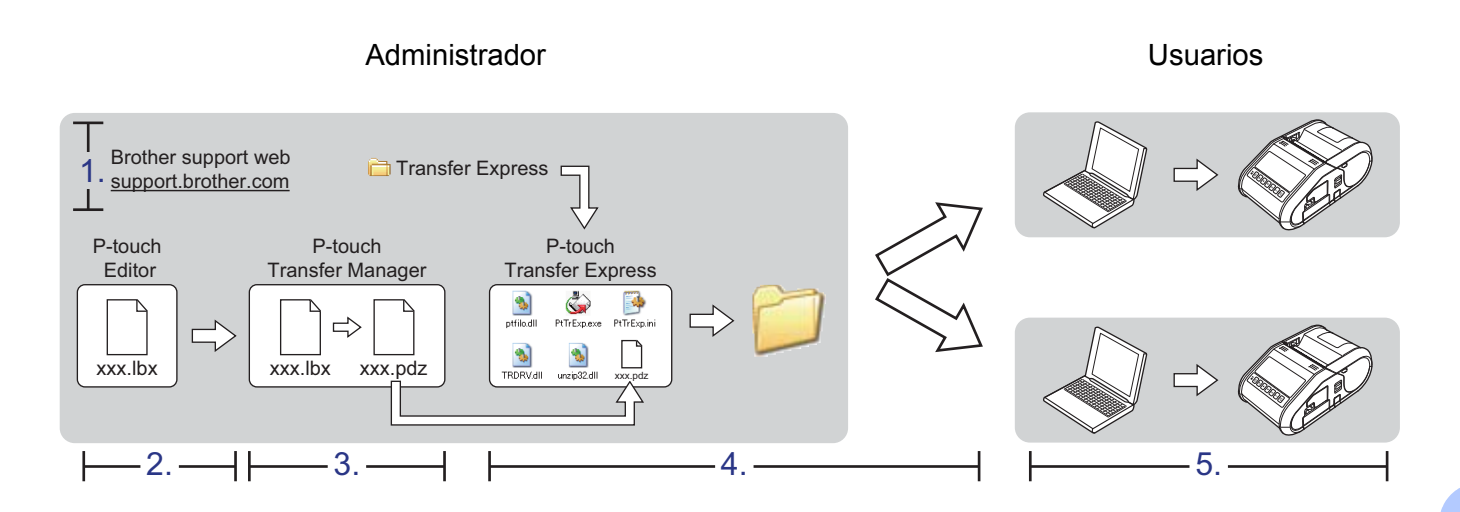

## **Preparación de P-touch Transfer Express**

El usuario debe preparar P-touch Transfer Express para transferir plantillas de etiquetas a la impresora Brother.

#### *<u>I</u>* Importante

P-touch Transfer Express solo se encuentra disponible en inglés.

**1** La última versión de P-touch Transfer Express se puede descargar desde Brother support web: [support.brother.com](http://support.brother.com)

Seleccione su región (p. ej., Europe), su país, su modelo y Descargas para su modelo.

b Descargue Transfer Express en cualquier ubicación de su ordenador.

## **Transferencia de la plantilla de etiqueta a P-touch Transfer Manager**

- **1** Cree el diseño de etiqueta que desee utilizar como plantilla con P-touch Editor y, a continuación, seleccione el menú [**Archivo**] - [**Guardar como**] para guardarlo en formato de archivo de plantilla (\*.lbx).
- b Haga clic en [**Archivo**] [**Transferir plantilla**] [**Transferir**].

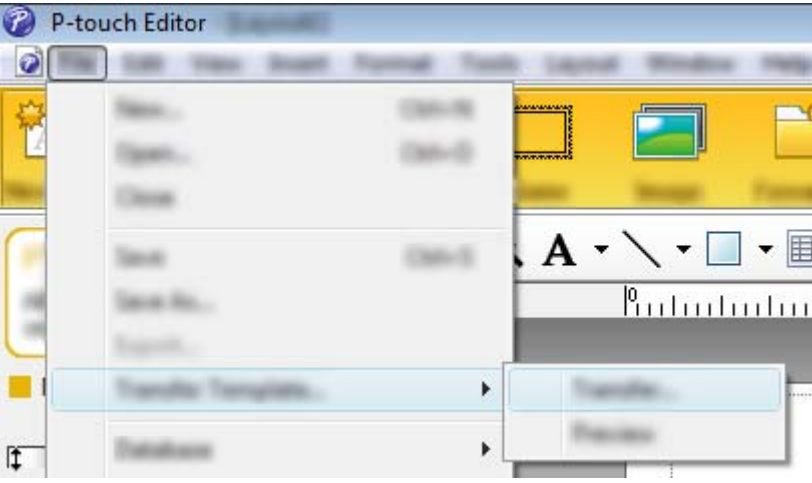

La plantilla de etiqueta se transfiere a P-touch Transfer Manager. P-touch Transfer Manager se inicia automáticamente.

#### **Nota**

- **Para Windows Vista / Windows 7 / Windows Server 2008 / Windows Server 2008 R2:** La plantilla de etiqueta también se puede transferir a P-touch Transfer Manager haciendo clic en el botón Inicio - [**Todos los programas**] - [**Brother P-touch**] - [**P-touch Tools**] - [**P-touch Transfer Manager 2.2**] para iniciar P-touch Transfer Manager y, a continuación, arrastre el archivo .lbx a la ventana de P-touch Transfer Manager.
- **Para Windows 8 / Windows 8.1 / Windows Server 2012 / Windows Server 2012 R2:** La plantilla de etiqueta también se puede transferir a P-touch Transfer Manager haciendo clic en [**P-touch Transfer Manager 2.2**] en la pantalla [**Aplicaciones**] para iniciar P-touch Transfer Manager y, a continuación, arrastre el archivo .lbx a la ventana de P-touch Transfer Manager.

## **Cómo guardar la plantilla de etiqueta como archivo de paquete de transferencia (.pdz) <sup>12</sup>**

Para crear un archivo en un formato que se pueda emplear con P-touch Transfer Express, guarde la plantilla de etiqueta como archivo de paquete de transferencia (.pdz).

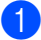

a En la vista de carpetas, seleccione [**Configuraciones**].

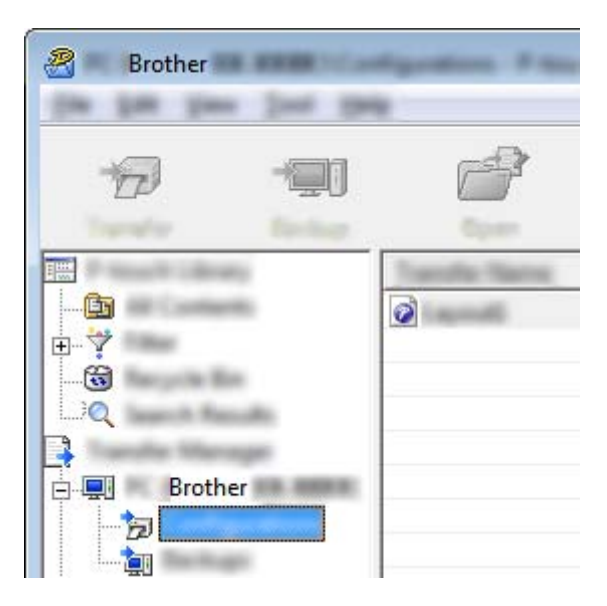

Seleccione la plantilla de etiqueta que desea distribuir.

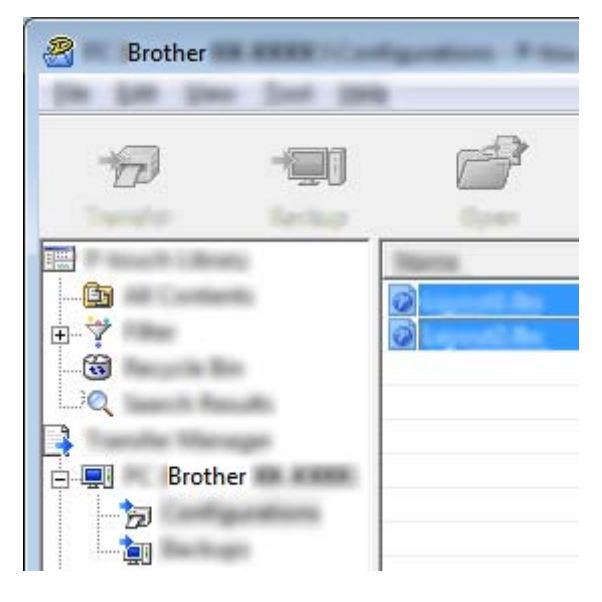

Puede seleccionar varias plantillas de etiqueta.

Transferencia de plantillas de etiqueta con P-touch Transfer Express

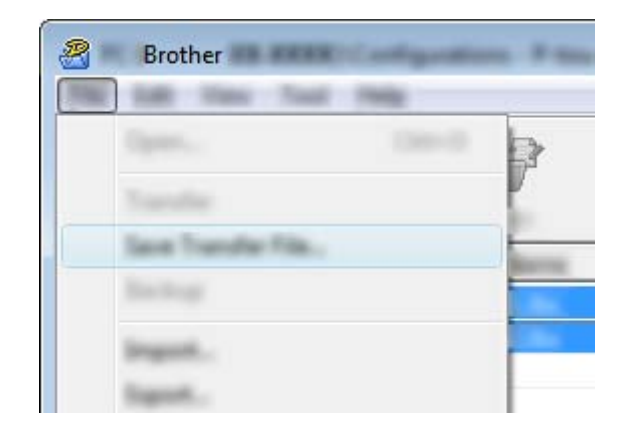

**3** Haga clic en [Archivo] - [Almacenar archivo de transferencia].

#### Ø **Nota**

- Si hace clic en [**Almacenar archivo de transferencia**] mientras se selecciona [**Configuraciones**] o una carpeta creada, se guardarán todas las plantillas de etiqueta de la carpeta como archivo de paquete de transferencia (.pdz).
- Se pueden combinar varias plantillas de etiqueta en un solo archivo de paquete de transferencia (.pdz).

4) Escriba el nombre y, a continuación, haga clic en [**Guardar**].

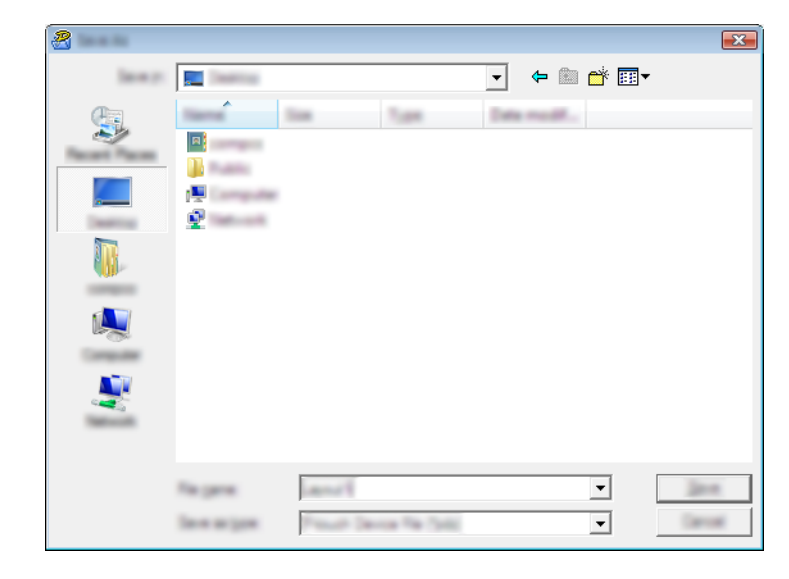

La plantilla de etiqueta se guardará como archivo de paquete de transferencia (.pdz).

## **Distribución del archivo de paquete de transferencia (.pdz) y P-touch Transfer Express al usuario**

#### **Nota**

Si el usuario ya ha copiado la carpeta Transfer Express en su ordenador, no será necesario que el administrador se la envíe. En este caso, el usuario puede mover el archivo de paquete de transferencia distribuido a la carpeta descargada y posteriormente hacer doble clic en [**PtTrExp.exe**].

a Mueva el archivo de paquete de transferencia (.pdz) a la carpeta descargada.

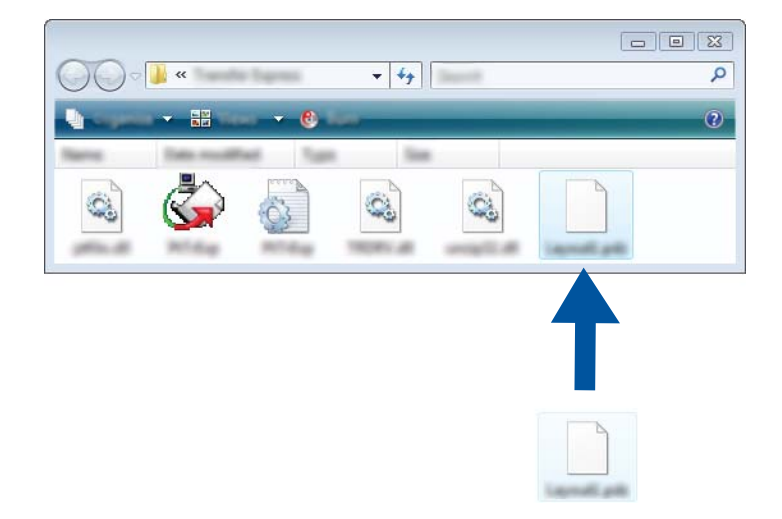

b Distribuya todos los archivos de la carpeta descargada al usuario.

## **Transferencia del archivo de paquete de transferencia (.pdz) a la impresora Brother <sup>12</sup>**

Con la aplicación P-touch Transfer Express que ha enviado el administrador, el usuario puede transferir el archivo de paquete de transferencia (.pdz) a la impresora Brother.

#### **A** Importante

No apague el interruptor mientras transfiere las plantillas.

- **1** Encienda la impresora Brother.
- b Conecte la impresora Brother al ordenador utilizando un cable USB.
- **3** Haga doble clic en "PtTrExp.exe", en la carpeta [**Transfer Express**], y haga doble clic en "PtTrExp.exe", el archivo que ha enviado el administrador.
- d Si solo hay un archivo de paquete de transferencia (.pdz) en la carpeta donde está [**PtTrExp.exe**], haga clic en [**Transfer**].

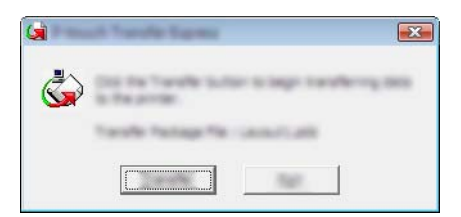

Se iniciará la transferencia del archivo de paquete de transferencia.

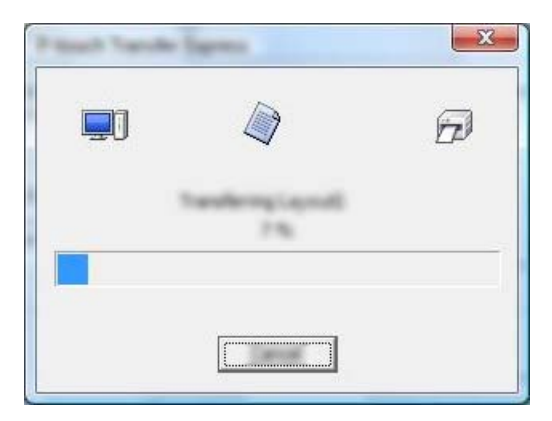

Si, por el contrario, hay varios archivos de paquete de transferencia (.pdz), o ninguno, en la carpeta donde se encuentra [**PtTrExp.exe**], haga clic en [**Browse**].

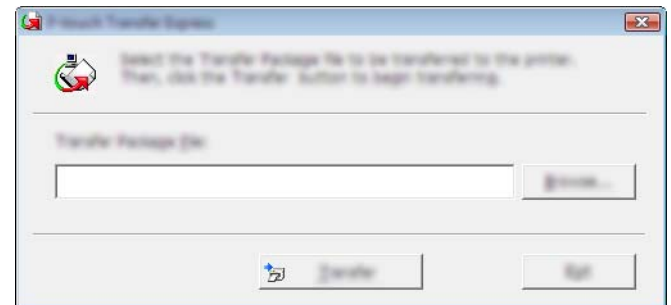

Seleccione el archivo de paquete de transferencia que desea transferir y, a continuación, haga clic en [**Abrir**].

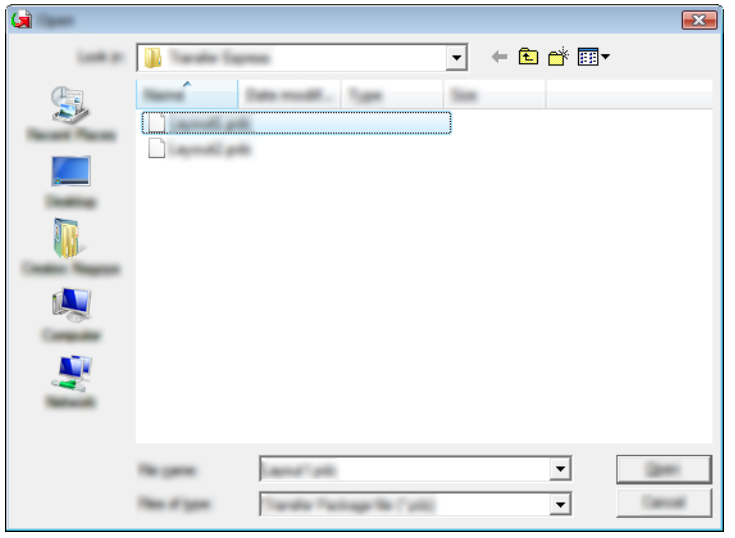

Haga clic en [**Transfer**].

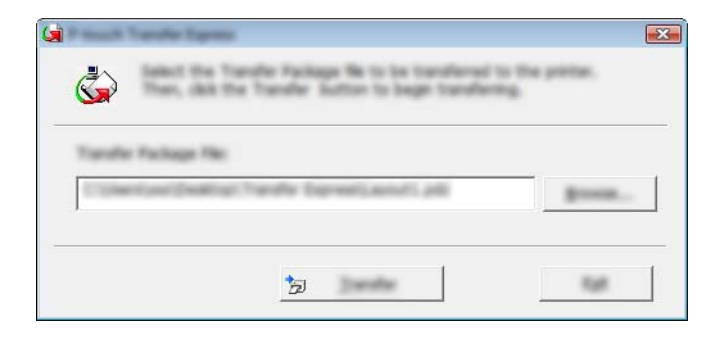

Transferencia de plantillas de etiqueta con P-touch Transfer Express

Haga clic en [**Sí**].

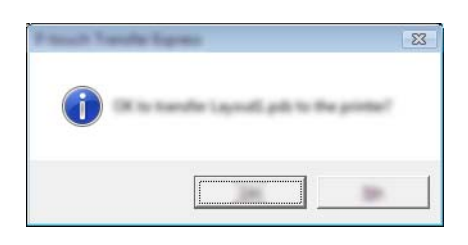

Se iniciará la transferencia del archivo de paquete de transferencia.

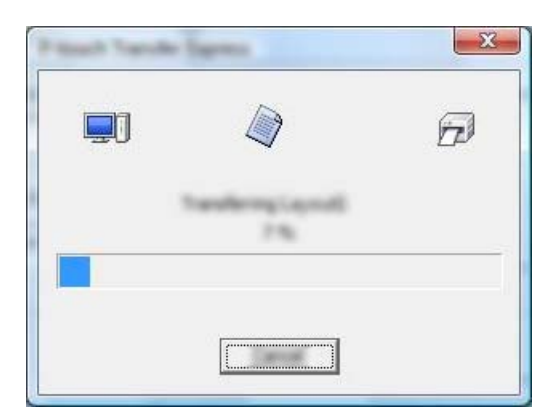

**6** Haga clic en [OK].

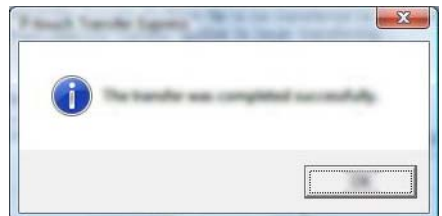

La transferencia del archivo de paquete de transferencia concluye.

# **13**

## **Cómo actualizar P-touch Software**

Además, el software se puede actualizar a la última versión disponible mediante esta herramienta. En los pasos siguientes, verá el texto XX-XXXX. Donde "XX" es el nombre de su impresora.

#### **Nota**

- Para usar P-touch Update Software, puede descargarlo desde nuestro sitio web en [install.brother](http://install.brother/) e instalarlo. Las instrucciones de instalación están disponibles en la página de descargas.
- Debe estar conectado a Internet para iniciar P-touch Update Software.
- Es posible que existan ciertas diferencias entre el software y el contenido de este manual.
- Al instalar P-touch Update Software se crea un icono de acceso directo en el escritorio para su comodidad.
- No apague el interruptor mientras transfiere datos o actualiza el firmware.

## **Actualización de P-touch Editor <sup>13</sup>**

**C** Para Windows Vista / Windows 7 / Windows Server 2008 / Windows Server 2008 R2 Haga doble clic en el icono [**P-touch Update Software**].

#### **Nota**

También se puede usar el método siguiente para iniciar P-touch Update Software.

Haga clic en el botón Inicio, y después seleccione [**Todos los programas**] - [**Brother P-touch**] - [**P-touch Update Software**].

**Para Windows 8 / Windows 8.1 / Windows Server 2012 / Windows Server 2012 R2** Haga clic en [**P-touch Update Software**] en la pantalla [**Aplicaciones**] o haga doble clic en [**P-touch Update Software**] en el escritorio.

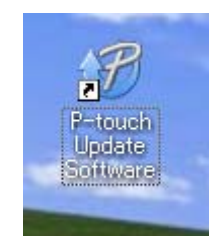

Cómo actualizar P-touch Software

**2** Haga clic en el icono [Actualización del software del ordenador].

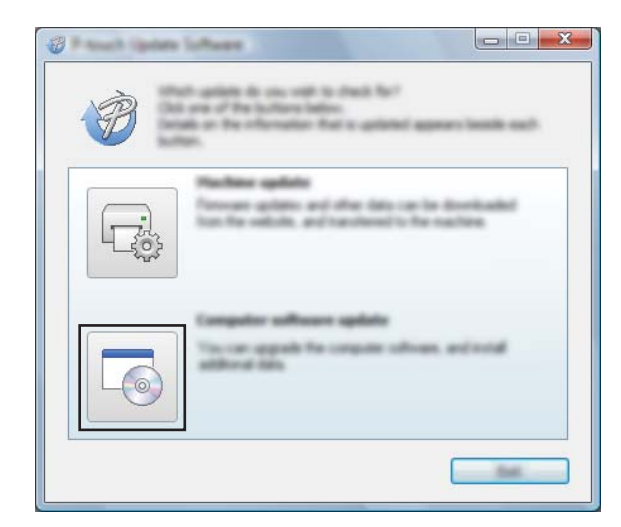

**6** Seleccione [Impresora] e [Idioma], active la casilla de verificación situada junto a P-touch Editor y haga clic en [**Instalar**].

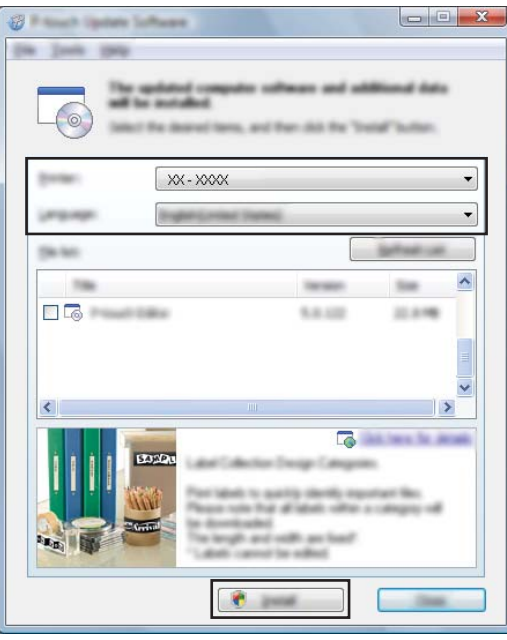

4 Se muestra un mensaje que indica que la instalación ha finalizado.

## **Actualización de Firmware**

#### **A** Importante

- No apague el interruptor mientras transfiere datos o actualiza el firmware.
- Si se está ejecutando otra aplicación, ciérrela.

**i** Encienda la impresora y conecte el cable USB.

b **Para Windows Vista / Windows 7 / Windows Server 2008 / Windows Server 2008 R2** Haga doble clic en el icono [**P-touch Update Software**].

#### **Nota**

También se puede usar el método siguiente para iniciar P-touch Update Software. Haga clic en el botón Inicio, y después seleccione [**Todos los programas**] - [**Brother P-touch**] - [**P-touch Update Software**].

**Para Windows 8 / Windows 8.1 / Windows Server 2012 / Windows Server 2012 R2** Haga clic en [**P-touch Update Software**] en la pantalla [**Aplicaciones**] o haga doble clic en [**P-touch Update Software**] en el escritorio.

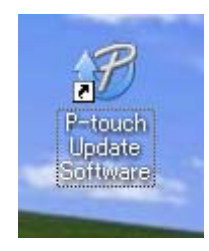

**3** Haga clic en el icono [**Actualización de la máquina**].

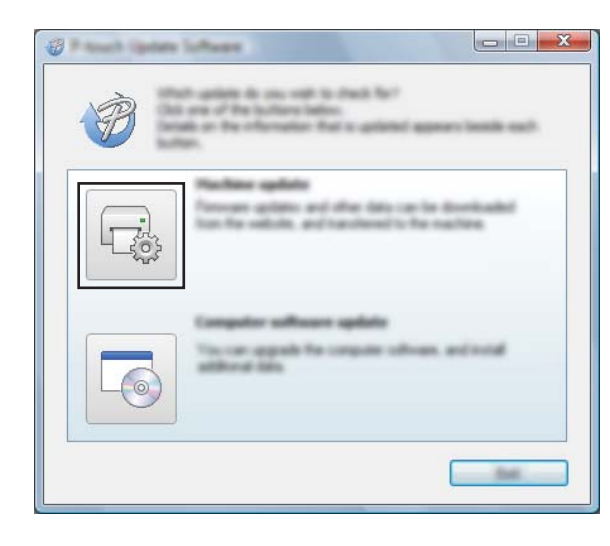

d Seleccione [**Impresora**], compruebe que se muestra [**La máquina está conectada correctamente.**], y luego haga clic en [**Aceptar**].

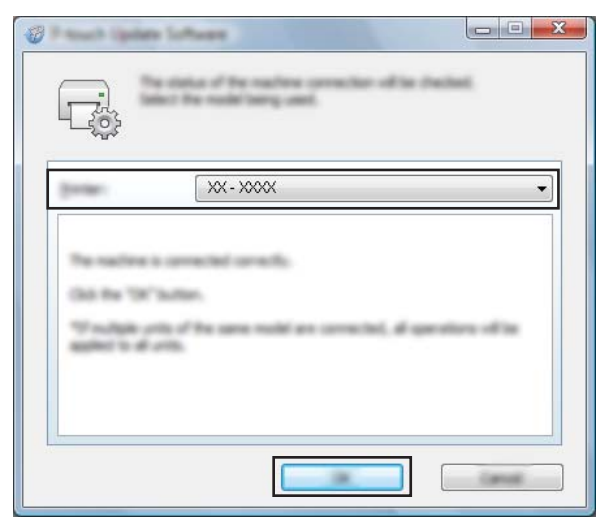

**6** Seleccione [**Idioma**], marque la casilla de verificación situada junto al firmware que va a actualizar y haga clic en [**Transferir**].

#### **O** Importante

No apague la impresora ni desconecte el cable mientras se transfieren los datos.

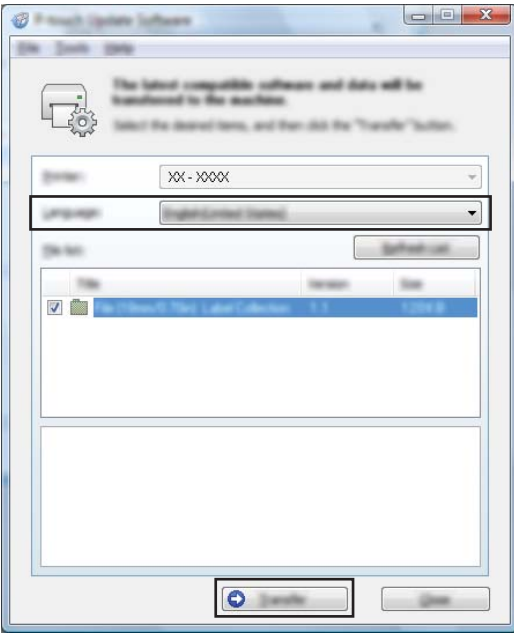

f Compruebe el contenido que se va a actualizar y haga clic en [**Inicio**] para comenzar con la actualización. El software se empezará a descargar.

#### **Nota**

No apague la impresora durante el proceso de actualización.

## **Sección III**

# **Red inalámbrica**

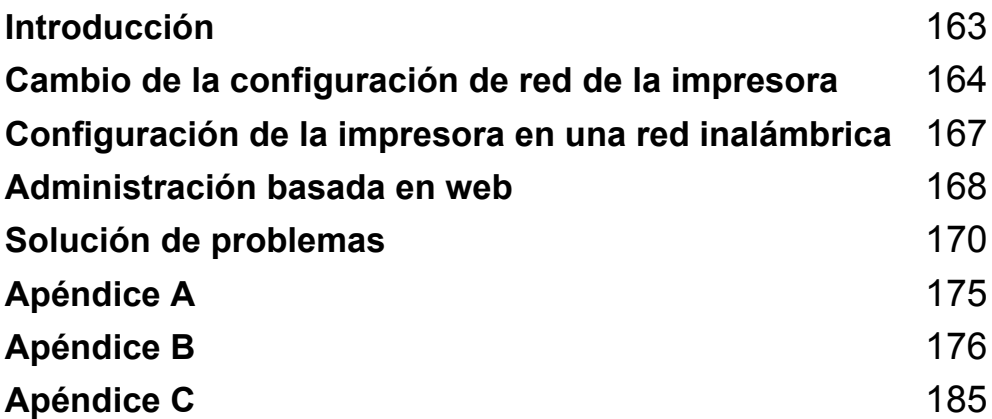

<span id="page-171-0"></span>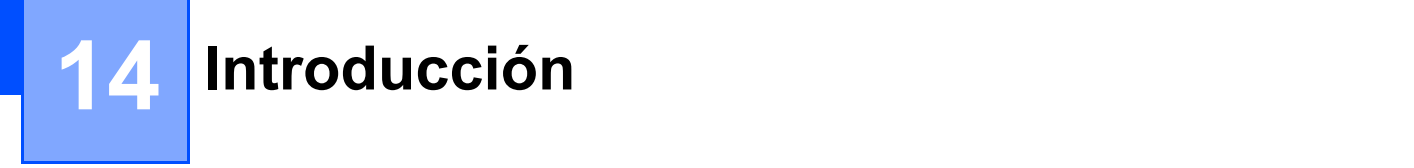

## **Características de red <sup>14</sup>**

Su impresora Brother se puede compartir en una red IEEE 802.11b/g/n inalámbrica con el servidor de impresión de red interno. El servidor de impresión admite diferentes funciones y métodos de conexión según el sistema operativo que se ejecute en una red compatible con TCP/IP.

### <span id="page-172-0"></span>**15 Cambio de la configuración de red de la impresora <sup>15</sup>**

## **Cambio de la configuración de red de su impresora (dirección IP, máscara de subred y puerta de enlace) <sup>15</sup>**

#### **Uso de la utilidad BRAdmin Light**

La utilidad BRAdmin Light está diseñada para la configuración inicial de dispositivos Brother conectables a la red. También puede buscar productos de Brother en un entorno TCP/IP, mostrar el estado y realizar configuraciones básicas de red, como la dirección IP.

#### **Instalación de BRAdmin Light <sup>15</sup>**

- **1** Visite nuestro sitio web ([install.brother\)](http://install.brother/) y descargue el instalador del software y los documentos.
	- b Haga doble clic en el archivo .exe descargado y siga las instrucciones que aparecen en la pantalla para realizar la instalación. En el cuadro de diálogo para seleccionar qué elementos quiere instalar, seleccione BRAdmin Light.

#### **Nota**

- Si requiere una mayor administración avanzada de la impresora, utilice la versión más reciente de la utilidad Brother BRAdmin Professional que está disponible para su descarga desde Brother support web, en [support.brother.com](http://support.brother.com/)
- Si utiliza software de seguridad, antispyware o antivirus, desactívelos temporalmente. Cuando esté seguro de que puede imprimir, actívelos de nuevo.
- El nombre del nodo aparecerá en la ventana actual de BRAdmin Light. El nombre del nodo predeterminado del servidor de impresión de la impresora es "BRWxxxxxxxxxxxxxx". ("xxxxxxxxxxxxxxxx" se basa en la dirección MAC/dirección Ethernet de su impresora Brother.)

#### **Configuración de la dirección IP, la máscara de subred y la puerta de enlace con BRAdmin Light**

**1** Inicie la utilidad BRAdmin Light.

■ Windows Vista / Windows 7 / Windows Server 2008 / Windows Server 2008 R2:

Haga clic en [**Inicio**] - [**Todos los programas**] - [**Brother**] - [**BRAdmin Light**] - [**BRAdmin Light**].

Windows 8 / Windows 8.1 / Windows Server 2012 / Windows Server 2012 R2:

Haga clic en el icono [**BRAdmin Light**] en la pantalla [**Aplicaciones**].

b BRAdmin Light buscará nuevos dispositivos automáticamente.

**15**

Cambio de la configuración de red de la impresora

 $\overline{3}$  Haga doble clic en el dispositivo sin configurar.

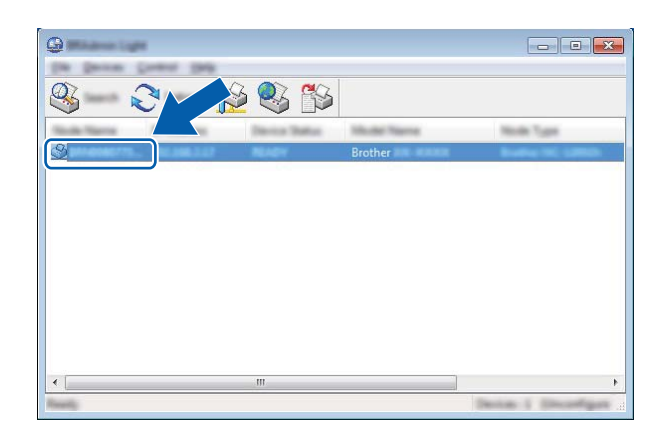

#### **Nota**

Si no utiliza un servidor DHCP/BOOTP/RARP, el dispositivo aparecerá como [**Sin configurar]** en la pantalla de la utilidad BRAdmin Light.

d Seleccione [**STATIC**] para [**Método de arranque**]. Escriba la [**Dirección IP**], [**Máscara de subred**] y [**Puerta de acceso**] (si es necesario) de su servidor de impresión.

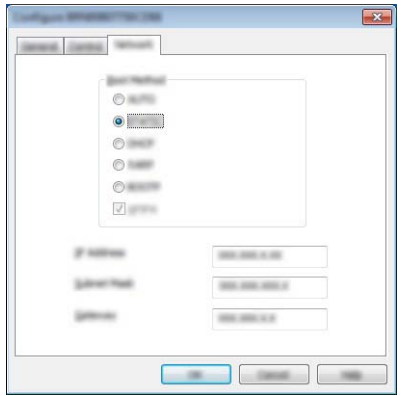

- **e** Haga clic en [Aceptar].
- 6 Con una dirección IP programada correctamente verá el servidor de impresión de Brother en la lista de dispositivos.

## **Otras utilidades de administración <sup>15</sup>**

La impresora Brother se puede usar con las siguientes utilidades de administración además de la utilidad BRAdmin Light. Puede cambiar la configuración de red usando estas utilidades.

#### **Uso de la administración basada en web (explorador web) <sup>15</sup>**

Se puede utilizar un explorador web estándar para cambiar la configuración del servidor de impresión con HTTP (Protocolo de transferencia de hipertexto). (Consulte *[Definición de la configuración de la impresora](#page-177-0)  [con Administración basada en web \(explorador web\)](#page-177-0)* en la página 169).

#### **Uso de la utilidad BRAdmin Professional <sup>15</sup>**

BRAdmin Professional es una utilidad para una administración más avanzada de los dispositivos Brother conectados en red. Esta utilidad puede buscar los productos de Brother de la red y mostrar el estado del dispositivo en una ventana de Explorer de fácil lectura, cambiando de color según el estado de cada dispositivo. Se puede definir la configuración de la red y del dispositivo junto con la posibilidad de actualizar el firmware del dispositivo desde un ordenador Windows en su red de área local (LAN). BRAdmin Professional también puede registrar la actividad de los dispositivos Brother de la red y exportar los datos de registro en formato HTML, CSV, TXT o SQL.

Para obtener más información y descargas, visítenos en [support.brother.com](http://support.brother.com/)

## **Nota**

- Utilice las versiones más recientes de la utilidad BRAdmin Professional disponible como una descarga en [install.brother](http://install.brother/)
- Si utiliza software de seguridad, antispyware o antivirus, desactívelos temporalmente. Cuando esté seguro de que puede imprimir, actívelos de nuevo.
- El nombre del nodo aparecerá en la ventana actual de BRAdmin Professional. El nombre de nodo predeterminado es "BRWxxxxxxxxxxxx". ("xxxxxxxxxxxx" se basa en la dirección MAC/dirección Ethernet de su impresora Brother).

## <span id="page-175-0"></span>**16 Configuración de la impresora en una red inalámbrica <sup>16</sup>**

## **Uso de su propia configuración para la impresora Brother (solo RJ-3150) <sup>16</sup>**

Puede establecer una conexión LAN inalámbrica y configurar o mostrar la configuración de red usando el panel de operación en la impresora.

#### **Establecimiento de una conexión LAN inalámbrica**

- **1** Pulse el botón [Menu] (Menú),  $[A]$ , o el botón  $[\nabla]$  para seleccionar el menú [WLAN], y luego pulse el botón [OK] (Aceptar).
- 2 Configurar [WLAN (Act./Desact.)] como [Activado]. Ahora está disponible la comunicación Wi-Fi.

#### **Visualización de la configuración de red <sup>16</sup>**

- **D** Pulse el botón [Menu] (Menú),  $[ \triangle ]$ , o el botón  $[ \triangledown ]$  para seleccionar el menú [WLAN], y luego pulse el botón [OK] (Aceptar).
- **2** Seleccione [Estado de WLAN], y luego pulse el botón [OK] (Aceptar). Se muestra la configuración actual.
- 3) La pantalla retorna a la pantalla principal cuando pulsa el botón [OK] (Aceptar).

#### **Establecer una conexión LAN inalámbrica usando WPS**

**1** Primero, confirme que su punto de acceso/enrutador WLAN tiene el símbolo WPS.

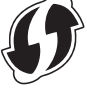

- **2** Pulse el botón [Menu] (Menú), [ $\triangle$ ], o el botón [ $\blacktriangledown$ ] para seleccionar el menú [WLAN], y luego pulse el botón [OK] (Aceptar).
- **3** Configurar [WPS] como [Iniciar].
- $\overline{a}$  Coloque su impresora Brother dentro del rango de su punto de acceso/enrutador WPS. El rango puede variar dependiendo de su entorno. Consulte las instrucciones proporcionadas con su punto de acceso/enrutador.
- **6** Pulse el botón WPS en su punto de acceso/enrutador WLAN y la tecla [OK] (Aceptar) en su impresora Brother.
- 6) Se muestra por un momento  $\lceil \text{Config. WPS} \rceil$ , y luego el icono WLAN en la pantalla LCD se muestra de color azul.

#### **Nota**

- Su impresora Brother intentará conectarse usando WPS durante 2 minutos. Si durante ese período se pulsa el botón [OK] (Aceptar), la impresora continuará intentando conectase por otros 2 minutos adicionales a partir de ese punto.
- Si su impresora Brother no se pudo conectar a la red, la marca Wi-Fi no se mostrará en la pantalla LCD.

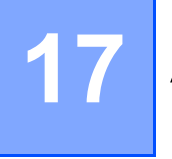

# <span id="page-176-0"></span>**Administración basada en web <sup>17</sup>**

## **Información general <sup>17</sup>**

Se puede utilizar un explorador web estándar para administrar una impresora de la red mediante HTTP. Cuando se utiliza Administración basada en web, se pueden realizar las siguientes acciones:

- Mostrar la información del estado de la impresora Brother
- Cambiar la configuración de la red, como la información de TCP/IP
- Mostrar información de versión del software de la impresora y el servidor de impresión
- Cambiar detalles de configuración de la red y la impresora

#### **Nota**

Recomendamos Microsoft<sup>®</sup> Internet Explorer<sup>®</sup> 7.0 o posterior o Firefox<sup>®</sup> 25.0.1 o posterior.

Asegúrese de que JavaScript y las cookies están siempre habilitadas en el explorador que utilice.

Para utilizar Administración basada en web, la red debe usar TCP/IP y la impresora y el ordenador deben tener una dirección IP válida.

## <span id="page-177-0"></span>**Definición de la configuración de la impresora con Administración basada en web (explorador web) <sup>17</sup>**

Se puede utilizar un explorador web estándar para cambiar la configuración del servidor de impresión con HTTP (Protocolo de transferencia de hipertexto).

1 Escriba http://dirección IP de la impresora/ en el explorador. (Donde "dirección IP de la impresora" es la dirección IP o nombre del servidor de impresión.)

■ Por ejemplo (si la dirección IP de la impresora es 192.168.1.2):

http://192.168.1.2/

#### **Nota**

Si ha editado el archivo de hosts del ordenador o utiliza un sistema de nombres de dominio, puede escribir también el nombre DNS del servidor de impresión. Ya que el servidor de impresión admite TCP/IP y NetBIOS, también puede escribir el nombre de NetBIOS del servidor de impresión. El nombre de NetBIOS se encuentra en la página de configuración de la impresora. El nombre de NetBIOS asignado son los 15 primeros caracteres del nombre del nodo y de forma predeterminada, aparece como "BRWxxxxxxxxxxxx" donde "xxxxxxxxxxxx" es la dirección Ethernet.

b Ahora puede cambiar la configuración del servidor de impresión.

#### **Nota**

#### **Definición de una contraseña**

Se recomienda establecer una contraseña de inicio de sesión para evitar el acceso no autorizado a Administración basada en Web.

#### **1** Haga clic en [Administrador].

b Introduzca la contraseña que desea utilizar (hasta 32 caracteres).

c Vuelva a introducir la contraseña en el cuadro [**Confirme la nueva contraseña**].

**4** Haga clic en [**Enviar**].

La próxima vez que acceda a Administración basada en web, introduzca la contraseña en el cuadro [**Inicio de sesión**] y, a continuación, haga clic en .

Después de configurar los ajustes, cierre la sesión haciendo clic en  $\rightarrow$ .

También puede definir una contraseña haciendo clic en [**Configure la contraseña**] en la página web de la impresora si no define una contraseña de inicio de sesión.

**17**

<span id="page-178-0"></span>**18 Solución de problemas** 

## **Información general <sup>18</sup>**

En este capítulo, se explica cómo resolver los problemas de red típicos que pueden surgir al usar la impresora Brother. Si, después de leer este capítulo, no puede resolver el problema, visite Brother support web en: [support.brother.com](http://support.brother.com/)

#### **Identificación del problema**

#### **Asegúrese de que primero haya comprobado lo siguiente:**

La batería recargable de iones de litio está colocada correctamente y tiene suficiente carga restante, y la impresora Brother está encendida.

Se ha retirado todo el embalaje protector de la impresora.

El punto de acceso (inalámbrico) o el enrutador está activado y su luz de enlace parpadea.

La cubierta del compartimiento del rollo RD está completamente cerrada.

El rollo se ha insertado correctamente en el compartimento del rollo.

#### **Vaya a la página para buscar su solución en la lista siguiente <sup>18</sup>**

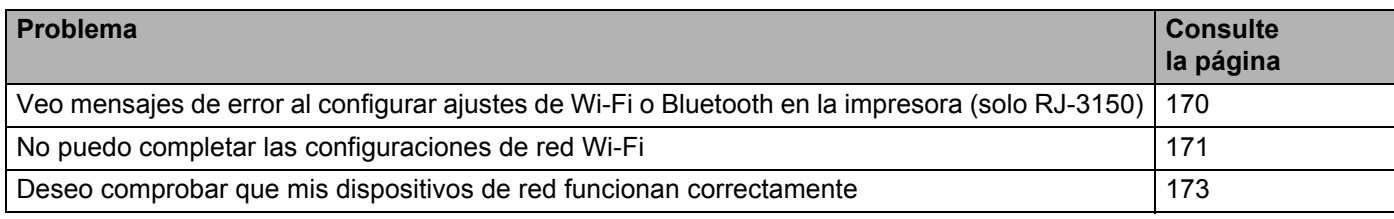

#### <span id="page-178-1"></span>**Mensajes de error al configurar ajustes de Wi-Fi o Bluetooth en la impresora (solo RJ-3150)**

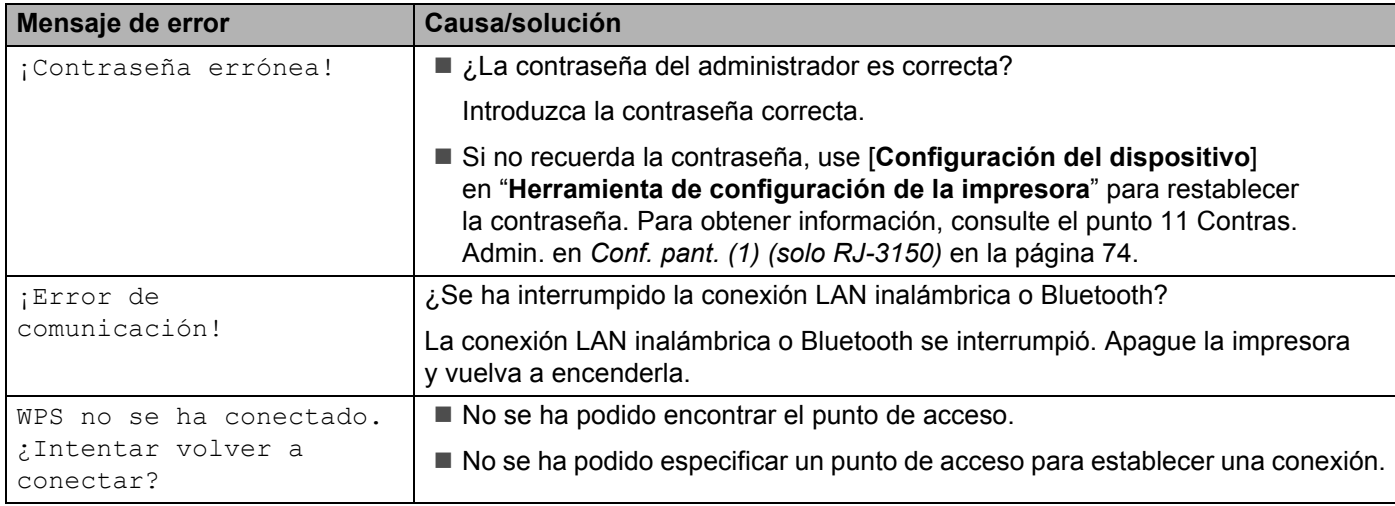

#### <span id="page-179-0"></span>**No puedo completar la configuración de red Wi-Fi.**

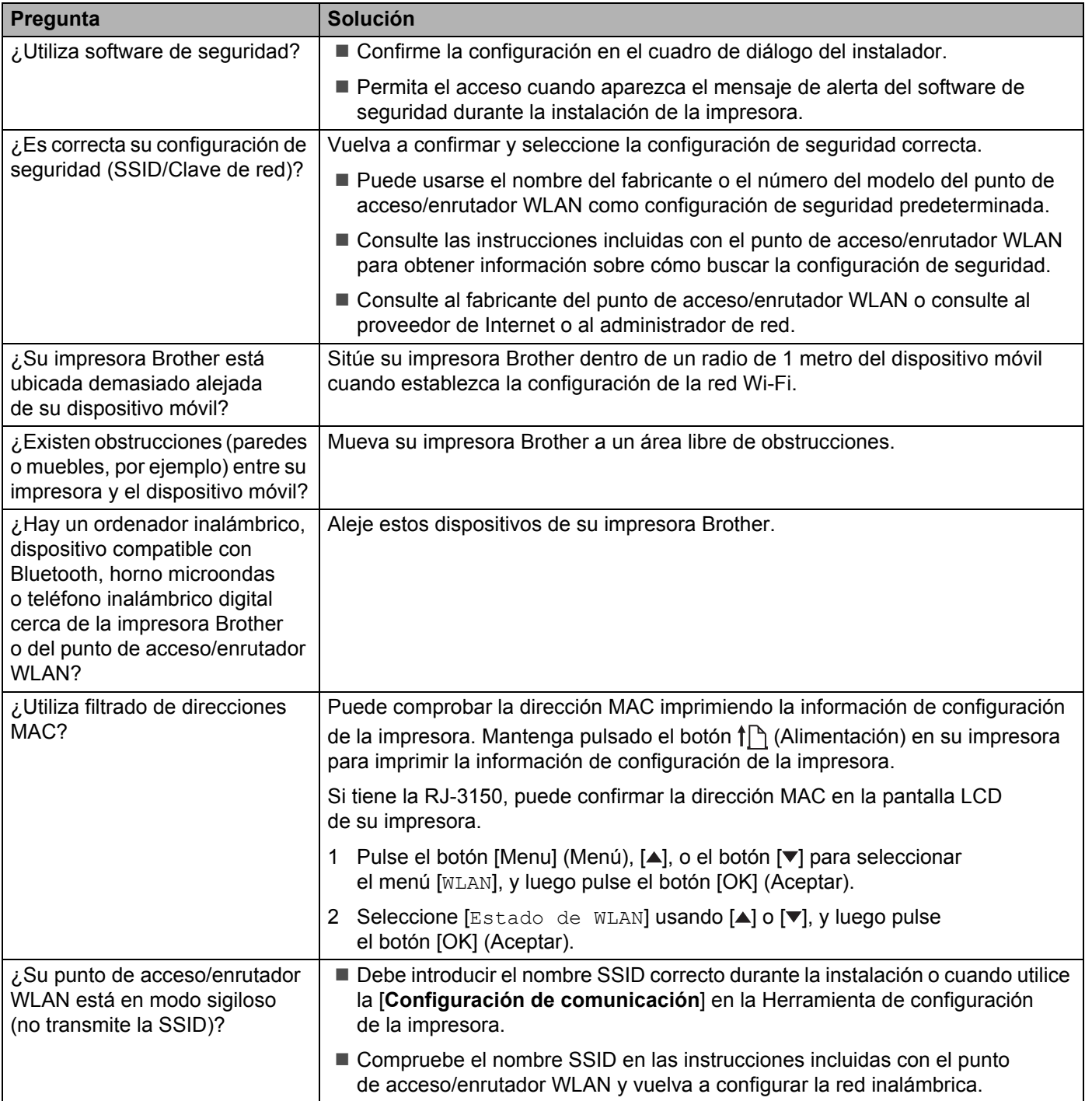
### **No puedo completar la configuración de red Wi-Fi. (continuación)**

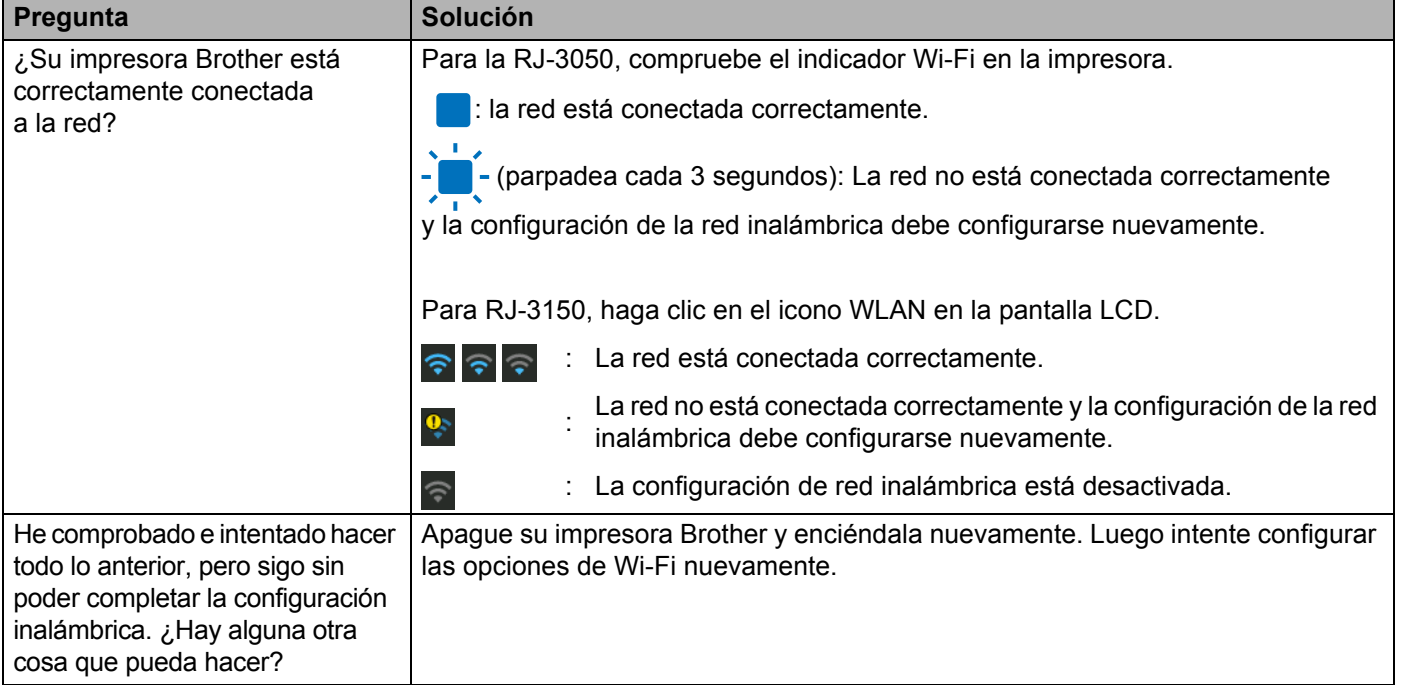

#### **Su impresora Brother no puede imprimir en la red. No se encuentra la impresora Brother en la red ni siquiera después de una instalación correcta.**

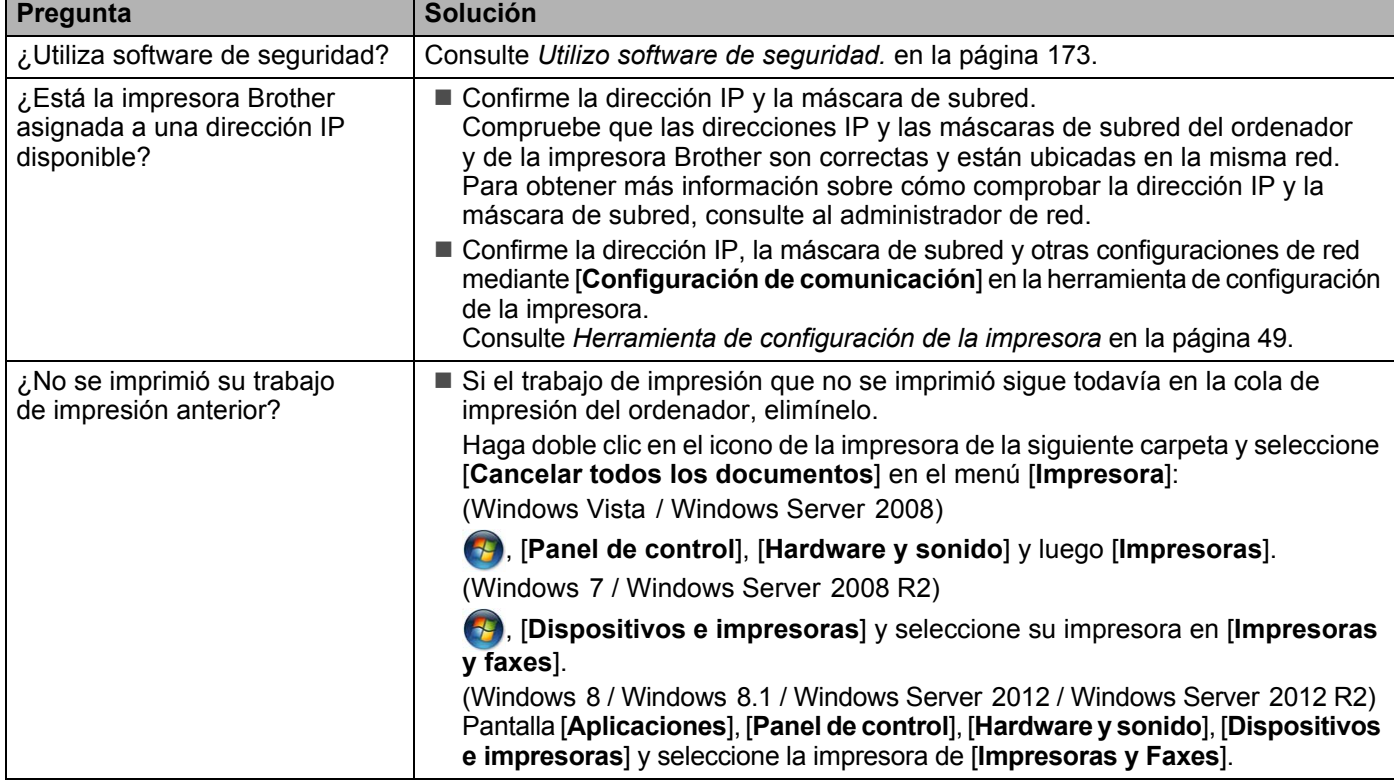

#### **Su impresora Brother no puede imprimir en la red. No se encuentra la impresora Brother en la red ni siquiera después de una instalación correcta. (continuación)**

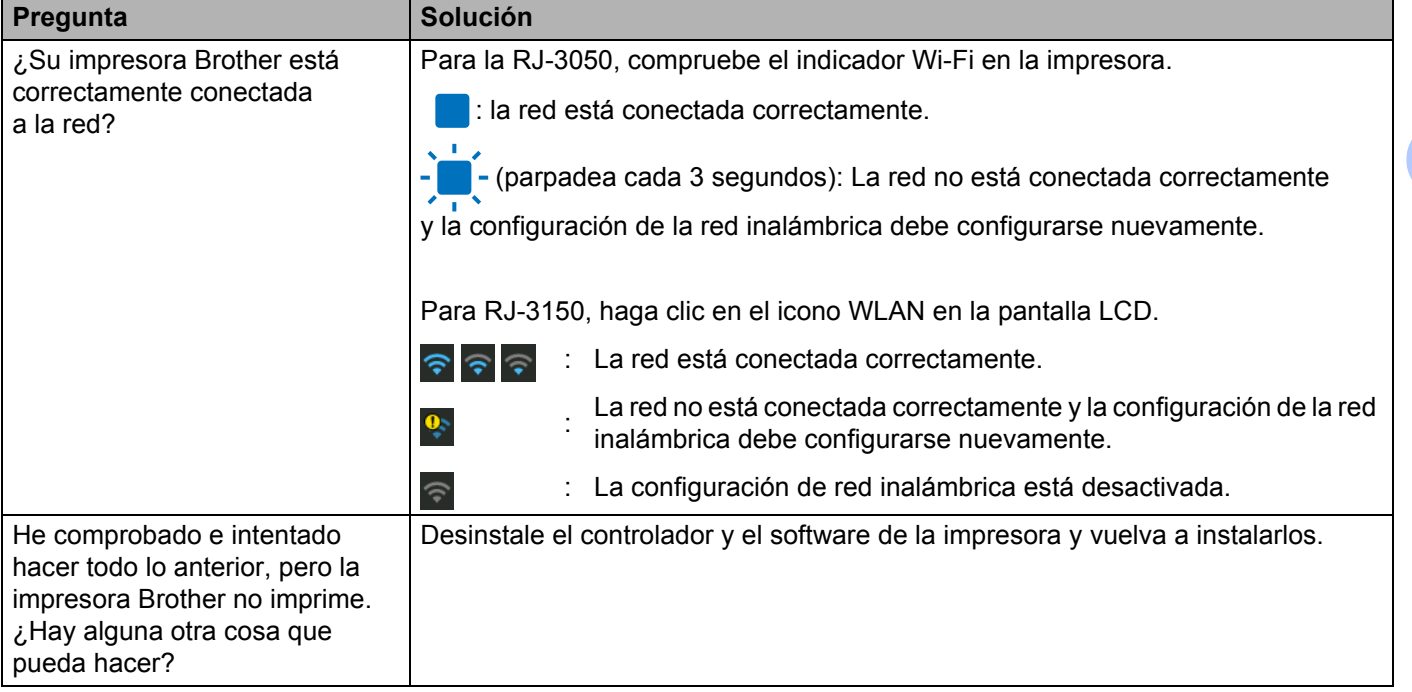

#### <span id="page-181-0"></span>**Utilizo software de seguridad.**

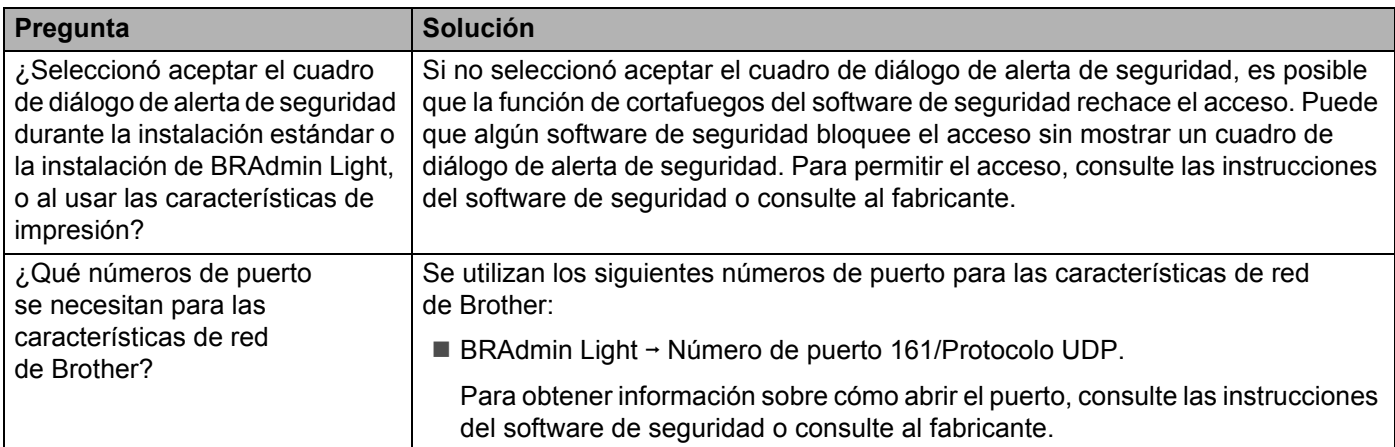

#### **Deseo comprobar que mis dispositivos de red funcionan correctamente.**

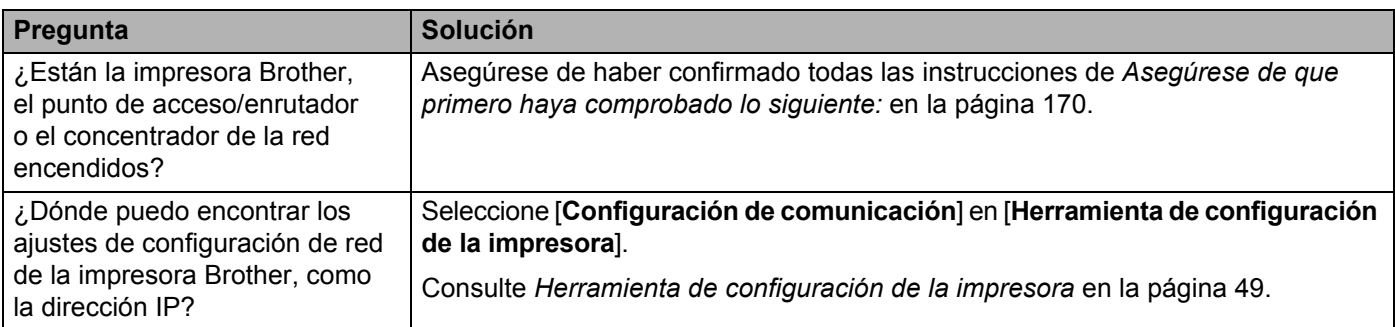

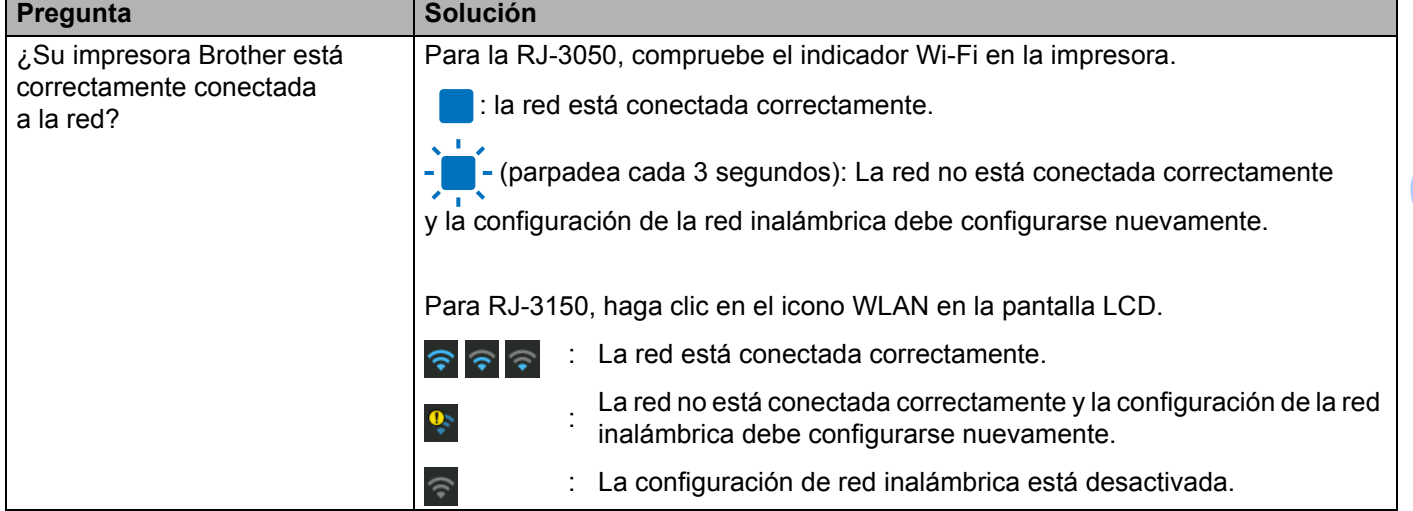

### **Deseo comprobar que mis dispositivos de red funcionan correctamente. (continuación)**

**18**

**19 Apéndice A <sup>19</sup>**

# **Protocolos y características de seguridad compatibles <sup>19</sup>**

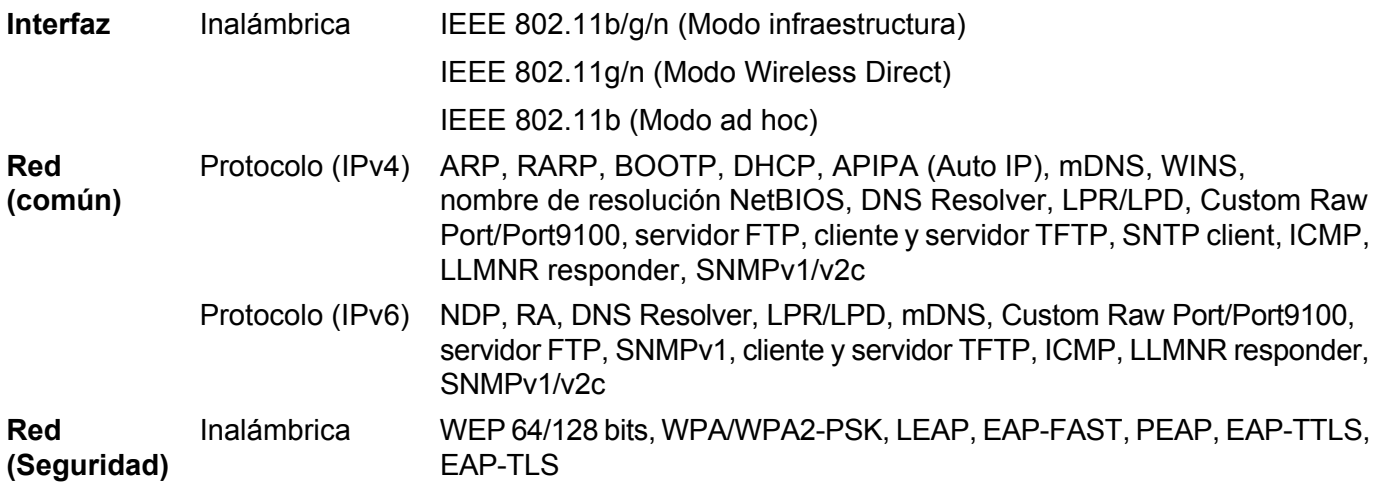

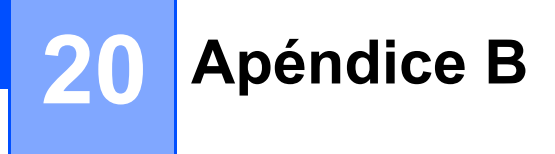

# **Tipos de conexiones de red y protocolos <sup>20</sup>**

Encontrará información básica sobre las funciones avanzadas de red de la impresora Brother junto con términos comunes y generales sobre redes.

Los protocolos compatibles y las funciones de red varían en función del modelo que se use.

### **Tipos de conexiones de red**

#### **Impresión punto a punto con TCP/IP <sup>20</sup>**

En un entorno punto a punto, cada ordenador envía y recibe datos directamente a cada dispositivo. No existe un servidor central que controle el acceso a archivos o el uso compartido de la impresora.

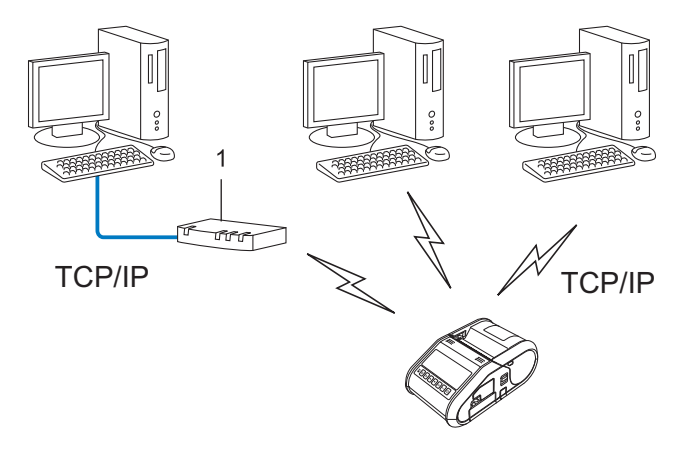

#### **1 Enrutador**

- En una red pequeña de 2 o 3 ordenadores, se recomienda el método de impresión punto a punto, ya que su configuración es más sencilla que la del método de impresión de uso compartido de red. Consulte *[Impresión de uso compartido de red](#page-185-0)* en la página 177.
- Todos los ordenadores deben usar el protocolo TCP/IP.
- Su impresora Brother necesita una configuración de dirección IP adecuada.
- Si utiliza un enrutador, la dirección de puerta de enlace debe estar configurada en los ordenadores y en su impresora Brother.

**20**

#### <span id="page-185-0"></span>**Impresión de uso compartido de red <sup>20</sup>**

En un entorno de uso compartido de red, todos los ordenadores envían datos a través de un ordenador controlado de forma centralizada. Este tipo de ordenador se denomina frecuentemente "servidor" o "servidor de impresión". Su tarea es controlar la impresión de todos los trabajos de impresión.

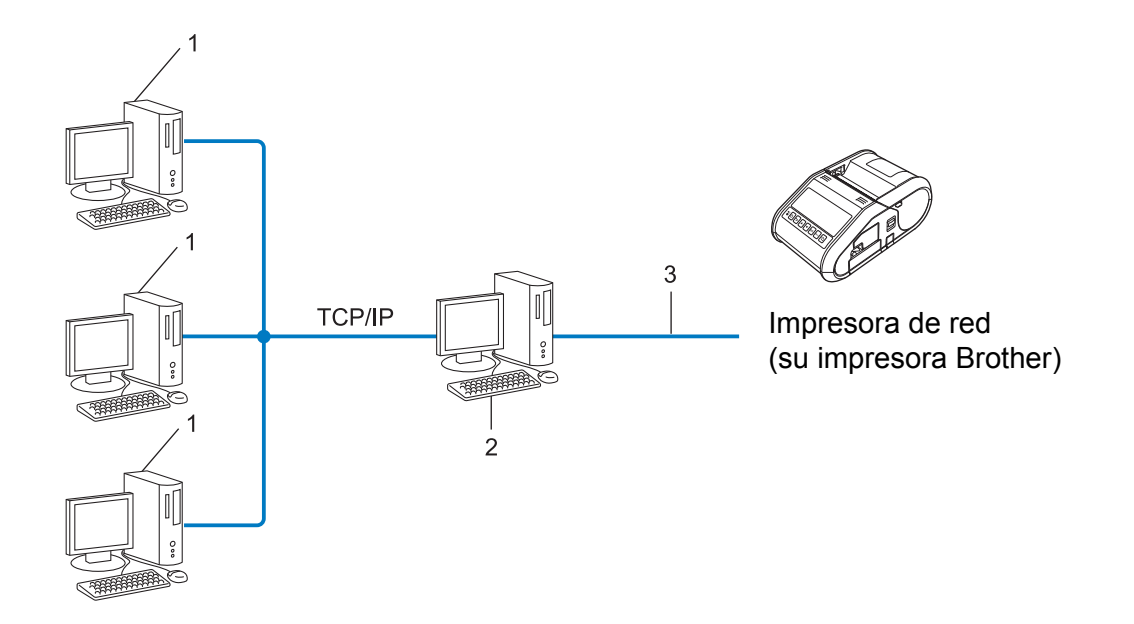

- **1 Ordenador cliente**
- **2 También denominado "servidor" o "servidor de impresión"**
- **3 TCP/IP o USB**
- En una red más grande, se recomienda un entorno de impresión de uso compartido de red.
- El "servidor" o el "servidor de impresión" debe usar el protocolo de impresión TCP/IP.
- Su impresora Brother debe tener una configuración de dirección IP adecuada a menos que esté conectada a través de la interfaz USB en el servidor.

# **Configuración de su impresora Brother en una red inalámbrica**

### **Direcciones IP, máscaras de subred y puertas de enlace <sup>20</sup>**

Para usar la impresora en un entorno TCP/IP en red, debe configurar la dirección IP y la máscara de subred. La dirección IP que asigne al servidor de impresión debe encontrarse en la misma red lógica que los ordenadores del host. Si no es el caso, debe configurar correctamente la máscara de subred y la dirección de la puerta de enlace.

### **Dirección IP**

Una dirección IP es una serie de números que identifica a todos los dispositivos conectados en una red. Una dirección IP consta de cuatro números separados por puntos. Cada número se encuentra entre 0 y 254.

- Por ejemplo, en una red pequeña, normalmente cambiaría el número final.
	- 192.168.1.1
	- 192.168.1.2
	- 192.168.1.3

#### **Cómo se asigna la dirección IP al servidor de impresión <sup>20</sup>**

Si dispone de un servidor DHCP/BOOTP/RARP en su red, el servidor de impresión obtendrá automáticamente la dirección IP de dicho servidor.

# **Nota**

En redes pequeñas, el servidor DHCP también puede ser el enrutador.

Si no tiene un servidor DHCP/BOOTP/RARP, el protocolo de dirección IP privada automática (APIPA) asignará automáticamente una dirección IP desde el rango 169.254.0.1 a 169.254.254.254. La máscara de subred se configura automáticamente en 255.255.0.0 y la dirección de la puerta de enlace es 0.0.0.0.

De forma predeterminada, el protocolo APIPA está activado. Si desea desactivar el protocolo APIPA, puede hacerlo mediante BRAdmin Light o Administración basada en web (explorador web).

#### **Máscara de subred <sup>20</sup>**

Las máscaras de subred restringen la comunicación de la red.

- Por ejemplo, el Ordenador 1 puede hablar con el Ordenador 2.
	- Ordenador 1

Dirección IP: 192.168.1.2

Máscara de subred: 255.255.255.0

• Ordenador 2

Dirección IP: 192.168.1.3

Máscara de subred: 255.255.255.0

El 0 que se encuentra en la máscara de subred significa que no existe un límite en la comunicación en esta parte de la dirección. Lo que esto significa en el ejemplo anterior es que podemos comunicarnos con cualquier dispositivo que tenga una dirección IP que empiece por 192.168.1.x. (donde x corresponde a un número entre 0 y 254).

### **Puerta de enlace (y enrutador) <sup>20</sup>**

Una puerta de enlace es un punto de la red que actúa como entrada a otra red y envía datos que se transmiten a través de la red a un destino exacto. El enrutador sabe hacia dónde dirigir los datos que llegan a la puerta de enlace. Si un destino se encuentra en una red externa, el enrutador transmite los datos a la red externa. Si la red se comunica con otras redes, puede que tenga que configurar la dirección IP de la puerta de enlace. Si no conoce la dirección IP de la puerta de enlace, póngase en contacto con el administrador de red.

# **Términos y conceptos relacionados con redes inalámbricas <sup>20</sup>**

## **Términos de seguridad <sup>20</sup>**

#### **Autenticación y cifrado <sup>20</sup>**

La mayoría de las redes inalámbricas utiliza algún tipo de configuración de seguridad. Esta configuración de seguridad define la autenticación (cómo se identifica el dispositivo ante la red) y el cifrado (cómo se cifran los datos a medida que se envían por la red). **Si estas opciones no se especifican correctamente cuando se configura la impresora inalámbrica Brother, esta no podrá conectarse a la red inalámbrica.** Por lo tanto, debe prestarse atención al configurar estas opciones.

#### **Métodos de autenticación y cifrado para una red inalámbrica personal <sup>20</sup>**

Una red personal inalámbrica es una red pequeña, como por ejemplo, el uso de la impresora en una red inalámbrica en casa, sin compatibilidad con IEEE 802.1x.

Si desea utilizar su impresora en una red inalámbrica compatible con IEEE 802.1x, consulte *[Métodos de](#page-190-0)  [autenticación y cifrado para una red inalámbrica de empresa](#page-190-0)* en la página 182.

#### **Métodos de autenticación <sup>20</sup>**

■ Sistema abierto

A los dispositivos inalámbricos se les permite acceder a la red sin ninguna autenticación.

Clave compartida

Todos los dispositivos que acceden a la red inalámbrica, comparten una clave secreta predeterminada.

La impresora inalámbrica Brother usa una clave WEP como clave predeterminada.

■ WPA-PSK

Activa una clave previamente compartida de Acceso protegido Wi-Fi (WPA-PSK), que permite que la impresora inalámbrica Brother se asocie a puntos de acceso mediante TKIP para WPA-PSK.

■ WPA2-PSK

Activa una clave previamente compartida de Acceso protegido Wi-Fi (WPA2-PSK), que permite que la impresora inalámbrica Brother se asocie a puntos de acceso mediante AES para WPA2-PSK (WPA-Personal).

■ WPA/WPA2-PSK

Activa una clave previamente compartida de Acceso protegido Wi-Fi (WPA-PSK/WPA2-PSK), que permite que la impresora inalámbrica Brother se asocie a puntos de acceso mediante TKIP para WPA-PSK o AES para WPA-PSK y WPA2-PSK (WPA-Personal).

#### **Métodos de cifrado <sup>20</sup>**

■ Ninguno

No se usa ningún método de encriptación.

#### ■ WFP

Cuando se usa WEP (Privacidad equivalente por cable), los datos se transmiten y reciben con una clave segura.

 $\blacksquare$  TKIP

TKIP (Protocolo de Integridad de Clave Temporal) proporciona mezcla de claves por paquete, una comprobación de integridad del mensaje y un mecanismo de regeneración de clave.

**AES** 

El estándar de cifrado avanzado (AES) proporciona protección de datos más robusta usando cifrado de clave simétrica.

#### **Cuando el [Modo de comunicación] está establecido en [Ad hoc]**

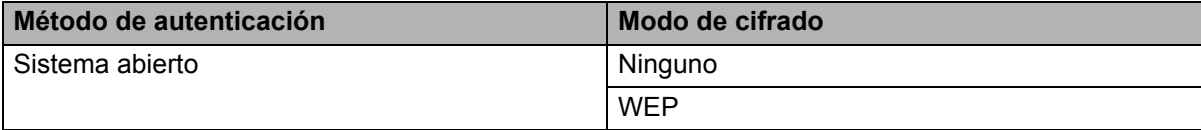

#### **Cuando el [Modo de comunicación] está establecido en [Infraestructura]**

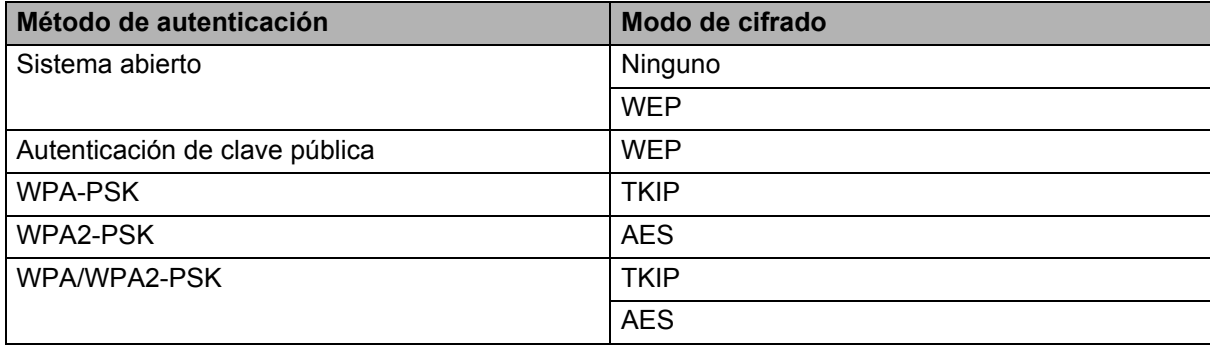

#### **Clave de red <sup>20</sup>**

■ Sistema abierto/Clave compartida con WEP

Esta clave consiste en un valor de 64 o 128 bits que debe especificarse con formato ASCII o hexadecimal.

 $\cdot$  ASCII de 64 (40) bits:

Utiliza 5 caracteres de texto, p. ej., "WSLAN" (distingue entre mayúsculas y minúsculas)

• Hexadecimal de 64 (40) bits:

Utiliza 10 dígitos de datos hexadecimales, p. ej., "71f2234aba"

• ASCII de 128 (104) bits:

Utiliza 13 caracteres de texto, p. ej., "Wirelesscomms" (distingue entre mayúsculas y minúsculas)

• Hexadecimal de 128 (104) bits:

Utiliza 26 dígitos de datos hexadecimales, p. ej., "71f2234ab56cd709e5412aa2ba"

■ WPA-PSK/WPA2-PSK y TKIP o AES, WPA2 con AES

Utiliza una clave previamente compartida (PSK) de 8 o más caracteres de longitud, hasta un máximo de 63 caracteres.

#### <span id="page-190-0"></span>**Métodos de autenticación y cifrado para una red inalámbrica de empresa <sup>20</sup>**

Una red inalámbrica empresarial es una gran red compatible con IEEE 802.1x. Si configura su impresora en una red inalámbrica con compatibilidad con IEEE 802.1x podrá utilizar los siguientes métodos de autenticación y cifrado:

#### **Métodos de autenticación <sup>20</sup>**

LEAP (para redes inalámbricas)

Cisco Systems, Inc. ha desarrollado Cisco LEAP (protocolo ligero de autenticación extensible), que utiliza un ID de usuario y una contraseña para realizar la autenticación.

EAP-FAST

Cisco Systems, Inc. ha desarrollado EAP-FAST (Protocolo de autenticación extensible - Autenticación flexible mediante túnel seguro) que utiliza un ID de usuario y una contraseña para realizar la autenticación y algoritmos clave simétricos para conseguir un proceso de autenticación mediante túnel.

La impresora Brother es compatible con los siguientes métodos de autenticación internos:

- EAP-FAST/NONE
- EAP-FAST/MS-CHAPv2
- EAP-FAST/GTC

#### **PEAP**

Microsoft Corporation, Cisco Systems y RSA Security han desarrollado PEAP (protocolo de autenticación extensible protegido). PEAP crea y cifra el túnel SSL (capa de conexión segura)/TLS (seguridad de la capa de transporte) entre un cliente y un servidor de autenticación para enviar un ID de usuario y una contraseña. PEAP ofrece una autenticación mutua entre el servidor y el cliente.

La impresora Brother es compatible con los siguientes métodos de autenticación internos:

- PEAP/MS-CHAPv2
- PEAP/GTC
- **EAP-TTLS**

Funk Software y Certicom han desarrollado EAP-TTLS (Protocolo de autenticación extensible - Seguridad de la capa de transporte mediante túnel). EAP-TTLS crea un túnel SSL de cifrado similar a PEAP, entre un cliente y un servidor de autenticación, para enviar un ID de usuario y una contraseña. EAP-TTLS ofrece una autenticación mutua entre el servidor y el cliente.

La impresora Brother es compatible con los siguientes métodos de autenticación internos:

- EAP-TTLS/CHAP
- EAP-TTLS/MS-CHAP
- EAP-TTLS/MS-CHAPv2
- EAP-TTLS/PAP
- **EAP-TLS**

EAP-TLS (Protocolo de autenticación extensible - Seguridad de la capa de transporte) necesita una autenticación con certificado digital en el cliente y en el servidor de autenticación.

#### **Métodos de cifrado <sup>20</sup>**

 $\blacksquare$  TKIP

TKIP (Protocolo de Integridad de Clave Temporal) proporciona mezcla de claves por paquete, una comprobación de integridad del mensaje y un mecanismo de regeneración de clave.

■ AES

El estándar de cifrado avanzado (AES) proporciona protección de datos más robusta usando cifrado de clave simétrica.

■ CKIP

El Protocolo de Integridad de Clave original para LEAP de Cisco Systems, Inc.

#### **Cuando el [Modo de comunicación] está establecido en [Infraestructura]**

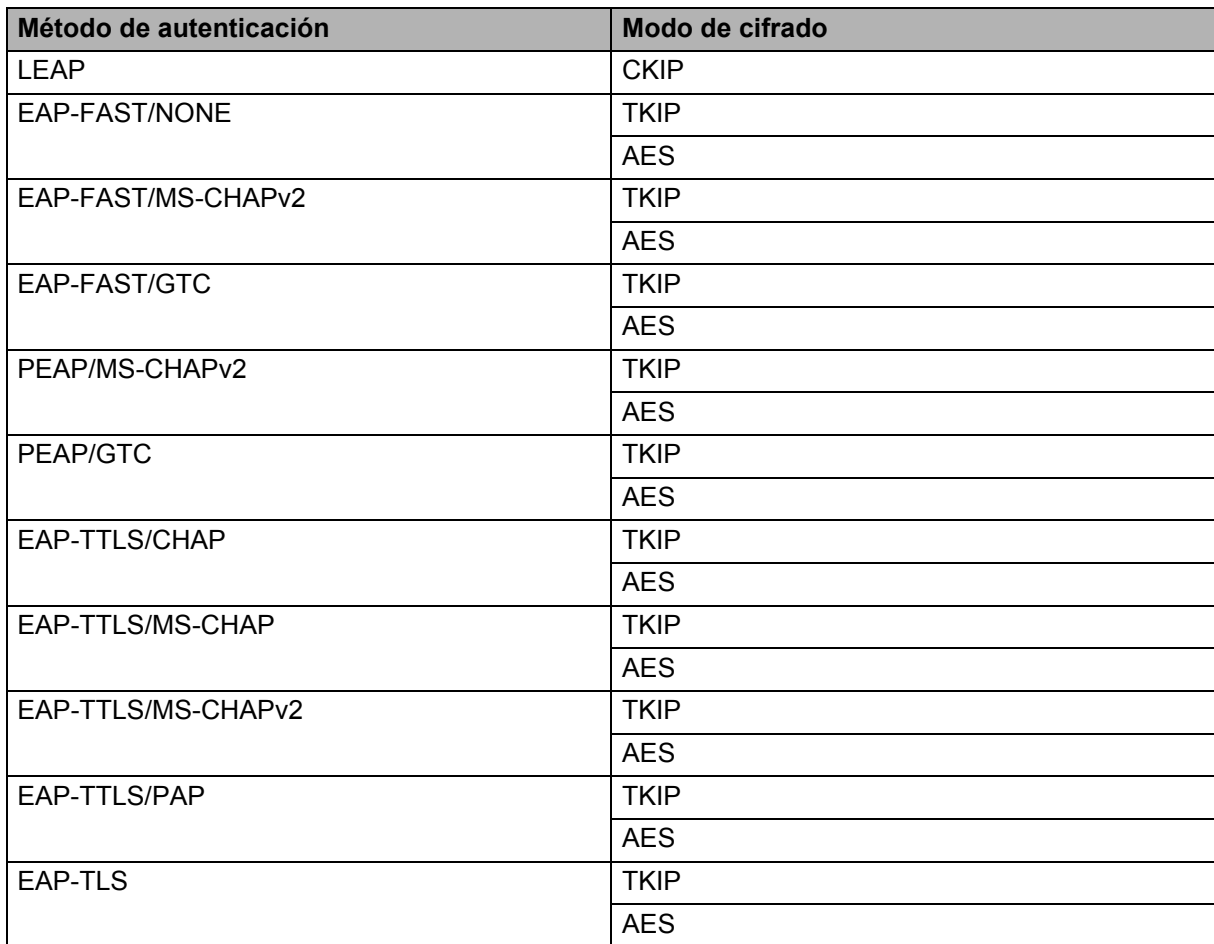

#### **ID de usuario y contraseña <sup>20</sup>**

Los siguientes métodos de seguridad son compatibles con una ID de usuario de menos de 64 caracteres y con una contraseña con menos de 32 caracteres de longitud.

- LEAP
- EAP-FAST
- $P EAP$
- EAP-TTLS
- EAP-TLS (para ID de usuario)

**21 Apéndice C <sup>21</sup>**

# **Procedimiento general para la función P-touch Template**

El procedimiento general para utilizar la función P-touch Template se describe, a continuación.

Para obtener información sobre cómo especificar las diferentes configuraciones, consulte *[Impresión de](#page-100-0)  [etiquetas usando P-touch Template \(solo RJ-3150\)](#page-100-0)* en la página 92.

Antes de conectar el lector de códigos de barras a esta impresora, asegúrese de especificar los ajustes del lector de códigos de barras y los ajustes de la herramienta P-touch Template Settings especificados durante la preparación. Para ver un procedimiento detallado, consulte *Preparación* [en la página 93.](#page-101-0)

- **1** Utilice P-touch Editor para crear una plantilla y, a continuación, transferirla a la impresora.
- b Conecte el lector de códigos de barras a la impresora.
- <sup>3</sup> Escanee el código de barras "Comando P-touch Template". Esto permite que se pueda especificar la configuración o borrar la configuración anterior.
- **4.** Escanee el código de barras "Configuración básica". Especifique el número de copias que se imprimirán.
- **Especifique la configuración adecuada (A, B o C).**

#### **A. Impresión de la plantilla predefinida <sup>21</sup>**

Escanee el código de barras "Número de plantilla predefinida".

#### **B. Impresión de códigos de barras <sup>21</sup>**

- 1 Escanee el código de barras "Seleccionar plantilla" y, a continuación, los códigos de barras bajo "Para introducir números".
- 2 Escanee el código de barras cuyos datos desea utilizar o copiar.
- 3 Escanee el código de barras "Iniciar la impresión".

#### **C. Impresión de etiquetas asistida por base de datos <sup>21</sup>**

- 1 Escanee el código de barras "Seleccionar plantilla" y, a continuación, los códigos de barras bajo "Para introducir números".
- 2 Escanee el código de barras de clave para los datos de la base de datos que se utilizará.
- 3 Escanee el código de barras "Delimitador".
- 4 Escanee el código de barras "Iniciar la impresión".
- 6 Se imprime la etiqueta especificada.

**21**

# **Lista de códigos de barras para especificar configuraciones <sup>21</sup>**

Esta lista incluye los códigos de barras para especificar configuraciones utilizados con *[Impresión de etiquetas](#page-100-0)  [usando P-touch Template \(solo RJ-3150\)](#page-100-0)* en la página 92.

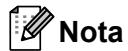

- Cuando utilice los códigos de barras de esta lista, establezca "Trigger for P-touch Template Printing" y "Command Prefix Character" en sus valores predeterminados en P-touch Template Settings.
- Al imprimir códigos de barras que se escanearán para imprimir etiquetas, imprima los códigos de barras en alta resolución.
- Es posible que estos códigos de barras de ejemplo no se lean correctamente, en función de la calidad de la impresión.

#### **Comando P-touch Template (inicializar + especificar configuración) <sup>21</sup>**

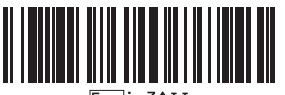

**Configuración básica <sup>21</sup>**

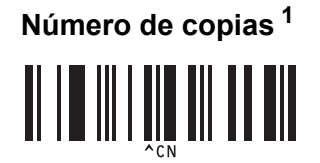

**Para introducir números [1](#page-196-0) <sup>21</sup>**

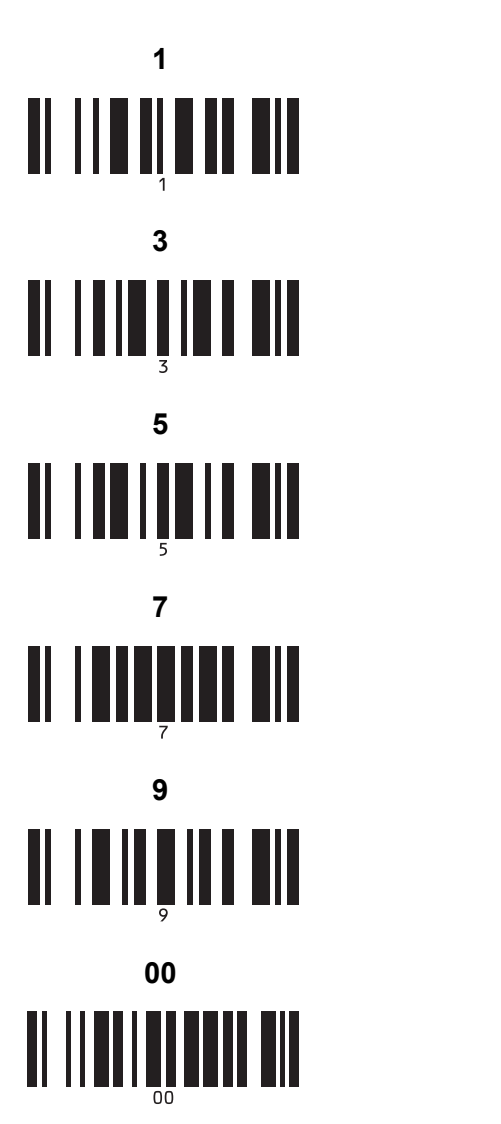

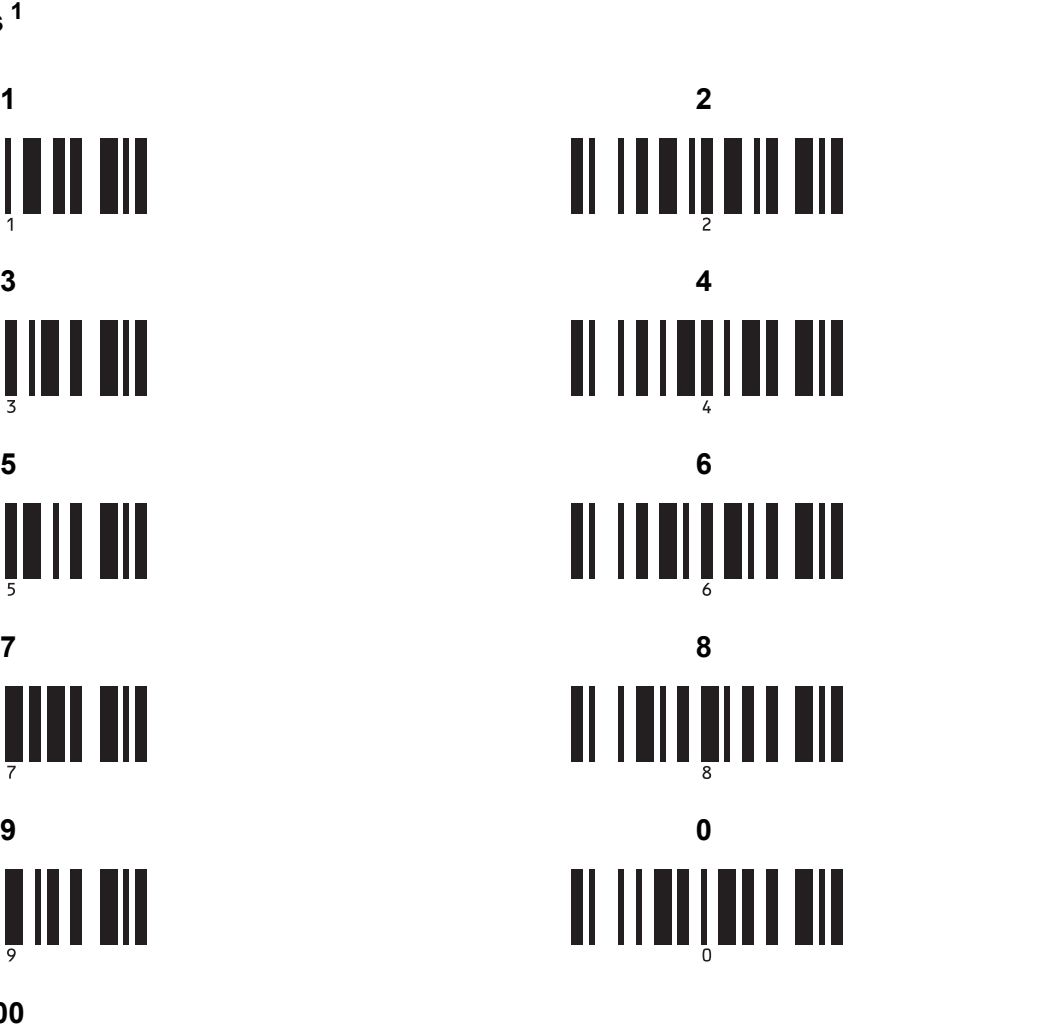

**Número de plantilla predefinida <sup>21</sup>**

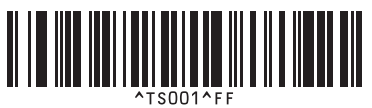

**Plantilla predefinida 3 <sup>21</sup> Plantilla predefinida 4 <sup>21</sup>**

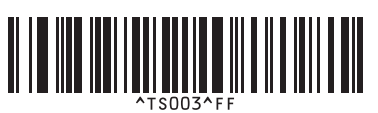

**Plantilla predefinida 1 <sup>21</sup> Plantilla predefinida 2 <sup>21</sup>**  $TS002$ FF

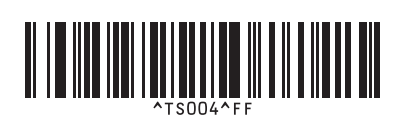

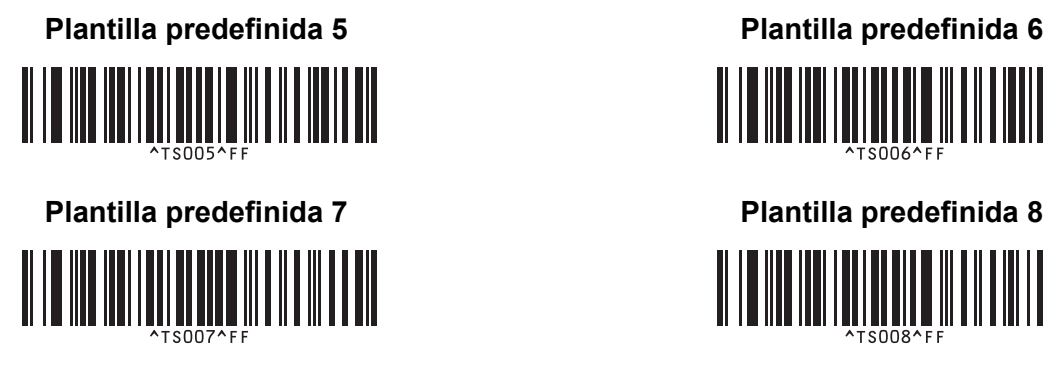

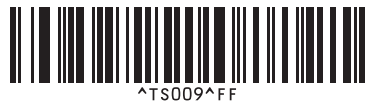

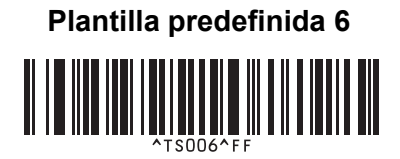

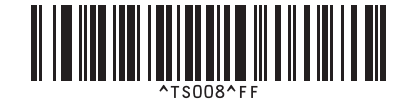

**Plantilla predefinida 9 <sup>21</sup> Plantilla predefinida 10 <sup>21</sup>** <u> HENRIN QUARTININININ</u>

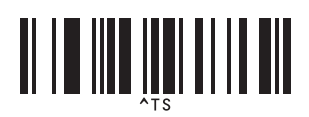

**Seleccionar plantilla <sup>21</sup> Número de copias serializadas <sup>21</sup>**

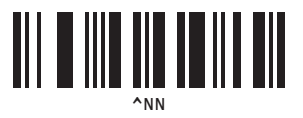

<u>|| || ||| |||| || |||</u>

**Delimitador <sup>21</sup> Inicializar datos de plantilla <sup>21</sup>**

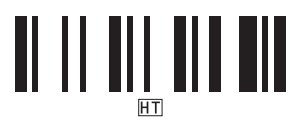

**Iniciar la impresión <sup>21</sup>**

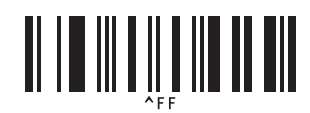

<span id="page-196-0"></span> $1 -$ Estos se utilizan al especificar el número de copias impresas y al seleccionar un número de plantilla.

Escanee los códigos de barras para especificar un número de tres dígitos, como por ejemplo [0][0][7] o [0][1][5]. El ajuste se aplica automáticamente cuando se han especificado tres dígitos.

Para cambiar la configuración, escanee de nuevo el código de barras "Número de copias" al cambiar el número de copias o escanee el código de barras "Seleccionar plantilla" al cambiar el número de plantilla y, a continuación, escanee los códigos de barras para obtener el nuevo número de tres dígitos.

# brother